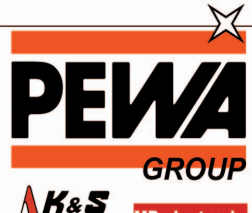

**PEWA** Messtechnik GmbH

Weidenweg 21 58239 Schwerte

Tel.: 02304-96109-0 Fax: 02304-96109-88 E-Mail: info@pewa.de Homepage : www.pewa .de

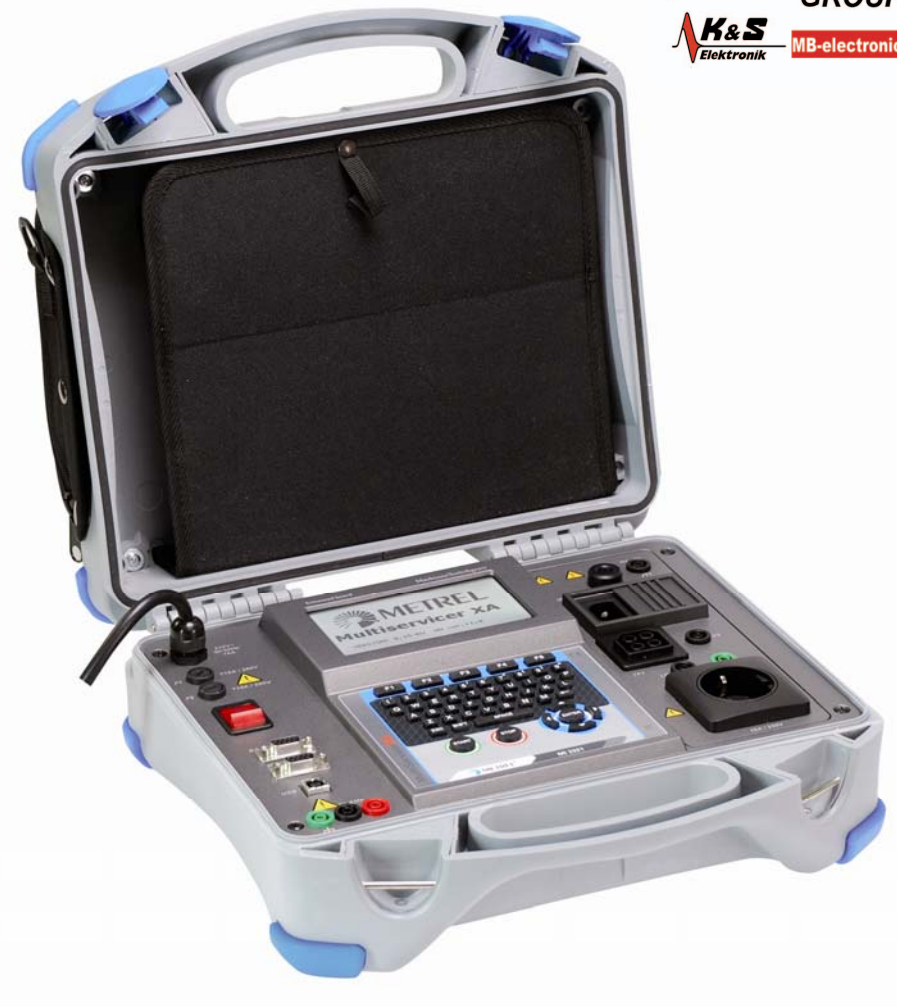

## **MultiservicerXA**  MI 3321 **Bedienungsanleitung**  *Version 1.3, Bestell-Nr. 20 751 538*

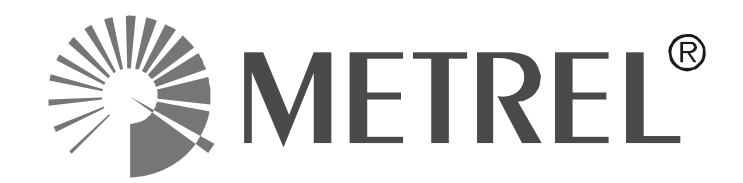

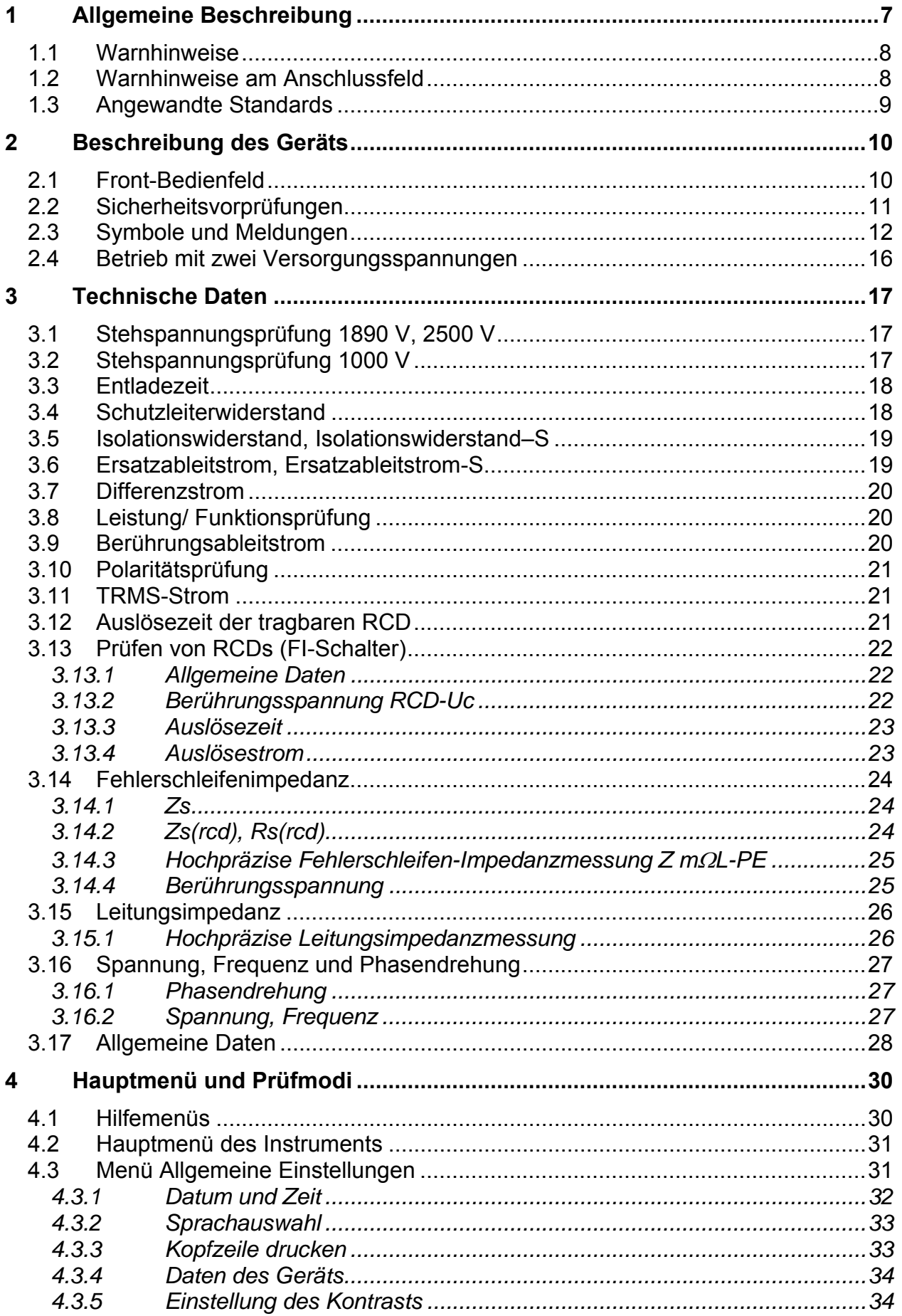

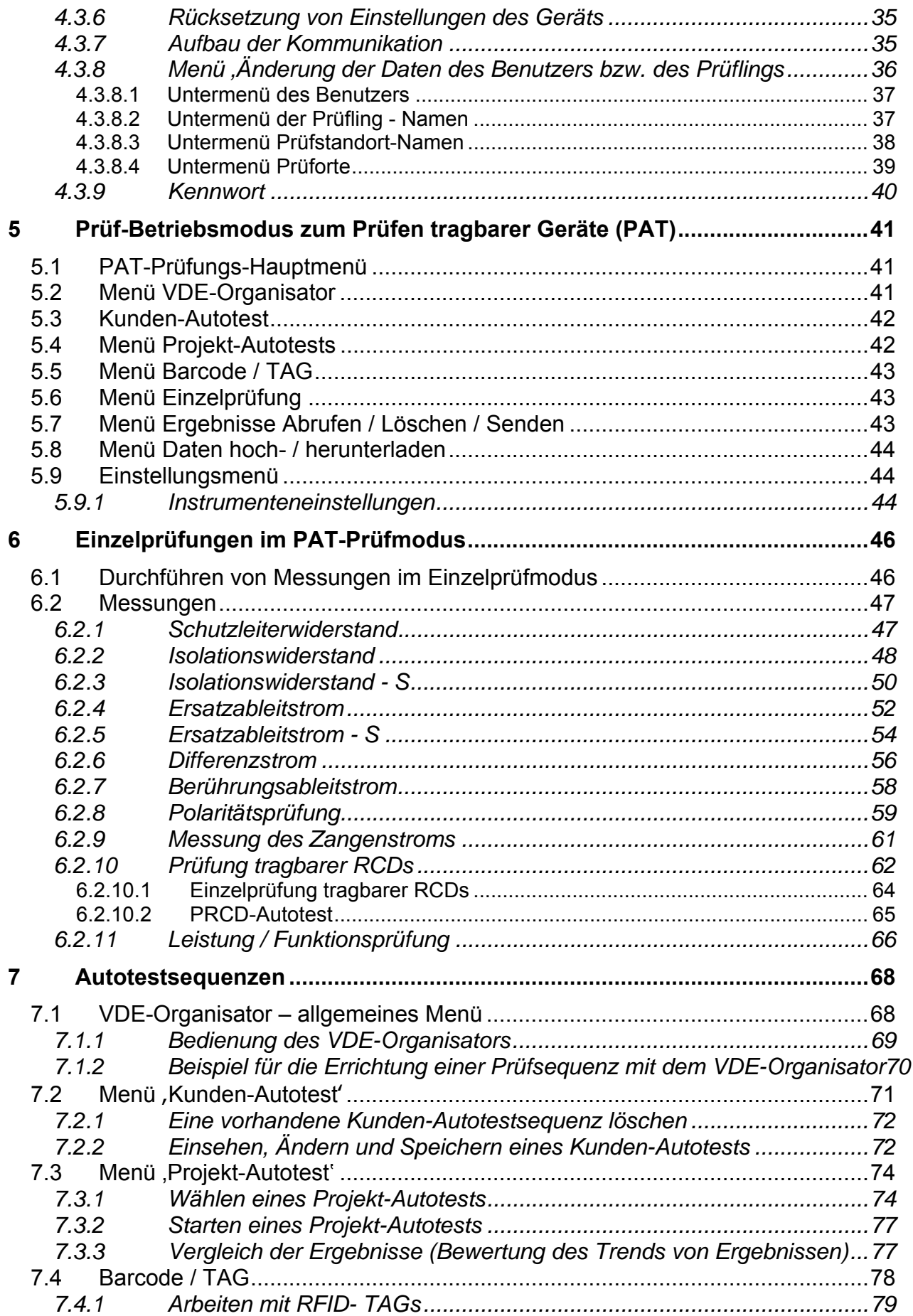

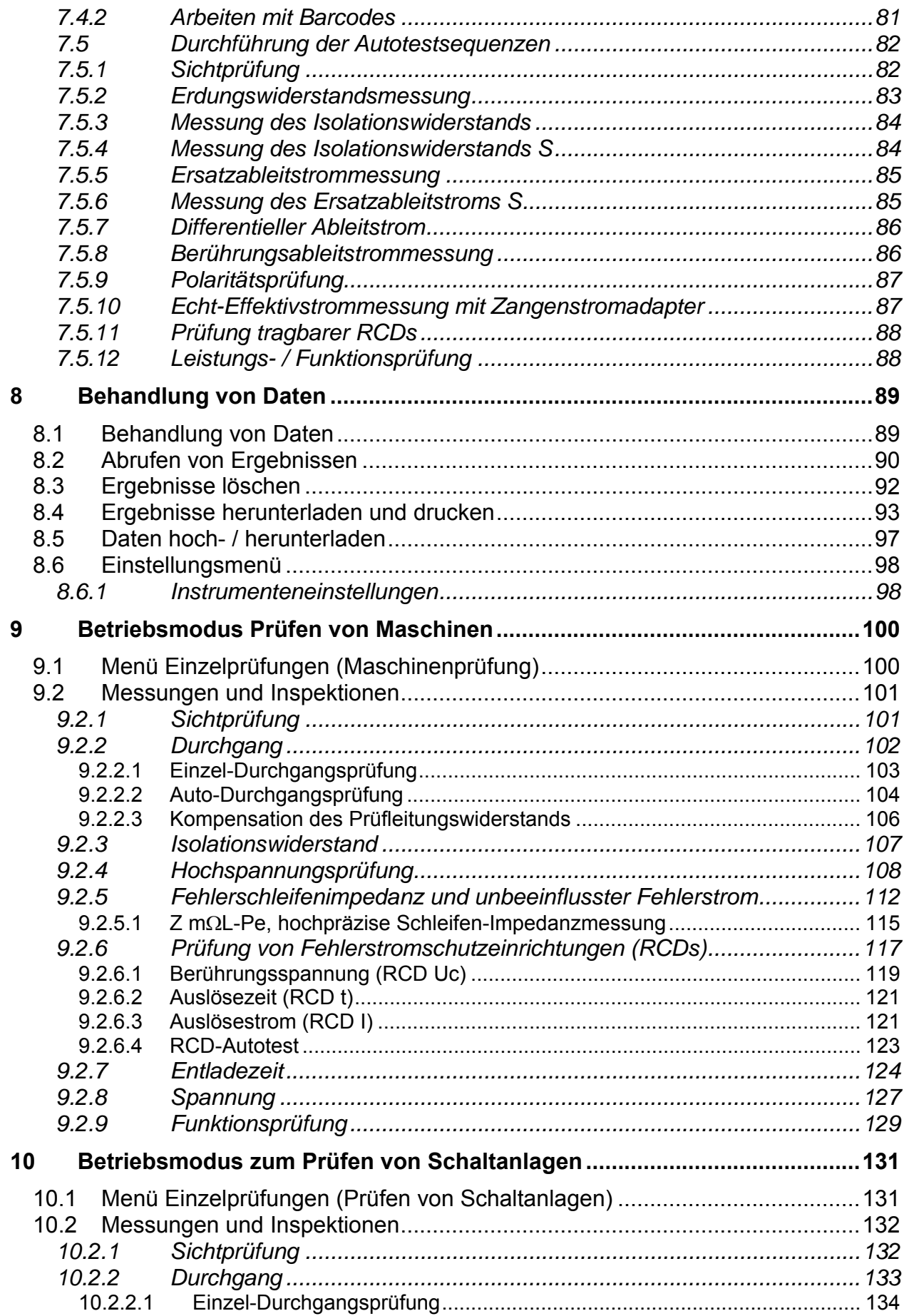

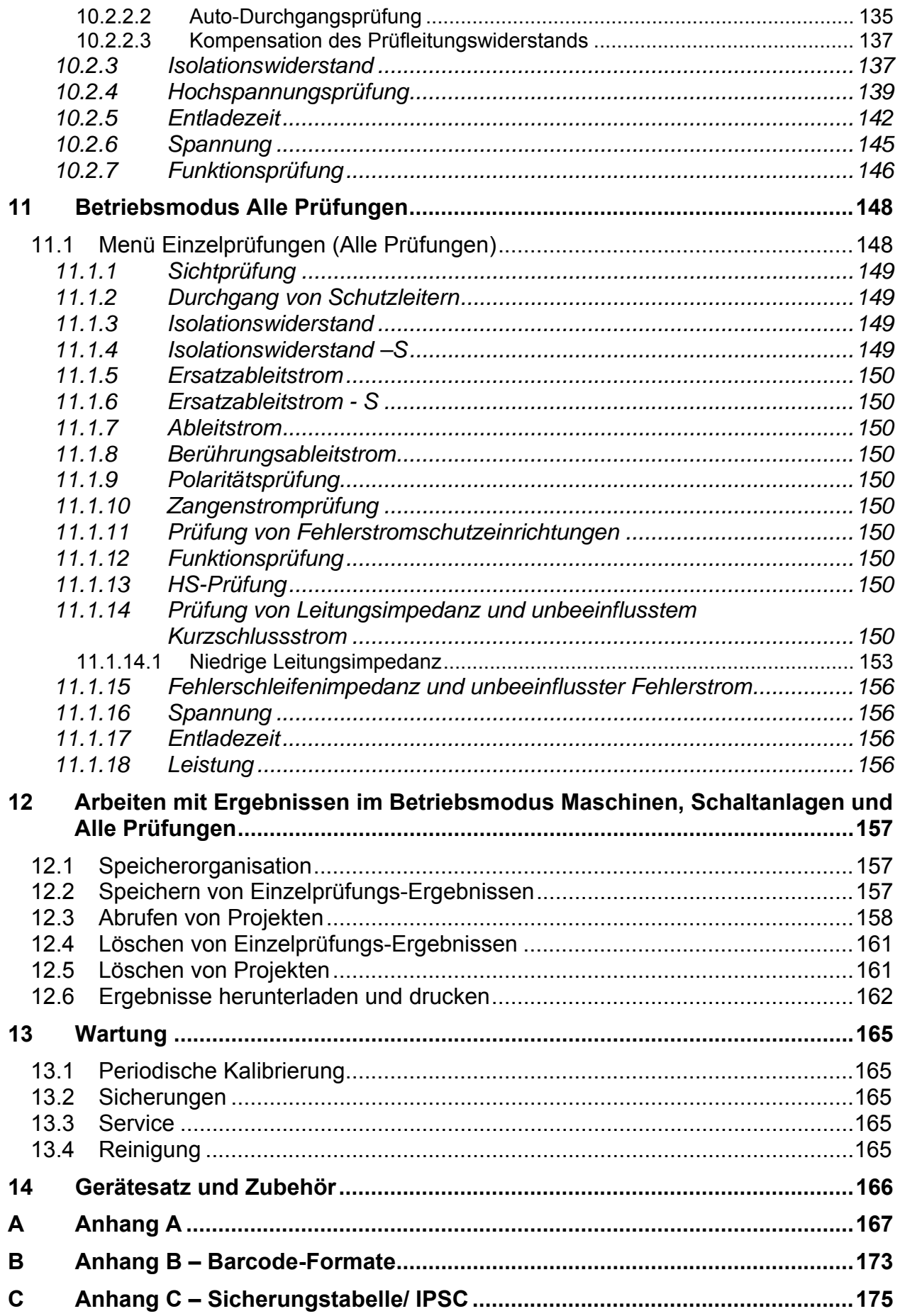

# <span id="page-5-0"></span>**1 Allgemeine Beschreibung**

Das multifunktionale tragbare Prüfgerät MultiservicerXA ist zur Durchführung aller Messungen zum Prüfen der elektrischen Sicherheit tragbarer elektrischer Geräte, Maschinen und Schalttafeln vorgesehen. Folgende Prüfungen können durchgeführt werden:

- Schutzleiterwiderstand,
- Isolationswiderstand,
- Ersatzableitstrom,
- Differenzableitstrom,
- Berührungsableitstrom,
- Polaritätsprüfung der IEC-Leitung,
- Ableit- und TRMS-Strom mit einer Stromzange,
- Prüfung tragbarer RCDs,
- Leistungsprüfung,
- Drehstromspannung / Drehfeld,
- Leitungs- und Schleifenimpedanz,
- Prüfung von Fehlerstromschutzeinrichtungen,
- Entladezeit,
- Hochspannungsprüfung.
- Funktions- und Sichtprüfung.

Die Messungen sind in vier Untergruppen aufgeteilt:

- Prüfungen zum Prüfen von tragbaren Prüflingen gemäß VDE 0701/0702
- Prüfungen zum Prüfen der elektrischen Sicherheit von Maschinen gemäß IEC/EN 60204 Ausg. 5
- Prüfungen zum Prüfen der Sicherheit von Schalttafeln IEC/ EN 60439 und IEC 61439
- Alle Prüfungen. Wegen des großen Funktionsumfangs ist das Gerät auch für Sicherheitsprüfungen (Typprüfung, Wartungs-, Routineprüfungen) gemäß anderen Produktnormen geeignet.

Das Instrument hat ein leistungsfähiges Prüfdaten-Managementsystem. Autotests (Automatikprüfungen) und Einzelprüfungen können (je nach Anwendung) in ca. 6000 Speicherplätzen gespeichert werden.

Einige Höhepunkte des Prüfgeräts:

- $\rightarrow$  ein großes graphisches LCD-Display mit einer 240  $\times$  128-Punkt-Resolution, mit Hintergrundbeleuchtung,
- iber 6500 Speicherstellen in Kurzspeicherung für die Ergebnisse von Autotests,
- $\rightarrow$  vier Schnittstellen (USB und RS232C) für eine Verbindung mit dem PC, Barcode-Leser oder Drucker,
- **NOWERTY Konsole mit Cursor-Tasten,**
- integrierte Zeituhr,
- Prüfgerät ist voll kompatibel mit der neuen METREL PC SW PATLink PRO Software,

Im Betriebsmodus zum Prüfen tragbarer Geräte (PAT) sind leistungsfähige Funktionen zum schnellen und effizienten regelmäßigen Prüfen enthalten:

- <span id="page-6-0"></span>- Vorprogrammierte Prüfsequenzen,
- Schnellprüfung mit Barcode-Identifikationssystemen,
- Prüfdaten können vom PC aufgeladen werden,
- Vergleich von aktuellen und alten Prüfergebnissen,
- Drucken von Barcode-Etiketten vor Ort.

## **1.1 Warnhinweise**

Um ein hohes Maß an der Bediensicherheit bei der Durchführung verschiedener Messungen mit dem MultiservicerXA Gerät zu erreichen und auch die Schäden an der Prüfsausrüstung zu vermeiden, müssen die folgenden allgemeinen Warnhinweise beachtet werden:

- **Lesen Sie dieses Benutzerhandbuch sorgfältig durch, sonst kann der Gebrauch des Prüfgeräts sowohl für den Bediener als auch für das Prüfgerät und den Prüfling gefährlich sein!**
- □ △ Diese Warnung am Instrument bedeutet "Lesen Sie das Handbuch mit **besonderem Augenmerk auf Sicherheitsbetrieb durch". Das Symbol erfordert Tätig werden!**
- **Wenn das Prüfgerät nicht in der Art und Weise benutzt wird, wie in diesem Benutzerhandbuch vorgeschrieben wird, kann der durch das Prüfgerät bereitgestellte Schutz beeinträchtigt werden!**
- **Benutzen Sie das Prüfgerät nicht, wenn Sie einen Schaden bemerkt haben!**
- **Beachten Sie alle allgemein bekannten Vorsichtsmaßnahmen, um das Risiko eines Stromschlags beim Umgang mit gefährlichen Spannungen zu vermeiden!**
- **Verwenden Sie das Instrument niemals in Netzen mit Spannungen von mehr als 300 V!**
- **Verwenden Sie nur standardmäßiges oder optionales Zubehör, welches von Ihrem Händler geliefert wird!**
- **Die Schutzklasse der Prüfklemme TP1 ist CAT III / 300V. Dies bedeutet, dass die maximal zulässige Spannung zwischen den Prüfanschlüssen und Erde 300 V beträgt!**
- **Um das Prüfgerät zu versorgen, verwenden Sie nur geerdete Netzstecker!**
- **Wenn eine Sicherung aufgelöst hat, diese gemäß Anleitungen in diesem Benutzerhandbuch auswechseln!**
- **Wartungseingriffe oder Kalibrierung dürfen nur von kompetenten und befugten Personen durchgeführt werden!**
- **Gefährliche Spannungen bis zu 2800 V stehen während der Stehspannungsprüfung an den Hochspannungsklemmen an. Es ist anzuraten, den Auslösestromgrenzwert so niedrig wie möglich zu halten. Es besteht die Gefahr eines Stromschlags!**
- **Es ist anzuraten, Prüflinge mit Lastströmen über 13 A nicht länger als 15 Minuten laufen zu lassen. Lastströme über 13 A können zu hohen Temperaturen des Ein/Aus-Schalters und der Sicherungshalter führen!**

## **1.2 Warnhinweise am Anschlussfeld**

Sehen Sie Abschnitt *2.1 Front Bedienfeld.*

## <span id="page-7-0"></span>**1.3 Angewandte Standards**

Das MultiservicerXA Gerät wurde gemäß den folgenden Standards hergestellt und geprüft:

*Elektromagnetische Kompatibilität (EMV)* 

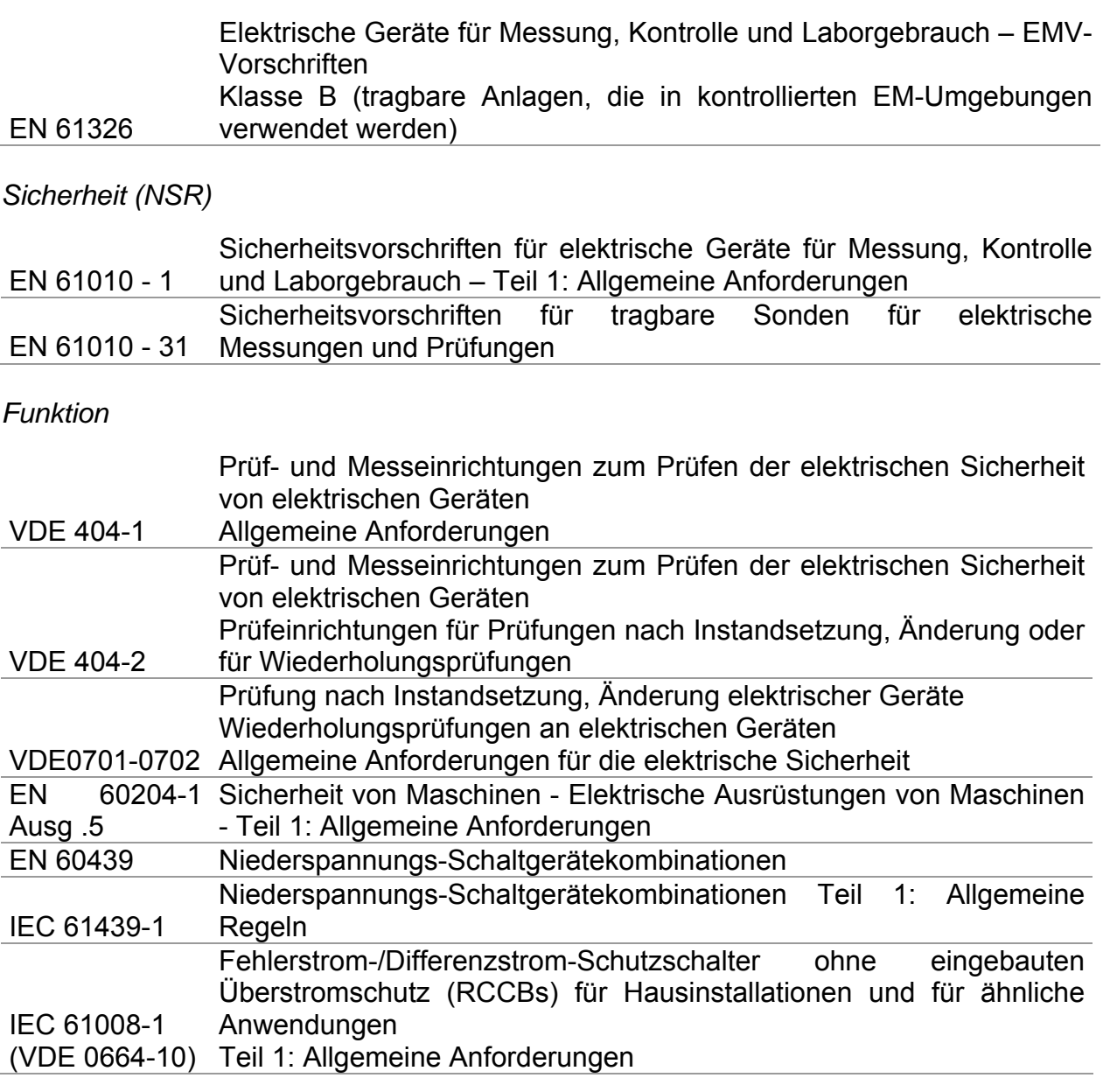

#### **Hinweis zu EN- und IEC-Normen:**

Der Text dieser Anleitung enthält Bezugnahmen auf Europäische Normen. Alle Normen der Serie EN 6xxxx (z. B. EN 61010) sind gleichwertig mit IEC-Normen derselben Nummer (z. B. IEC 61010) und unterscheiden sich nur in ergänzenden Teilen, die aufgrund des europäischen Harmonisierungsverfahrens erforderlich waren. **Hinweise:**

Verschiedene Einrichtungen und Geräte können mit dem MultiservicerXA geprüft werden, und im weiteren Text wird der Begriff "Prüfling" verwendet.

# <span id="page-8-0"></span>**2 Beschreibung des Geräts**

## **2.1 Front-Bedienfeld**

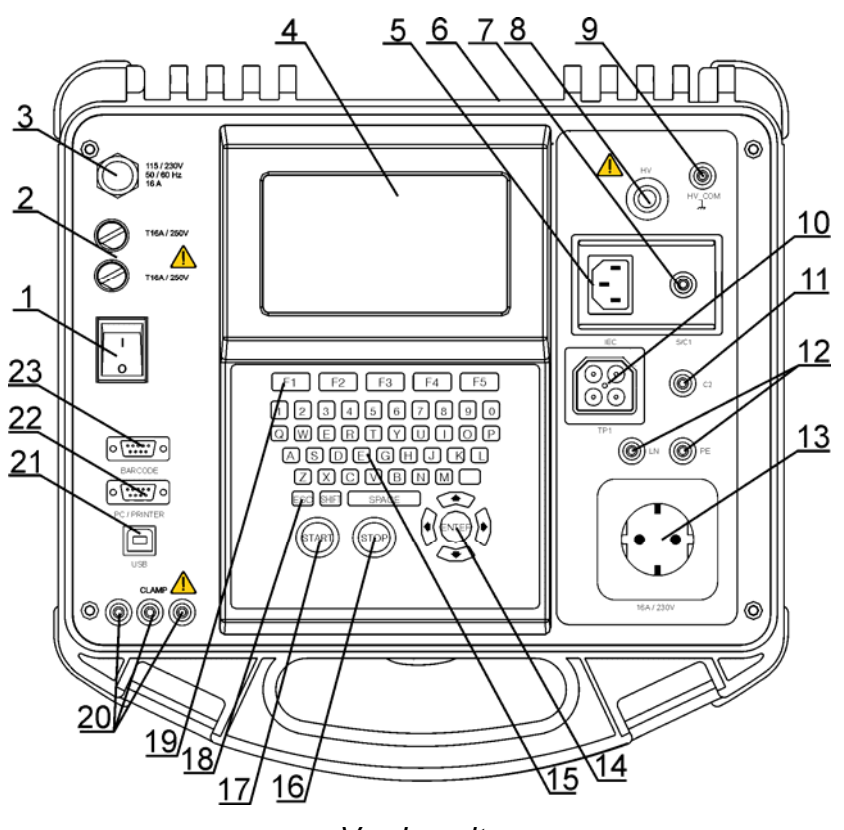

*Vorderseite* 

Legende:

- 1 Netzschalter mit Indikatorslicht.
- 2 Zwei Sicherungen Typ T16 A / 250 V zum Schutz des Prüfgeräts.
- 3 Netzleitung.
- 4 graphisches 240 × 128-Punkt-Matrix Display mit Hintergrundbeleuchtung.
- 5 IEC-Anschluss zum Prüfen der Netzleitungen.

#### **Achtung! Die IEC Steckdose ist nur zum Prüfen beabsichtigt, schließen Sie ihn nicht an die Netzleitung an!**

- 6 Anschluss für Etikettendrucker auf der Rückseite (Sonderversionen des Geräts).
- 7 Anschluss für Prüfspitze (S/C1), verwendet als Ausgang für Prüfungen von Erdverbindungen / Durchgang und als Prüfspitzeneingang für Prüfungen von Einrichtungen der Klasse 2 (Isolationswiderstand-S, Ersatzableitstrom-S und Berührungsableitstrom).
- 8 HS-Anschluss zur Hochspannungsprüfungen . **Warnung! Während der Messung liegt an diesem Ausgang eine hohe gefährliche Spannung bis zu 2800 V an!**
- 9 HV PE-Prüfanschluss-Rückleitung (Hochspannungs-Schutzleiter), Funktionserde des Prüfsystems.

#### <span id="page-9-0"></span>**Hinweis:**

- Die HS-Quelle ist auf Erde (PE) bezogen; dies bedeutet, dass für die Stehspannungsprüfung ein sauberer Prüfaufbau vorbereitet werden muss.
- 10 Prüfbuchse TP1 zum Prüfen von Leitungsimpedanz, Schleifenimpedanz, Spannung und Fehlerstromgeräten, Entladezeit.
- 11 Anschluss C2, verwendet für Durchgangsprüfungen (in den Betriebsmodi Maschine, Schalttafel und Alle).
- 12 LN- und PE Anschlüsse zur Prüfung von fest installierten Anlagen.
	- **Achtung! Diese Anschlüsse sind nur für den Anschluss an stromlosen Geräten vorgesehen.**
- 13 Prüfsteckdose (230 V)

**Achtung! Während der Prüfung ist die Prüfsteckdose unter gefährlicher Spannung. Der maximale Ausgangsstrom beträgt 16 A, prüfen Sie nur diejenigen Prüflinge, deren maximaler Versorgungsstrom nicht über 16 A liegt!** 

#### **Hinweis:**

- Für Einrichtungen, die hohe reaktive Lasten enthalten, z.B. Motor mit Nennleistung >1,5 kW, wird empfohlen, zuerst die Messung zu starten und den Prüfling später einzuschalten.
- 14 Cursortasten und die ENTER-Taste.
- 15 Alphanumerische Konsole.
- 16 Die STOP-Taste.
- 17 Die START-Taste.
- 18 Die ESCAPE-Taste.
- 19 Funktionstasten.
- 20 Eingangsbuchsen für Stromzangenadapter.

Messeingang für Stromzange.

**Achtung! Schließen Sie keine Spannungsquelle an diesen Eingang. Er ist nur für den Anschluss der Stromzange an den Stromausgang beabsichtigt. Maximaler Eingangsstrom beträgt 30 mA!** 

- **Die grüne Buchse ist mit der Funktionserde des Systems verbunden und nur für den Anschluss des Schirms der Stromzange vorgesehen.**
- 21 USB-Anschluss.
- 22 Steckverbinder für PC / Drucker /A1143 (Option).
- 23 Anschluss von Barcode-Leser

## **2.2 Sicherheitsvorprüfungen**

Um Schäden am Prüfling zu vermeiden führt das Prüfgerät vor der regulären Messung eine Sicherheitsvorprüfung durch. Diese Sicherheitsvorprüfung schließt die folgenden Messungen ein:

- Prüfung der externe Spannung gegen Erde an der Prüfsteckdose,
- Prüfung des Ableitstrom,
- Prüfung des Berührungsableitstrom,
- Prüfung des Widerstandes zwischen L und N des Prüfling (zu niedrig oder Kurzschluss)
- Prüfung der angewandten Netzspannung an der Prüfsteckdose.
- Verbindung des PE-Eingangs.

<span id="page-10-0"></span>- Vorhandensein der Prüfleitung HV PE (Hochspannungs-Schutzleiter) während der Stehspannungsprüfungen.

Im Falle irgendeiner nicht bestandenen Vorprüfung wird ein entsprechender Warnhinweis angezeigt. Zum Thema Warnhinweisen und Maßnahmen, die eventuell ergriffen werden müssen, lesen Sie Abschnitt *2.2. Symbole und Meldungen.*

## **2.3 Symbole und Meldungen**

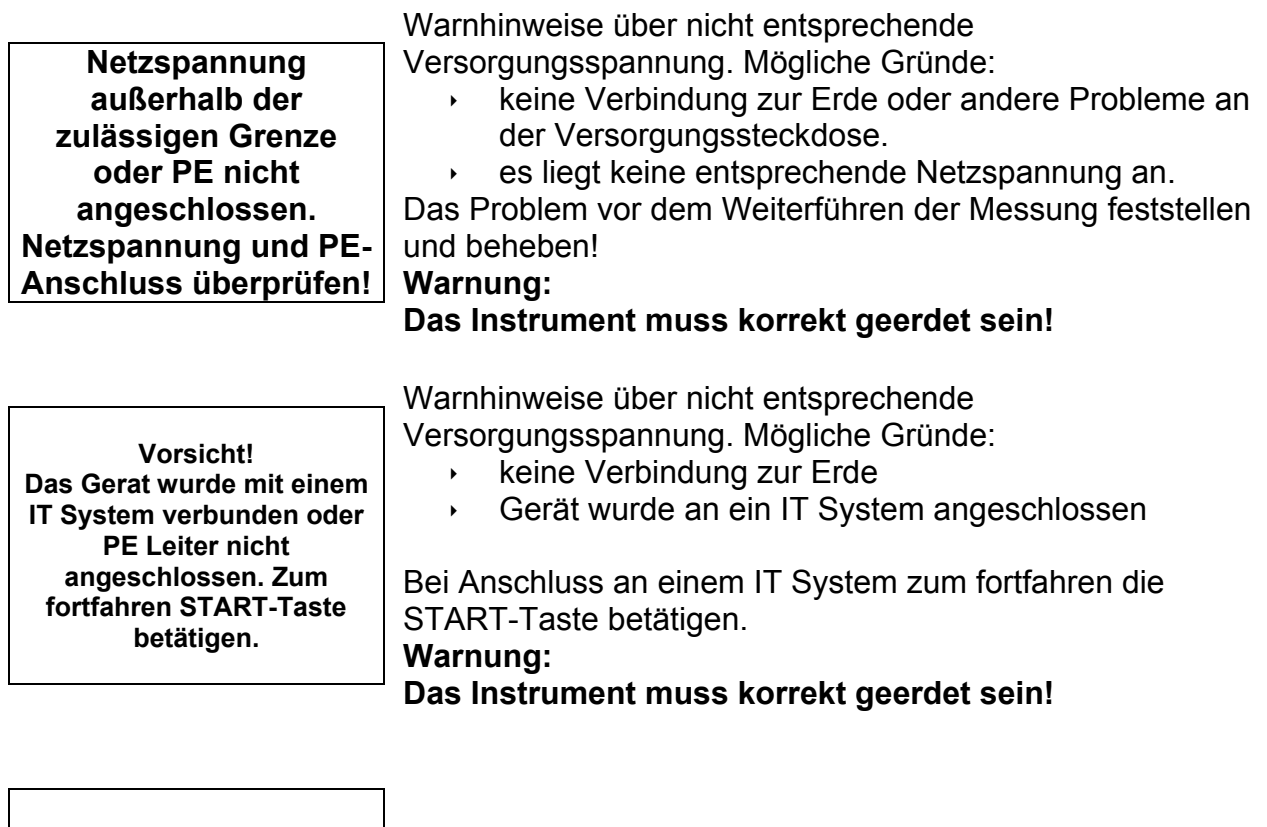

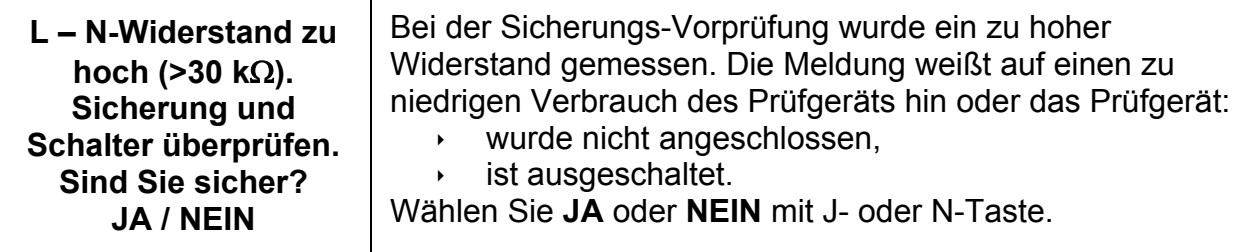

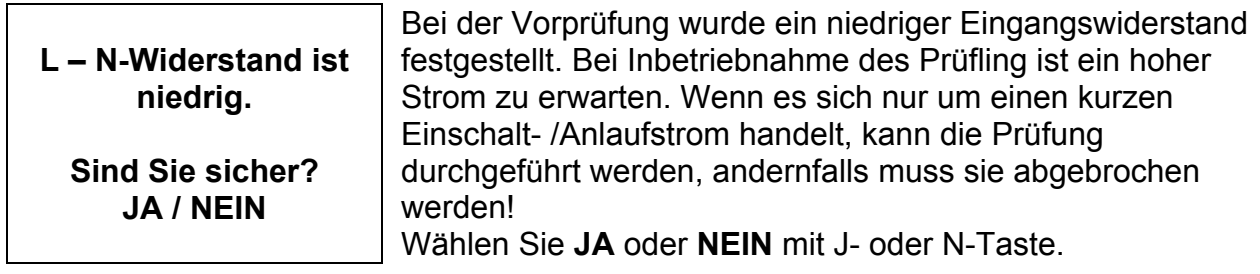

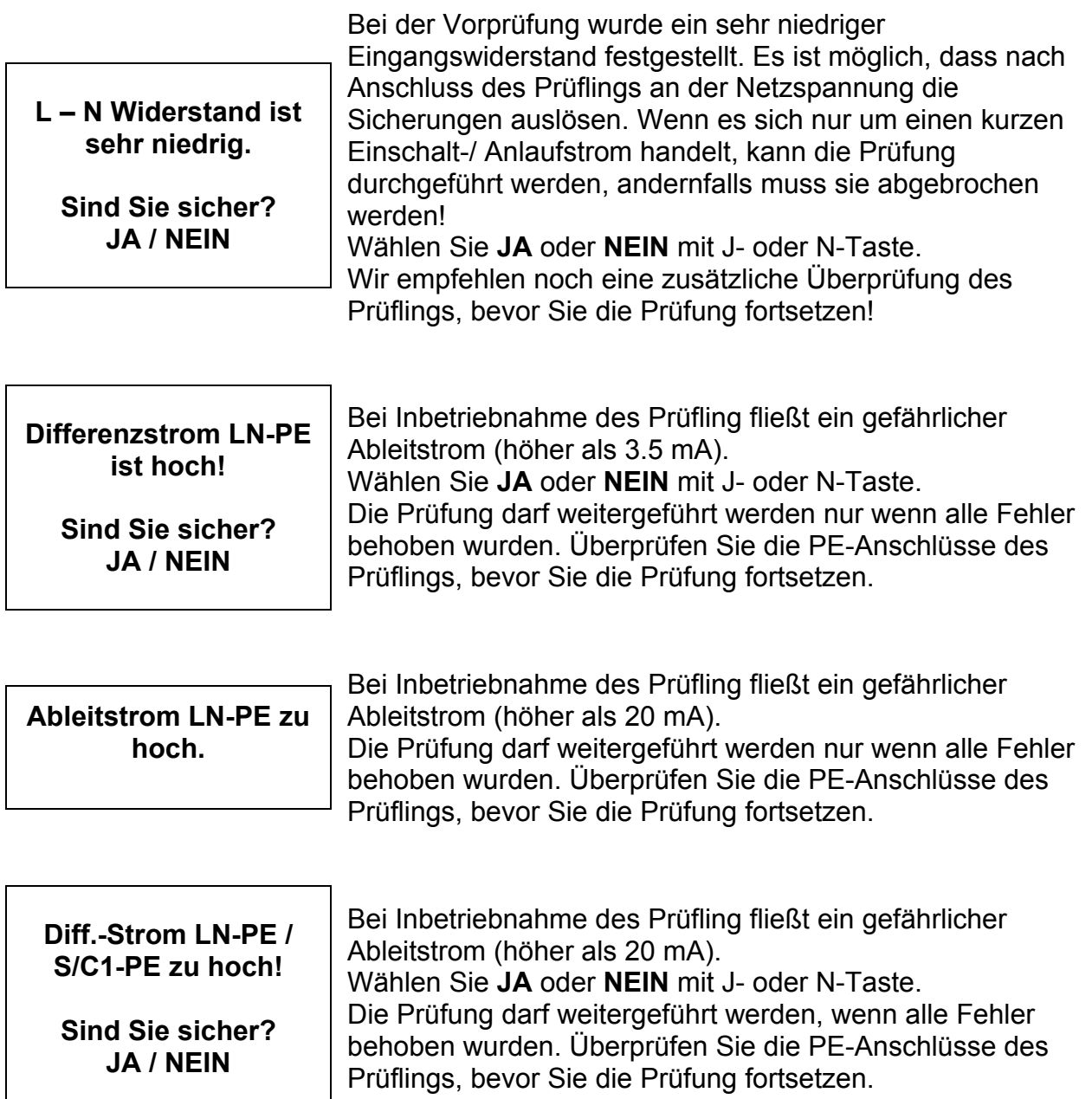

**Messung unterbrochen! Differenzstrom ist zu hoch!!** 

Es wurde ein außergewöhnlich hoher Ableitstrom (höher als 5 mA) am PE-Anschluss gemessen. Die Messung wurde unterbrochen!

**Differenzstrom S/C1- PE zu hoch!** 

Es wurde ein außergewöhnlich hoher Ableitstrom (höher als 5 mA) an der Sondenmessleitung S/C1 gemessen.

**Zu hohe externe Spannung an der Steckdose!** 

#### **Achtung!**

Die Spannung an der Prüfsteckdose ist höher als 20 V (AC oder DC)!

Den Prüfling sofort vom Prüfgerät abklemmen und die Ursache für die externe Spannung feststellen!

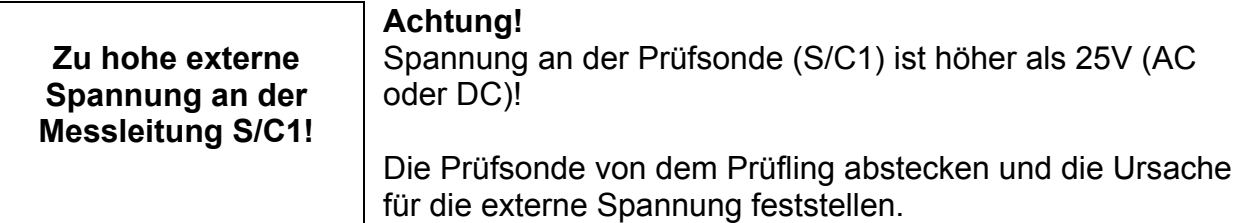

**Messung wegen mangelhafter Sicherheit abgebrochen! Fehler soll behoben werden.** 

Das Prüfgerät bricht die ausgewählte Prüfung ab, da die vorherige Prüfung nicht bestanden wurde.

**Überheizung des Prüfgeräts!** 

**Messung abgebrochen!**  Die innere Temperatur im Prüfgerät erreichte den maximalen Grenzwert. Die Messung darf nicht durchgeführt werden, solange die Temperatur nicht unter dem Grenzwert liegt.

**Achtung! Über 80% des Speichers besetzt. Gespeicherte Daten an den PC unterladen.** 

Der Speicher des Prüfgeräts ist fast voll besetzt. Laden Sie die gespeicherten Daten an den PC unter.

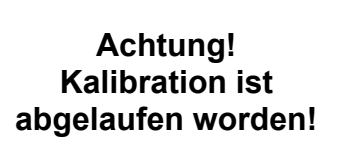

Kalibrierung des Prüfgeräts notwendig. Wänden Sie sich an Ihren Händler.

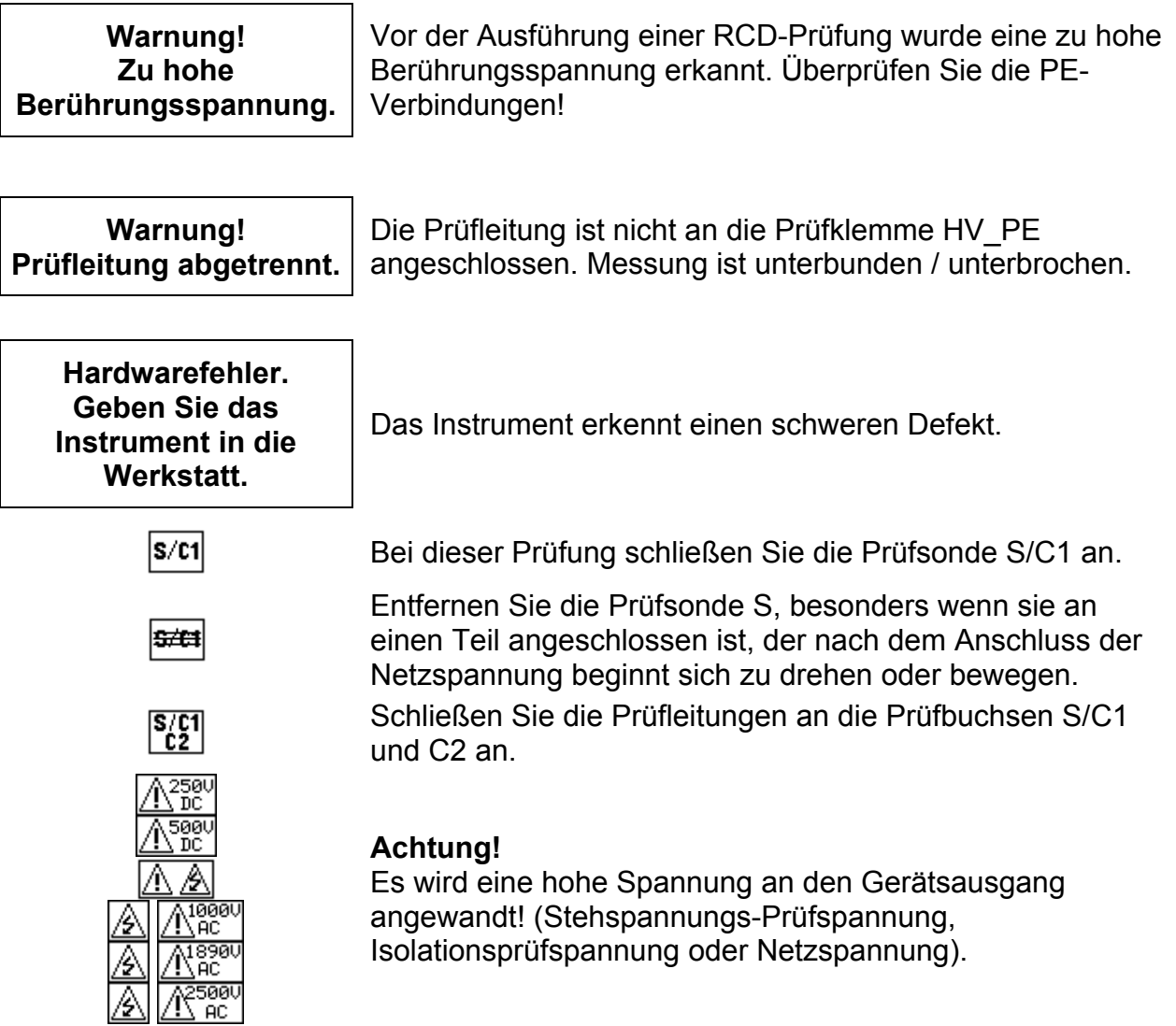

<span id="page-14-0"></span>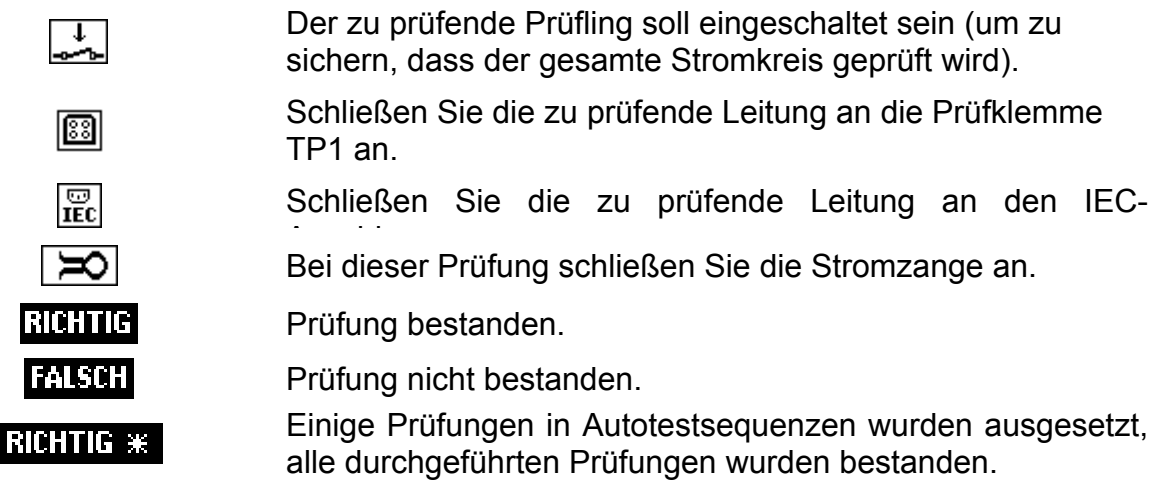

### **2.4 Betrieb mit zwei Versorgungsspannungen**

Der MultiservicerXA akzeptiert einen Netzeingang mit entweder 110 V oder 230 V, 50 Hz oder 60 Hz.

#### **Hinweise:**

- □ Der PAT führt eine Ableitstrom- / Leistungsprüfung an der eingeschalteten Netzspannung aus. Daher muss der PAT, um eine Prüfung an einem in Betrieb befindlichen 110-V-Prüfling (z.B. 110-V-Bohrmaschine) auszuführen, aus einem 110-V-Netz (oder einem Transformator mit Mittelabgriff) versorgt werden.
- Die Netzspannung beeinflusst andere Messungen nicht.

# <span id="page-15-0"></span>**3 Technische Daten**

## **3.1 Stehspannungsprüfung 1890 V, 2500 V**

#### **Stehprüfspannung**

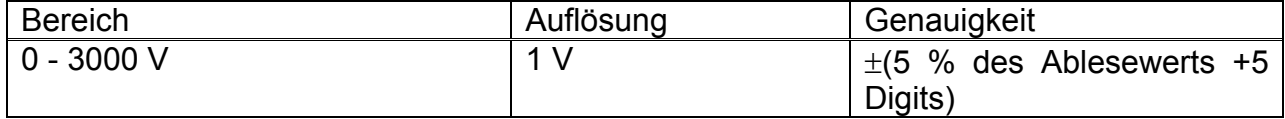

#### **Stoßstrom**

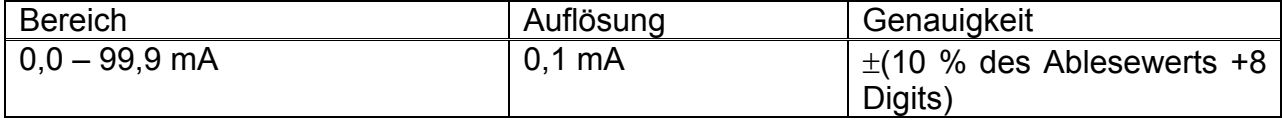

\* Angezeigter Scheinstrom

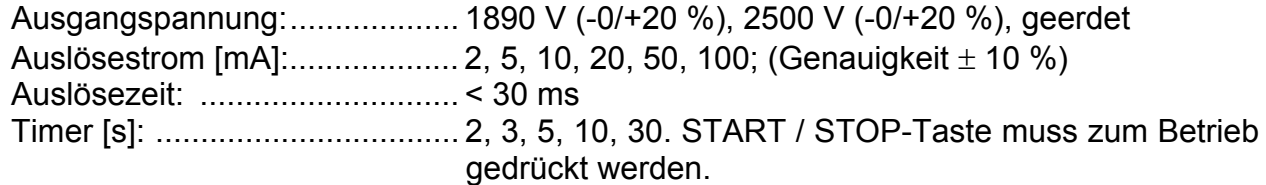

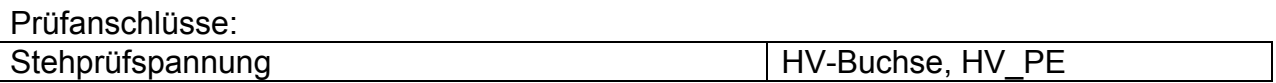

## **3.2 Stehspannungsprüfung 1000 V**

#### **Stehprüfspannung**

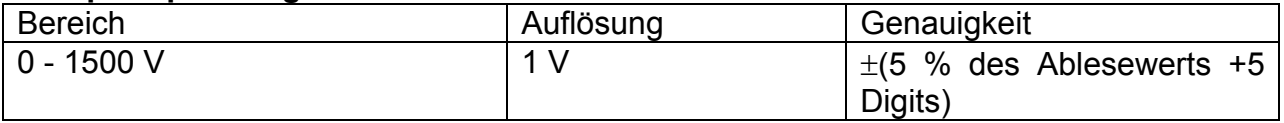

#### **Stoßstrom**

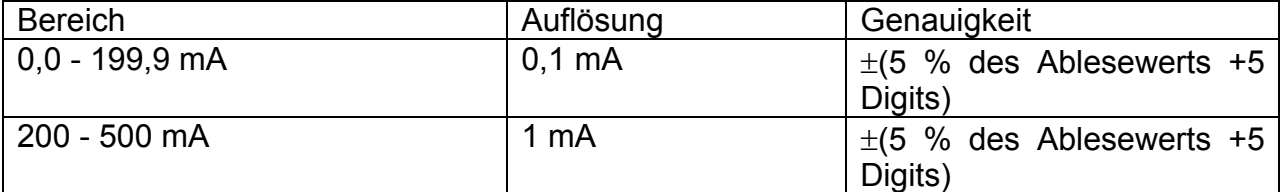

\* Angezeigter Scheinstrom

Ausgangsspannung / Leistung: 1000 V -0 %, +20 % / 200 W bei U<sub>Netz</sub> 230 V, geerdet Auslösestrom [mA]:................... 5, 10, 20, 50, 100, 200; (Genauigkeit ± 10 %) Auslösezeit: .............................. < 30 ms Timer [s]:................................... 2, 3, 5, 10, 30. START / STOP-Taste muss zum Betrieb gedrückt werden.

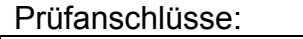

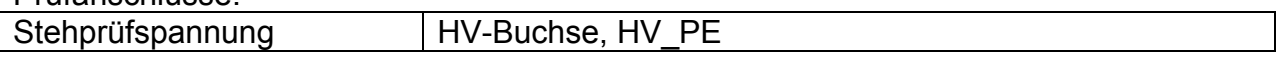

## <span id="page-16-0"></span>**3.3 Entladezeit**

#### **Entladezeit**

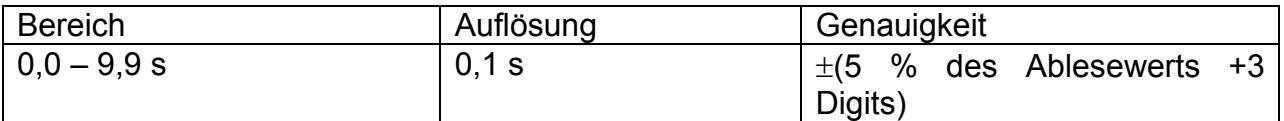

#### **Spitzenspannung**

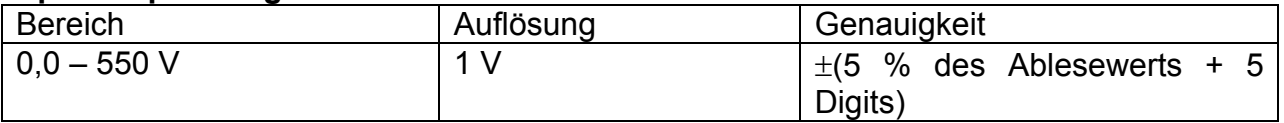

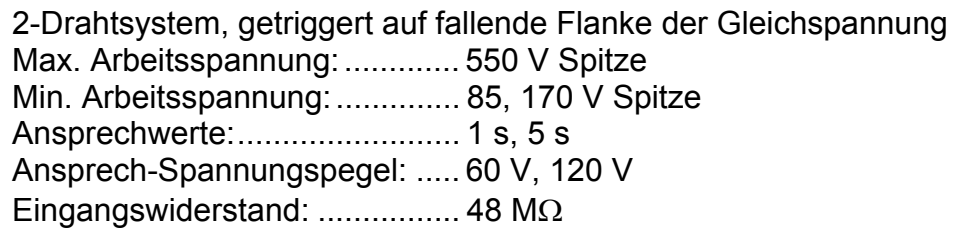

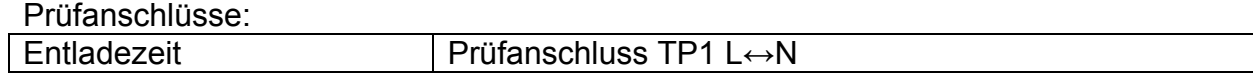

## **3.4 Schutzleiterwiderstand**

#### **Prüfstrom 10 A (PAT)**

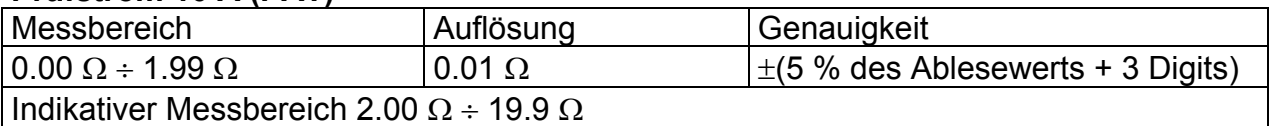

#### **Prüfstrom 10 A (andere)**

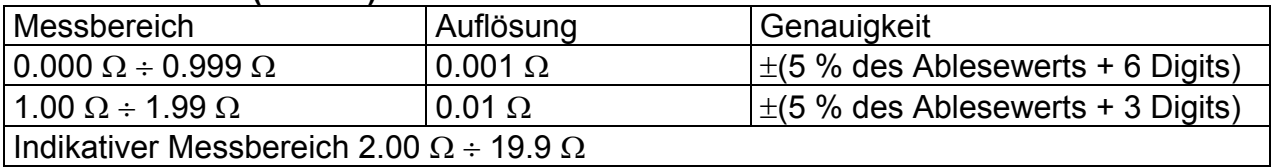

#### **Prüfstrom 200 mA**

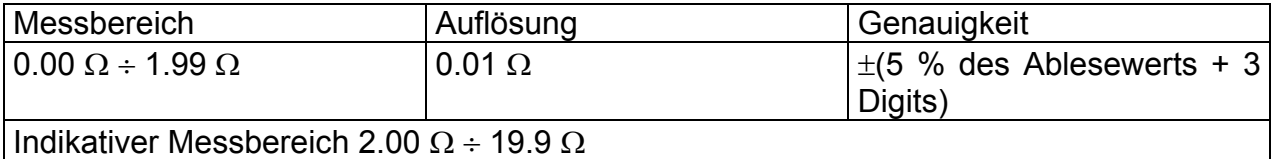

Prüfstrom .................. 10 A in 100 mΩ bei Netzspannung von 230 V AC 200 mA in 2 Ω bei Netzspannung von 230 V AC Leerlaufspannung:.................... <9 V AC Leitungskalibrierung:................. ja, Grenzwerte ..................  $0.01 \Omega \div 0.09 \Omega$ ,  $0.10 \Omega \div 0.90 \Omega$ ,  $1.00 \Omega \div 9.00 \Omega$ Dauer der Prüfung .... 5 s, 10 s, 30 s, 60 s, 120 s, 180 s Messung mit 2 Leitungen, getrennt von Erde

#### <span id="page-17-0"></span>Prüfanschlüsse:

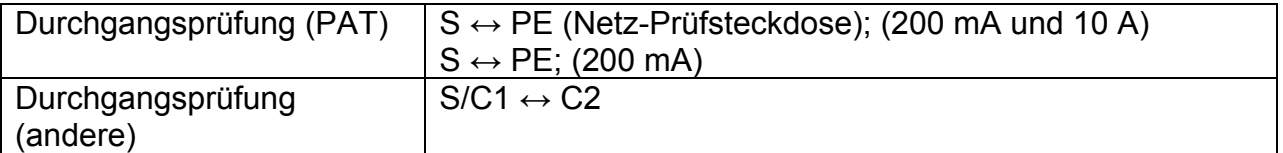

## **3.5 Isolationswiderstand, Isolationswiderstand–S**

#### **Isolationswiderstand**

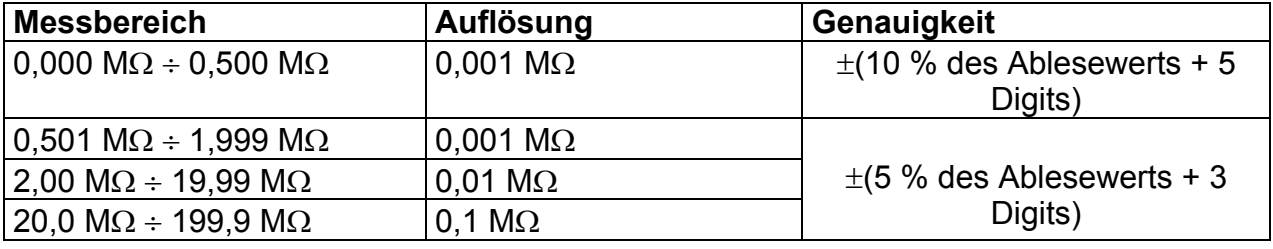

#### **Isolationswiderstand-S**

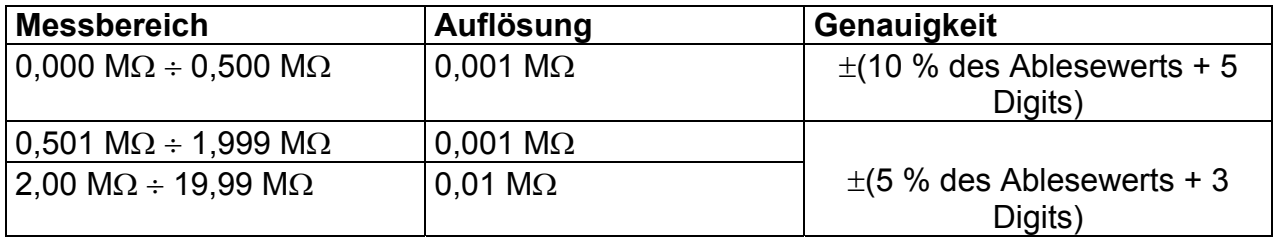

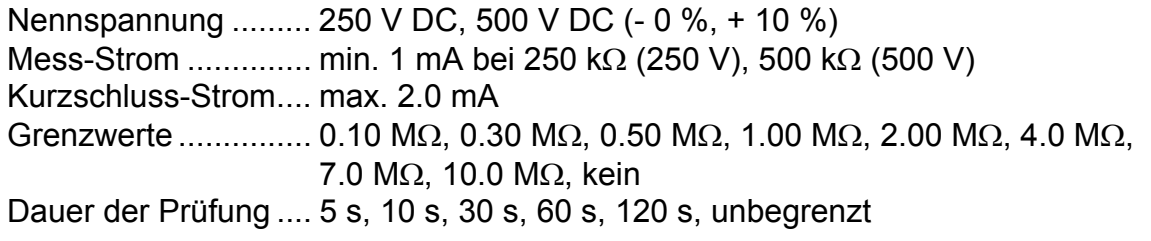

#### Prüfanschlüsse:

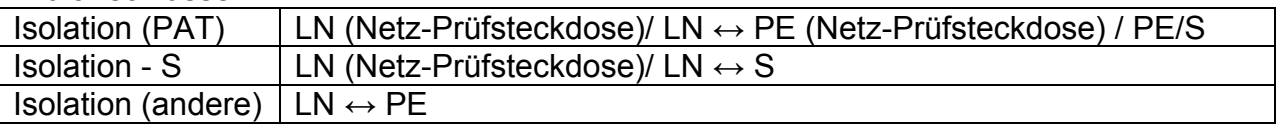

## **3.6 Ersatzableitstrom, Ersatzableitstrom-S**

#### **Ersatzableitstrom, Ersatzableitstrom-S**

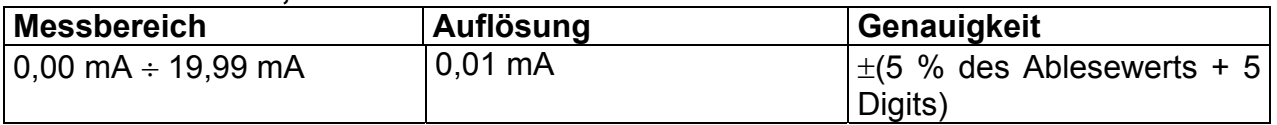

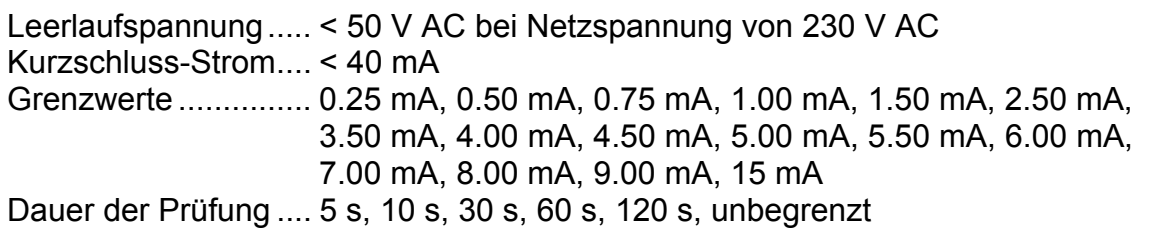

#### <span id="page-18-0"></span>Angezeigter Strom:................... berechnet nach Nenn-Netzversorgungsspannung des Prüflings (110 V oder 230 V) x 1,06. Frequenzgang:.......................... erfüllt EN61010, Abbildung A1

Prüfanschlüsse:

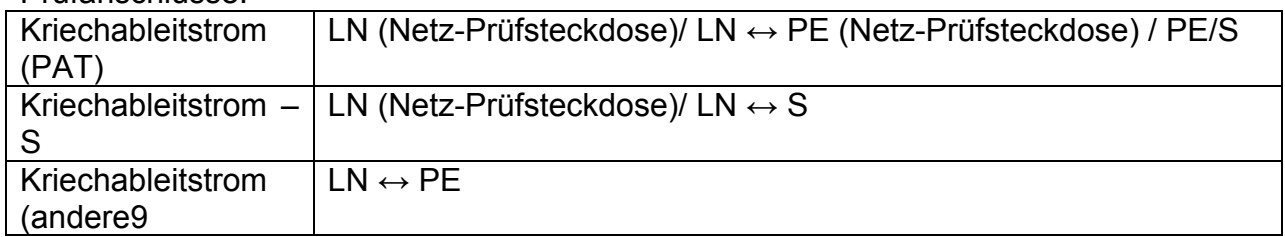

### **3.7 Differenzstrom**

#### **Differenzstrom**

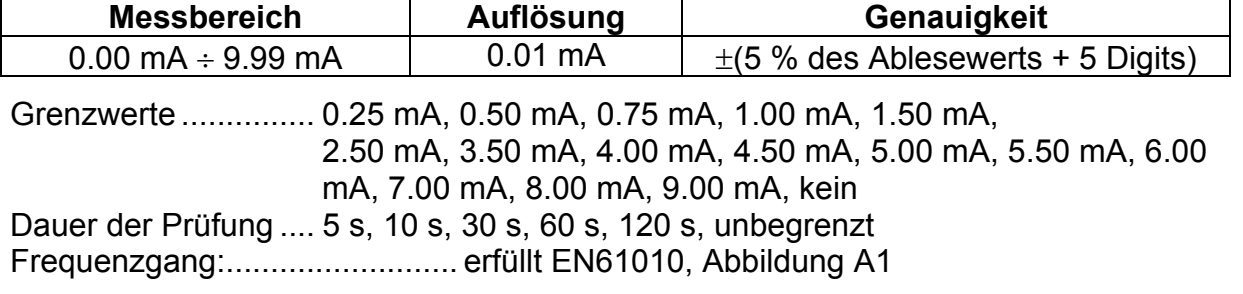

Prüfanschlüsse:

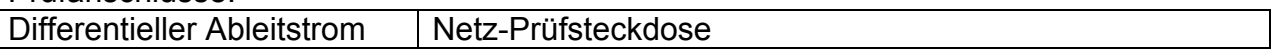

## **3.8 Leistung/ Funktionsprüfung**

#### **Scheinleistung**

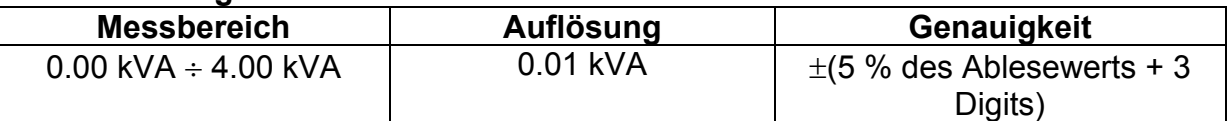

Dauer der Prüfung .... 5 s, 10 s, 30 s, 60 s, 120 s, unbegrenzt

Prüfanschlüsse:

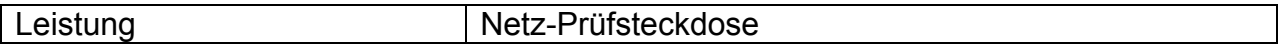

### **3.9 Berührungsableitstrom**

#### **Berührungsableitstrom**

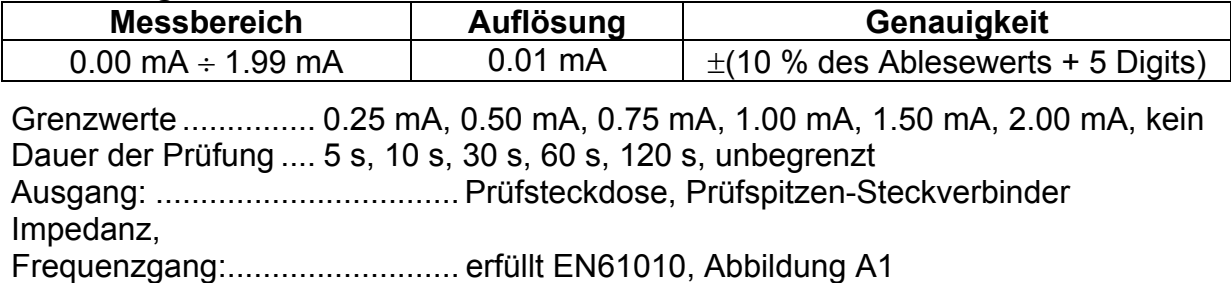

<span id="page-19-0"></span>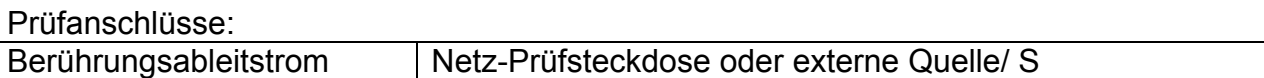

## **3.10 Polaritätsprüfung**

Prüfspannung ........... < 50 V AC Stellt fest................... bestehen, L unterbrochen, N unterbrochen, PE unterbrochen, L-N gekreuzt, L-PE gekreuzt, N-PE gekreuzt, L-N Kurzschluß , L-PE Kurzschluß , N-PE Kurzschluß , mehrfache Fehler Prüfanschlüsse:

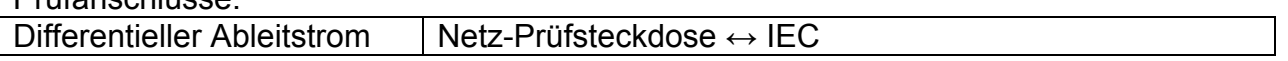

### **3.11 TRMS-Strom**

#### **TRMS-Strom bei Verwendung der 1000:1 Stromzange**

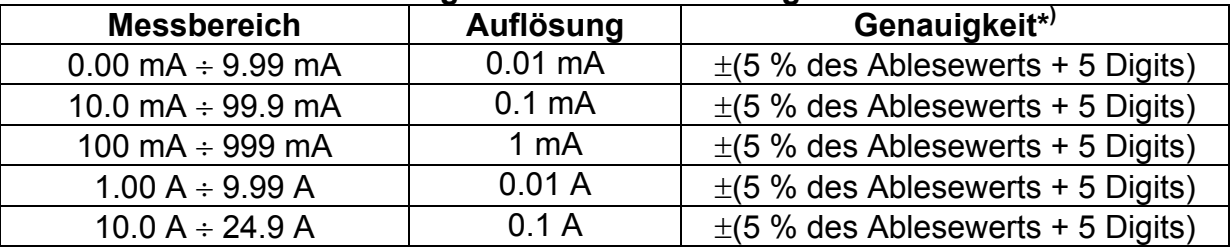

**\* )** Beachten Sie die Genauigkeit des Strom-Transformators.

Grenzwerte ............... 0.25 mA, 0.50 mA, 0.75 mA, 1.00 mA, 1.50 mA, 2.25 mA, 2.50 mA, 3.00 mA, 3.50 mA, 5.00 mA, 9.90 mA, kein Dauer der Prüfung .... 5 s, 10 s, 30 s, 60 s, 120 s, unbegrenzt

Prüfanschlüsse:

Zangenstrom Zangeneingänge

Der Temperaturkoeffizient außerhalb der Bezugstemperaturgrenzen beträgt 1 % des gemessenen Werts pro °C.

## **3.12 Auslösezeit der tragbaren RCD**

#### **Auslösezeit der tragbaren RCD**

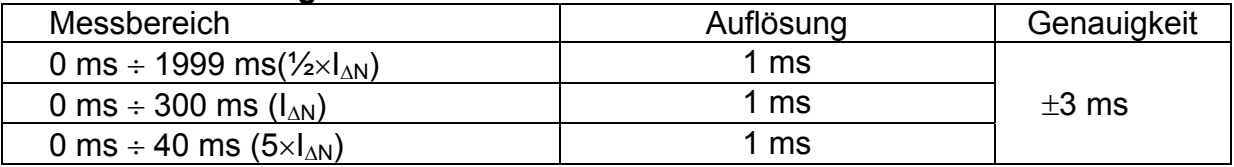

Prüfstrom(IΔN).................... 10 mA, 15 mA, 30 mA Prüfstrom-Multiplikator ..... ½×I<sub>AN</sub>, I<sub>AN</sub>, 5×I<sub>AN</sub> Anfangswinkel .................. 0°, 180°, beide Prüfmethode ..................... Einzelprüfung, Autotest

Grenzwerte Gut / Schlecht:

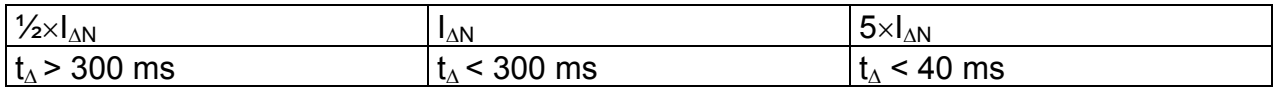

<span id="page-20-0"></span>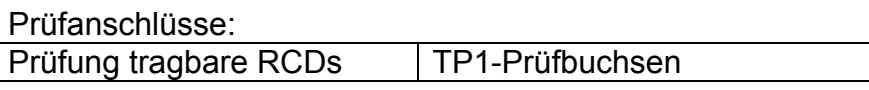

## **3.13 Prüfen von RCDs (FI-Schalter)**

### **3.13.1 Allgemeine Daten**

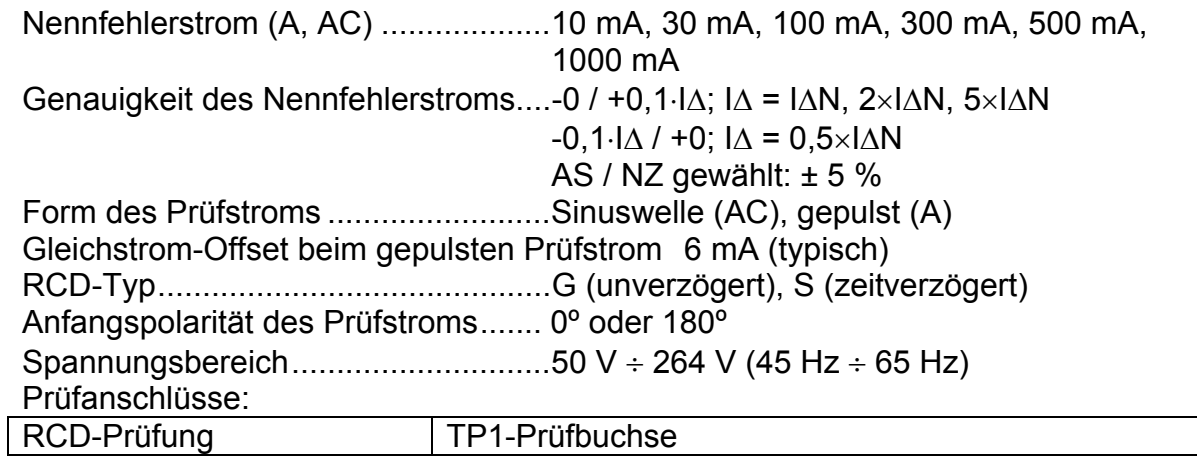

Wahl des RCD-Prüfstroms (Effektivwert, berechnet auf 20 ms) nach IEC 61009:

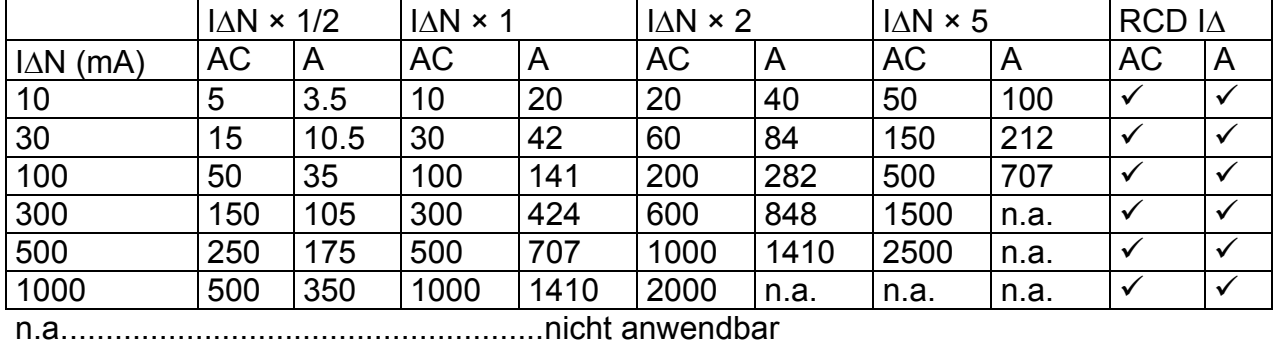

Typ AC...............................................sinusförmiger Prüfstrom

Typ A .................................................gepulster Strom

### **3.13.2 Berührungsspannung RCD-Uc**

Der Messbereich nach EN61557 beträgt 7,5 V ÷ 62,0 V für die Grenz-Berührungsspannung 50 V.

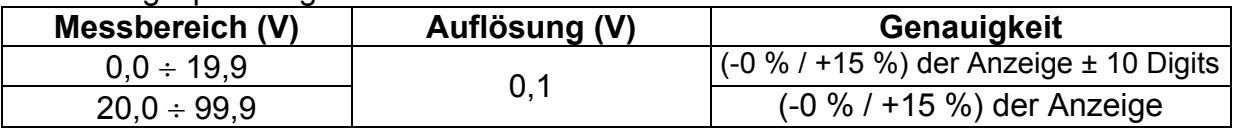

Die Genauigkeit gilt, wenn die Netzspannung während der Messung stabil und die PE-Klemme frei von Störspannungen ist.

Prüfstrom .......................................... max. 0,5×I<sup>Δ</sup><sup>N</sup> Grenzwert Berührungsspannung...... 25 V, 50 V Die angegebene Genauigkeit gilt für den vollen Betriebsbereich.

### <span id="page-21-0"></span>**3.13.3 Auslösezeit**

Der vollständige Messbereich entspricht den Anforderungen von EN 61557.

Es sind maximale Messzeiten gemäß der gewählten Referenznorm für die RCD-Prüfung eingestellt.

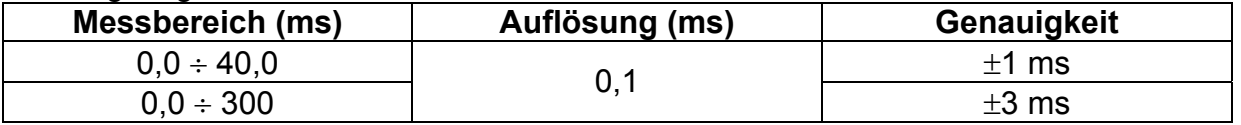

Prüfstrom .......................................... ½×IΔN, IΔN, 2×IΔN, 5×I<sup>Δ</sup><sup>N</sup>

 $5 \times I_{\Delta N}$  ist nicht verfügbar für  $I_{\Delta N}$ =1000 mA (RCD-Typ AC) oder  $I_{\Delta N} \geq 300$  mA (RCD-Typ A).

 $2 \times I_{\Delta N}$  ist nicht verfügbar für  $I_{\Delta N}$ =1000 mA (RCD-Typ A).

Die angegebene Genauigkeit gilt für den vollen Betriebsbereich.

### **3.13.4 Auslösestrom**

#### **Auslösestrom**

Der vollständige Messbereich entspricht den Anforderungen von EN 61557.

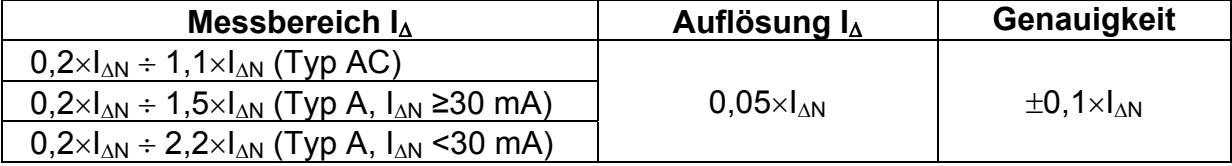

#### **Auslösezeit**

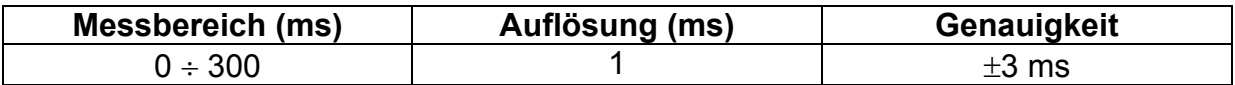

#### **Berührungsspannung**

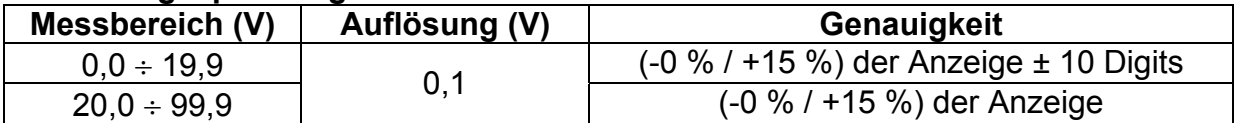

Die Genauigkeit gilt, wenn die Netzspannung während der Messung stabil und die PE-Klemme frei von Störspannungen ist.

Die angegebene Genauigkeit gilt für den vollen Betriebsbereich.

## <span id="page-22-0"></span>**3.14 Fehlerschleifenimpedanz**

### **3.14.1 Zs**

### **Fehlerschleifenimpedanz**

Der Messbereich nach EN61557 beträgt 0,25 Ω ÷ 1,99 kΩ.

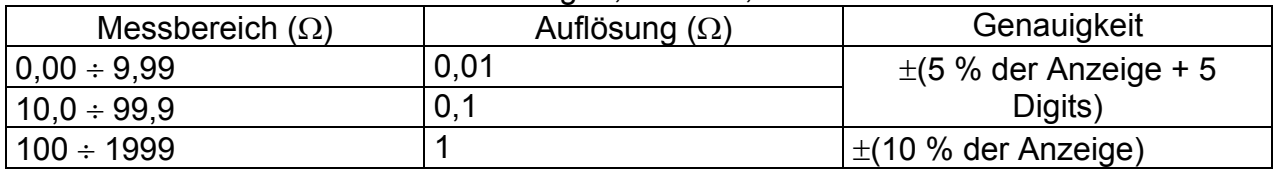

**Voraussichtlicher Fehlerstrom** (errechneter Wert)

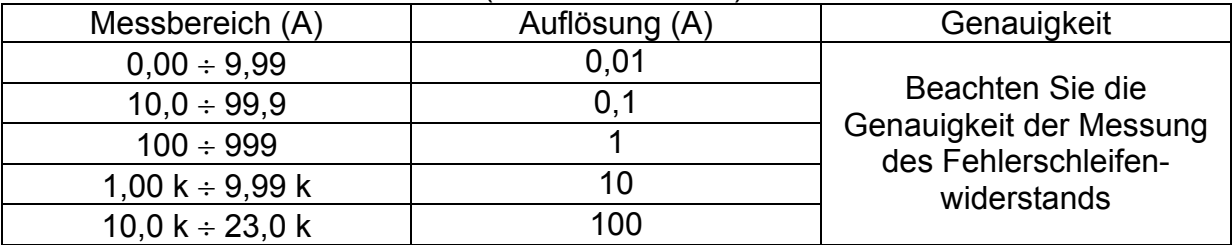

Die Genauigkeit gilt, wenn die Netzspannung während der Messung stabil ist.

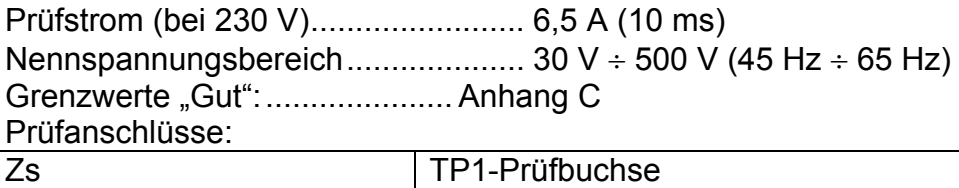

### **3.14.2 Zs(rcd), Rs(rcd)**

#### **Fehlerschleifenimpedanz**

Der Messbereich nach EN61557 beträgt 0,46 Ω ÷ 1,99 kΩ.

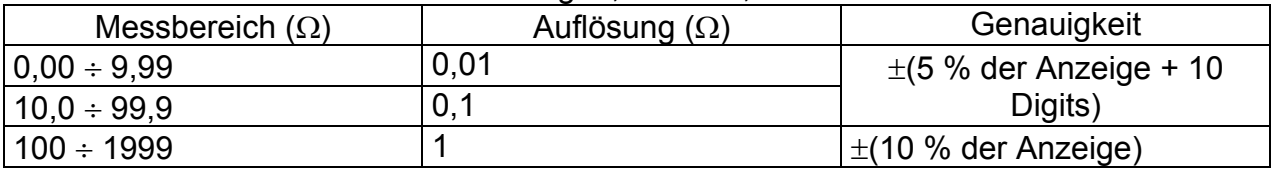

Die Genauigkeit kann bei starken Störungen der Netzspannung beeinträchtigt sein.

#### **Voraussichtlicher Fehlerstrom** (errechneter Wert)

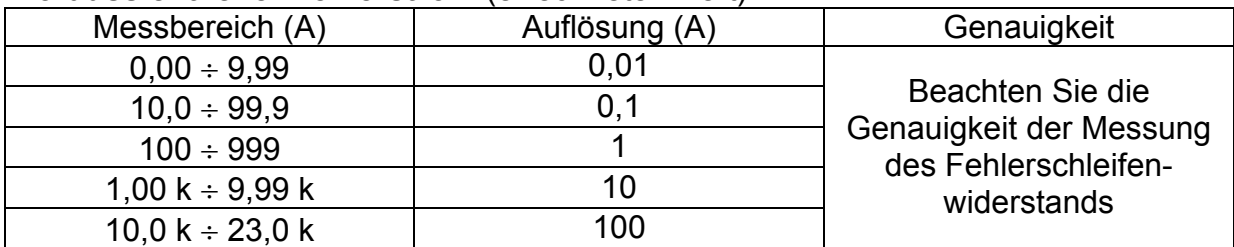

<span id="page-23-0"></span>Nennspannungsbereich:............ 50 V  $\div$  500 V (45 Hz  $\div$  65 Hz) Kein Auslösen des RCD. Grenzwerte "Gut":....................... Anhang C

Prüfanschlüsse:

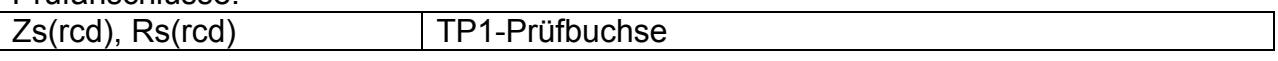

### **3.14.3 Hochpräzise Fehlerschleifen-Impedanzmessung Z m**Ω**L-PE**

Messbereich nach EN61557: 5.0 ÷ 19.99  $\Omega$ 

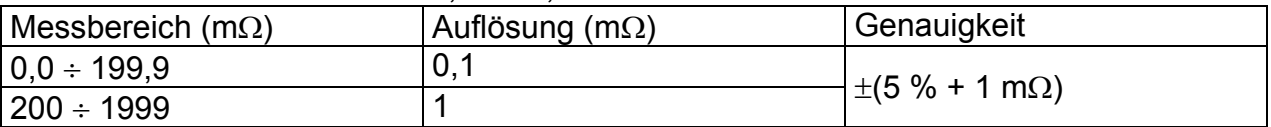

Nennspannungsbereich:................. 100 V ÷ 440 V Nennfrequenz: ................................ 50 Hz Max. Prüfstrom (bei 230 V):............ 154 A (10 ms)

Berechnung des unbeeinflussten Kurzschlussstroms (standardisierter Spannungswert):

$$
I_{K} = \frac{230 \text{ V}}{Z}
$$
 UL-PE = 230 V ± 10 %

Berechnung des unbeeinflussten Kurzschlussstroms (nicht standardisierter Spannungswert):

$$
I_{\text{KMAX}(L-PE)} = \frac{C_{\text{MAX}} \times U_{\text{N}(L-PE)}}{Z_{L-PE}} \qquad I_{\text{KMIN}(L-PE)} = \frac{C_{\text{MIN}} \times U_{\text{N}(L-PE)}}{Z_{(L-PE)HOT}}
$$
  

$$
Z_{L-PE} = \sqrt{R_{L-PE}^2 + X_{L-PE}^2} \qquad Z_{(L-PE)HOT} = \sqrt{(1.5 \times R_{L-PE})^2 + X_{L-PE}^2}
$$

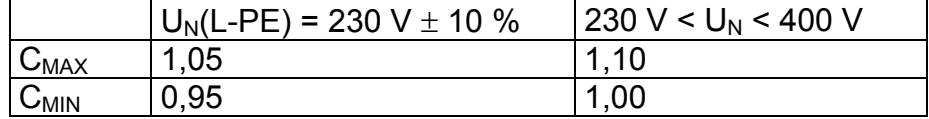

Prüfanschlüsse:

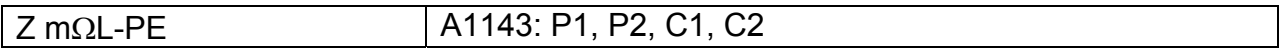

### **3.14.4 Berührungsspannung**

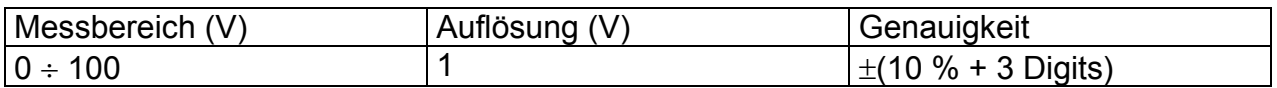

Prüfanschlüsse:

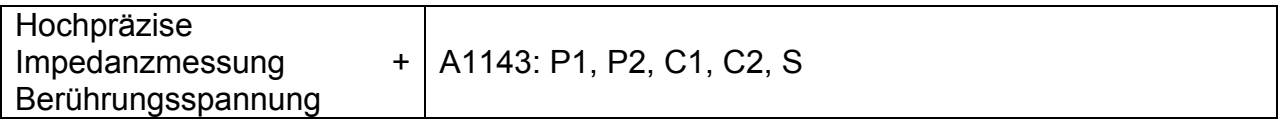

## <span id="page-24-0"></span>**3.15 Leitungsimpedanz**

### **Leitungsimpedanz**

Der Messbereich nach EN61557 beträgt 0,25 Ω ÷ 1,99 kΩ.

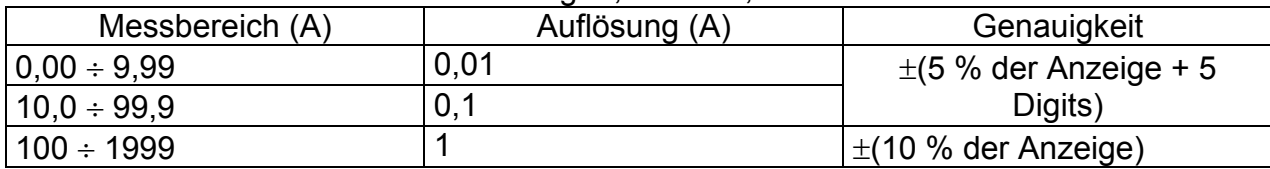

#### **Voraussichtlicher Kurzschlussstrom** (errechneter Wert)

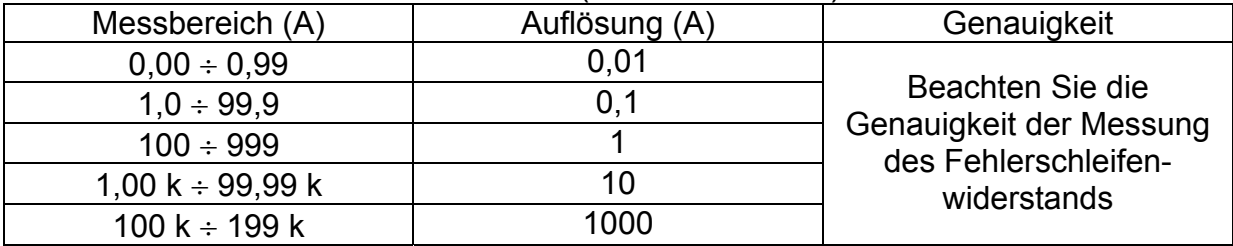

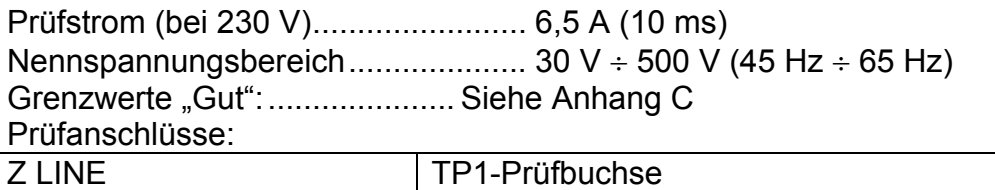

### **3.15.1 Hochpräzise Leitungsimpedanzmessung**

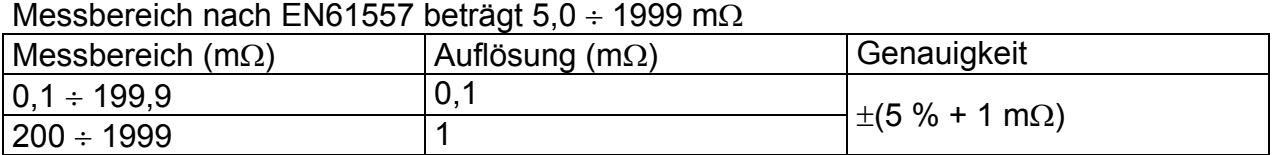

Nennspannungsbereich:................. 100 V ÷ 440 V Nennfrequenz: ................................ 50 Hz Max. Prüfstrom (bei 400 V):............ 267 A (10 ms)

Berechnung des unbeeinflussten Kurzschlussstroms (standardisierter Spannungswert):

$$
I_{K} = \frac{230 \text{ V}}{Z} \qquad U_{L-N} = 230 \text{ V} \pm 10 \text{ %}
$$

$$
I_{K} = \frac{400 \text{ V}}{Z} \qquad U_{L-L} = 400 \text{ V} \pm 10 \text{ %}
$$

Spannungswert):

<span id="page-25-0"></span>Berechnung des unbeeinflussten Kurzschlussstroms (nicht standardisierter

$$
I_{\text{KMAX2ph}} = \frac{C_{\text{MAX}} \times U_{\text{N(L-L)}}}{\sqrt{3}} \times \frac{2}{Z_{\text{L-L}}} \qquad I_{\text{KMIN3ph}} = \frac{C_{\text{MIN}} \times U_{\text{N(L-L)}}}{\sqrt{3}} \times \frac{2}{Z_{\text{L-L} + \text{NOT}}}
$$
\n
$$
I_{\text{KMIN2ph}} = \frac{C_{\text{MIN}} \times U_{\text{N(L-L)}}}{Z_{\text{L-L} + \text{NOT}}}
$$
\n
$$
I_{\text{KMIN2ph}} = \frac{C_{\text{MIN}} \times U_{\text{N(L-L)}}}{Z_{\text{L-L} + \text{NOT}}}
$$
\n
$$
I_{\text{KMIN2ph}} = \frac{C_{\text{MIN}} \times U_{\text{N(L-L}}}}{Z_{\text{L-L} + \text{NOT}}}
$$
\n
$$
I_{\text{KMIN2ph}} = \frac{C_{\text{MIN}} \times U_{\text{N(L-L}}}}{Z_{\text{L-L} + \text{NOT}}}
$$
\n
$$
I_{\text{KMIN2ph}} = \frac{C_{\text{MIN}} \times U_{\text{N(L-L}}}}{Z_{\text{L-L} + \text{NOT}}}
$$
\n
$$
I_{\text{KMIN2ph}} = \frac{C_{\text{MIN}} \times U_{\text{N(L-L}}}}{Z_{\text{L-L} + \text{NOT}}}
$$
\n
$$
I_{\text{KMIN2ph}} = \frac{C_{\text{MIN}} \times U_{\text{N(L-L}}}}{Z_{\text{L-L} + \text{NOT}}}
$$
\n
$$
I_{\text{KMIN2ph}} = \frac{C_{\text{MIN}} \times U_{\text{N(L-L}}}}{Z_{\text{L-L} + \text{NOT}}}
$$

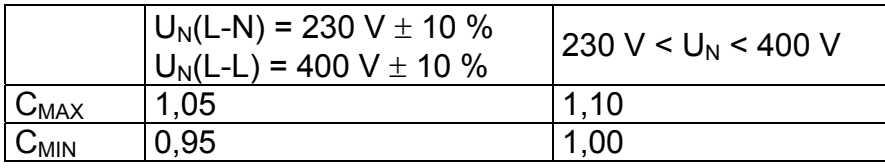

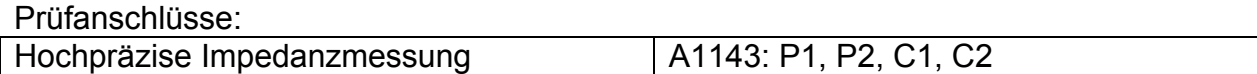

## **3.16 Spannung, Frequenz und Phasendrehung**

### **3.16.1 Phasendrehung**

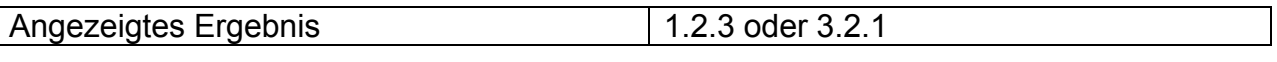

Nennspannungsbereich des Netzes. 100  $V_{AC}$  ÷ 550  $V_{AC}$ Nenn-Frequenzbereich..................... 14 Hz ÷ 500 Hz

Prüfanschlüsse:

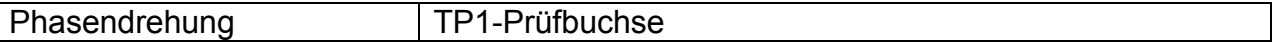

#### **3.16.2 Spannung, Frequenz**

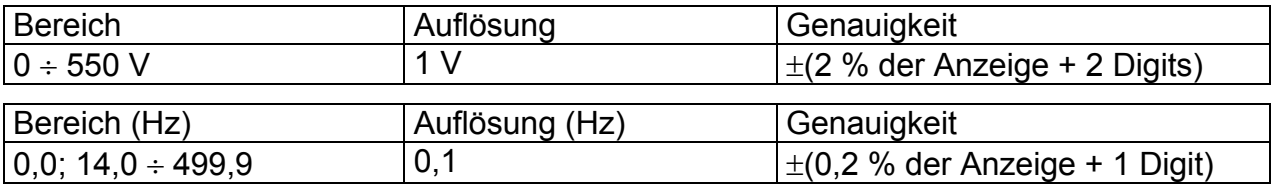

Art des Ergebnisses.......................... Echter Effektivwert (trms) Nennfrequenzbereich: .............. 0 Hz, 14 Hz ÷ 500 Hz Nennspannungsbereich:........... 10 V ÷ 550 V

#### Prüfanschlüsse:

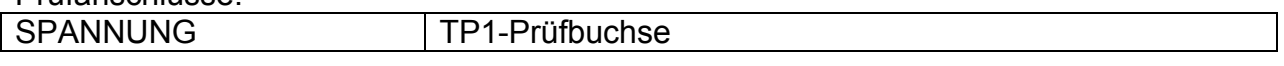

## <span id="page-26-0"></span>**3.17 Allgemeine Daten**

#### **Stromversorgung**

Nenn-Versorgungsspannung:... 110 V / 230 V AC Versorgungsspannungstoleranz: ±10 % Frequenz der Versorgungsspannung: 50 Hz, 60 Hz Max. Leistungsaufnahme:......... 300 VA (ohne Prüfling) Nenn-Prüfling:........................... 16 A ohmsch, 1,5 kW Motor

#### **Überspannungskategorie**

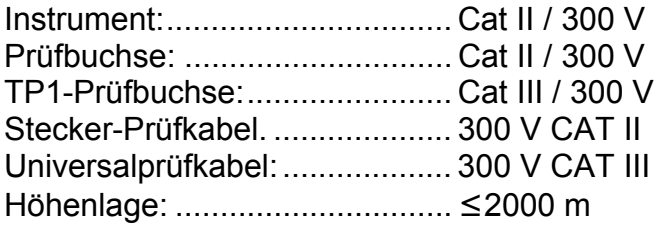

#### **Schutzklassifizierung**

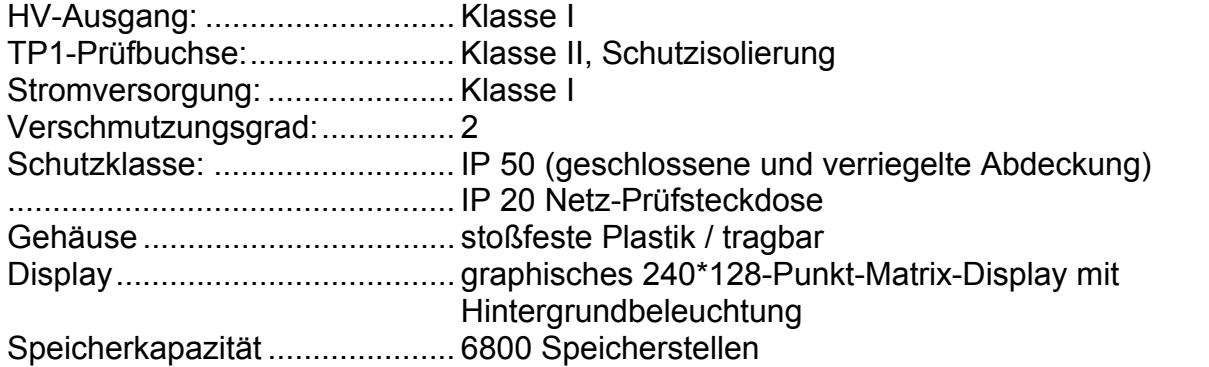

#### **Kommunikationsschnittstelle**

RS232-Schnittstellen: ............... 1200 bps  $\div$  115200 bps, 1 Startbit, 8 Datenbits, 1 **Stopbit** RS232-Steckverbinder:............. 9-polig Sub-D, Buchse PRINTER1-Steckverbinder:...... Sonderform zur Verwendung mit angepasstem **Etikettendrucker** 

USB-Schnittstelle...............................1200 bps ÷ 115200 bps USB-Anschluss..................................Typ B

#### Isolation:

Kommunikationsanschlüsse nach PE: 600 kΩ, 5 %

Abmessungen (B×H×T) .....................33.5 cm × 16.0 cm × 33.5 cm Gewicht (mit Standardzubehör) .........8.4 kg

#### **Referenzbedingungen**

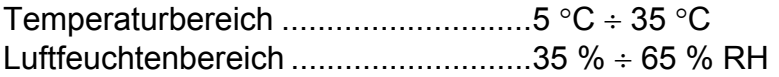

#### **Betriebsbedingungen**

Betriebstemperaturbereich ................-10 °C ÷ +40 °C Max. rel. Luftfeuchte ...............................85 % RH (0  $^{\circ}C \div 40$   $^{\circ}C$ ), nicht kondensierend

#### **Lagerbedingungen**

Temperaturbereich ............................-10 °C ÷ +60 °C Max. rel. Luftfeuchte ..........................90 % RH (-10 °C ÷ +40 °C) 80 % RH (40  $^{\circ}$ C ÷ 60  $^{\circ}$ C)

Der Fehler bei Betriebsbedingungen kann am meisten den Fehler für Referenzbedingungen (für jede Funktion im Benutzerhandbuch angegeben) +0.2 % des Ablesewerts + 1 Digit betragen, falls es im Benutzerhandbuch für einzelne Funktion nicht anders angegeben wird.

Sicherungen Schutz des Prüfgeräts .......................2 x T16 A / 250 V, 6.3 × 32 mm

# <span id="page-28-0"></span>**4 Hauptmenü und Prüfmodi**

Das Instrument MultiservicerXA hat eine benutzerfreundliche Bedienung. Zum Ausführen der meisten Funktionen brauchen nur einige Tasten gedrückt zu werden. Der Menübaum des Instruments wurde so entwickelt, dass es einfach zu verstehen und leicht zu bedienen ist.

Das Instrument kann elektrische Einrichtungen in vier Betriebsmodi prüfen.

- Prüf-Betriebsmodus zum Prüfen tragbarer Geräte (PAT),
- Prüf-Betriebsmodus zum Prüfen von Maschinen,
- Prüf-Betriebsmodus zum Prüfen von Schaltanlagen,
- Betriebsmodus Alle Prüfungen.

## **4.1 Hilfemenüs**

Hilfemenüs stehen in Einzelprüf- und Autotestmodus zur Verfügung. Auf sie kann mit der Taste HELP zugegriffen werden, bevor die Taste START gedrückt wird, um die Messung einzuleiten.

Das Hilfemenü enthält schematische Diagramme, die zur Darstellung des Anschlusses zwischen dem Prüfling und dem Prüfgerät für die ausgewählte Prüfung dienen. Tasten im Hilfemenü:

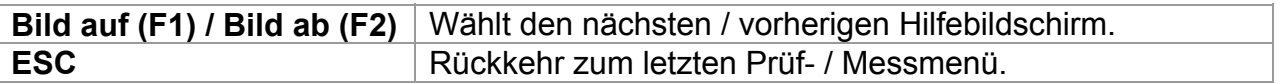

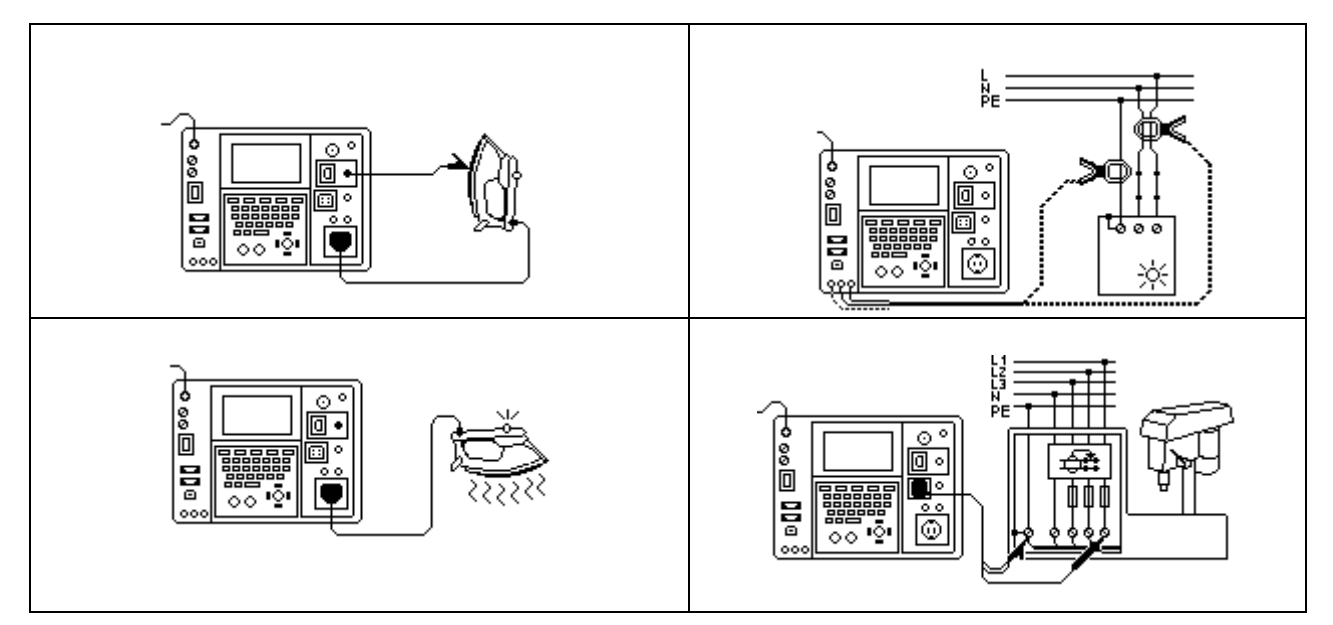

*Beispiele von Hilfebildschirmen* 

## <span id="page-29-0"></span>**4.2 Hauptmenü des Instruments**

Vom *Hauptmenü des Instruments* aus können vier verschiedene Betriebsmenüs und das Menü Allgemeine Einstellungen eingestellt werden:

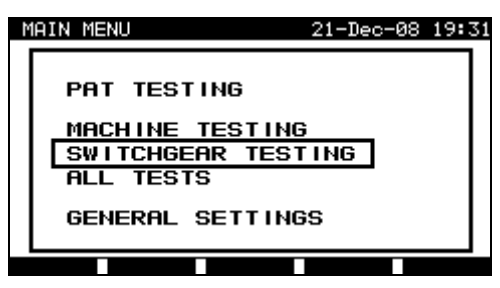

*Hauptmenü des Instruments* 

Tasten im Hauptmenü des Instruments:

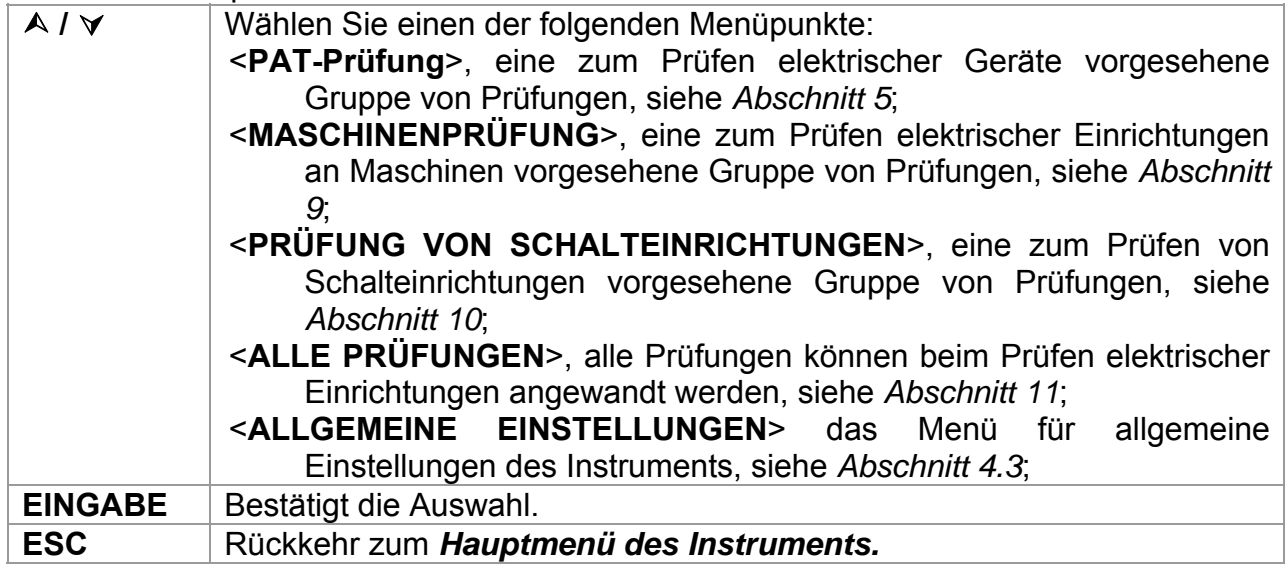

#### **Hinweis:**

□ Die ESC-Taste muss mehrmals gedrückt werden, um von einem beliebigen Untermenü oder einer gewählten Funktion zum *Hauptmenü des Instruments* zurückzukehren.

## **4.3 Menü Allgemeine Einstellungen**

Im *Menü Allgemeine Einstellungen* können diejenigen Parameter des Instruments eingesehen oder eingestellt werden, die in allen Betriebsmodi berücksichtigt werden.

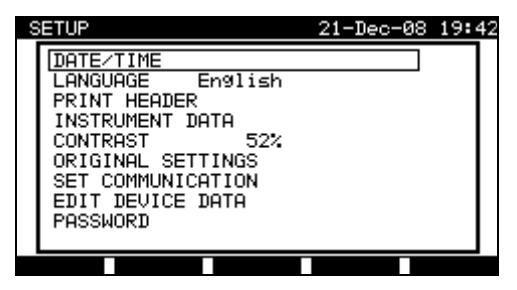

*Einstellungsmenü* 

<span id="page-30-0"></span>Tasten im Menü Allgemeine Einstellungen:

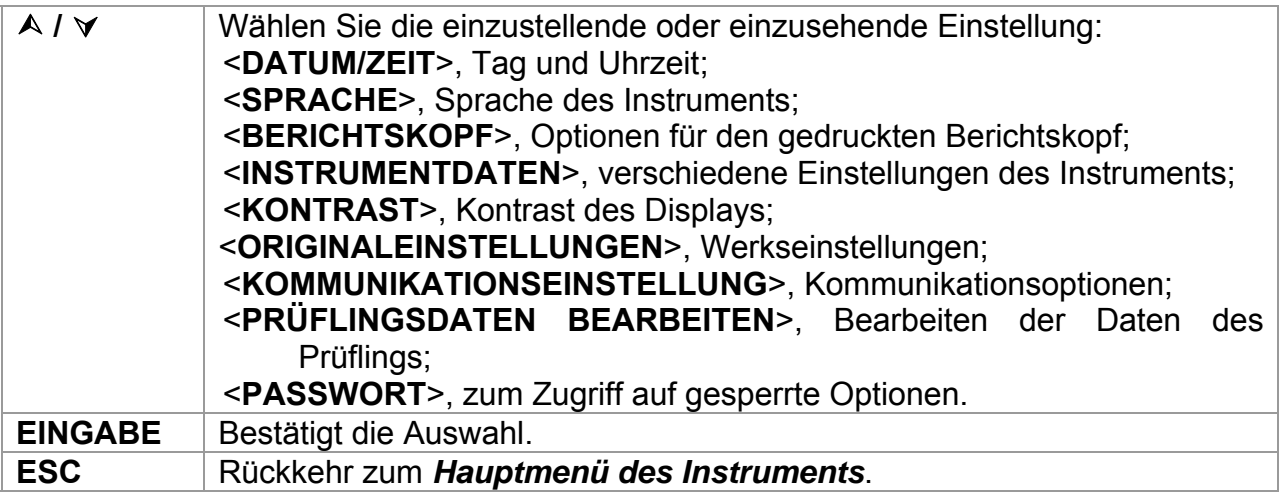

### **4.3.1 Datum und Zeit**

In diesem Menü können das Datum und die Zeit eingestellt werden.

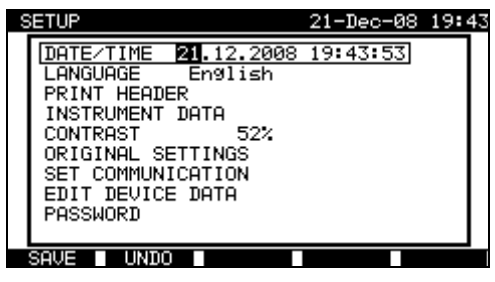

*Datums- und Uhrzeitmenü* 

Tasten im Datums- und Uhrzeitmenü

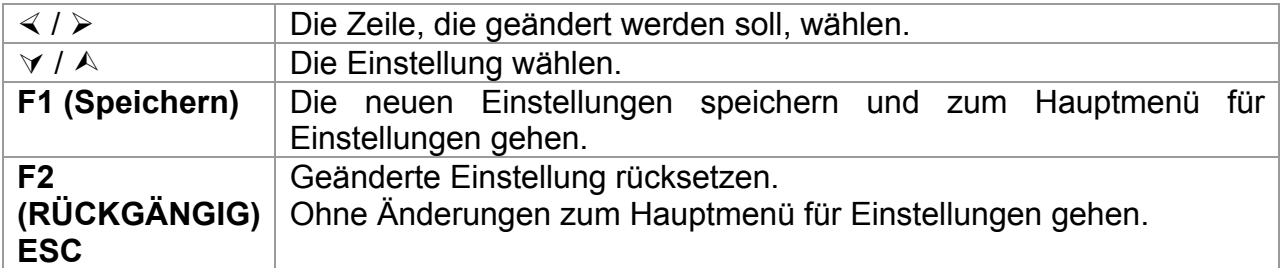

#### **Hinweise:**

- **Das Datum wird zu den gespeicherten Ergebnissen des Autotests zugefügt!**
- Ì Das Datum hat den folgenden Format TT-MM-JJJJ (Tag–Monat–Jahr).
- Ì Die Eintragung des Datums wird für Regelmäßigkeit überprüft und wird im Fall eines falschen Datums nicht angenommen!

05-Mar-08 14:48

### <span id="page-31-0"></span>**4.3.2 Sprachauswahl**

Sie können verschiedene Sprachen wählen.

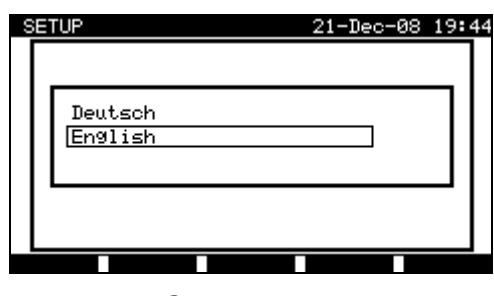

*Sprachmenü* 

Tasten:

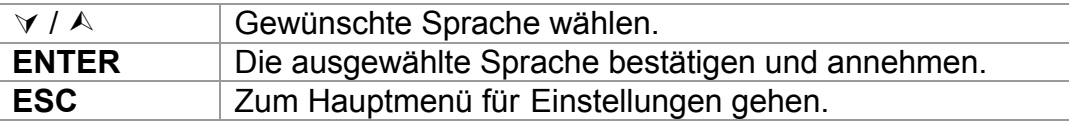

### **4.3.3 Kopfzeile drucken**

Das Gerät ermöglicht dem Benutzer die zu druckende Kopfzeile vorzubereiten. Die Kopfzeile wird zu den Ergebnissen des Autotests zugefügt, wenn sie direkt am Seriendrucker ausgedruckt werden.

**SETUP** 

 $SQUE$ 

PRINT HEADER

 $\overline{\text{IINID}}$ 

METREL

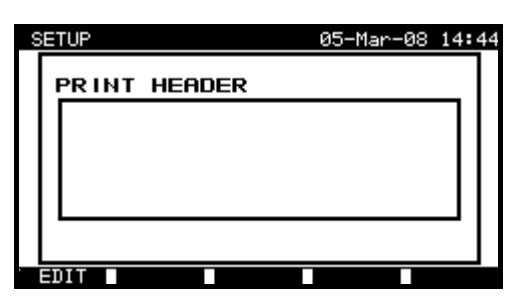

*Bearbeitung der Kopfzeile Bearbeitung der Kopfzeile* 

Tasten:

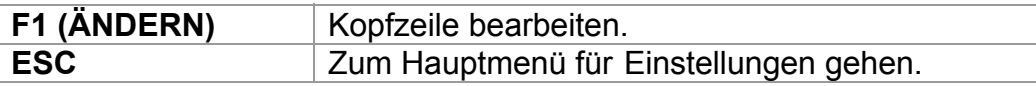

Tasten im Berichtskopf-Menü:

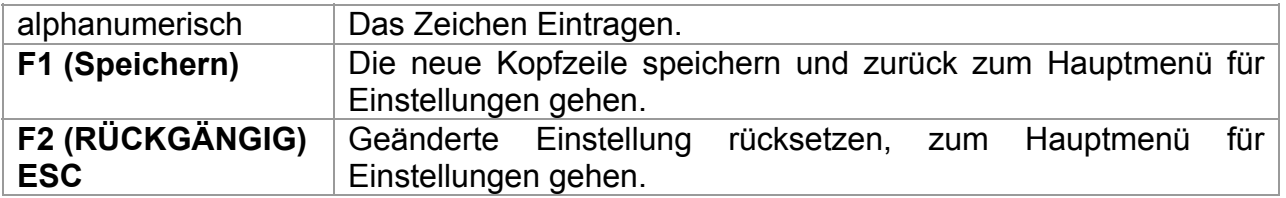

### <span id="page-32-0"></span>**4.3.4 Daten des Geräts**

In diesem Menü werden die folgenden Daten des Geräts angezeigt:

- Hersteller,
- Typ des Geräts,
- Datum der Kalibrierung,
- Seriennummer,
- Version.

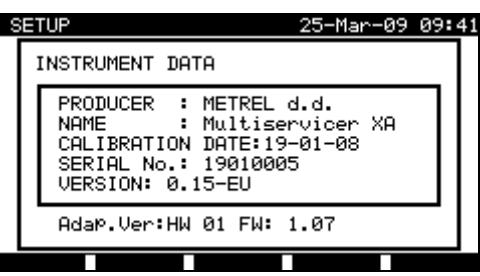

Menü zum Ansicht der Daten des Geräts

Taste:

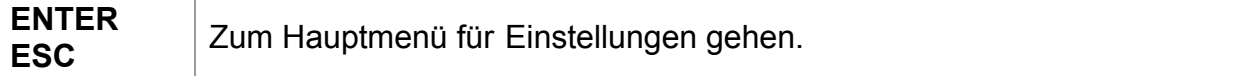

#### **Hinweis:**

**Der Bediener kann keine Angaben verändern!** 

### **4.3.5 Einstellung des Kontrasts**

Wählen Sie die Option *Kontrast*, um den Kontrast einzustellen.

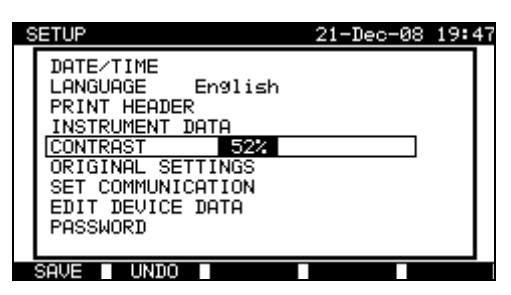

Menü zur Einstellung des Kontrasts

Tasten:

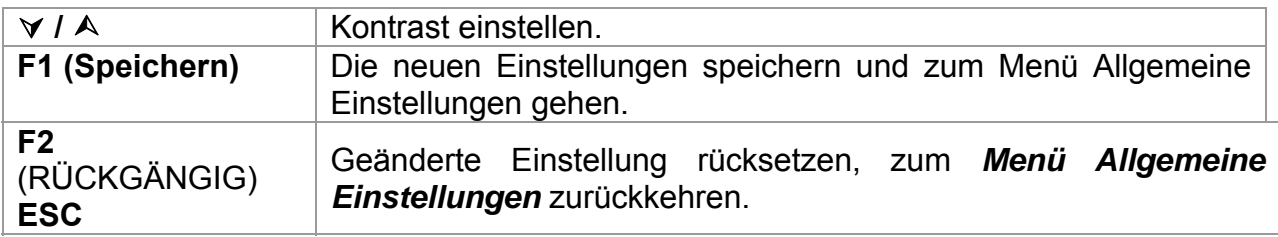

### <span id="page-33-0"></span>**4.3.6 Rücksetzung von Einstellungen des Geräts**

In diesem Menü können einige Parameter des Geräts zu ihren ursprünglichen Werten eingestellt werden.

- Alle Messparameter im Einzelprüfungsmodus,
- vom Benutzer gewählte Prüfungen werden gelöscht,
- Kunden-Autotestsequenzen werden durch ab Werk vorprogrammierte ersetzt,
- PC-Baudrate wird auf 115200 gesetzt,
- Druckerprotokoll wird auf Hardware-Handshake-Ablaufsteuerung gesetzt.

Folgendes Menü wird eingeblendet:

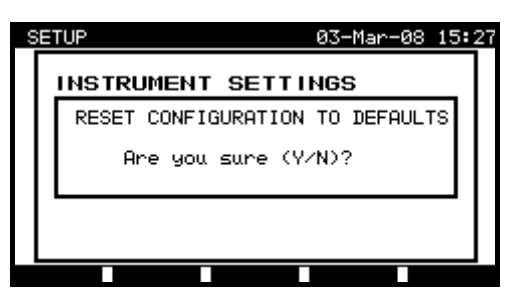

*Menü Originaleinstellungen* 

Tasten:

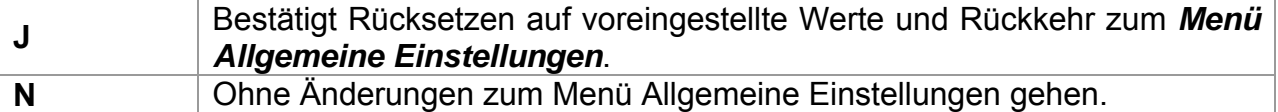

### **4.3.7 Aufbau der Kommunikation**

In diesem Menü können Schnittstellen und Baud-Rate zur Kommunikation mit dem PC gewählt werden.

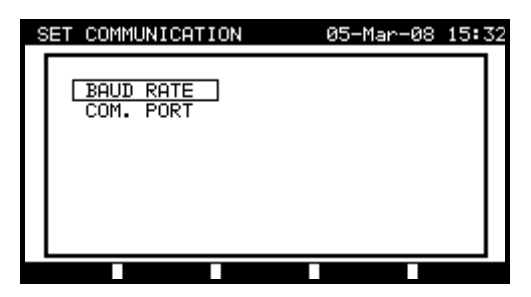

Menü , Kommunikation'

Tasten:

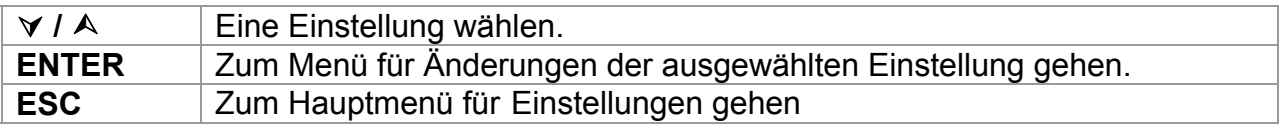

<span id="page-34-0"></span>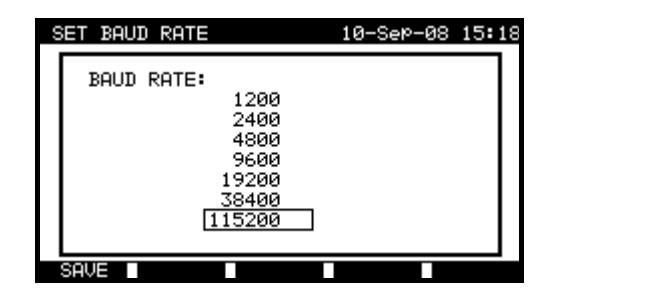

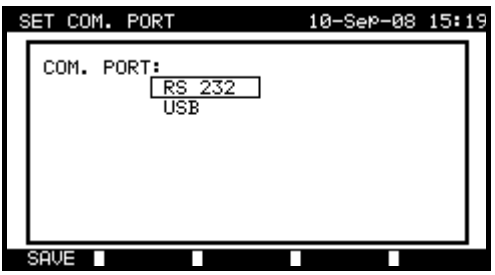

Einstellungen der Kommunikation

Tasten:

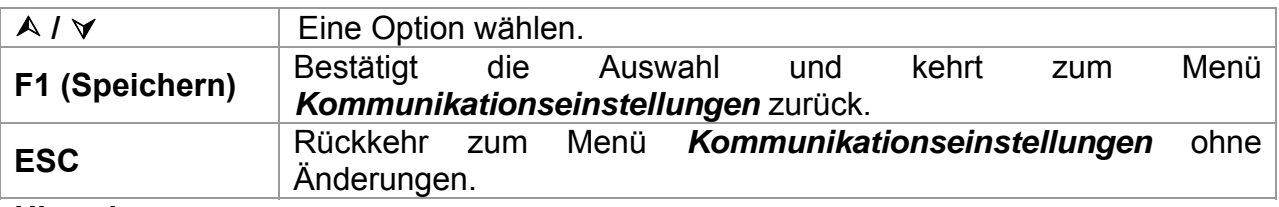

**Hinweis:** 

 $\cdot$  Nur eine Schnittstelle kann jeweils aktiv sein.

### **4.3.8 Menü 'Änderung der Daten des Benutzers bzw. des Prüflings**

Wählen Sie *Daten des Benutzers / Prüflings* im Menü *Allgemeine Einstellungen* mit den Tasten ∧ und ∀ und drücken Sie zum Bestätigen die EINGABE-Taste. Das Menü *Daten des Benutzers / Prüflings* wird eingeblendet.

| EDIT DEVICE DATA                                           | 25-Mar-09 09:43 |  |
|------------------------------------------------------------|-----------------|--|
| <b>IUSERS</b><br>DEVICES<br><b>TEST SITES</b><br>LOCATIONS |                 |  |
|                                                            |                 |  |

*Hauptmenü Daten des Benutzers / Prüflings* 

Tasten:

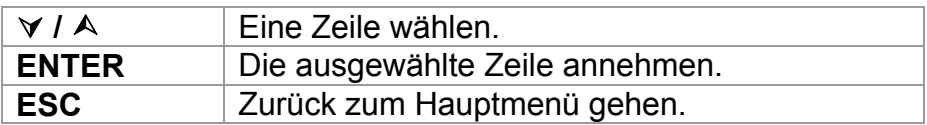

#### <span id="page-35-0"></span>**4.3.8.1 Untermenü des Benutzers**

In diesem Menü können bis zu 15 verschiedene Benutzernamen bearbeitet werden.

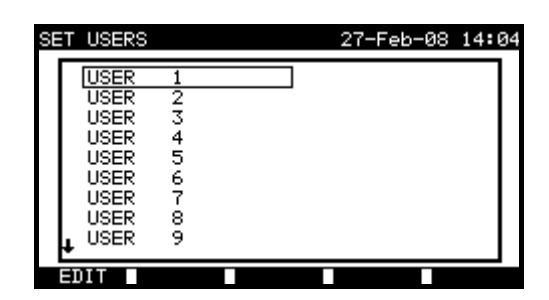

*Liste der Benutzer* 

Tasten:

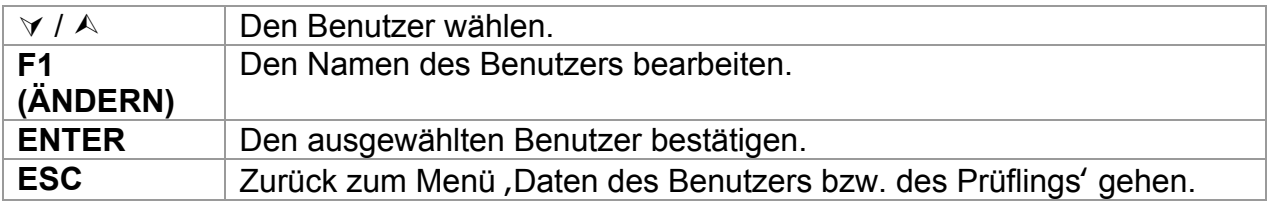

Tasten im Menü *Benutzer bearbeiten*:

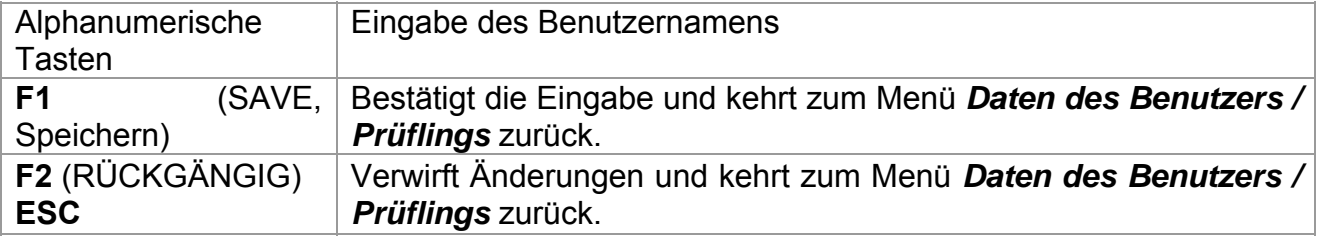

#### **4.3.8.2 Untermenü der Prüfling - Namen**

In diesem Menü kann die Liste der Namen der Prüflinge (bis zu 100 Namen) bearbeitet werden. Alternativ können die Namen auch von der PC Software aufgeladen werden. Weitere Informationen erhalten Sie im Abschnitt *8.5 Daten hoch- / herunterladen.*

Wählen Sie *Prüfling* im Menü *Daten des Benutzers / Prüflings* mit den Tasten A und À und drücken Sie zum Bestätigen die EINGABE-Taste. Folgendes Menü wird eingeblendet:

| SET |            | DEVICE |                 | 21-Dec-08 19:54 |  |
|-----|------------|--------|-----------------|-----------------|--|
|     | <b>APP</b> |        |                 |                 |  |
|     | <b>APP</b> | 2      |                 |                 |  |
|     | <b>APP</b> | 3      |                 |                 |  |
|     | <b>APP</b> | 4      |                 |                 |  |
|     | <b>APP</b> | 5      |                 |                 |  |
|     | <b>APP</b> | 6      |                 |                 |  |
|     | <b>APP</b> | 7      |                 |                 |  |
|     | <b>APP</b> | 8      |                 |                 |  |
|     | <b>APP</b> | 9      |                 |                 |  |
|     |            |        |                 |                 |  |
|     | EΠ         | PaUe   | <b>P</b> P9Down |                 |  |

*Untermenü Prüflinge*
Tasten im Menü Prüflinge:

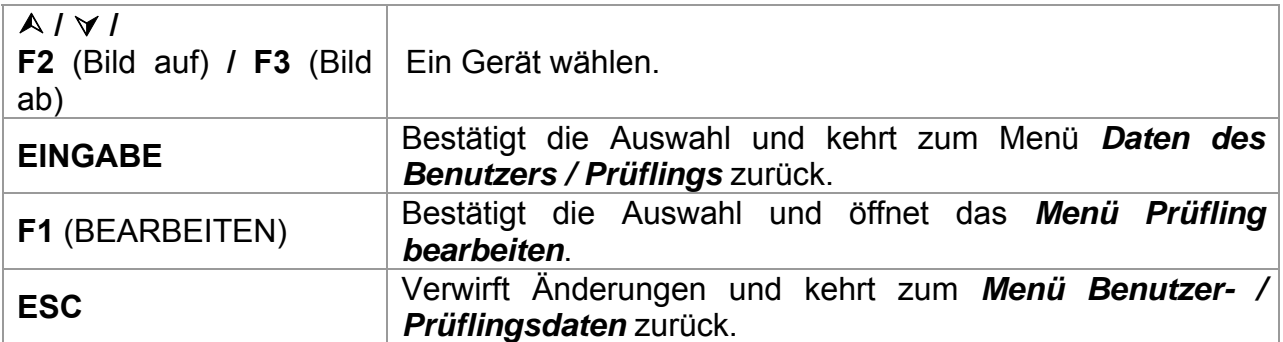

Tasten im Menü "Benutzer bearbeiten":

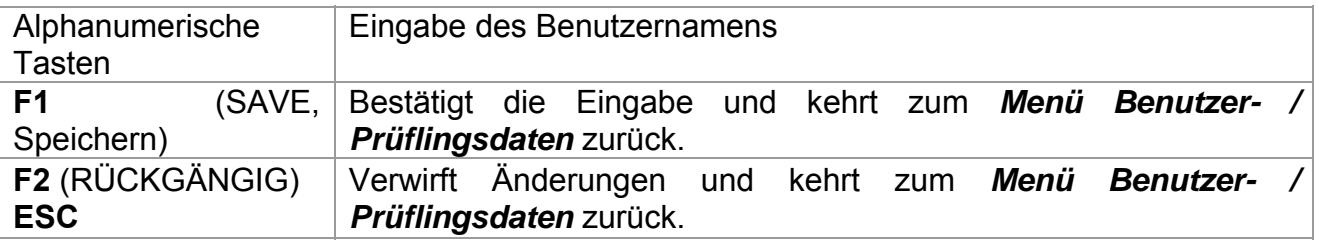

### **4.3.8.3 Untermenü Prüfstandort-Namen**

In diesem Menü kann die Liste der Prüfstandorte (bis zu 100) bearbeitet werden. Die Liste kann auch zur PC-Software PATlinkPRO heruntergeladen / von dort

hochgeladen werden.

Für weitere Informationen siehe Abschnitt *8.5 Daten hoch- / herunterladen.*

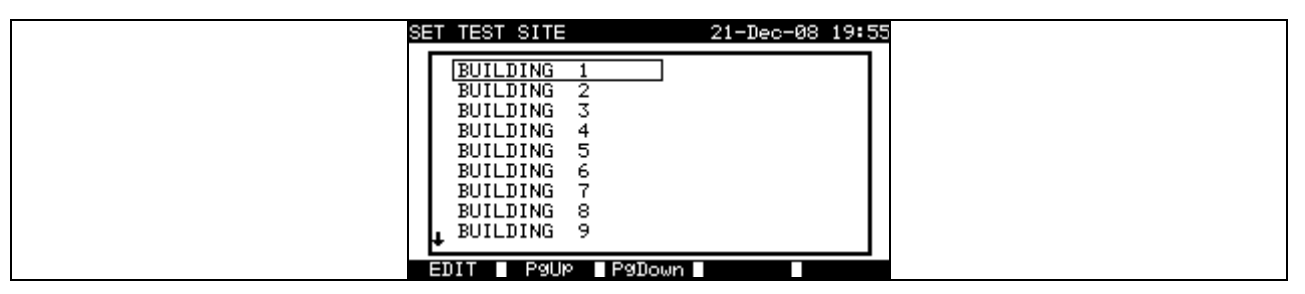

*Untermenü Prüfstandorte* 

Tasten im Menü *Prüfstandorte*:

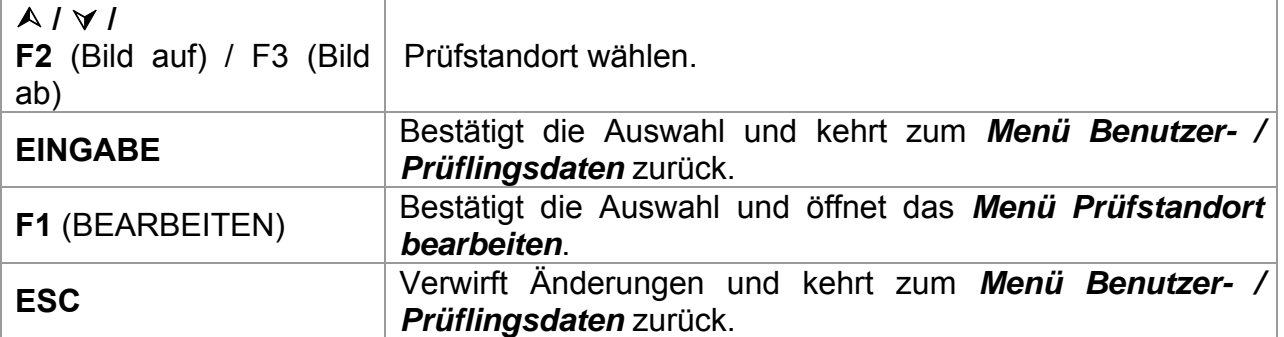

Tasten im Menü *Benutzer bearbeiten*:

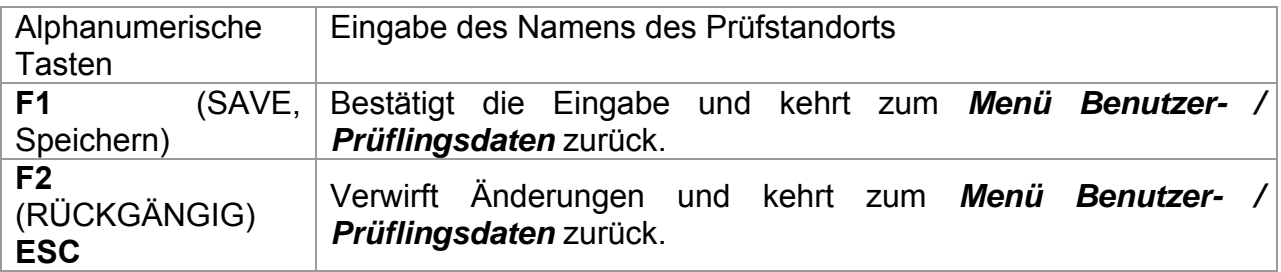

### **4.3.8.4 Untermenü Prüforte**

In diesem Menü können vorgegebene Listen von Namen von Prüforten (bis zu 100) bearbeitet werden.

Die Liste kann auch zur PC-Software PATlinkPRO heruntergeladen / von dort hochgeladen werden.

Für weitere Informationen siehe Abschnitt *8.5 Daten hoch- / herunterladen*.

| SET LOCATION |   |               | 28-Feb-08 16:05 |  |
|--------------|---|---------------|-----------------|--|
| <b>ROOM</b>  |   |               |                 |  |
| ROOM         | 2 |               |                 |  |
| ROOM         | 3 |               |                 |  |
| ROOM         | 4 |               |                 |  |
| ROOM         | 5 |               |                 |  |
| ROOM         | 6 |               |                 |  |
| ROOM         | 7 |               |                 |  |
| ROOM         | 8 |               |                 |  |
| ROOM         | 9 |               |                 |  |
|              |   |               |                 |  |
| ш            |   | PaUP PaDown D |                 |  |

*Untermenü Orte / Räume* 

Tasten im Menü *Prüflinge*:

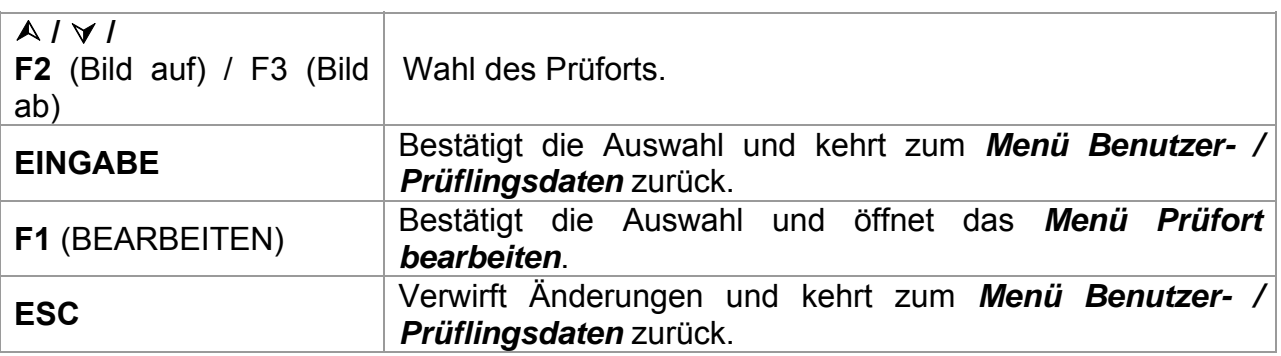

Tasten im Menü *Benutzer bearbeiten*:

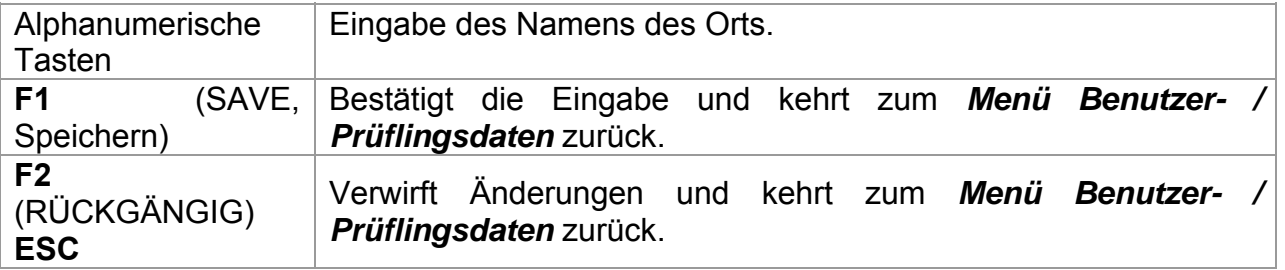

### **4.3.9 Kennwort**

Bei passwortgeschützten Aktionen ist es erforderlich, vor dem Löschen oder Bearbeiten geschützter Daten das Passwort einzugeben. Das Instrument fordert ein Passwort an, und es erlaubt keine Änderungen, bevor das korrekte Passwort eingegeben wurde.

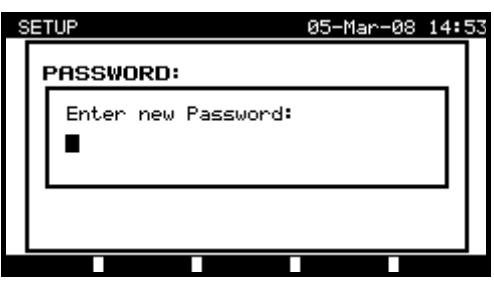

*Passwortmenü* 

Tasten im Passwortmenü:

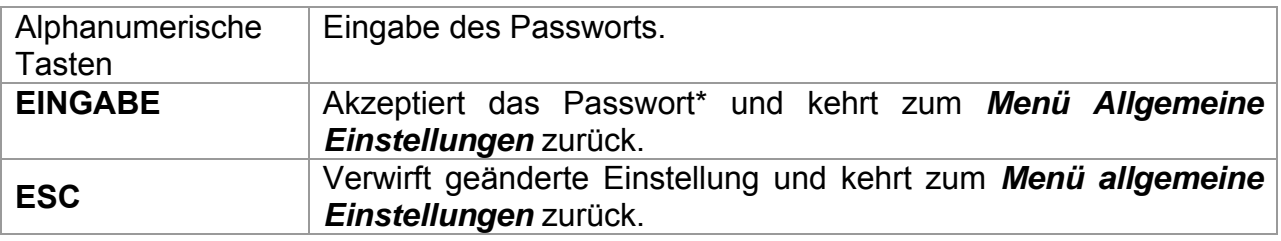

Bitte notieren Sie dieses Passwort und bewahren Sie es an einem sicheren Ort auf.

### **\*Hinweise:**

- Wenn kein Passwortschutz besteht, fordert das Instrument die zweimalige Eingabe eines neuen Passworts, davon einmal zur Bestätigung.
- □ Wenn das Instrument bereits passwortgeschützt ist, fordert das Instrument das alte Passwort vor der zweimaligen Eingabe des neuen Passworts, davon einmal zur Bestätigung.
- □ Um den Passwortschutz zu deaktivieren, drücken Sie statt der Eingabe eines neuen Passworts einfach die EINGABE-Taste, wenn Sie nach einem neuen Passwort und der Bestätigung gefragt werden, und das Passwort wird deaktiviert.

Wenden Sie sich an Ihren Händler, wenn Sie das Passwort vergessen haben.

Passwortgeschützte Handlungen:

- Zugriff auf das Menü *Benutzer bearbeiten*,
- Bearbeiten von Messparametern im Einzelprüf- / Kunden-Autotestmodus,
- Löschen gespeicherter Ergebnisse,
- Zugriff auf das Menü *Originaleinstellungen*.

# **5 Prüf-Betriebsmodus zum Prüfen tragbarer Geräte (PAT)**

Der PAT-Prüf-Betriebsmodus ist zum regelmäßigen Prüfen und zur Wartung tragbarer elektrischer Geräte/Einrichtungen vorgesehen. Das Instrument kann Geräte in den folgenden Modi prüfen:

- Einzelprüfmodus,
- drei Autotestmodi.

Nach dem Einschalten des Geräts wird das letzte benutzte Menü angezeigt.

# **5.1 PAT-Prüfungs-Hauptmenü**

Vom *PAT-Prüfungs-Hauptmenü* aus können alle für die PAT-Prüfung relevanten Funktionen des Instruments gewählt werden

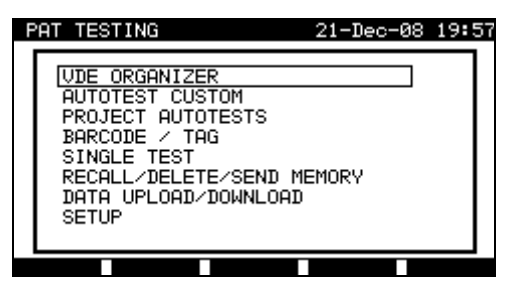

*PAT-Prüfungs-Hauptmenü* 

Wählen Sie unter Verwendung der Tasten  $\wedge$  und  $\vee$  die Funktion, die Sie durchführen möchten, und drücken Sie zum Bestätigen die EINGABE-Taste. Zur Rückkehr zum vorhergehenden Menü drücken Sie die Taste ESC.

## **5.2 Menü VDE-Organisator**

Dieses Menü bietet die Erstellung und Durchführung von VDE-kompatiblen Prüfsequenzen. Die Einrichtung der Sequenz und ihre Parameter sind genau dieselben, wie sie in der Norm VDE701/702 vorgeschlagen werden.

Wenn eine Autotestsequenz im VDE-Organisator erstellt wurde, kann sie als Autotest gestartet oder im Menü Kunden-Autotest gespeichert werden.

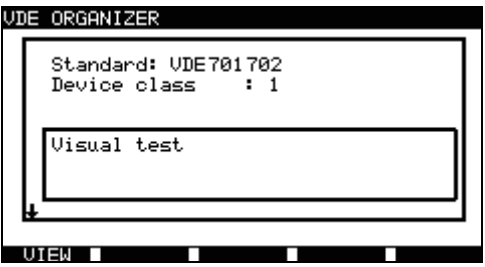

*Menü VDE-Organisator* 

Weitere Informationen siehe Abschnitt *7.1 VDE*-*Organisator.*

# **5.3 Kunden-Autotest**

Das Menü enthält eine Liste von vorbereiteten Autotestsequenzen. Ursprünglich wurden 12 Autotestsequenzen mit vorprogrammierten Messungen in die Liste eingetragen und können von dem Bediener eingestellt werden.

In diesem Autotestmodus können bis zu 50 Autotestsequenzen vom Bediener vorprogrammiert werden.

Kundendefinierte Autotests können auch zur PC-Software PATlinkPRO heruntergeladen / von dort hochgeladen werden.

| AUTOTEST CUSTOM              | 21-Dec-08 19:58 |  |
|------------------------------|-----------------|--|
| $1 - I$ so $-BLT$<br>1 T.a.  |                 |  |
| $C1\_1\_Ia\_BLT$             |                 |  |
| $C1\_2\_Iso$<br>$C1\_2\_Ibs$ |                 |  |
| Cl_1_IsoIa<br>Cli_IsoIaBLT   |                 |  |
| $C1_2_1$ iso $Ibs$           |                 |  |
| Press START to run Autotest  |                 |  |
| DELETE                       |                 |  |

*Menü Kunden-Autotest* 

Eine detaillierte Beschreibung dieses Prüfmodus finden Sie im Abschnitt *7 Autotestsequenzen.*

# **5.4 Menü Projekt-Autotests**

Das Menü, Projekt-Autotests suchen' ist ein Werkzeug, das wiederholte (periodische) Prüfungen am Prüfling erleichtert und beschleunigt. So können die gespeicherten Daten des Prüflings wieder gebraucht werden.

|                                | SEARCH PROJECT AUTOTEST  18-May-09 12:13 |
|--------------------------------|------------------------------------------|
| DEUICE:<br>USER:<br>TEST SITE: | 一米<br>*<br>*                             |
| LOCATION:                      | 米<br>DATE: 01.01.2000–18.05.2009         |
|                                |                                          |
|                                |                                          |

*Startmenü-Beispiel eines Projekt-Autotests* 

Eine detaillierte Beschreibung dieses Autotestmodus finden Sie im Abschnitt *7.3 Projekt-Autotests*.

# **5.5 Menü Barcode / TAG**

Das Menü Barcode / TAG unterstützt den Betrieb mit Barcodes und RFID-Tags.

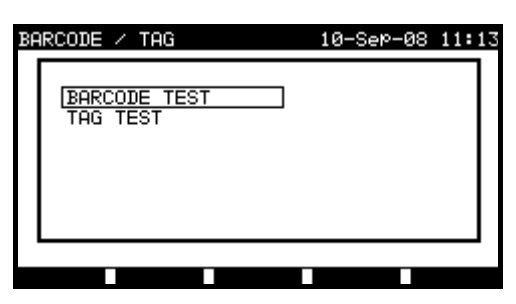

*Menü Barcode / TAG* 

Weitere Informationen finden Sie im Abschnitt *7.4 Menü Barcode / TAG*

# **5.6 Menü Einzelprüfung**

Im Menü Einzelprüfung können Einzelprüfungen durchgeführt werden.

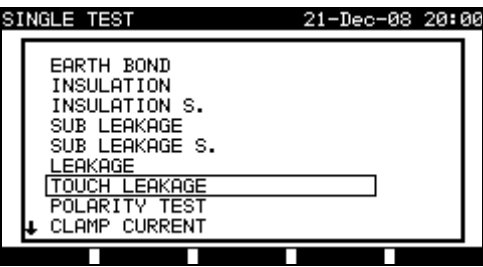

*Menü Einzelprüfung*

Eine detaillierte Beschreibung des Einzelprüfungsmodus finden Sie im Abschnitt *6 Einzelprüfungsmodus.*

## **5.7 Menü Ergebnisse Abrufen / Löschen / Senden**

In diesem Menü ist die Manipulation gespeicherter Daten erlaubt. Gespeicherte Ergebnisse können nach Prüflingsname und Datum abgerufen, gelöscht oder an PCs oder Drucker gesendet werden.

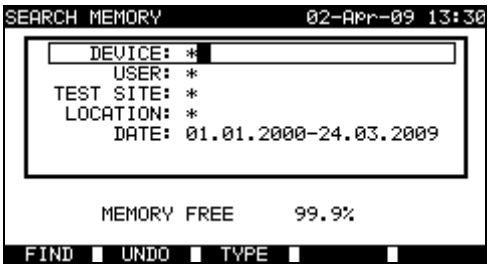

*Ergebnisabrufmenü*

Weitere Informationen finden Sie in den Abschnitten *8.2 Ergebnisse abrufen*, *8.3 Ergebnisse löschen* und *8.4 Ergebnisse herunterladen und drucken*.

# **5.8 Menü Daten hoch- / herunterladen**

n diesem Menü ist es möglich, verschiedene Daten vom PC zum Instrument hochzuladen:

- Gespeicherte Prüfergebnisse und -daten (Ergebnisse, Parameter, Anmerkungen),
- Liste von voreingestellten Prüflingen und Namen von Prüfstandorten,
- Liste von Kunden-Autosequenzen.

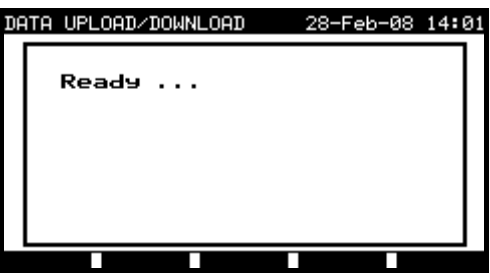

*Menü Hochladen von Prüfdaten*

Eine detaillierte Beschreibung des Hochladens / Herunterladens von Daten von oder zu einem PC finden Sie im Abschnitt *8.5 Daten hoch- / herunterladen.*

# **5.9 Einstellungsmenü**

In diesem Menü können allgemeine Parameter des Instruments zum PAT-Prüfmodus eingestellt werden.

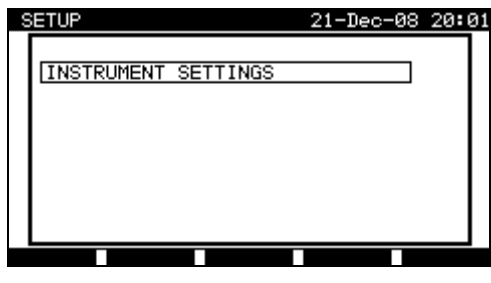

*Einstellungsmenü*

### **5.9.1 Instrumenteneinstellungen**

Wenn ein Autotest abgeschlossen ist, können vor dem Speichern der Ergebnisse des Autotests zusätzliche Daten zum Prüfling und Bemerkungen an die Ergebnisse angehängt werden. Im Untermenü *Instrumenteneinstellungen* können die Einstellungen gesteuert werden, wie die Daten zwischen Prüfungen geändert werden.

| SETUP                                                                                                    | 21-Dec-08 20:03                                                            |
|----------------------------------------------------------------------------------------------------|----------------------------------------------------------------------------|
| INSTRUMENT SETTINGS                                                                                             |                                                                            |
| DEVICE No. FIELD<br>TEST SITE FIELD<br>LOCATION FIELD<br>USER FIELD<br>DEVICE NAME FIELD<br>RETEST PERIOD FIELD | increment<br>rePlicate<br>rePlicate<br>rePlicate<br>rePlicate<br>rePlicate |
|                                                                                                    |                                                                            |

*Menü Instrumenteneinstellungen*

Die folgenden Daten können zwischen Prüfungen gesteuert werden:

- Prüflings-Nummer,
- Prüfstandort,
- Prüfort,
- Benutzer,
- Prüflingsname,
- Zeitabstand für Folgeprüfungen,
- Reparaturcode,
- Kommentare,
- Barcode-Systeme.

Weitere Informationen finden Sie in Abschnitt *8.6.1 Instrumenteneinstellungen.*

# **6 Einzelprüfungen im PAT-Prüfmodus**

Im Einzelprüfungsmodus können einzelne Prüfungen durchgeführt werden. Das ist besonders hilfreich bei der Fehlersuche.

### **Hinweis:**

 Ergebnisse von Einzelprüfungen können im PAT-Prüf-Betriebsmodus nicht gespeichert werden.

# **6.1 Durchführen von Messungen im Einzelprüfmodus**

Wählen Sie *Einzelprüfung* unter Verwendung der Tasten A und  $\forall$  im *PAT-Prüfungs-Hauptmenü* und drücken Sie zur Bestätigung die **EINGABE**-Taste. Das *Menü Einzelprüfung* wird angezeigt.

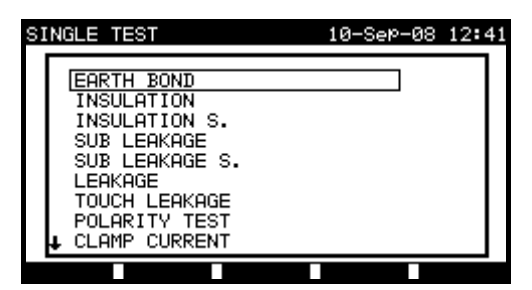

*Menü Einzelprüfung*

Wählen Sie die Einzelprüfung unter Verwendung der Tasten A und  $\forall$  im *Menü Einzelprüfung* und drücken Sie zur Bestätigung die **EINGABE**-Taste.

### **Bearbeiten von Prüfparametern**

Parameter von Prüfmessungen der gewählten Einzelprüfung werden in der oberen rechten Ecke des Displays angezeigt.

Sie können durch Drücken der Schaltfläche **BEARBEITEN** (F1) bearbeitet und mit den Tasten  $\land$  und  $\lor$  ausgewählt werden. Der gewählte Parameter wird hervorgehoben. Sein Wert kann unter Verwendung der Tasten  $\leq$  und  $\geq$  eingestellt werden.

### **Hinweis:**

Um neue Einstellungen beizubehalten, drücken Sie die Taste **SPEICHERN** (F1).

# **6.2 Messungen**

### **6.2.1 Schutzleiterwiderstand**

Diese Prüfung sichert, dass die Verbindungen zwischen der PE-Klemme im Netzstecker des Prüflings und den berührbaren leitfähigen Teilen des Prüflings (Metallgehäuse) vorhanden und von entsprechend niedrigem Widerstand sind. Diese Prüfung muss an (geerdeten) Geräten der Klasse 1 durchgeführt werden. Das Instrument misst den Widerstand zwischen dem Schutzleiteranschluss der Netzsteckdose / dem PE-Anschluss (nur wenn der Prüfstrom von 200 mA eingestellt ist) und dem S/C1- Anschluss,

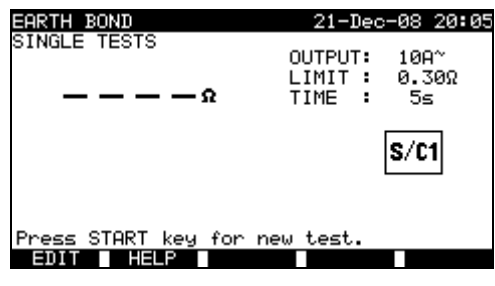

*Menü ' Schutzleiter'*

### **Prüfparameter für die Messung des Schutzleiterwiderstands**

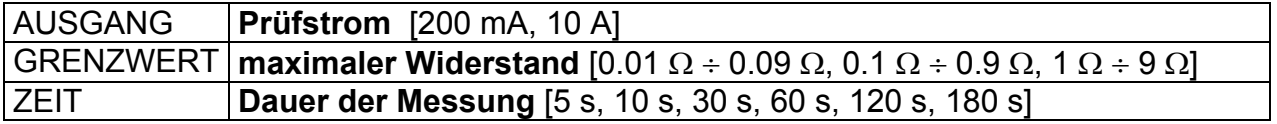

### **Prüfstromkreis für die Messung des Schutzleiterwiderstands**

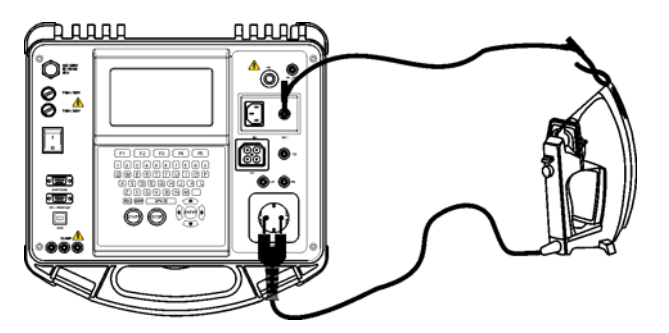

*Messung des Schutzleiterwiderstands am Prüfling der Klasse 1* 

### **Messung des Schutzleiterwiderstands**

- Die Funktion **SCHUTZLEITER** wählen.
- **Prüfparameter** einstellen.
- Den Prüfling an das Prüfgerät **anschließen**.
- **Schließen** Sie die Prüfleitung an den S/C1-Ausgang am Instrument **an.**
- **Verbinden** Sie die S/C1-Leitung mit berührbaren Metallteilen des Prüflings (siehe Abbildung oben).
- Die **START**-Taste für die Messung betätigen.

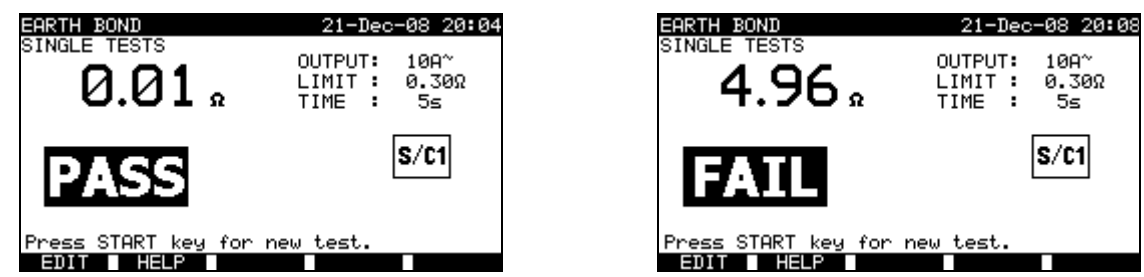

*Beispiele von Ergebnissen der Messung des Schutzleiterwiderstands* 

Angezeigte Ergebnisse:

Hauptergebnis ....... Erdungswiderstand

### **Hinweis:**

**In Vor Beginn der Prüfung berücksichtigen Sie die angezeigten Warnhinweise!** 

### **6.2.2 Isolationswiderstand**

Es wird der Isolationswiderstand zwischen unter Spannung stehenden Leitern und geerdeten (oder isolierten) berührbaren Metallteilen überprüft. Diese Prüfung entdeckt Fehler, die durch Verschmutzung, Feuchtigkeit, Verschlechterung des Isolationsmaterials, usw. verursacht werden. Das Prüfgerät misst den Isolationswiderstand zwischen:

- $\triangleright$  Prüfsteckdose (L+N) und PE,
- **LN- und PE-Anschlüssen**

Diese Funktion ist primär zum Prüfen von Prüflingen der Klasse I vorgesehen.

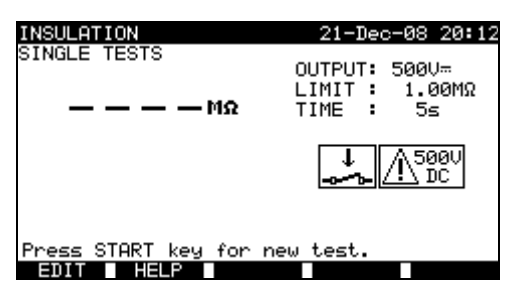

*Menü 'Isolation'*

### **Prüfparameter für die Messung des Isolationswiderstands**

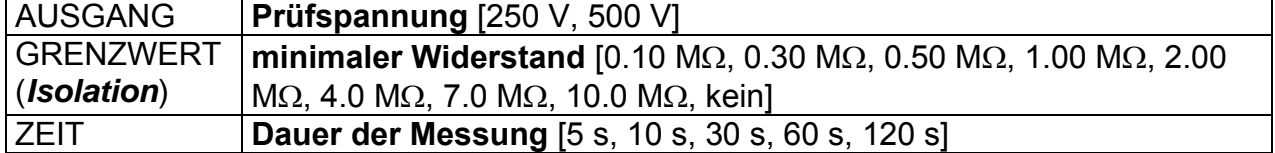

### **Prüfstromkreise für die Messung des Isolationswiderstands der Klasse I**

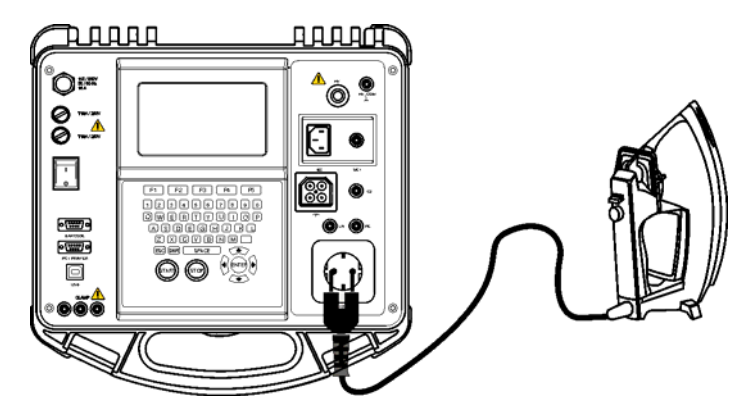

*Messung des Isolationswiderstands am Prüfling der Klasse I* 

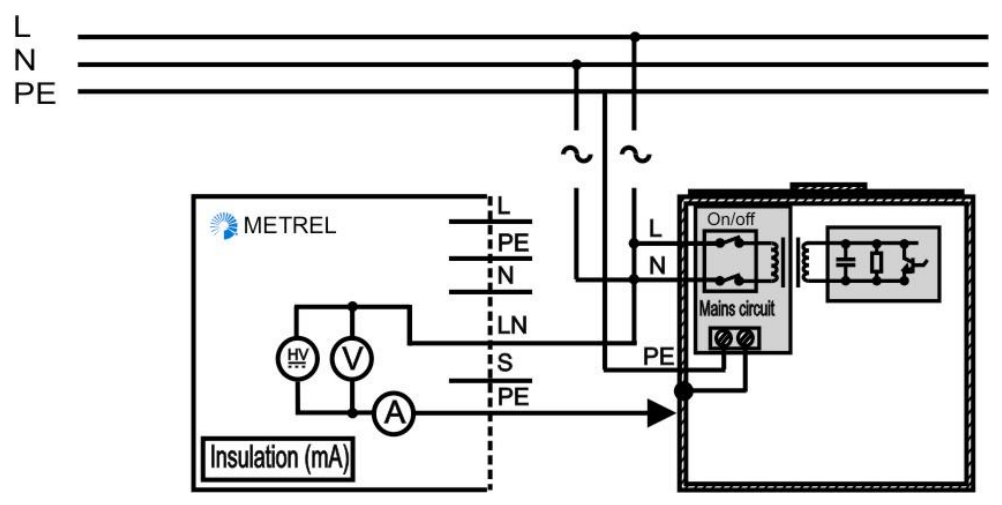

*Messung des Isolationswiderstands am fest installierten Prüfling der Klasse I* 

### **Messung des Isolationswiderstands der Klasse I**

- Die Funktion **Isolation** wählen.
- **Prüfparameter** einstellen.
- Den Prüfling an das Prüfgerät **anschließen** (siehe Abbildung oben). Für feste Einrichtung:

die Netzleitung der festen Einrichtung **abklemmen**;

den Anschluss LN des Prüfgeräts an L und N der festen Einrichtung **anschließen** ; den PE- Anschluss des Prüfgeräts an das Metallgehäuse der festen Einrichtung **anschließen**.

Die **START**-Taste für die Messung betätigen.

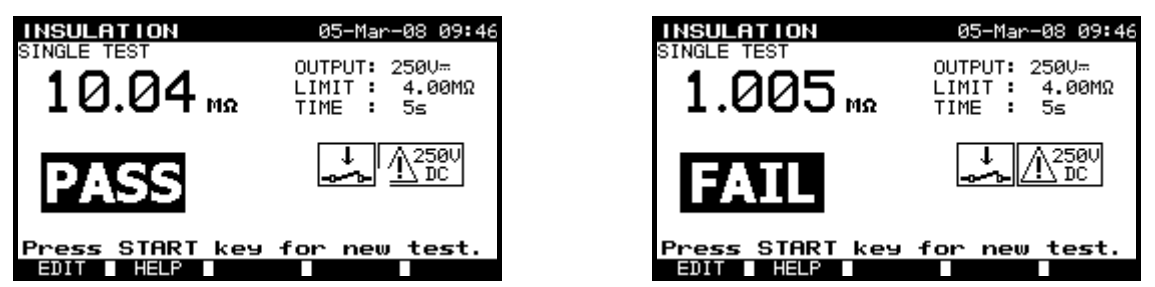

*Beispiele von Ergebnissen der Messung des Isolationswiderstands* 

Angezeigte Ergebnisse:

Hauptergebnis ....... Isolationswiderstand

### **Hinweise:**

- Ableitströme in den S/C1-Eingang beeinflussen die Isolationswiderstandsmessung.
- Wenn die S/C1-Prüfspitze während der Prüfung angeschlossen ist, wird der durch sie fließende Strom ebenfalls berücksichtigt.
- □ Vor der Messung soll der Prüfling vom Stromkreis abgeklemmt werden!
- Vor der Prüfung berücksichtigen Sie die angezeigten Warnhinweise!
- Berühren Sie den Prüfling während der Messung oder bevor er voll entladen wird nicht! Die Meldung »Entladung*…*« wird angezeigt, wenn die Spannung am Prüfling höher als 20 V ist!

### **6.2.3 Isolationswiderstand - S**

Die Isolationswiderstandsprüfung überprüft den Widerstand zwischen spannungführenden Leitern und isolierten berührbaren metallenen Teilen des Prüflings. Diese Prüfung kann Fehler aufdecken, die durch Verschmutzung, Feuchtigkeit, Beschädigung von Isolationsmaterial usw. verursacht werden.

Das Prüfgerät misst den Isolationswiderstand zwischen:

- Prüfsteckdose (L+N) und S-Sonde,
- LN- und S- Anschlüsse.

Diese Funktion ist primär zum Prüfen von Prüflingen der Klasse II und Teilen der Klasse II von Prüflingen der Klasse I vorgesehen.

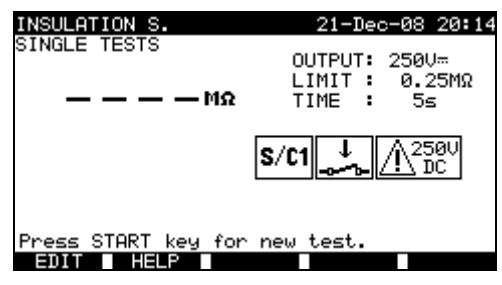

*Menü 'Isolation S'*

### **Prüfparameter für die Messung des Isolationswiderstands-S**

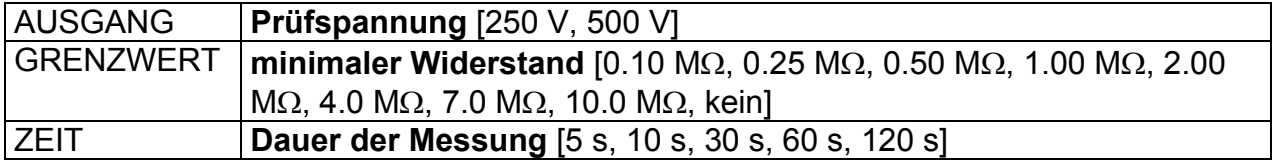

**Prüfstromkreise für die Messung des Isolationswiderstands-S (an Geräten der Klasse II )** 

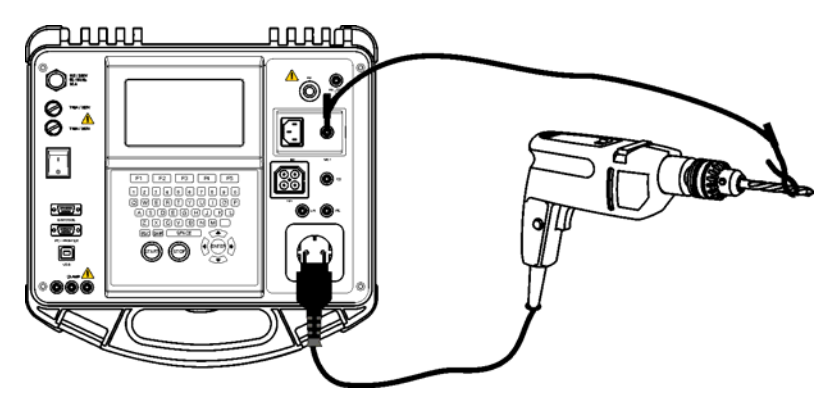

*Messung des Isolationswiderstands am Prüfling der Klasse II* 

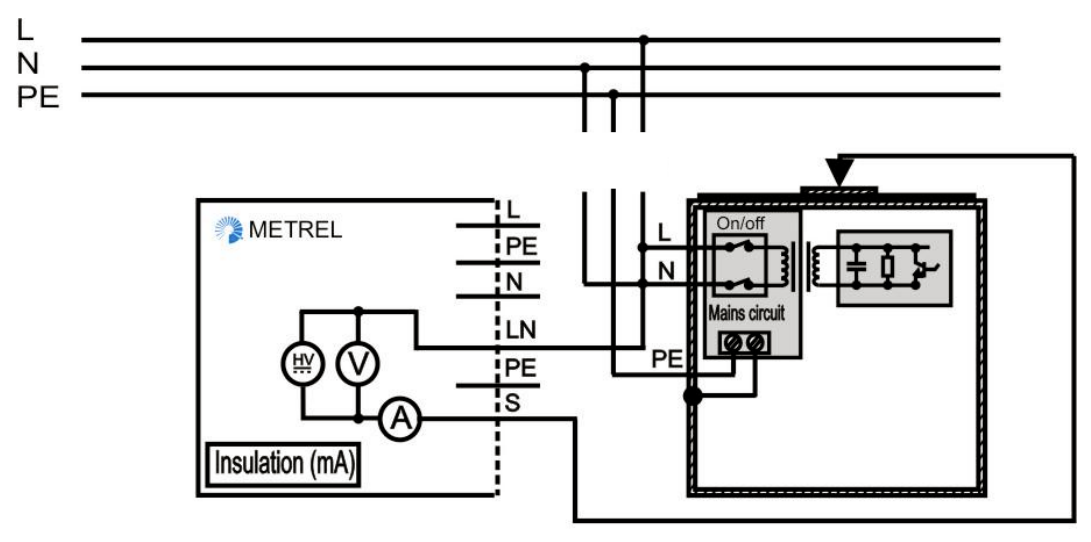

*Messung des Isolationswiderstands der berührbaren isolierten leitfähigen Teilen an fest installierten Einrichtungen* 

### **Messung des Isolationswiderstands -S**

- Die Funktion **Isolation S.** wählen.
- **Prüfparameter** einstellen.
- Den Prüfling an das Prüfgerät **anschließen**.
- Die S/C1 Sonde an das Prüfgerät **anschließen**.
- Bei **fest installierten Einrichtungen**:
- **Trennen** Sie die **Netzversorgung** der fest installierten Einrichtung ab.
- **Verbinden** Sie die L-Prüfbuchse des Instruments mit L/N-Anschlüssen der fest installierten Einrichtung.
- **Verbinden** Sie die S/C1-Prüfspitze mit berührbaren leitfähigen Teilen des fest installierten Prüflings.
- Die **START**-Taste für die Messung betätigen.

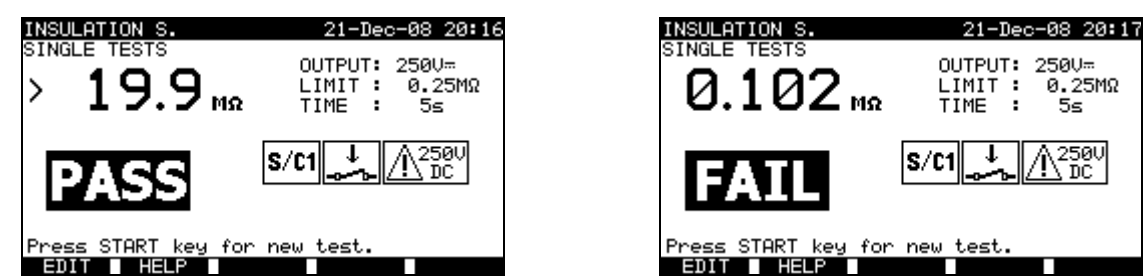

*Beispiel von Ergebnissen der Messung des Isolationswiderstands-S* 

Angezeigte Ergebnisse:

Hauptergebnis ....... Isolationswiderstand (LN – S)

### **Hinweise:**

- Wenn ein Gerät der Klasse I an die Netz-Prüfsteckdose angeschlossen ist, werden die durch den PE-Anschluss fließenden Ströme nicht berücksichtigt.
- □ Vor der Messung soll der Prüfling vom Stromkreis abgeklemmt werden!
- Vor der Prüfung berücksichtigen Sie die angezeigten Warnhinweise!
- Berühren Sie den Prüfling während der Messung oder bevor er voll entladen wird nicht! Die Meldung »Entladung*…*« wird angezeigt, wenn die Spannung am Prüfling höher als 20 V ist!

### **6.2.4 Ersatzableitstrom**

Bei dieser Prüfung werden die Ableitstrome zwischen unter Spannung stehenden Leitern und geerdeten berührbaren Metallteile (Gehäuse, Schrauben, Griffe, usw.) überprüft. Im Ergebnis werden auch die kapazitiven Ableitwege berücksichtigt. Der Strom wird bei der Prüfspannung von 40 Vac gemessen und auf den Wert bei Nenn-Netzspannung 230 Vac skaliert.

Das Instrument misst den Isolationswiderstand zwischen:

- Netz-Prüfsteckdose (L+N) und Prüfanschlüssen PE / (S/C1) und
- Prüfbuchsen LN und PE / (S/C1).

Diese Funktion ist primär zum Prüfen von Prüflingen der Klasse I vorgesehen.

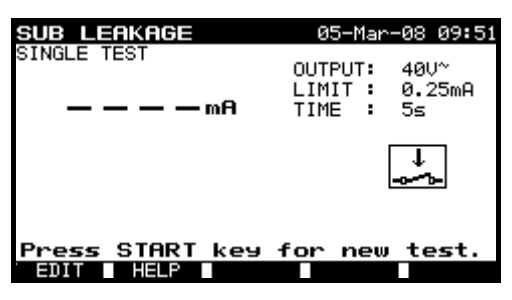

*Menü 'Ersatzableitstrom'*

**Prüfparameter für die Messung des Ersatzableitstroms** 

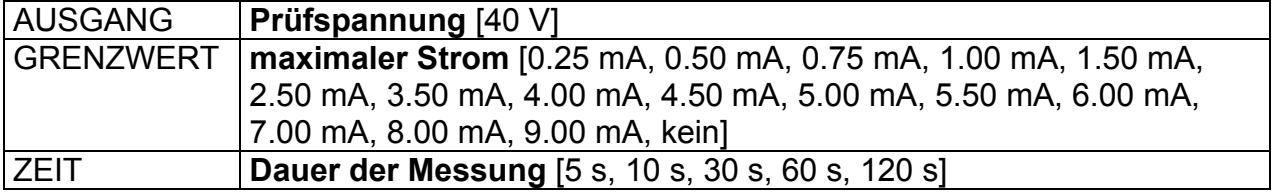

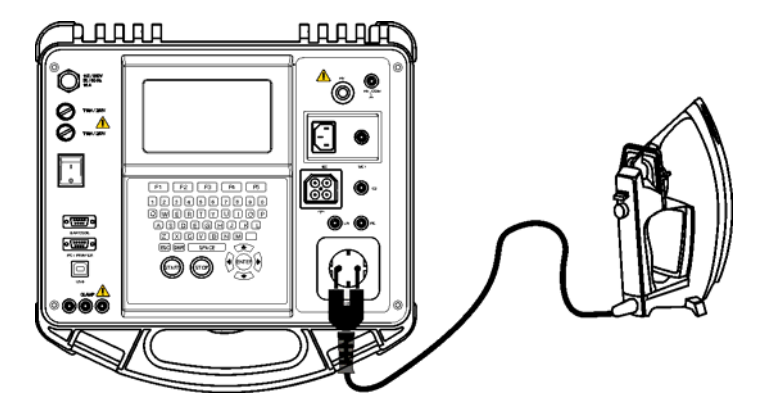

*Messung des Ersatzableitstroms am Prüfling der Klasse I* 

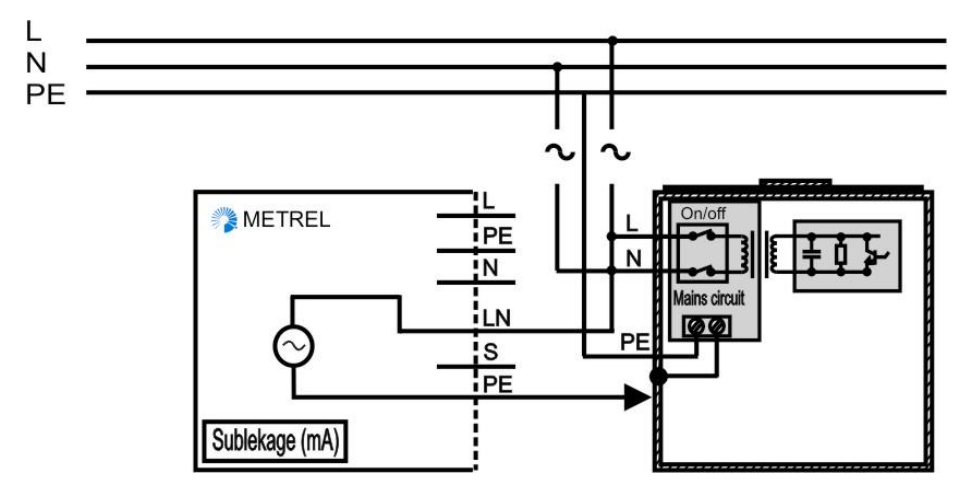

*Messung des Ersatzableitstroms am fest installierten Prüfling der Klasse I* 

### **Messung des Ersatzableitstroms**

Press START key for new tes

EDIT HELP

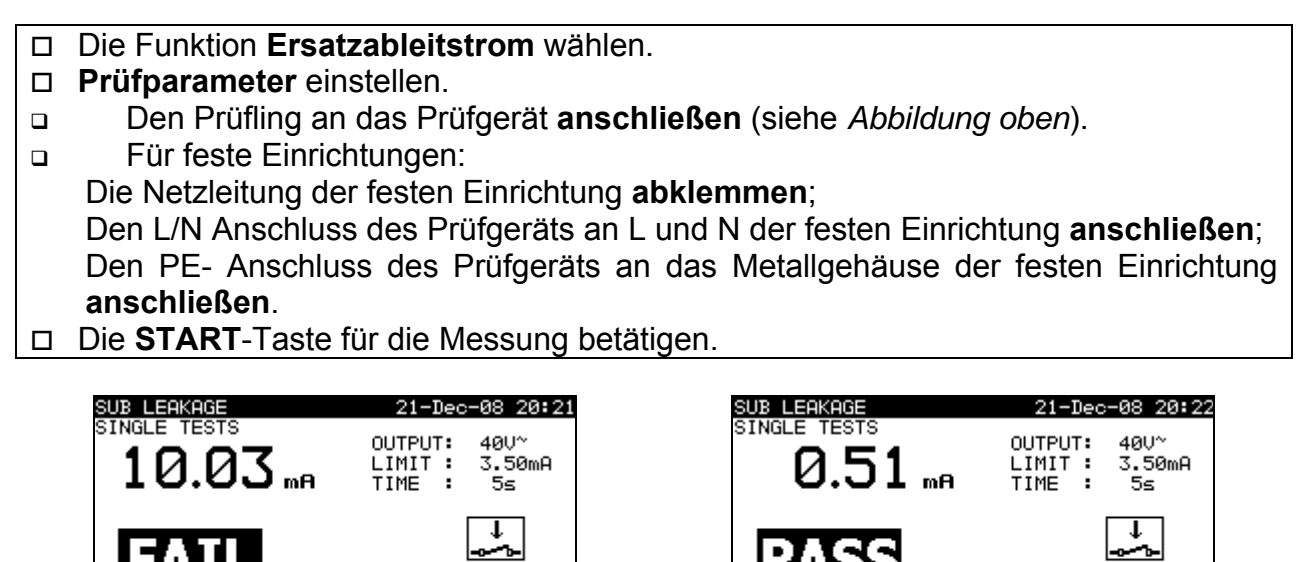

*Beispiele von Ergebnissen der Messung des Ersatzableitstroms* 

Press START key for new

EDIT HELP

Angezeigte Ergebnisse: Hauptergebnis ....... Ersatzableitstrom

### **Hinweise:**

- Vor Beginn der Messung berücksichtigen Sie die angezeigten Warnhinweise!
- Der Ersatzableitstrom kann sich wegen der Art der Prüfmethode wesentlich unterscheiden vom Ableitstrom, der bei einer normalen Prüfung gemessen wird. Zum Beispiel, der Unterschied zwischen den beiden Messungen wird durch den Kondensator gegen Rauschstörungen (Neutral zu Erde) beeinflusst.
- Wenn die S/C1-Prüfspitze während der Prüfung angeschlossen ist, wird der durch sie fließende Strom ebenfalls berücksichtigt.

### **6.2.5 Ersatzableitstrom - S**

Bei dieser Prüfung werden die Ableitstrome zwischen unter Spannung stehenden Leitern und isolierten berührbaren Metallteile (Schrauben, Griffe, usw.) überprüft. Im Ergebnis werden auch die kapazitiven Ableitwege berücksichtigt. Der Strom wird bei der Prüfspannung von 40 Vac gemessen und auf den Wert bei Nenn-Netzspannung 230 Vac skaliert.

Das Instrument misst den Isolationswiderstand zwischen:

- Netz-Prüfsteckdose (L+N) und Prüfanschlüssen S/C1 und
- den Prüfbuchsen LN und S/C1.

Diese Funktion ist primär zum Prüfen von Prüflingen der Klasse II und Teilen der Klasse II von Prüflingen der Klasse I vorgesehen.

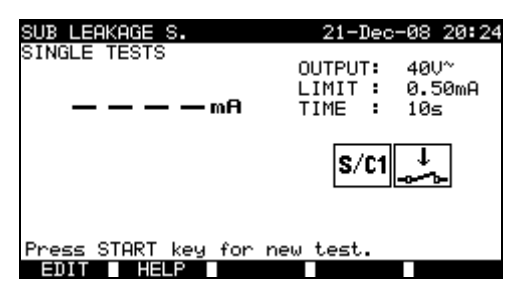

*Menü 'Ersatzableitstrom-S'*

### **Prüfparameter für die Messung des Ersatzableitstroms-S**

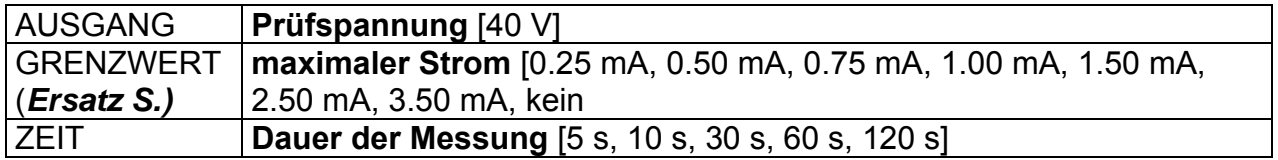

**Prüfstromkreise für die Messung des Ersatzableitstroms an Geräten der Klasse II**

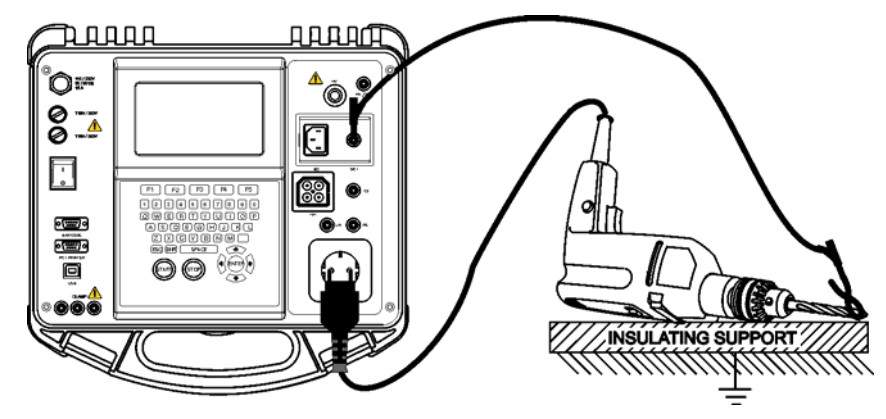

*Messung des Ersatzableitstroms am Prüfling der Klasse II* 

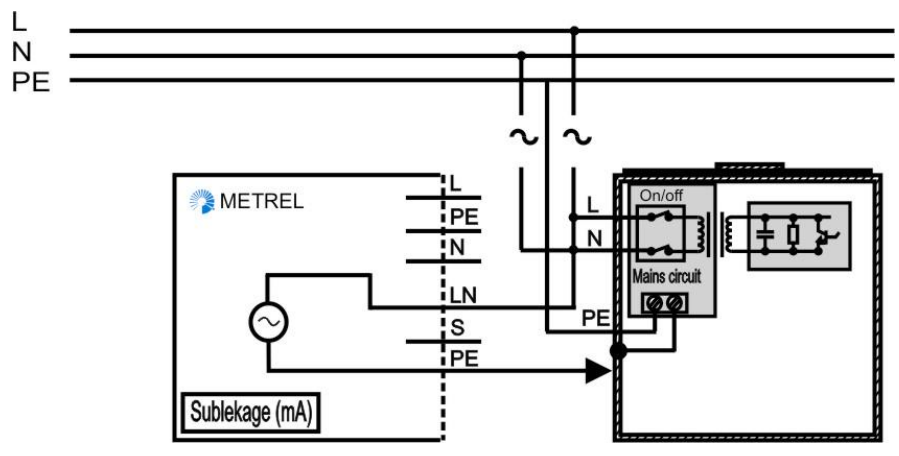

*Messung des Ersatzableitstroms der berührbaren isolierten leitfähigen Teilen an fest installierten Einrichtungen* 

### **Messung des Ersatzableitstroms-S**

- Die Funktion **Ersatzableitstrom S.** wählen.
- **Prüfparameter** einstellen.
- Den Prüfling an das Prüfgerät **anschließen** (siehe *Abbildung oben*).
- Die S/C1 Sonde an den isolierten berührbaren leitfähigen Teil (*siehe Abbildung oben*), **anschließen**.
- Bei **fest installierten Einrichtungen**:
- **Trennen** Sie die **Netzversorgung** der fest installierten Einrichtung ab.
- **Verbinden** Sie die L-Prüfbuchse des Instruments mit L/N-Anschlüssen der fest installierten Einrichtung.
- **Verbinden** Sie die S/C1-Prüfspitze mit berührbaren leitfähigen Teilen des fest installierten Prüflings.
- Die **START**-Taste für die Messung betätigen.

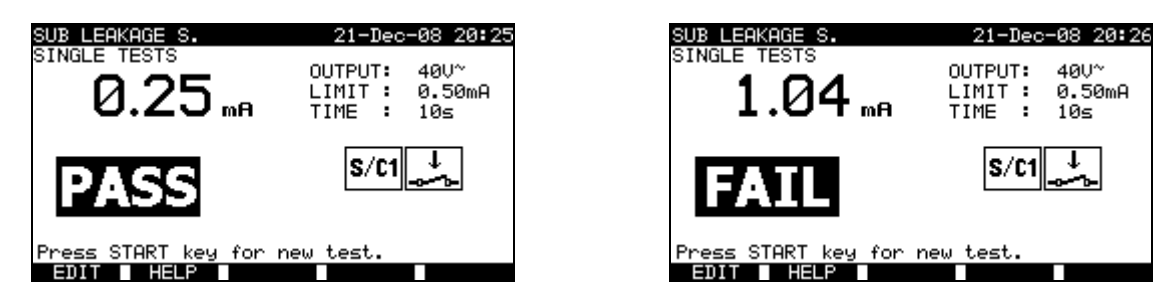

*Beispiele von Ergebnissen der Messung des Ersatzableitstroms* 

Angezeigte Ergebnisse:

Hauptergebnis Ersatzableitstrom LN-S

#### **Hinweise:**

- Vor Beginn der Prüfung berücksichtigen Sie die angezeigten Warnhinweise!
- Wenn ein Gerät der Klasse I an die Netz-Prüfsteckdose angeschlossen ist, werden die durch den PE-Anschluss fließenden Ströme nicht berücksichtigt.

### **6.2.6 Differenzstrom**

Zweck dieser Prüfung ist, die Summe aller Ableitströme, die von dem unter Spannung stehenden Leiter zu Erde fließen, festzustellen. Mit der Differenzmethode wird der entsprechende Ableitstrom gemessen, auch wenn es parallele Stromwege zum Boden gibt. Das Prüfgerät misst den Differenzstrom bei L- und N-Anschlüssen von beiden Polaritäten.

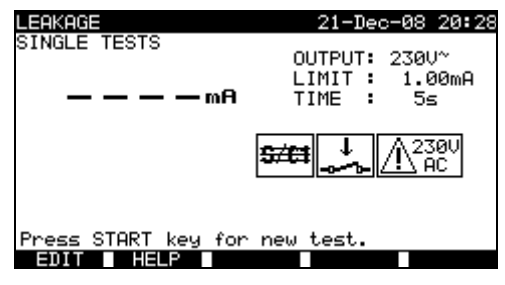

*Menü für Differenzstrom* 

### **Prüfparameter für die Messung des Differenzstroms**

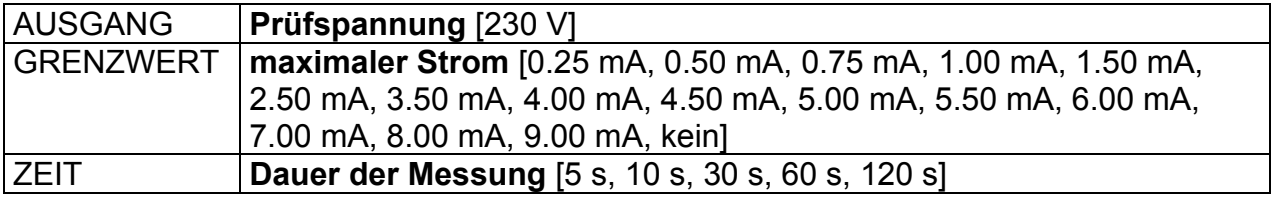

#### **Prüfstromkreis für die Messung des Differenzstroms**

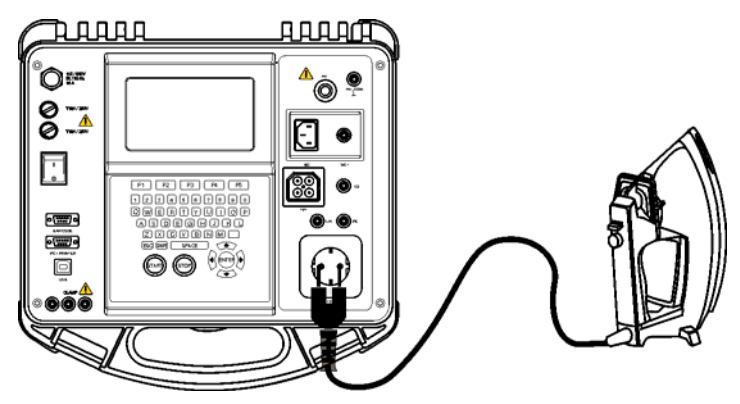

*Messung des Differenzstroms* 

### **Messung des Differenzstroms**

- Die Funktion **Differenzstrom** wählen.
- **Prüfparameter** einstellen.
- Den Prüfling an das Prüfgerät **anschließen** (siehe *Abbildung oben*).
- Die **START**-Taste für die Messung betätigen.

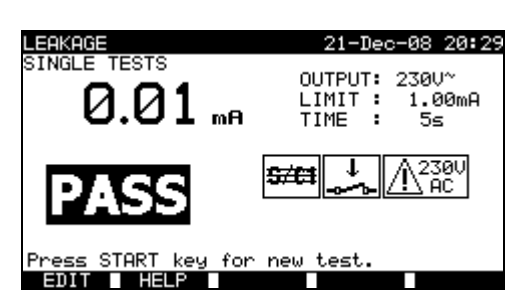

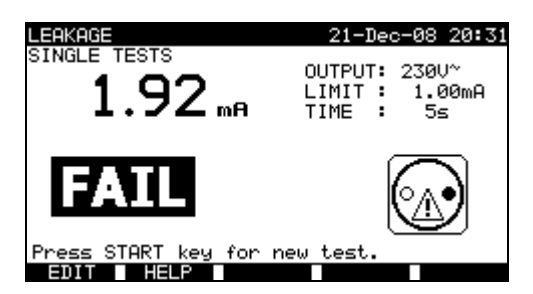

*Beispiele von Ergebnissen der Messung des Differenzstroms* 

Angezeigte Ergebnisse:

Hauptergebnis ....... Differentieller Ableitstrom

#### **Hinweise:**

- Der Prüfling wird an die Netzspannung angeschlossen. Sichern Sie, dass der Prüfling mit beweglichen Teilen sicher befestigt oder geschützt wird, um eine mögliche Gefahr für den Benutzer bzw. Schaden am Prüfling zu verhindern!
- Vor der Prüfung berücksichtigen Sie die angezeigten Warnhinweise!
- Das Prüfgerät umpolt die L- und N- Anschlüsse des Prüflings automatisch.

### **6.2.7 Berührungsableitstrom**

Bei dieser Prüfung wird derjenige Strom festgestellt, der fließen würde, falls eine Person den Prüfling berühren würde.

Das Prüfgerät misst den Ableitstrom, der durch die S/C1-Sonde in die Erde fließt.

Der Prüfling kann entweder an die Prüfsteckdose oder unmittelbar an die Installation (fest installierte Einrichtungen) angeschlossen sein.

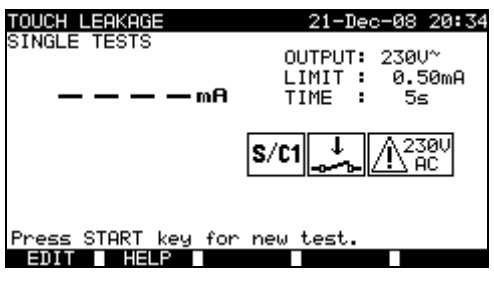

*Menü für den Berührungsstrom* 

### **Prüfparameter für die Messung des Berührungsableitstroms**

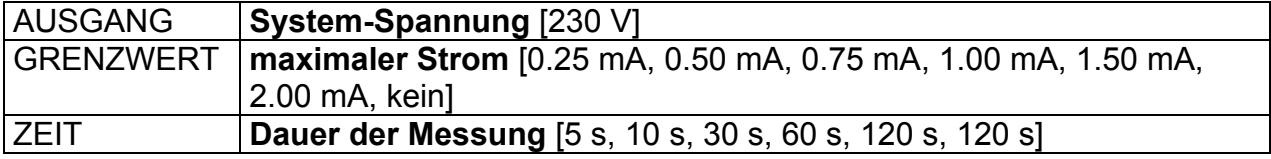

### **Prüfstromkreise für die Messung des Berührungsableitstroms**

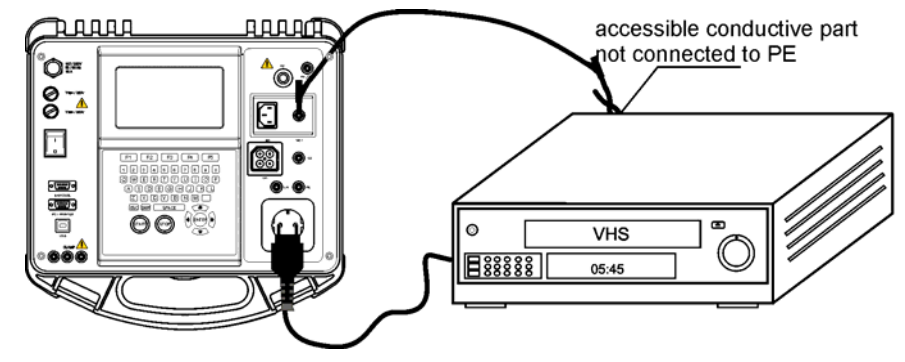

*Messung des Berührungsstroms* 

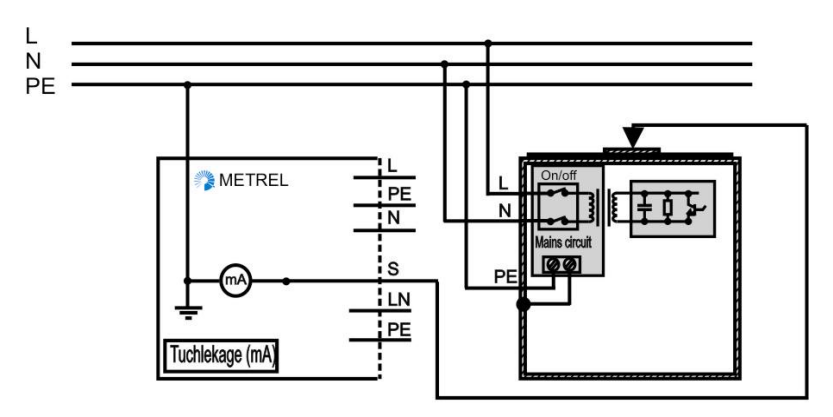

*Messung des Berührungsstroms am fest installierten Prüfling* 

#### **Messung des Berührungsableitstroms**

- Die Funktion **Berührungsstrom** wählen.
- **Prüfparameter** einstellen.
- Den Prüfling an das Prüfgerät **anschließen** (siehe *Abbildung oben*).
- Bei einem **tragbaren Gerät**:
- **Schließen** Sie den Prüfling an das Instrument **an.**
- Bei **fest installierten Einrichtungen**:
	- **Schalten** Sie die fest installierte Einrichtung **ein.**
- Drücken Sie die Taste **START**, um die Messung zu starten.

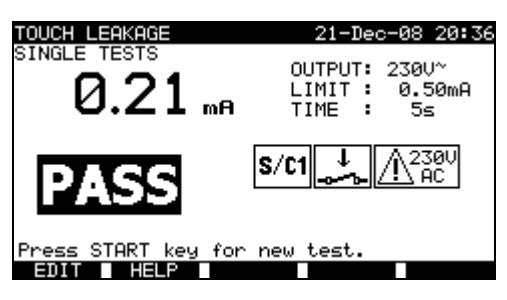

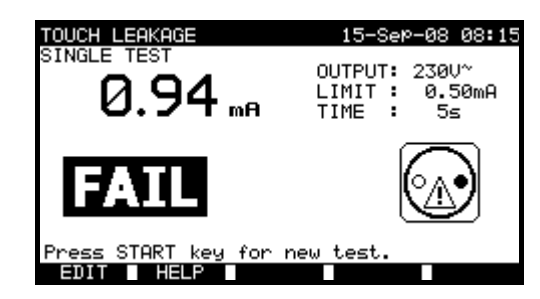

*Beispiele von Ergebnissen der Messung des Berührungsstroms* 

Angezeigte Ergebnisse:

Hauptergebnis ....... Berührungsableitstrom

#### **Hinweise:**

- Der Prüfling wird an die Netzspannung angeschlossen. Sichern Sie, dass der Prüfling mit beweglichen Teilen sicher befestigt oder geschützt wird, um eine mögliche Gefahr für den Benutzer bzw. Schaden am Prüfling zu verhindern!
- Vor der Prüfung berücksichtigen Sie die angezeigten Warnhinweise!
- Das Prüfgerät umpolt die L- und N-Prüfklemmen des Prüflings automatisch.

### **6.2.8 Polaritätsprüfung**

Bei dieser Prüfung wird die Polarität des Versorgungskabels überprüft. Folgende Fehler können festgestellt werden: L unterbrochen, N unterbrochen, PE unterbrochen, L-N gekreuzt, L-PE gekreuzt, N-PE gekreuzt, L-N Kurzschluß , L-PE Kurzschluß , N-PE Kurzschluß , mehrfache Fehler.

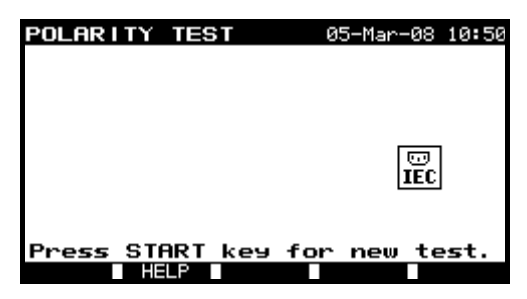

*Menü 'Polaritätsprüfung'*

### **Prüfstromkreis für die Polaritätsprüfung**

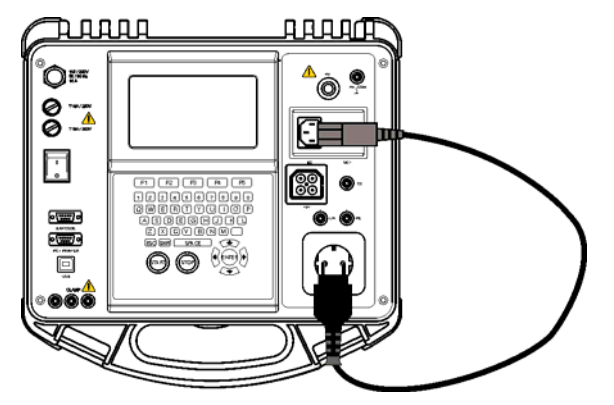

*Polaritätsprüfung einer IEC-Anschlussschnur*

### **Polaritätsprüfung**

- Die Funktion Polaritätsprüfung wählen.
- Das Prüfkabel an das Prüfgerät anschließen (siehe Abbildung oben).
- Die **START**-Taste für die Messung betätigen.

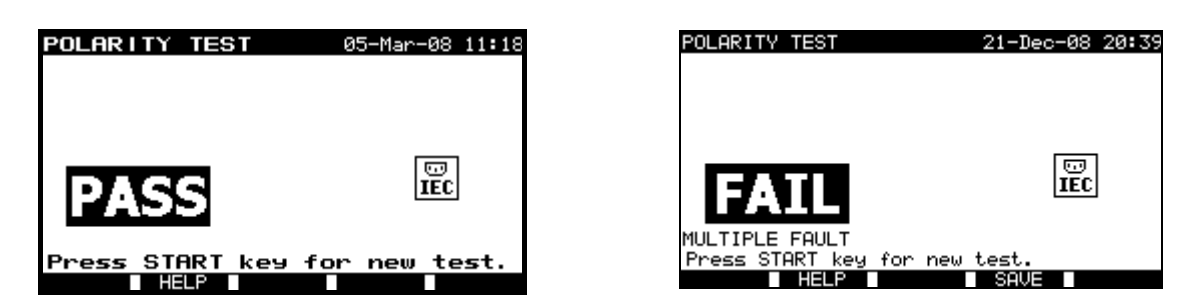

*Beispiele von Ergebnissen der Polaritätsprüfung* 

Angezeigte Ergebnisse:

Hauptergebnis ....... GUT/SCHLECHT, Beschreibung des Fehlers

#### **Hinweis:**

Vor der Prüfung berücksichtigen Sie die angezeigten Warnhinweise!

### **6.2.9 Messung des Zangenstroms**

Diese Funktion ermöglicht die Messung der AC-Ströme in einem breiten Bereich von 1 mA bis zu 25 A. Typische Anwendungen umfassen:

- Messung des Ableitstroms durch den PE-Leiter in fest installierten Einrichtungen,
- Messung des Laststroms durch den L- oder N-Leiter in fest installierten Einrichtungen,
- Messung differentieller Ableitströme bei dauernd installierten Prüflingen.

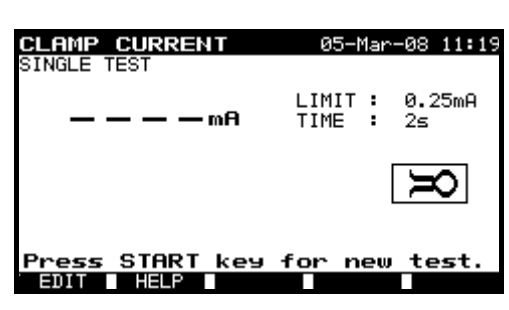

*Menü 'Stromzange'*

### **Prüfparameter für die Messung des Berührungsableitstroms**

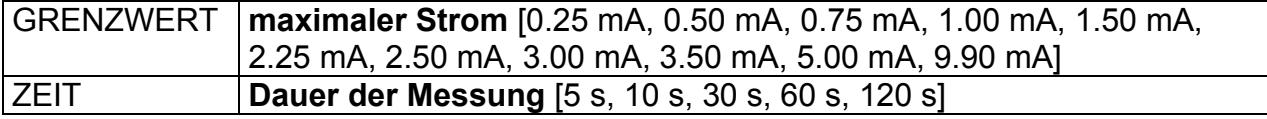

### **Prüfstromkreis für die Messung des Zangenstroms**

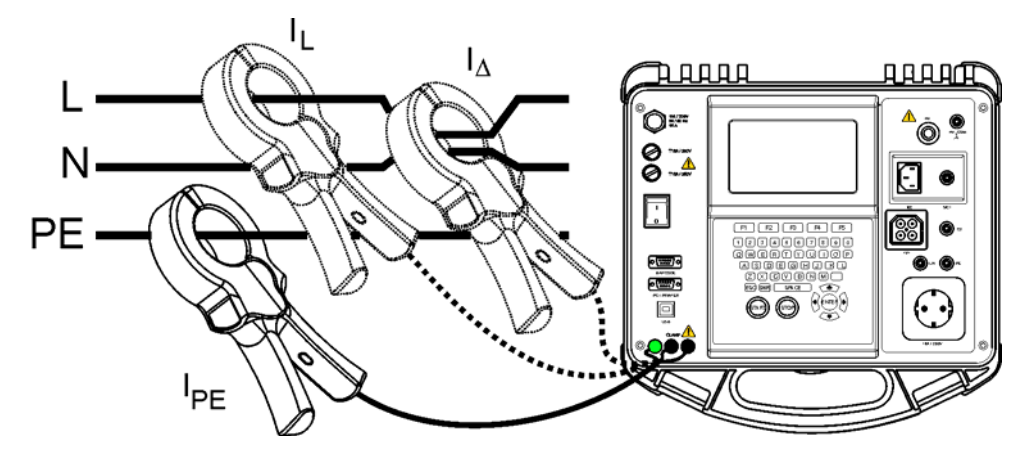

*Anschluss der Stromzange an das BetaGT Plus Gerät* 

### **Verfahren für die Zangenstrommessung**

- Die Funktion **Zangenstrom** wählen.
- **Prüfparameter** einstellen.
- Die Stromzange an das Prüfgerät anschließen (siehe Abbildung oben).
- Die Stromzange um den zu prüfenden Leitungen umwickeln.
- Die START-Taste für die Messung betätigen.

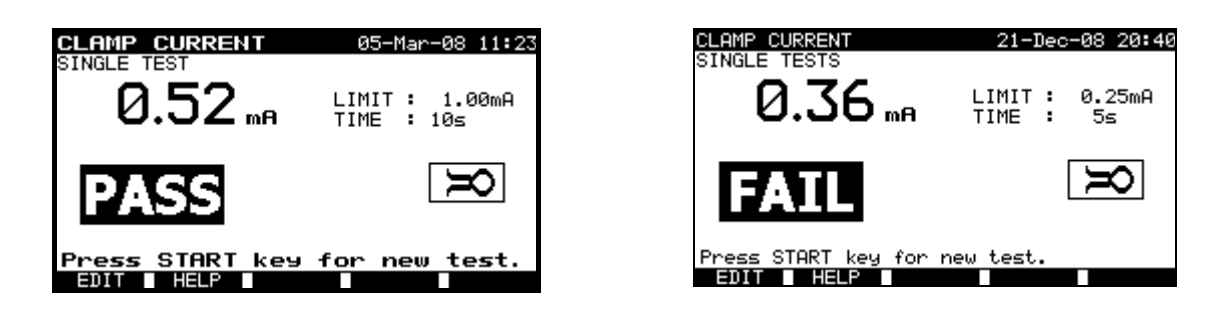

*Beispiel eines Ergebnisses der Messung des Zangenstroms* 

Angezeigte Ergebnisse: Hauptergebnis ....... Zangenstrom

### **Hinweise:**

- □ Bei der Messung von Ableitströmen kann das Ergebnis durch die angrenzenden magnetischen Felder und kapazitiver Kopplung (vor allem von den L- und N-Anschlüssen) behindert werden. Es wird empfohlen deswegen die Zange so nahe wie möglich zur geerdeten Flache halten und gleichzeitig fern von Leitungen und anderen unter Spannung und Strom stehenden Anlagen.
- □ METREL bietet für diese Anwendung hochwertige Stromzangen an.
- Die grüne Buchse ist für den Schirmanschluss der Stromzange vorgesehen, falls vorhanden. Dies verbessert die Messung von Ableitströmen. Die Buchse ist mit dem internen Erdungssystem und dadurch mit PE verbunden.

### **6.2.10 Prüfung tragbarer RCDs**

Zweck dieser Prüfung ist, die entsprechende Funktion der Fehlerstrom-Schutzeinrichtungen in Prüflingen und der tragbaren Fehlerstrom-Schutzeinrichtungen zu sichern.

Folgende Messungen und Prüfungen können durchgeführt werden:

- Auslösezeit,
- Autotest.

### **Prüfparameter für die Prüfung tragbarer RCDs (PRCD)**

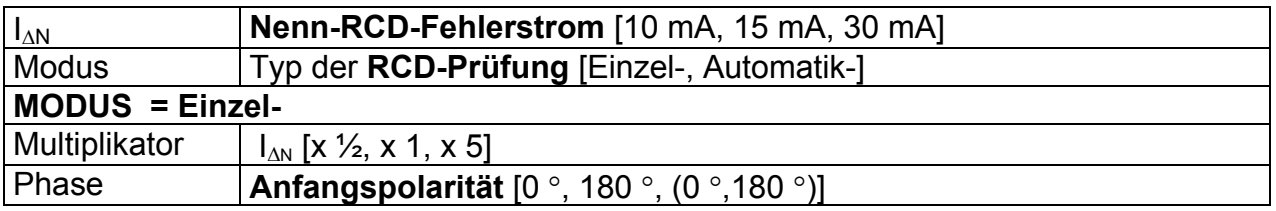

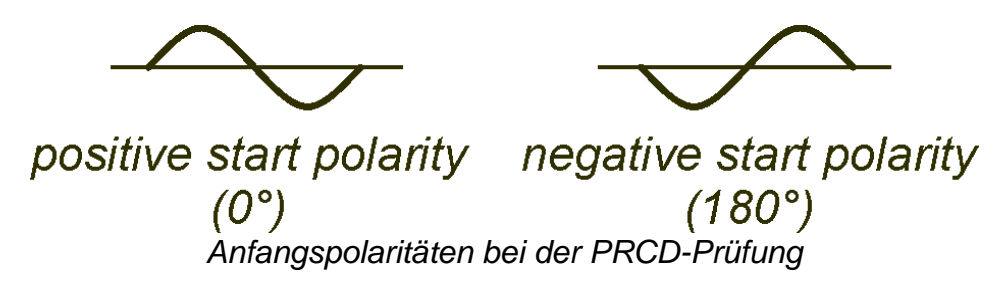

### **Auslösezeit-Grenzwerte**

Auslösezeiten nach EN 61540:

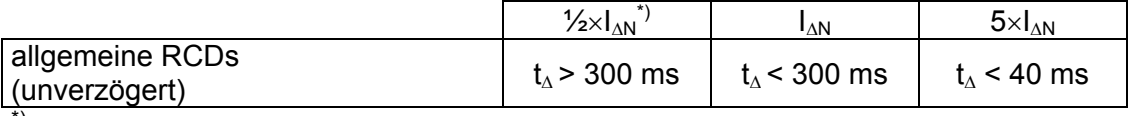

 $\alpha$ <sup>\*)</sup> Bei der Prüfung des Stroms mit  $\frac{1}{2}$ ×I<sub>AN</sub>, sollte die RCD nicht auslösen.

Maximale Dauer der Prüfung von ausgewähltem Prüfstrom für allgemeine (unverzögerte) RCD

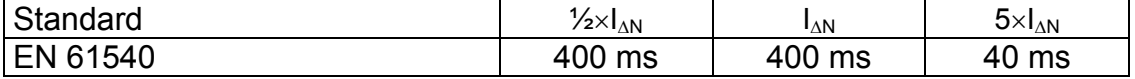

#### **Stromkreise für die PRCD-Prüfung**

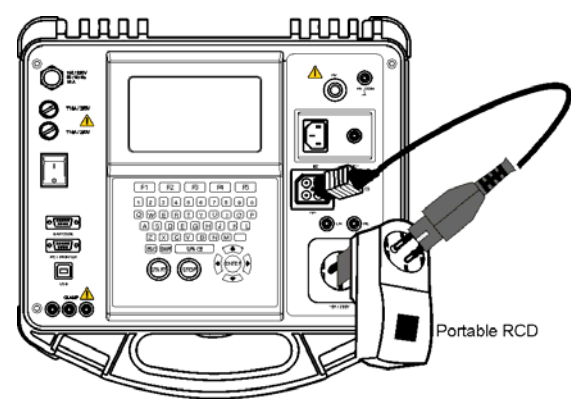

*Prüfung der tragbaren RCD (PRCD)* 

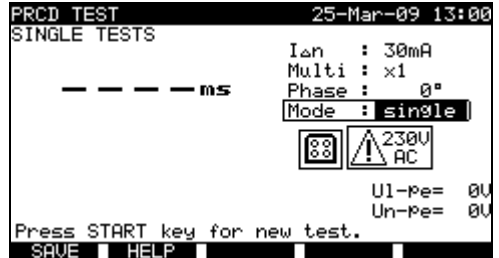

*Menü Einzelprüfung tragbarer RCDs Menü zum Autotest tragbarer RCDs* 

| RCD TEST                                                                   |      | 25-Mar-09 13:01 |    |
|----------------------------------------------------------------------------|------|-----------------|----|
| SINGLE TESTS                                                               | I⊿n  | : 30mA          |    |
| I∆n x1<br>ø<br>ms                                                          |      |                 |    |
| I∆n x1<br>180<br>-ms<br>×5<br>I⊿n.<br>Й<br>--ms<br>×5<br>180°<br>I⊿n<br>ms | Mode | auto<br>230U    |    |
| I∆n x½<br>ø۰<br>-ms<br>I∆n x½<br>180≞<br>--ms                              |      |                 |    |
|                                                                            |      | $U1 - Pe =$     | ØV |
|                                                                            |      | Un-Pe=          | ØU |
| Press START key for new test.                                              |      |                 |    |
|                                                                            |      |                 |    |

### **6.2.10.1 Einzelprüfung tragbarer RCDs**

### **Messung der Auslösezeit**

- □ Die Funktion RCD-Prüfung wählen.
- □ Einzelprüfung wählen.
- □ Prüfparameter einstellen .
- Schließen Sie das zu prüfende tragbare RCD-Gerät an eine externe Spannungssteckdose an (siehe Abbildung oben). Je nach Typ des tragbaren RCDs kann es notwendig sein, den tragbaren RCD manuell einzuschalten.
- Schließen Sie die Prüfleitung an die TP1-Prüfbuchse am Instrument und den Ausgang des tragbaren RCDs an.
- Die START-Taste für die Messung betätigen.
- Wenn beide Strompolaritäten gewählt sind:
- □ Reaktivieren Sie den tragbaren RCD.
- Drücken Sie die Taste START, um eine Messung mit entgegengesetzter Polarität durchzuführen.

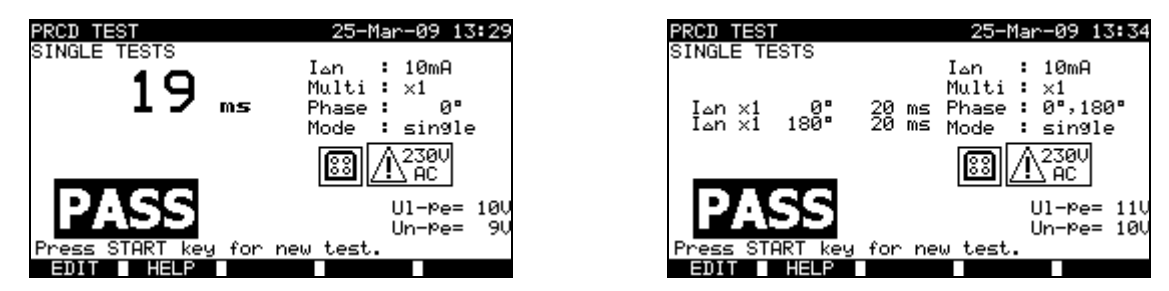

*Beispiele von Prüfergebnissen für tragbare RCDs* 

Angezeigte Ergebnisse:

Hauptergebnis ....... letzte Messergebnisse Unterergebnisse .... Alle Ergebnisse werden als Unterergebnisse angezeigt. Ul-pe....................... Spannung U<sub>L-PE</sub>

### **6.2.10.2 PRCD-Autotest**

Der PRCD-Autotest soll eine vollständige Analyse des tragbaren RCDs durchführen (Auslösezeiten bei verschiedenen Ableitströmen und Stromphasen).

#### **Verfahren des PRCD-Autotests**

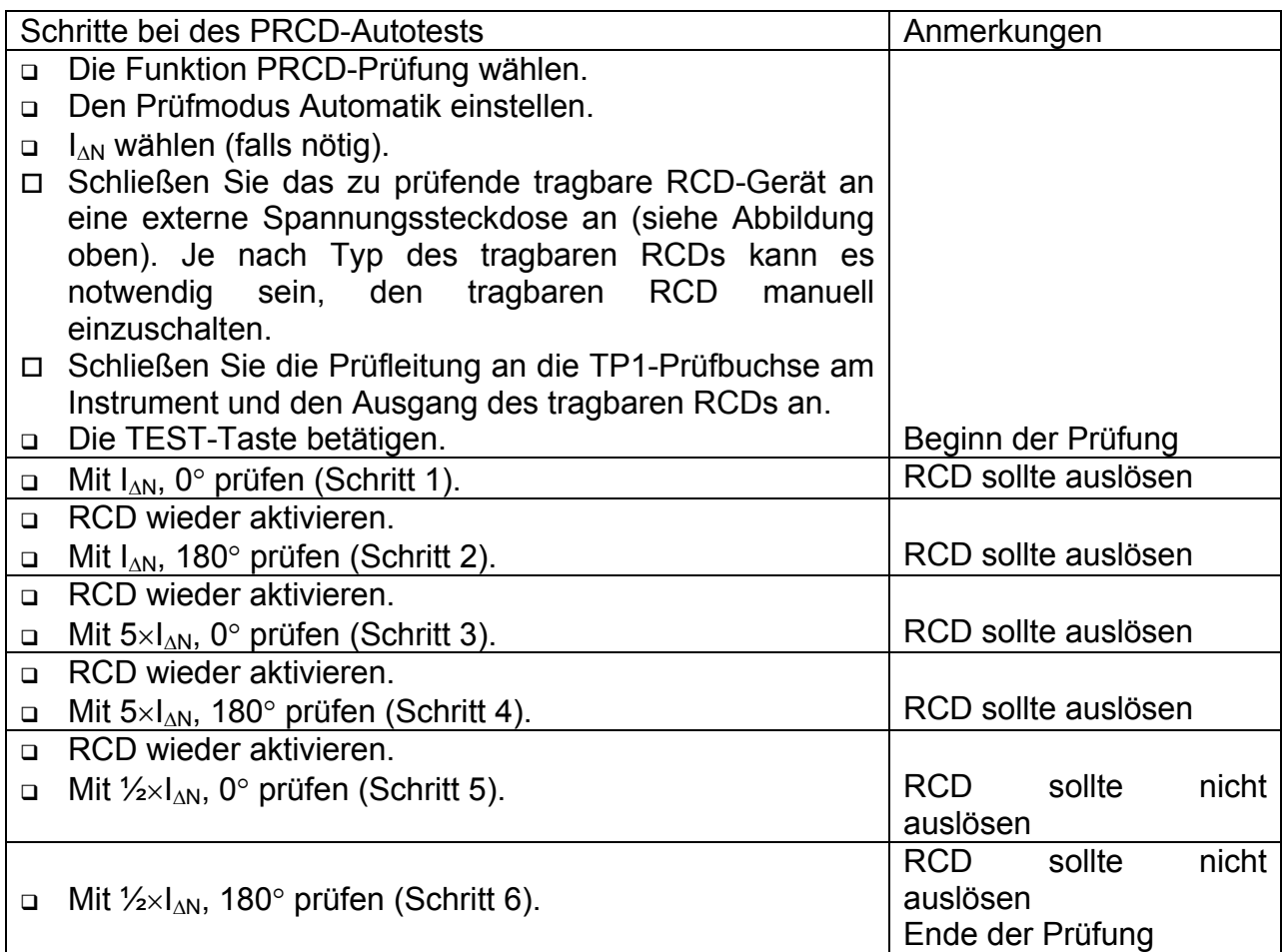

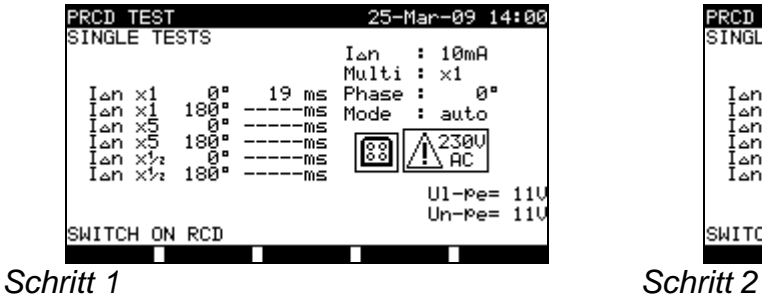

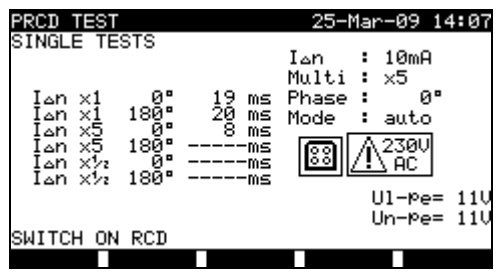

PROD TEST<br>SINGLE TESTS 25-Mar-09 14:07  $10mA$  $Inn$ Multi  $\times 1$ Phase<br>Mode `i80° 18 auto  $\Delta n$  $\frac{2380}{100}$ نتھ]<br>I ≙n<br>I ≙n 18 莈  $UI-Pe= 11$  $Un-Pe= 11$ SWITCH ON RCD

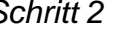

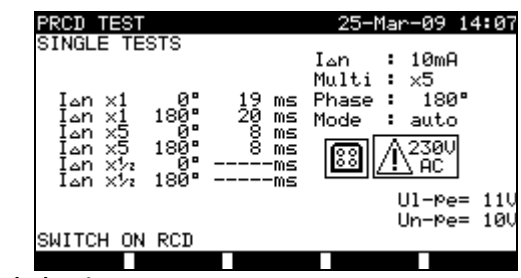

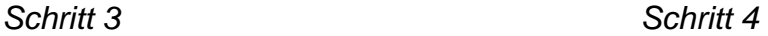

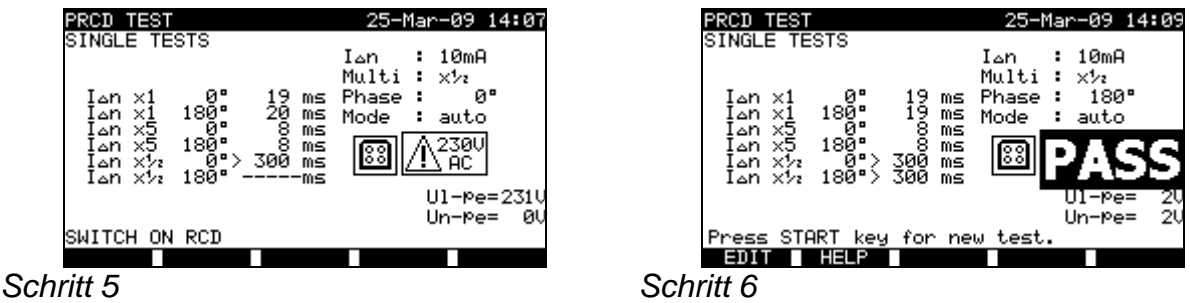

*Einzelne Schritte beim RCD-Autotest* 

Die Prüfung gilt als bestanden wenn die RCD:

- Nicht auslöst bei Prüfungen mit  $\frac{1}{2} \times I_{\Lambda N}$ ,
	- löst aus während vorbestimmten Zeitdauer bei Prüfungen mit  $I_{\text{AM}}$ , und  $5 \times I_{\text{AM}}$ .

Angezeigte Ergebnisse:

Hauptergebnis ....... letzte Messergebnisse Unterergebnisse .... Alle Ergebnisse werden als Unterergebnisse angezeigt. Ul-pe...................... Spannung UL-PE

#### **Hinweise:**

- Vor der Prüfung berücksichtigen Sie die angezeigten Warnhinweise!
- □ Bei Anlagen mit integrierter RCD muss zuerst das Gehäuse unterbrochen werden, um zu der Ausgangsklemme der RCD zu gelangen.
- Der Prüfling wird an die Netzspannung angeschlossen. Fassen Sie die zu prüfende Anlage oder während der Messung nicht an.

### **6.2.11 Leistung / Funktionsprüfung**

Zweck dieser Funktion ist festzustellen, ob der Prüfling richtig funktioniert. Dabei wird auch Stromverbrauch gemessen und als Scheinwert angezeigt.

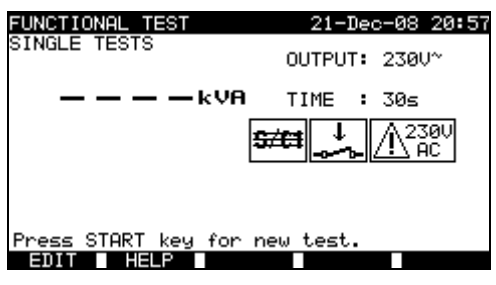

*Menü Leistung / Funktionsprüfung* 

### **Prüfparameter für die Funktionsprüfung**

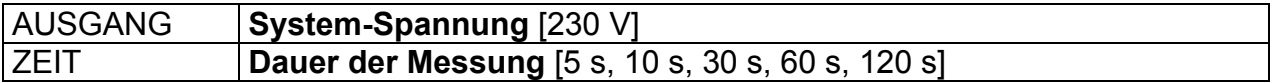

### **Stromkreis für die Funktionsprüfung**

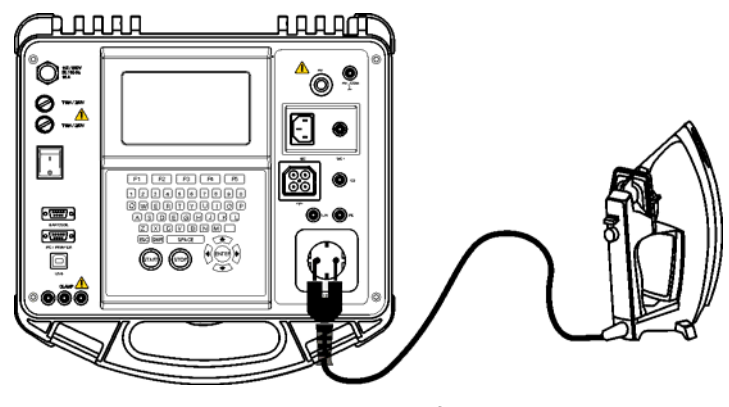

*Funktionsprüfung* 

### **Funktionsprüfung**

- Die Funktion **Funktionsprüfung** wählen.
- Die Dauer der Messung einstellen.
- Den Prüfling an das Prüfgerät anschließen (siehe Abbildung oben).
- Die **START**-Taste für die Messung betätigen.

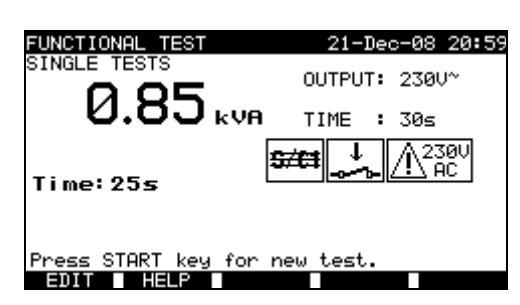

*Beispiel eines Ergebnisses der Messung des Scheinstroms* 

Angezeigte Ergebnisse: Hauptergebnis ....... Scheinleistung

### **Hinweise:**

- Der Prüfling wird an die Netzspannung angeschlossen. Sichern Sie, dass der Prüfling mit beweglichen Teilen sicher befestigt oder geschützt wird, um eine mögliche Gefahr für den Benutzer bzw. Schaden am Prüfling zu verhindern!
- Vor der Prüfung berücksichtigen Sie die angezeigten Warnhinweise!

# **7 Autotestsequenzen**

Autotest ist die schnellste und leichteste Weise, Prüflinge zu prüfen. Während des Autotests laufen vorprogrammierte Messungen automatisch sequentiell ab. Die vollständigen Autotest-Ergebnisse können zusammen mit dem zugehörigen Prüflingsnamen und allen diesbezüglichen Informationen abgespeichert werden.

# **7.1 VDE-Organisator – allgemeines Menü**

VDE-Organisator ist ein Konfigurationswerkzeug zur Durchführung von Prüfsequenzen, die mit VDE 0701-0702 kompatibel sind.

Das Prüfgerät gibt die entsprechende Prüfsequenz und die Parameter in Hinsicht auf die eingetragenen Daten des Prüflings (Klasse, zugängliche leitfähige Teile, Nennstrom, usw.). Die Prüfsequenz wird gemäß dem unteren Fließdiagramm durchgeführt.

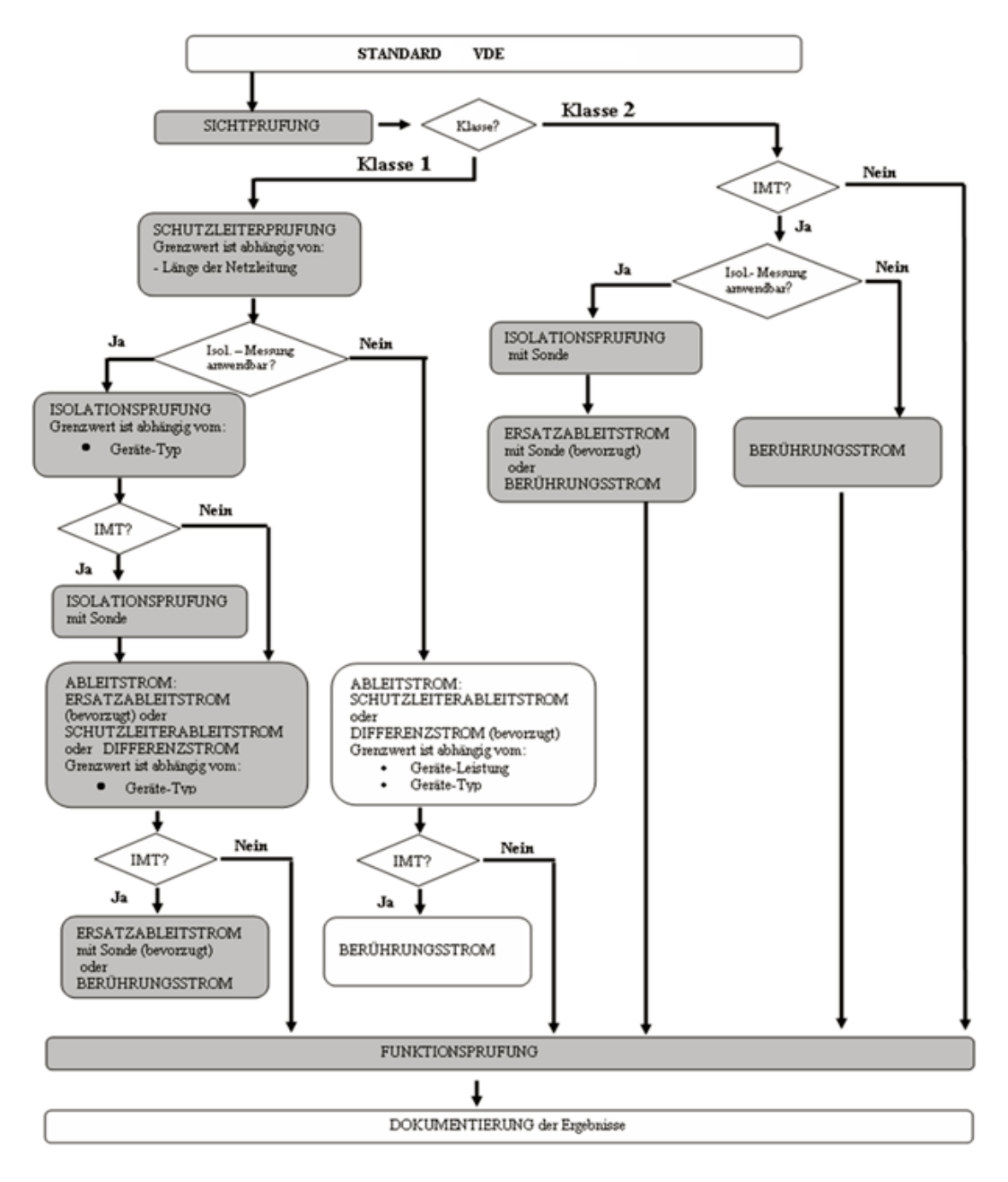

Mit dem VDE-Organisator kann irgendeine Prüfsequenz errichtet werden, die mit VDE 0701-0702 kompatibel ist. Die Sequenzen umfassen praktisch alle Wartungs- oder periodische Prüfungen, abgesehen von dem Typ des Prüflings, der Sicherheitsklasse, Länge des Netzkabels, dem Sicherungstyp, usw.

Alle Grenzwerte und Prüfungen entsprechen den zurzeit gültigen VDE-Standards und Vorschriften. Im Falle irgendwelchen Veränderungen wird eine Aufrüstung der Firmware durch Ihren Händler oder von Metrel verfügbar.

### **7.1.1 Bedienung des VDE-Organisators**

Wählen Sie "VDE-Organisator" im PAT-Prüfungs-Hauptmenü

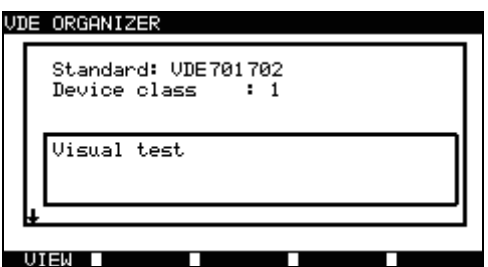

*Beispiel eines VDE-Organisator-Displays* 

Tasten:

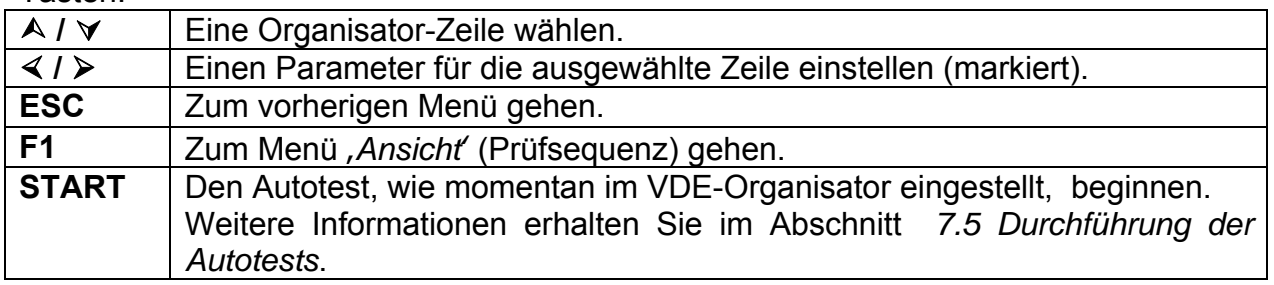

| AUTOTEST—VIEW PARAMETERS 10—Ser—08 08:22 |              |                |  |
|------------------------------------------|--------------|----------------|--|
| CODE: VDE                                |              |                |  |
| VISUAL TEST                              |              |                |  |
| EARTH BOND                               | MODE<br>- 1  | single         |  |
| INSULATION                               |              | OUTPUT: 200mA~ |  |
| INSULATION S.                            | _IMIT<br>- 1 | 0.30Ω          |  |
| SUB LEAKAGE                              | TIME<br>- 1  | 30≤            |  |
| SUB LEAKAGE S.                           |              |                |  |
| LEAKAGE                                  |              |                |  |
| TOUCH LEAKAGE                            |              |                |  |
| ↓ POLARITY TEST                          |              |                |  |
|                                          | SAVE ASI     |                |  |
|                                          |              |                |  |

*Ansicht des VDE-Organisators* 

Im Menü *Ansicht* können die Parameter der gewählten Messung eingesehen werden.

Tasten :

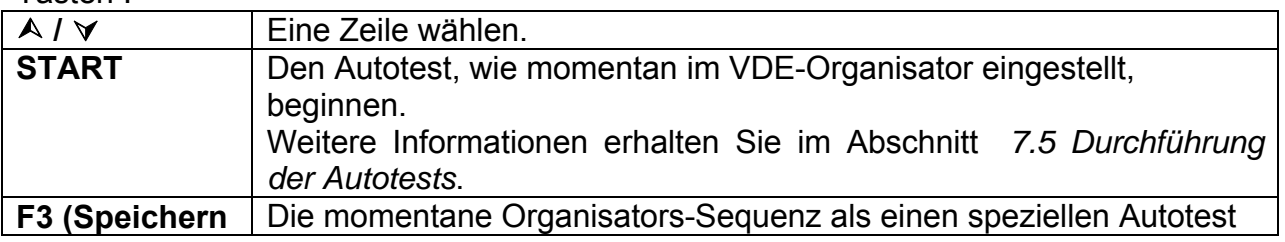

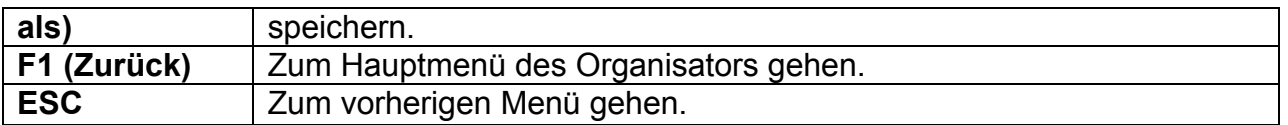

### **7.1.2 Beispiel für die Errichtung einer Prüfsequenz mit dem VDE-Organisator**

Eine periodische Prüfung an einem Bügeleisen wird durchgeführt.

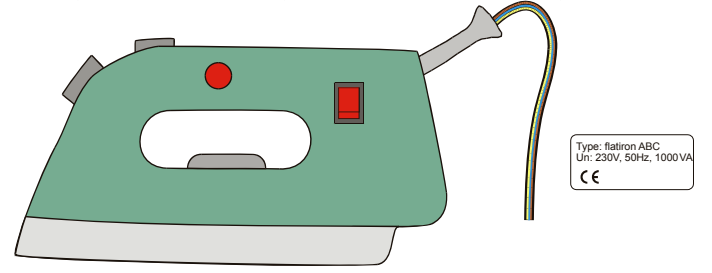

Das Bügeleisen kann folgendermaßen klassifiziert werden:

- Für eine periodische Prüfung ist eine VDE702-Prüfung sachdienlich.
- Das Bügeleisen kann als eine Anlage der Klasse I mit isoliertem Metallteil und kurzem Netzkabel klassifiziert werden.

Beispiel der Konfiguration einer Prüfungssequenz:

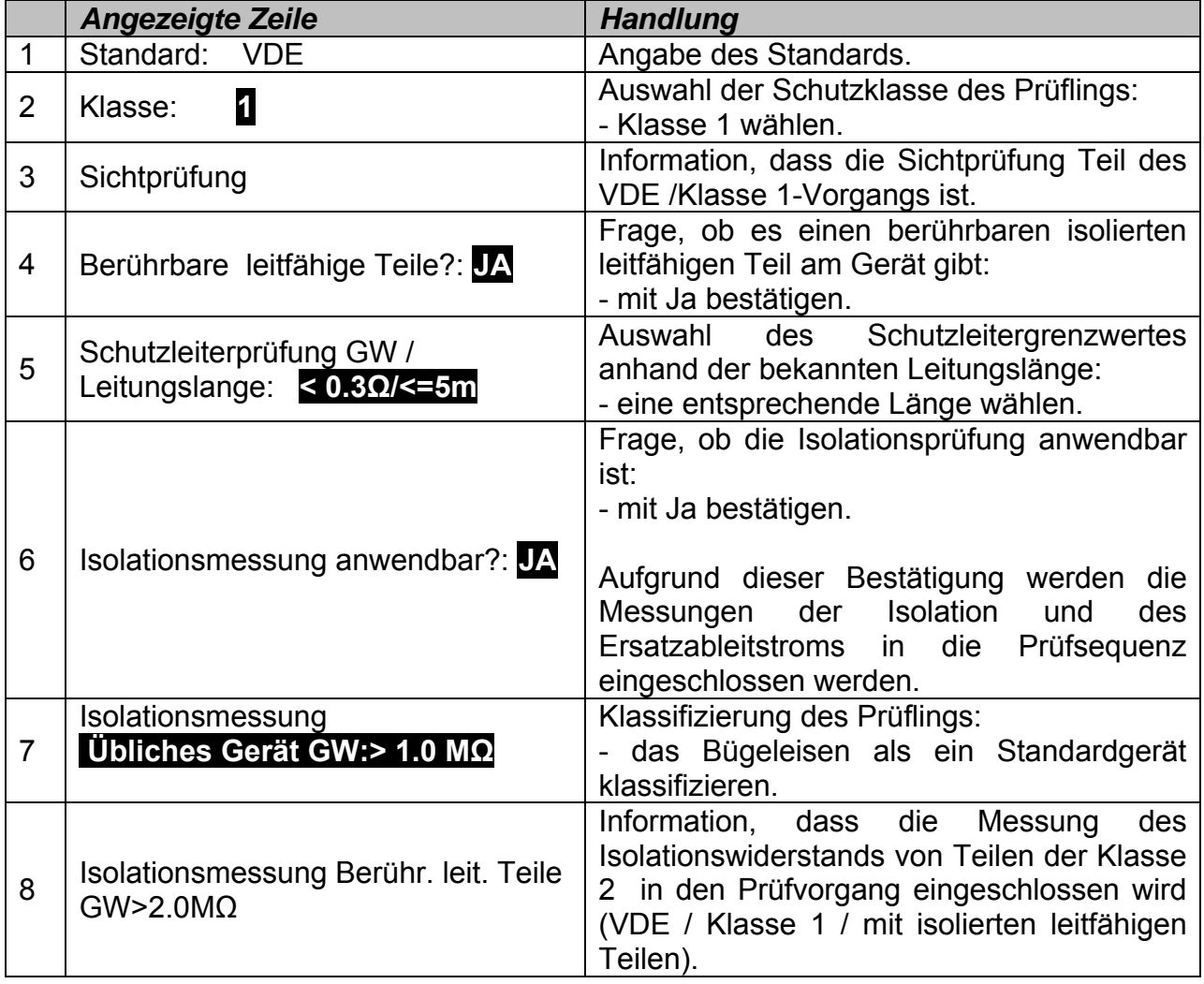

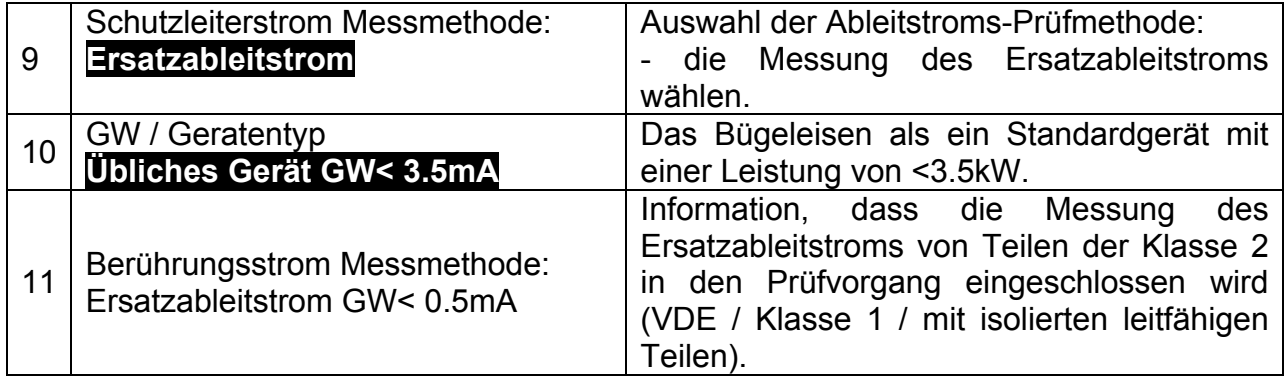

# **7.2 Menü 'Kunden-Autotest'**

Im Menü "Kunden-Autotest" ist das Einstellen und Bearbeiten von Benutzer-definierten Autotest-Prozeduren erlaubt. Bis zu 50 Kunden-Autotestsequenzen können in diesem Autotest-Modus vorprogrammiert werden.

12 vorprogrammierte Autotestsequenzen sind defaultmäßig in der Liste enthalten.

Die Sequenzen können auch von der PC-Software PATLink PRO hochgeladen werden. Zu weiteren Informationen siehe Abschnitt *8.5 Prüfdaten hochladen*.

Die vorprogrammierten Sequenzen können auf die Werkseinstellungen zurückgesetzt werden, indem *Originaleinstellungen* im *Menü Allgemeine Einstellungen* gewählt wird.

Wählen Sie *Kunden-Autotest* im PAT-Prüfungs-Hauptmenü

| AUTOTEST CUSTOM              | 17–Sep–08 10:10 |  |  |  |
|------------------------------|-----------------|--|--|--|
| Cl_1_Iso<br>1_Iso_BLT        |                 |  |  |  |
| 1 I.a                        |                 |  |  |  |
| $C1\_1\_Ia\_BLT$<br>Cl_2_Iso |                 |  |  |  |
| $C1\_2\_Ibs$<br>Cl_i_I≤oIa   |                 |  |  |  |
| Cli_IsoIaBLT                 |                 |  |  |  |
| Press START to run Autotest  |                 |  |  |  |
| DELETE                       |                 |  |  |  |

*Menü Kunden-Autotest* 

Tasten:

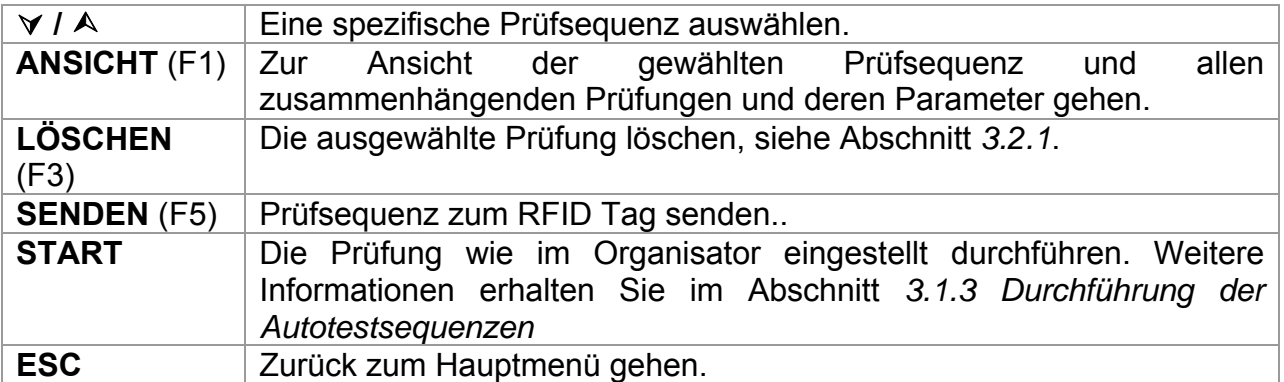

#### **Hinweis:**

□ Wenn mehr als 50 Autotests gespeichert werden sollen, wird die Meldung "Nicht genügend Speicher" angezeigt.

### **7.2.1 Eine vorhandene Kunden-Autotestsequenz löschen**

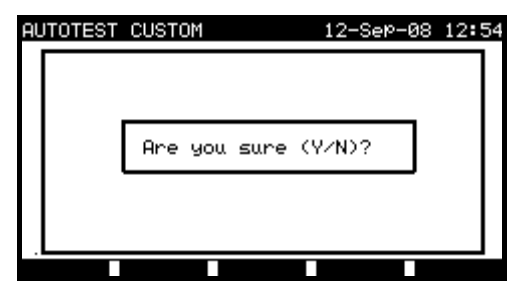

*Die ausgewählte Kunden-Autotestsequenz löschen* 

Tasten:

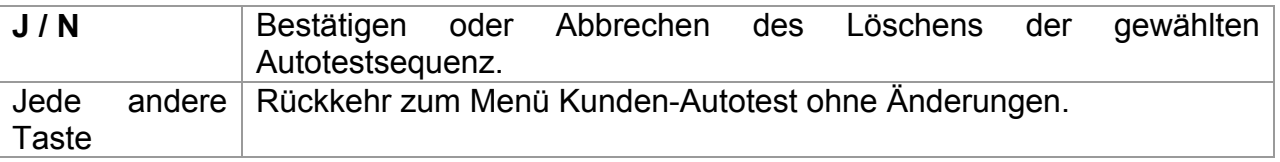

#### **Hinweis:**

□ Falls nur ein Kunden-Autotest bestimmt wird, kann er von der Liste nicht gelöscht werden!

### **7.2.2 Einsehen, Ändern und Speichern eines Kunden-Autotests**

Eine bestehende Kunden-Autotestsequenz kann eingesehen, verändert oder gespeichert werden. Diese Funktionalitäten stehen im *Menü Ansicht Kunden-Autotest* zur Verfügung.

| AUTOTEST–VIEW PARAMETERS 10–Ser–08 10:12 |       |      |                |  |
|------------------------------------------|-------|------|----------------|--|
| Cl_1_Iso                                 |       |      |                |  |
| <b>UISUAL TEST</b>                       |       |      |                |  |
| EARTH BOND                               |       |      | MODE : enabled |  |
| INSULATION                               |       |      |                |  |
| INSULATION S.                            |       |      |                |  |
| SUB LEAKAGE                              |       |      |                |  |
| SUB LEAKAGE S.                           |       |      |                |  |
| LEAKAGE                                  |       |      |                |  |
| TOUCH LEAKAGE                            |       |      |                |  |
| ⊥ POLARITY TEST                          |       |      |                |  |
| SAVE                                     | ΠSAWE | 88 I |                |  |

*Aufbau der Ansicht eines gewählten Kunden-Autotests* 

Tasten im Ansichtmodus für Prüfsequenzen:

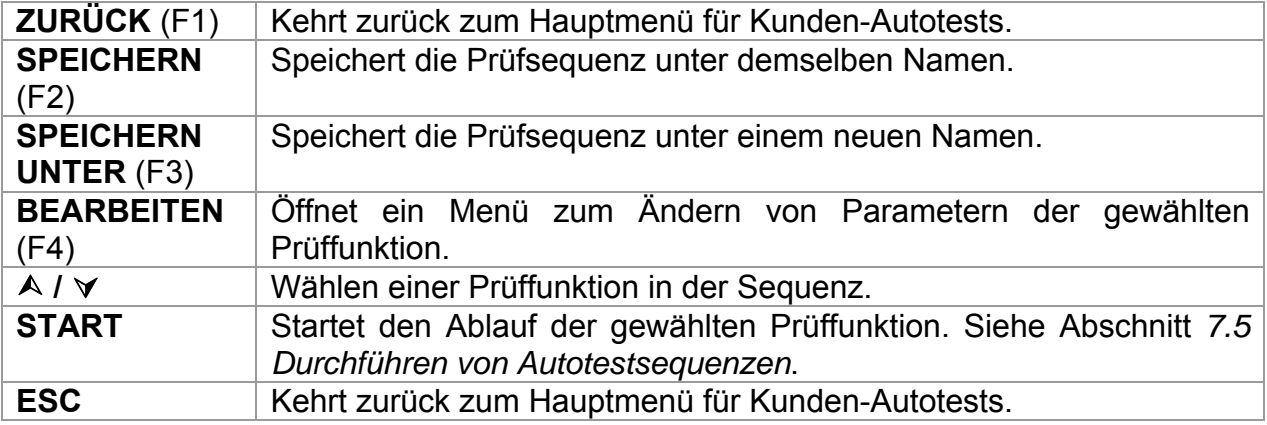

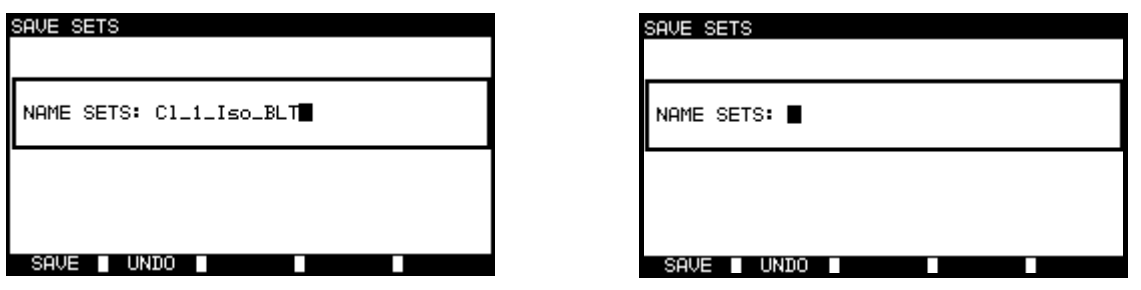

**Option Speichern Community Community Option Speichern unter** 

### *Speichermenüs bei Kunden-Autotest*

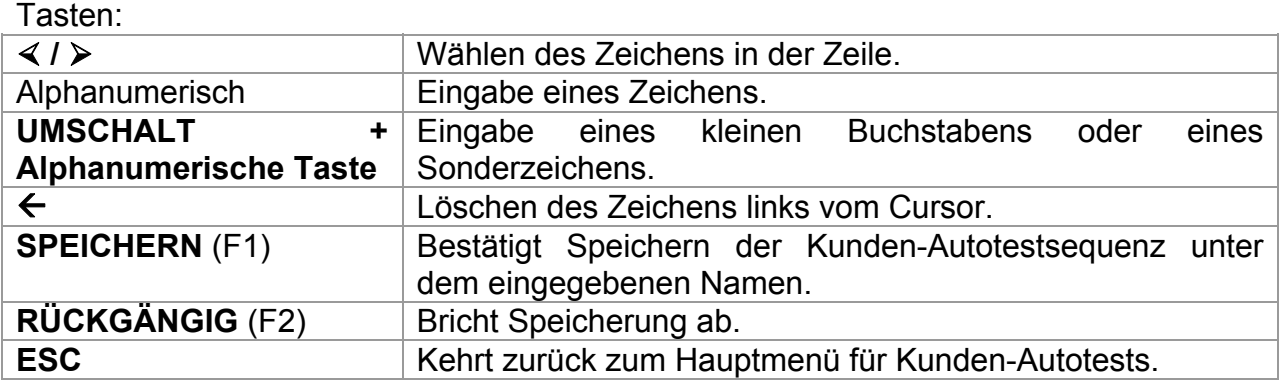

### **Ändern einer Autotestsequenz**

Drücken Sie die Taste BEARBEITEN (F4) im Menü Ansicht, um die gewählte Funktion zu ändern.

| AUTOTEST–VIEW PARAMETERS 12–Sep–08 13:05<br>Cl_i_Iso |                                   |
|------------------------------------------------------|-----------------------------------|
| VISUAL TEST                                          |                                   |
| MODE<br>EARTH BOND                                   | single<br>н                       |
| INSULATION<br>OUTPUT:<br>INSULATION S.<br>LIMIT      | 200mA <sup>~</sup><br>0.30Ω<br>г. |
| TIME<br>SUB LEAKAGE                                  | 5s<br>- 1                         |
| SUB LEAKAGE S.                                       |                                   |
| LEAKAGE<br>TOUCH LEAKAGE                             |                                   |
| ⊥ POLARITY TEST                                      |                                   |
| SAVE<br>AS.                                          |                                   |

*Ändern von Parametern der gewählten Prüffunktion* 

Tasten:

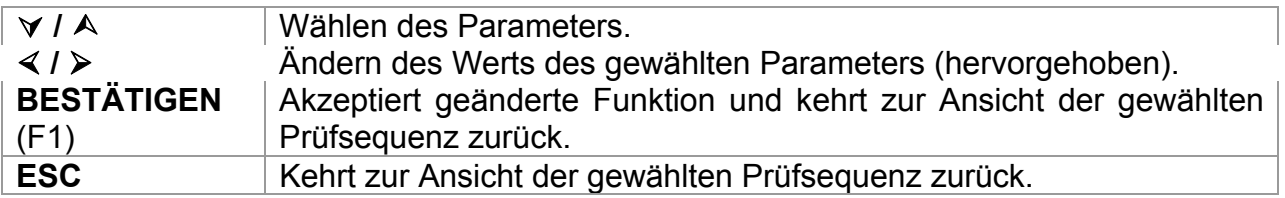

Die folgenden Modi können eingestellt werden:

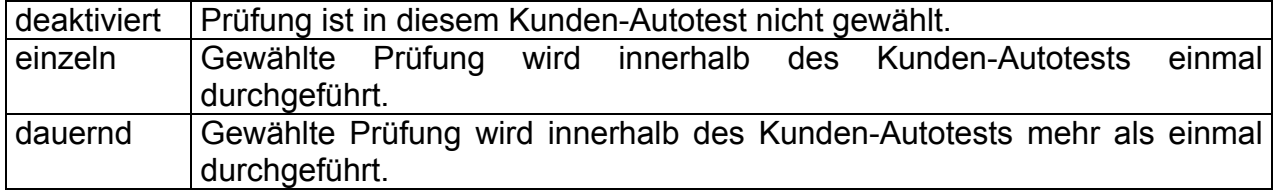
## **7.3 Menü 'Projekt-Autotest'**

*Projekt-Autotests* ist ein einzigartiges Werkzeug, das wiederholtes (regelmäßiges) Prüfen von Prüflingen drastisch vereinfacht und beschleunigt.

Der Grundgedanke ist, bekannte gespeicherte Daten (entweder im Instrument oder auf einem PC) des Prüflings wiederzuverwenden. Folgende Daten können aus dem Speicher des Instruments abgerufen und wiederverwendet werden:

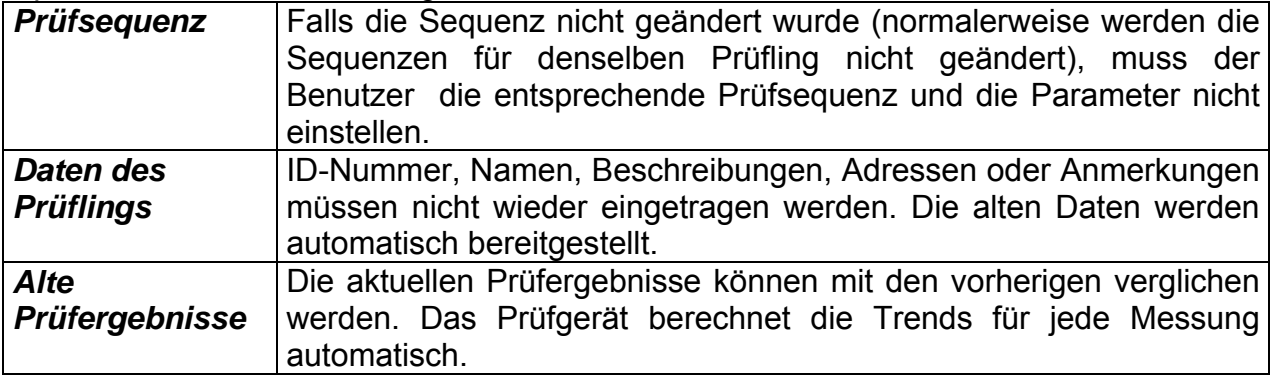

#### **Hinweis:**

 Wenn die Prüfergebnisse nahe beim Grenzwert liegen, sollten sie mit alten Prüfergebnissen verglichen werden. Wenn sich die Trends verschlechtern, sollte die Sicherheit des Prüflings und die Zeit zwischen Prüfungen neu bewertet werden. Wenn die Ergebnisse stabil bleiben, kann der Prüfling im Allgemeinen als sicher angesehen werden.

Alte Prüfergebnisse können vom PC an das Prüfgerät untergeladen werden. Das bringt mehrere Vorteile:

- Alte Prüfergebnisse besetzen den Speicher des Prüfgeräts nicht und können vorübergehend für eine erneute Prüfung aufgeladen werden,
- Prüfergebnisse oder Daten des Prüflings können unter verschiedene Prüfgeräten versetzt oder geteilt werden,
- □ Daten des Prüflings können am PC im Voraus eingetragen und danach an den Prüfgerät aufgeladen werden.

### **7.3.1 Wählen eines Projekt-Autotests**

Der erste Schritt beim Durchführen von Projekt-Autotests ist es, die betreffenden gespeicherten Prüflingsdaten aus dem Speicher des Instruments abzurufen. Das Verfahren ist ähnlich wie beim Abrufen von Prüfergebnissen aus dem Speicher des **Instruments** 

Im **PAT-Prüfungs-Hauptmenü** wählen Sie unter Verwendung der Tasten A und  $\vee$ *Projekt-Autotests* und bestätigen mit der EINGABE-Taste. Das *Menü Suche von Projekt-Autotests* wird angezeigt.

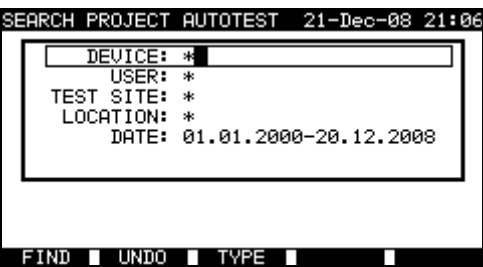

*Hauptmenü 'Projekt-Autotest'*

Bei der Suche von gespeicherten Ergebnissen des Autotests können folgende Filter gebraucht werden:

- ID Nummer des Prüflings,
- Objekt,
- Stelle,
- Datum von ... bis,
- Benutzer.

Wählen Sie mit den Tasten  $\land$  und  $\lor$  das Filter, das Sie bearbeiten möchten.

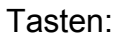

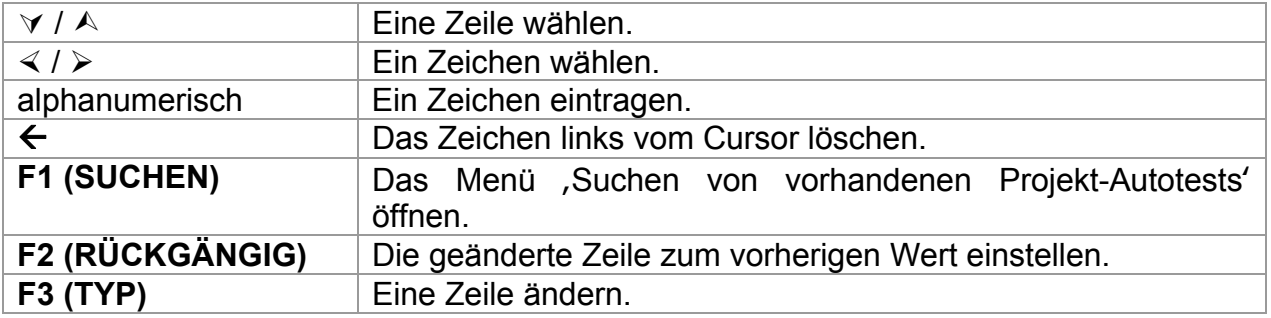

#### **Hinweise:**

- Zum Ändern des Typs der gewählten Parameterzeile drücken Sie die Taste TYP (F3), und der "Parametertyp" wird hervorgehoben (z.B. Prüfling). Die Tasten  $\leq$  und ¾ können dann verwendet werden, um den Parametertyp zu ändern, und durch Drücken der EINGABE-Taste kann die Wahl bestätigt werden. Sobald die Parametertypen eingerichtet wurden, können die zum Filtern der Dateien erforderlichen Daten eingegeben werden. Filterinformationen können über die alphanumerische Tastatur eingegeben oder in einigen Filterfeldern, wie etwa "Benutzer", auch durch Drücken der Taste LISTE (F4) aus einer vorgegebenen Liste gewählt werden. Das Feld *Prüflings-Nummer* kann auch mit einem Barcodeleser eingelesen werden.
- $\Box$  Das Einsetzen eines "\*" (Umschalt + "2") in einem bestimmten Feld weist das Instrument an, im zugehörigen Filterfeld nicht zu suchen. Bei der Suche ignoriert das Instrument daher Daten in diesem Parameter und fährt fort, alle Prüflinge zu finden, die in den anderen Filterfeldern angegebenen Daten entsprechen.
- Um alle gespeicherten Ergebnisse zu finden, geben Sie "\*" in alle Felder ein (außer DATUM, wo die korrekten Daten *von ... bis ...* eingegeben werden müssen).

Wenn die Suchfilter korrekt eingerichtet sind und die Prüflinge im Speicher des Geräts vorhanden sind, wird das *Menü Ergebnis Projekt-Autotests* angezeigt.

Beim Abrufen gespeicherter Ergebnisse zeigt das Instrument einen Bargraph und ein Verhältnis der gefundenen Dateien zu den im Speicher abgelegten Dateien. (Z.B. besagt 7/11, dass unter möglichen 11 im Speicher abgelegten Ergebnissen 7 Ergebnisse gefunden wurden, die den Filterkriterien entsprechen.)

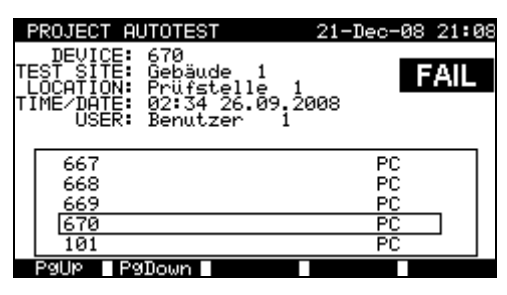

*Menü Ergebnis Projekt-Autotests* 

Wählen Sie das wieder zu prüfende Gerät mit den Tasten  $\wedge$  und  $\vee$ , den Tasten "Bild auf" (F1) und "Bild ab" (F2) oder dem Barcodeleser.

#### **Das Vermerkzeichen des Prüflings**

Jeder Prüfling wird durch ein Vermerkzeichen am Ende der Zeile markiert. Die Vermerkzeichen ermöglichen den wieder zu prüfenden Prüfling schneller finden zu können.

Die Bedeutungen des Vermerkzeichens:

- PC Die gespeicherten Daten des Prüflings wurden vom PC aufgeladen.
- PC√ Die gespeicherten Daten des Prüflings wurden vom PC aufgeladen. Sie wurden bereits für einen neuen Autotest verwendet.
- I Die gespeicherten Daten des Prüflings wurden am Prüfgerät errichtet und gespeichert.
- I√ Die gespeicherten Daten des Prüflings wurden am Prüfgerät errichtet und gespeichert.

Sie wurden bereits für einen neuen Autotest verwendet.

Durch Drücken der EINGABE-Taste bei einem Prüfling können mehr Informationen zu den Ergebnissen und Daten des Prüflings eingesehen werden. Die Informationen können mit den Tasten "Bild auf" (F1) und "Bild ab" (F2) gescrollt werden, und die Funktion MEHR (F5) kann verwendet werden, um zwischen verschiedenen Ansichten von Prüflingsdaten umzuschalten.

| RECALL MEMORY                                                                               |                                               | 18-May-09                                     | 12:18                                                                             |
|---------------------------------------------------------------------------------------------|-----------------------------------------------|-----------------------------------------------|-----------------------------------------------------------------------------------|
| DEVICE No.:<br>TÉST<br>SITE:<br>LOCATION:<br>HSER:                                          | PlanchaMPL<br>BUILDING<br>ROOM<br>PJOTR       |                                               | <b>PASS</b>                                                                       |
| TONS<br>INC.<br>Т                                                                           | <b>PARAMETERS</b>                             | 1                                             | RESUL<br>e<br>.TS                                                                 |
| VISUAL<br>ARTH<br>BOND<br>NSULATION<br>INSUL ATTON<br>s<br>LEAKAGE<br>SUB<br>LEAKAGE<br>SUB | 200mA~<br>500U=<br>500U=<br>40U~<br>40U~<br>s | <b>007</b><br>10MΩ<br>00MΩ<br>.50mA<br>0.50mA | F<br>7152<br>F<br>9MΩ<br>>199.<br>F<br>19.9MΩ<br>S.<br>F<br>0.02mA<br>F<br>0.01mA |
| PaDown                                                                                      |                                               |                                               |                                                                                   |

*Beispiele des Menüs Ergebnisse einsehen* 

Benutzen Sie die ESC-Taste zur Rückkehr zum vorherigen Menü.

## **7.3.2 Starten eines Projekt-Autotests**

Wählen Sie "Projekt-Autotest" im PAT-Prüfungs-Hauptmenü

Suchen Sie über die Filter nach den erneut zu prüfenden Geräten. Nachdem der Prüfling gefunden und ausgewählt wurde (im Menü *Ergebnis Projekt-Autotest*), beginnen Sie die erneute Prüfung des Prüflings durch Drücken der START-Taste.

Die Autotestsequenz ist dann dieselbe wie beim ausgewählten Projekt-Autotest.

Genau dieselben Prüflingsdaten (außer Zeit und Benutzer) werden zum Speichern im gewählten Projekt-Autotest angeboten.

Wenn ein neuer Autotest gespeichert wird, erhält er ein Vermerkzeichen "I". Der Original-Autotest bekommt ein Vermerkzeichen "**I**9" oder "**PC**9", wenn der Prüfling durch den Projekt-Autotest erneut geprüft wird.

### **7.3.3 Vergleich der Ergebnisse (Bewertung des Trends von Ergebnissen)**

Wenn eine Autotestsequenz vom Menü , Projekt-Autotest' aus durchgeführt wurde, steht im *Menü 'Ansicht der Ergebnisse'* eine zusätzliche Funktion TREND zur Verfügung; nachdem der Autotest durchgeführt wurde.

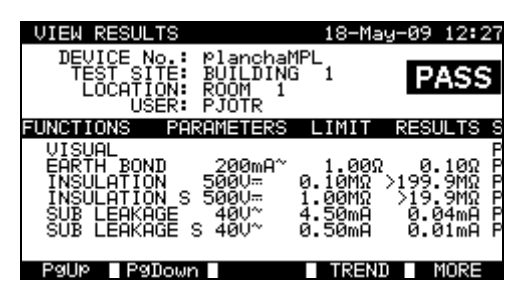

*Menü Ansicht Ergebnisse Projekt-Autotest* 

Im Fenster "Ergebnisse speichern" drücken Sie die Taste ANSICHT (F4), um zum Fenster "Ergebnisse einsehen" zu gelangen. Durch erneutes Drücken der Taste TREND (F4) wird ein Vergleich der alten und neuen Prüfdaten durchgeführt. Dies ist ein sehr nützliches Merkmal, um Ergebnistrends in Fällen auszuwerten, in denen die Ergebnisse relativ nahe beim Grenzwert liegen.

| <b>COMPARE RESULTS</b>                                                                                |                                               |                                               | 18-May-09 12:28 |
|----------------------------------------------------------------------------------------------------|-----------------------------------------------|-----------------------------------------------|-----------------|
| DEVICE<br>٠.<br>OLD: 24/04/2009<br>NEW:<br>18/05/2009                                                 | PlanchaMPL<br>PASS<br>PASS<br>-               |                                               | <b>PASS</b>     |
| FUNCTIONS                                                                                             | OLD                                           | NEM                                           | TREND           |
| BOND<br>EARTH<br>INSULATION<br>INSULATION<br>s<br><b>LEAKAGE</b><br>SUB<br><b>LEAKAGE</b><br>SHR<br>s | 0.71Ω<br>>200ΜΩ<br>20.0MΩ<br>0.02mA<br>0.01mA | 0.10Ω<br>>200MΩ<br>20.0MΩ<br>0.04mA<br>0.01mA | ↑◇♀↓↓           |
|                                                                                                    |                                               |                                               |                 |

*Der Trend der gemessenen Daten* 

Die Bedeutung von Trend Symbolen:

 $\uparrow$ Neues Ergebnis ist besser als das verglichenes Ergebnis Beispiele: Das neue Ergebnis für den Isolationswiderstand ist höher als das alte Ergebnis. Das neue Ergebnis für die Erdung ist niedriger als das alte.

Der Unterschied zwischen beiden Ergebnisse ist klein.

 $\bigcirc$ Der Trend ist stabil. Beispiel: Das neue Ergebnis für den Isolationswiderstand bleibt auf demselben Niveau wie das alte Ergebnis.

Das neue Ergebnis einer bestimmten Prüfung ist schlechter als das letzte Ergebnis.

È Beispiele: Das neue Ergebnis für den Isolationswiderstand ist niedriger als das alte Ergebnis.

Das neue Ergebnis für die Erdung ist höher als das alte.

Mit den Tasten "Bild auf" (F1) und "Bild ab" (F2) können alle Messungen verglichen werden. Benutzen Sie die Taste ERGEBNIS (F5); um zum *Menü Ergebnis einsehen* zurückzukehren.

## **7.4 Barcode / TAG**

In diesem Menü können die Handlungen mit Barcoden oder RFID-TAGs durchgeführt werden:

Prüfsequenzen für den geprüften Prüfling können von Barcode-Etiketten untergeladen werden.

Prüfsequenzen und gespeicherte Messergebnisse für den geprüften Prüfling können von RFID-TAGs untergeladen bzw. zu RFID-TAGs aufgeladen werden.

Wählen Sie "Barcode/ TAG" im PAT-Prüfungs-Hauptmenü.

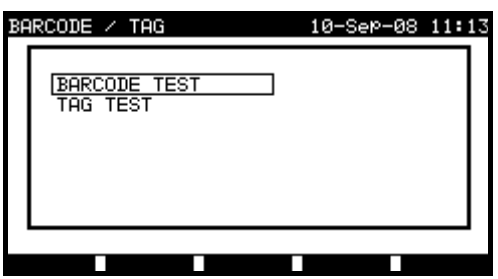

*Menü Barcode / TAG* 

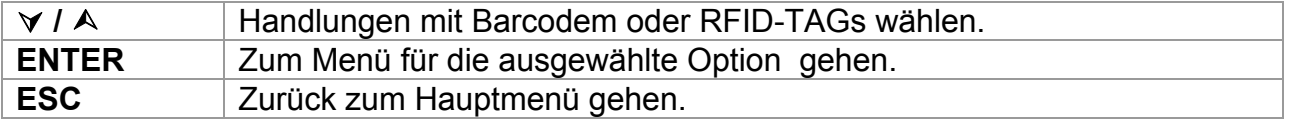

## **7.4.1 Arbeiten mit RFID- TAGs**

Für die Arbeit mit TAGs wird ein RFID-Leser/-Schreiber verwendet. Der RFID-Leser/- Schreiber muss an den BARCODE DB-9 Anschluss angeschlossen sein. Weitere Informationen über die Arbeit mit den TAGs erhalten Sie im *Benutzerhandbuch für den RFID-Leser/-Schreiber*.

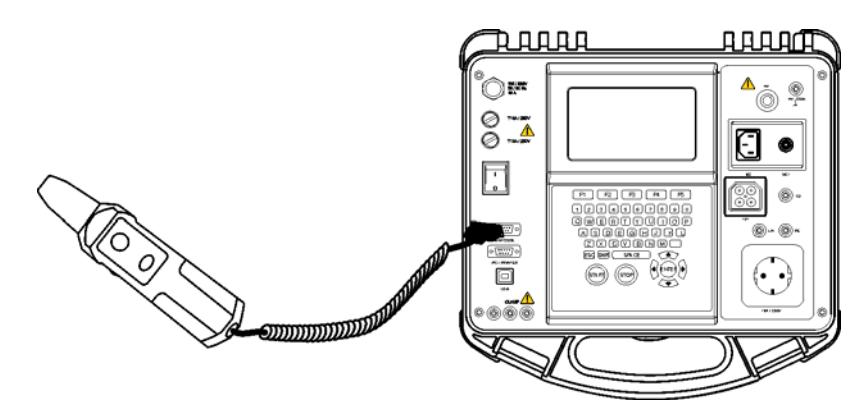

*Anschluss des RFID-Lesers /-Schreibers an das Gerät* 

#### **Hinweis:**

- □ Wegen des beschränkten Speicherplatzes von RFID-Tags werden die folgenden Daten nicht in RFID-Tags gespeichert:
	- Prüflings-Name,
	- Reparaturcode,
	- Kommentare.

#### **Hinweis:**

- □ Wegen der begrenzter Größe können folgende Daten nicht in den TAG gespeichert werden:
	- Name des Prüflings,
	- Reparatur-Kode,
	- Kommentare.

Diese Daten werden bei dem Speichern ignoriert.

#### **Laden der Daten von TAG an das Prüfgerät**

Wählen Sie *TAG-Prüfung* im *Barcode/ TAG-Menü*. Das Gerät ist jetzt bereit, die TAG-Daten aufzuladen.

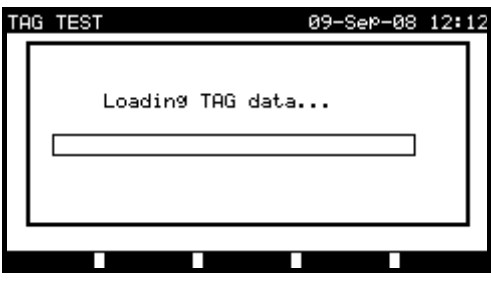

*Menü RFID-Tag* 

Sobald die Daten vom RFID-Tag erfolgreich empfangen wurden, wird folgendes Menü eingeblendet:

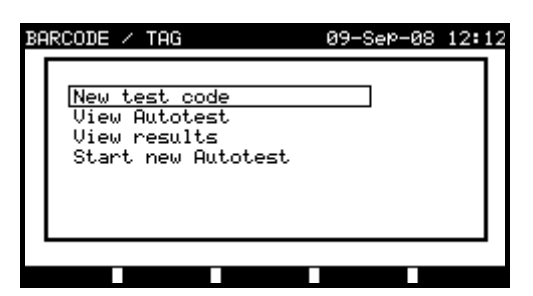

*Menü RFID-Tag* 

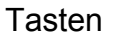

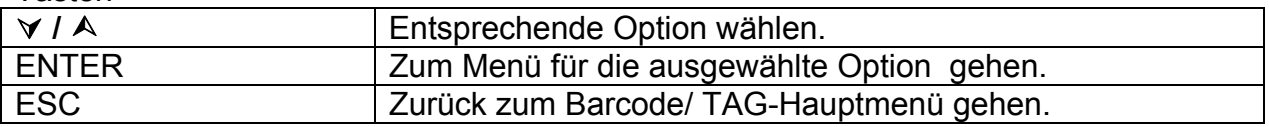

Falls keine Ergebnisse in RFID TAG gespeichert wurden, wird die Option *Ergebnisse* nicht angezeigt.

Jetzt können folgende Maßnahmen durchgeführt werden:

- Neues Auslesen aus einem RFID-Tag,
- Einsehen der Autotestsequenz,
- Einsehen der Autotest-Ergebnisse,
- Starten der Autotestsequenz.

#### **Einsehen von Autotestsequenzen aus einem RFID-Tag**

Wählen Sie im Tag-Menü "Autotest einsehen" und bestätigen Sie mit der EINGABE-Taste. Siehe Abschnitt *7.2.2 Einsehen, Ändern und Speichern eines bestehenden Kunden-Autotests*.

#### **Starten einer Autotestsequenz aus einem RFID-Tag**

Wählen Sie im *Tag-Menü* "Neuen Autotest starten" und bestätigen Sie mit der EINGABE-Taste. Siehe Abschnitt *7.5 Durchführen einer Autotestsequenz*.

#### **Einsehen von Autotestergebnissen aus einem RFID-Tag**

Wählen Sie im **TAG-Menü** "Ergebnisse einsehen" und bestätigen Sie mit der EINGABE-Taste. Siehe Abschnitt *8.2 Abrufen von Ergebnissen*.

#### **Senden einer Autotestsequenz an einen RFID-Tag**

Drücken Sie im *Menü Kunden-Autotest* die Taste SENDEN (F5). Die gewählte Autotestsequenz wird mit dem RFID-Lese-/Schreibgerät in den RFID-Tag geladen.

Mehr Informationen finden Sie in der Bedienungsanleitung des RFID-Lese- /Schreibgeräts.

#### **Senden einer Autotestsequenz/eines -ergebnisses an einen RFID-Tag**

Autotestsequenz/-ergebnisse können aus dem Menü "Ergebnisse speichern" oder "Speicher abrufen" an den RFID-Tag gesendet werden. Drücken Sie die Taste SENDEN (F3). Zum Senden von Daten aus dem Menü "Ergebnisse abrufen" wählen Sie zuerst die Option "RFID-Lese-/Schreibgerät" und bestätigen durch Drücken der EINGABE-Taste. Die gewählten Daten aus dem Instrument werden mit dem RFID-Lese-/Schreibgerät in den RFID-Tag geladen.

Mehr Informationen finden Sie in der Bedienungsanleitung des RFID-Lese- /Schreibgeräts.

## **7.4.2 Arbeiten mit Barcodes**

Barcode-Technologie ermöglicht folgende Funktionen:

- Laden von 12 typischen Prüfsequenzen vom Barcode in das Prüfgerät.
- Laden von Geräte–ID Nummern vom Barcode in das Prüfgerät.

Zwei Barcodesysteme werden unterstützt. Detaillierte Informationen finden Sie im Anhang B.

Schließen Sie den Barcode-Leser zuerst an die DB-9-Steckverbinderbuchse BARCODE an.

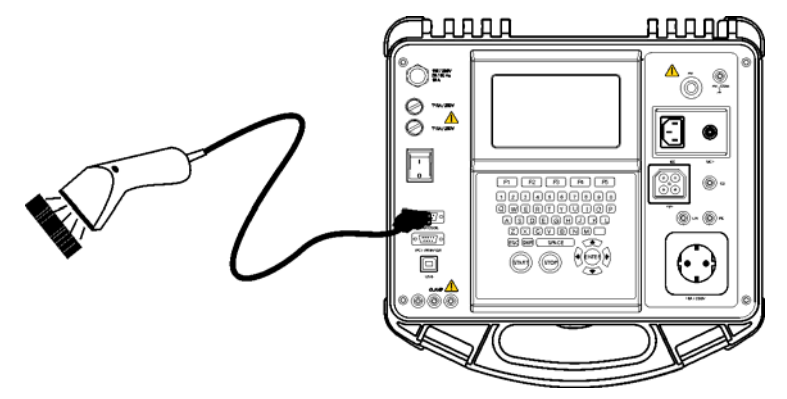

*Anschluss des Barcode-Lesers an das Gerät* 

#### **Lesen einer Autotestsequenz mittels Barcode**

Wählen Sie *Barcode-Test* im *Menü Barcode/Tag* und drücken Sie die EINGABE-Taste. Name und Code der letzten empfangenen oder eingestellten Autotestsequenz werden angezeigt.

Eine neue, vom Barcodeleser empfangene Autotestsequenz wird vom Instrument angenommen (verfügbare Autotestsequenzen und ihre Codes siehe Anhang A). Der erfolgreiche Empfang des Barcodes wird durch zwei kurze Bestätigungs-Pieptöne bestätigt.

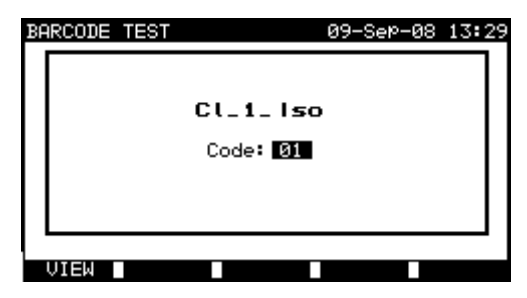

*Menü Barcode-Prüfung* 

#### Tasten:

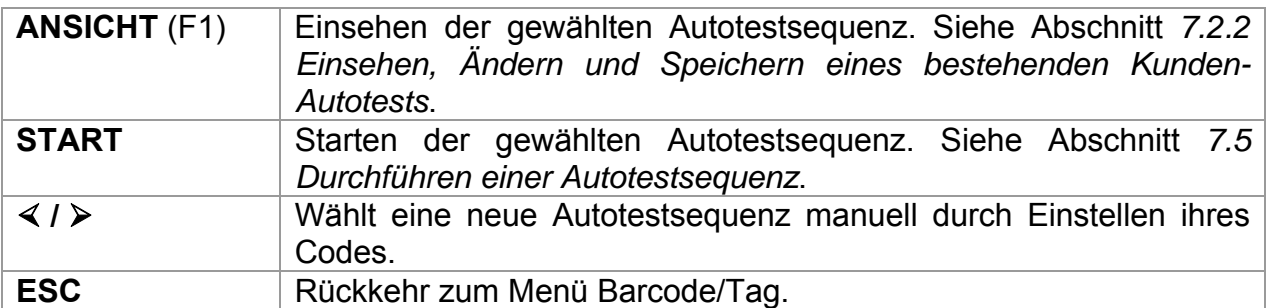

#### **Lesen der Prüflings-Nummer über Barcode**

Mit dem Barcodeleser kann in verschiedenen Menüs auch die Prüflings-Nummer aus einem Barcode-Etikett gelesen werden. Der erfolgreiche Empfang des Barcodes wird durch zwei kurze Bestätigungs-Pieptöne bestätigt.

| SAVE RESULT<br>18-May-09 12:29                                                                       | <b>SEARCH MEMORY</b>                                  | 18-May-09 12:33             |
|----------------------------------------------------------------------------------------------------|-------------------------------------------------------|-----------------------------|
| DEVICE No.:<br>TEST SITE:<br>BUILDING<br>LOCATION:<br>ROOM.<br>- 1<br>USER: PJOTR                    | DEUICE: *<br>$USER: *$<br>TEST SITE: *<br>LOCATION: * | DATE: 01.01.2000-18.05.2009 |
| DEVICE NAME : Plancha MPL 001<br>RETEST PERIOD: 12<br>REPAIRING CODE: Plancha<br>COMMENTS:<br>vse ok | MEMORY FREE                                           | 96.7%                       |
| SEND<br>'E⊌<br>SAVE<br>UNDO-<br>ш                                                                    | EIND.<br>UNDO                                         | <b>TVPE</b><br>ш            |

*Einfügen der Prüflings-Nummer in den Menüs "Ergebnisse speichern" / "Ergebnisse suchen"* 

## **7.5 Durchführung der Autotestsequenzen**

## **7.5.1 Sichtprüfung**

Vor jeder elektrischen Sicherheitsprüfung muss eine gründliche Sichtprüfung durchgeführt werden.

Folgende Punkte sollten überprüft werden:

- Inspektion des Prüflings auf Anzeichen von Schäden.
- Inspektion des flexiblen Versorgungskabels auf Schäden.
- Alle Anzeichen von Verschmutzung, Feuchtigkeit, Schmutz, welche die Sicherheit beeinträchtigen können. Insbesondere Öffnungen, Luftfilter, Schutzabdeckungen und Barrieren müssen überprüft werden!
- Gibt es Anzeichen von Korrosion?
- Gibt es Anzeichen von Überhitzung?
- Auf die Sicherheit bezogene Beschriftungen und Markierungen müssen klar lesbar sein.
- Die Installation des Prüflings muss gemäß den Bedienungsanleitungen erfolgen.
- Während der Sichtprüfung müssen auch die Messpunkte für die elektrische Prüfung festgelegt werden.

Wenn die Sichtprüfung bestanden ist, fährt das Instrument automatisch mit der nächsten Prüfung in der Sequenz fort.

Wenn die Sichtprüfung nicht bestanden ist, muss der Benutzer bewerten, ob es sicher ist, mit den Messungen fortzufahren.

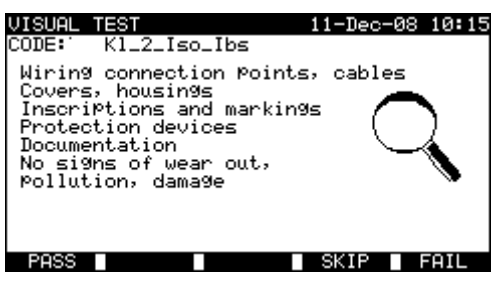

*Menü Sichtprüfung* 

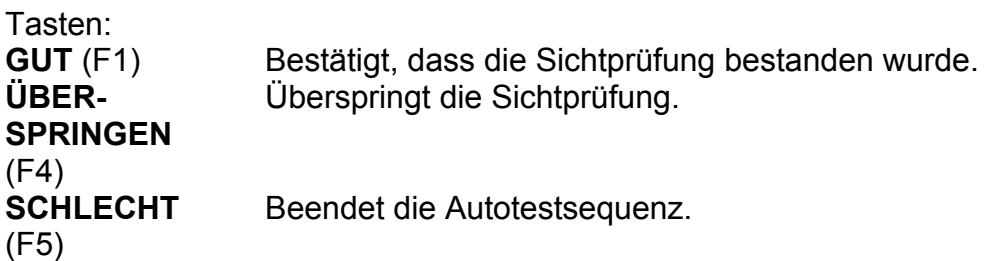

### **7.5.2 Erdungswiderstandsmessung**

Die Messung ist im Abschnitt *6.2.1 Erdungswiderstand* beschrieben. Wenn die Erdungsprüfung nicht bestanden wird oder übersprungen wurde, werden aus Sicherheitsgründen andere Prüfungen (außer der Polarität) nicht ausgeführt.

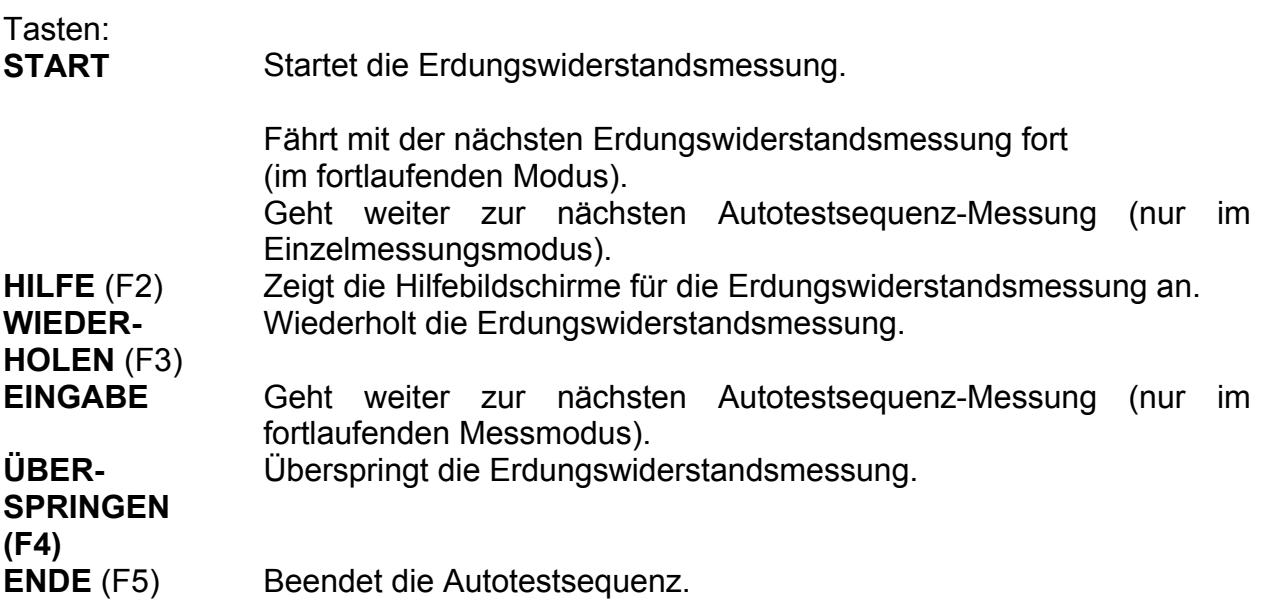

## **7.5.3 Messung des Isolationswiderstands**

Die Messung ist im Abschnitt *6.2.2 Isolationswiderstand* beschrieben. Wenn die Isolationsprüfung nicht bestanden wird oder übersprungen wurde, werden aus Sicherheitsgründen andere Prüfungen (außer der Polarität) nicht ausgeführt.

Tasten:

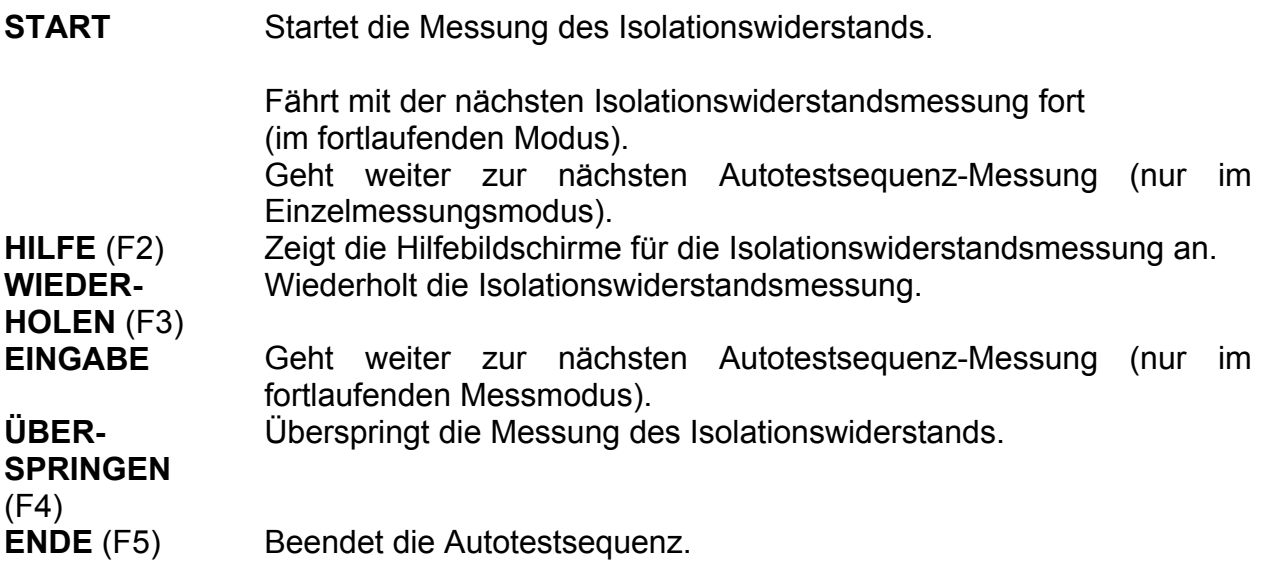

### **7.5.4 Messung des Isolationswiderstands S**

Die Messung ist im Abschnitt *6.2.3 Isolationswiderstand S* beschrieben. Wenn diese Isolationsprüfung nicht bestanden wird oder übersprungen wurde, werden aus Sicherheitsgründen andere Prüfungen (außer der Polarität) nicht ausgeführt.

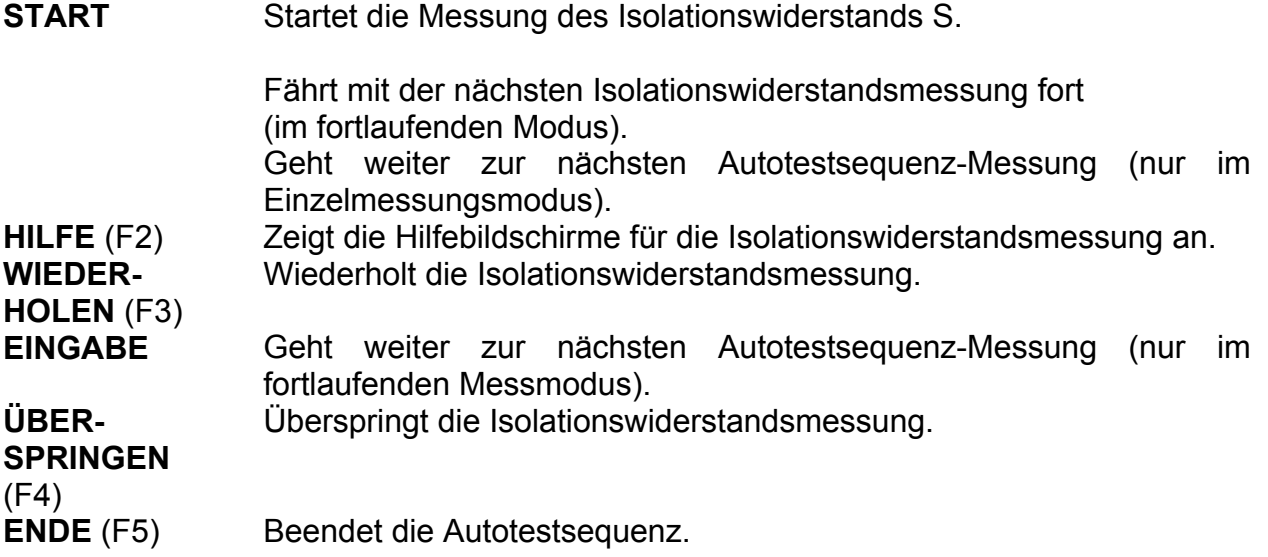

## **7.5.5 Ersatzableitstrommessung**

Die Messung ist im Abschnitt *6.2.4 Ersatzableitstrommessung* beschrieben.

Wenn die Ersatzableitstromprüfung nicht bestanden wird oder übersprungen wurde, werden aus Sicherheitsgründen andere Prüfungen (außer der Polarität) nicht ausgeführt.

Tasten:

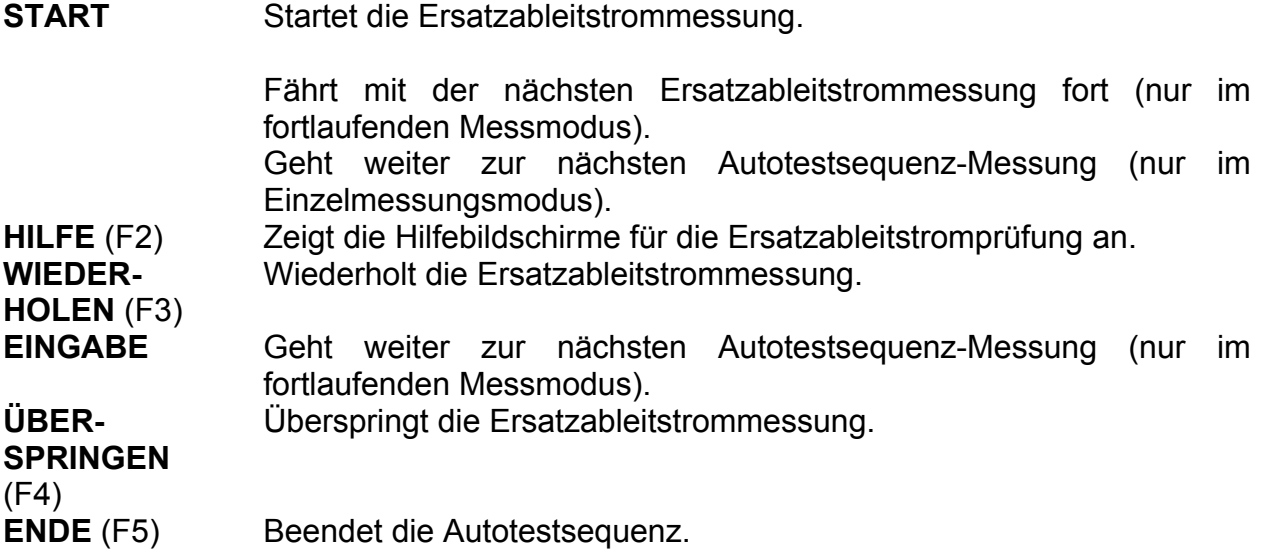

### **7.5.6 Messung des Ersatzableitstroms S**

Die Messung ist im Abschnitt *6.2.5 Ersatzableitstrom S* beschrieben.

Wenn die Ersatzableitstromprüfung nicht bestanden wird oder übersprungen wurde, werden aus Sicherheitsgründen andere Prüfungen (außer der Polarität) nicht ausgeführt.

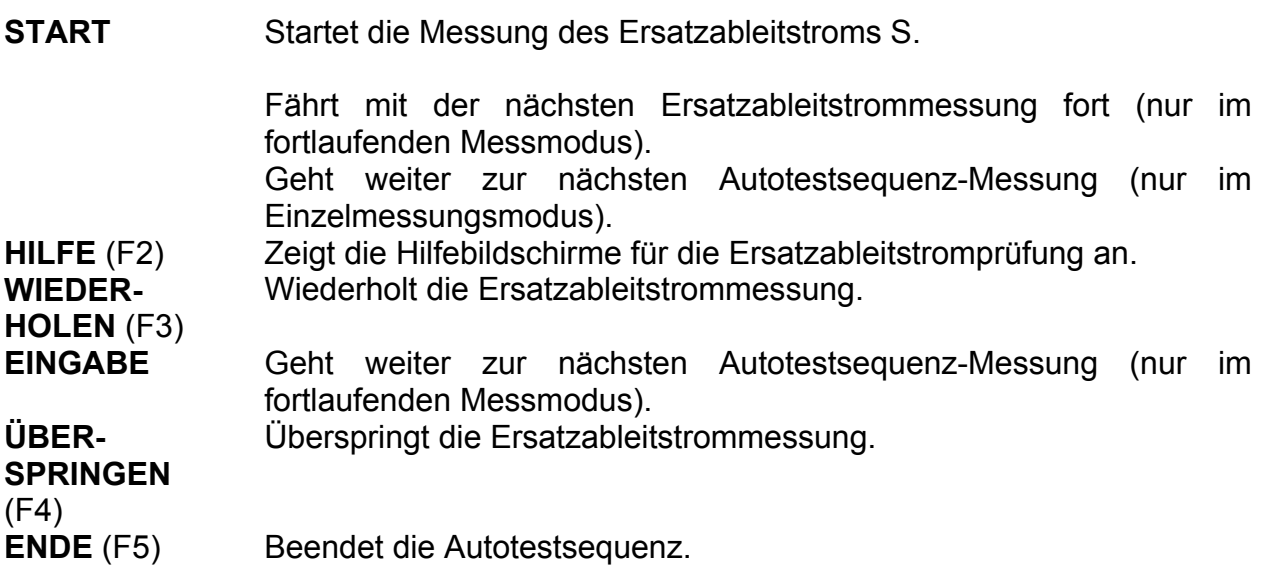

## **7.5.7 Differentieller Ableitstrom**

Die Messung ist im Abschnitt *6.2.6 Differentieller Ableitstrom* beschrieben.

Wenn die Prüfung des differentiellen Ableitstroms nicht bestanden wird oder übersprungen wurde, werden aus Sicherheitsgründen andere Prüfungen nicht ausgeführt.

Tasten:

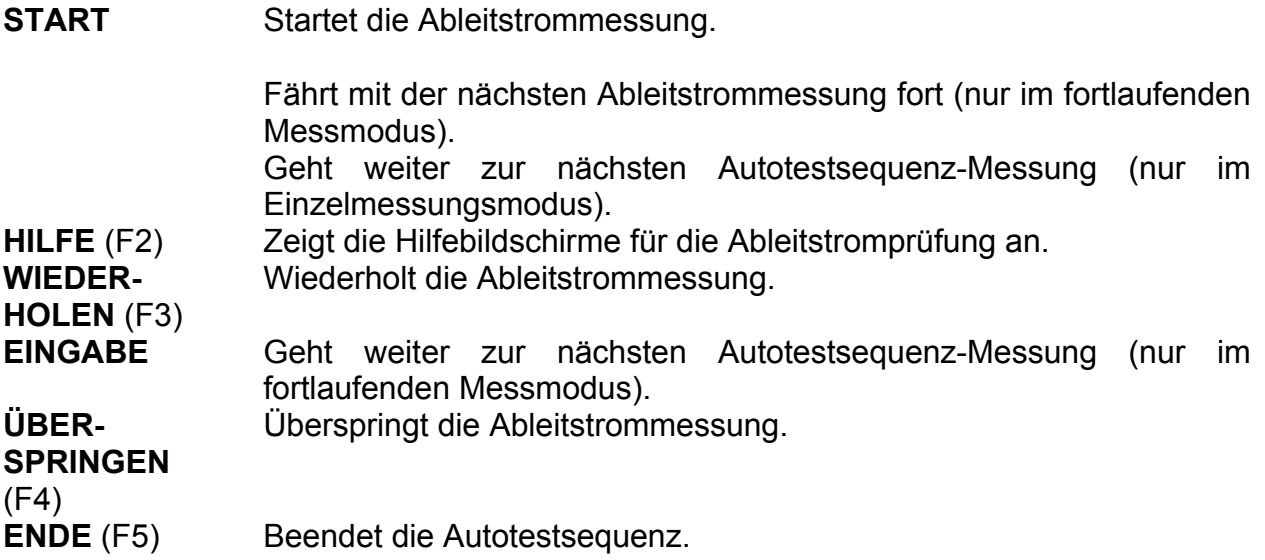

### **7.5.8 Berührungsableitstrommessung**

Die Messung ist im Abschnitt *6.2.7 Berührungsableitstrom* beschrieben. Wenn die Prüfung des Berührungsableitstroms nicht bestanden wird oder übersprungen wurde, werden aus Sicherheitsgründen andere Prüfungen nicht ausgeführt.

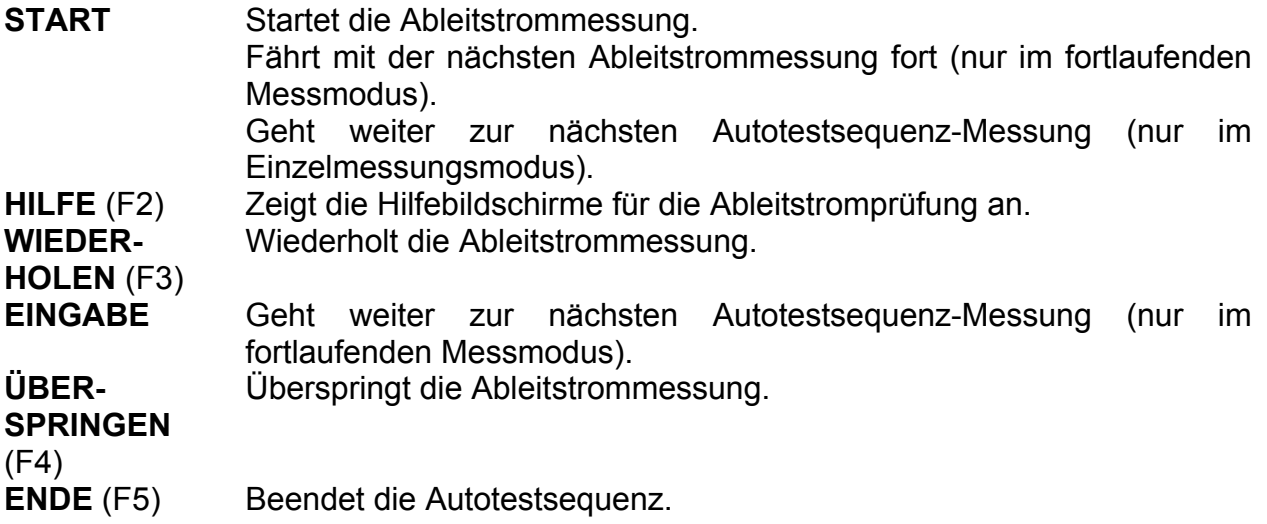

## **7.5.9 Polaritätsprüfung**

Die Messung ist im Abschnitt *6.2.8 Polaritätsprüfung* beschrieben.

Wenn die Polaritätsprüfung nicht bestanden wird oder übersprungen wurde, werden aus Sicherheitsgründen andere Prüfungen nicht ausgeführt.

Tasten:

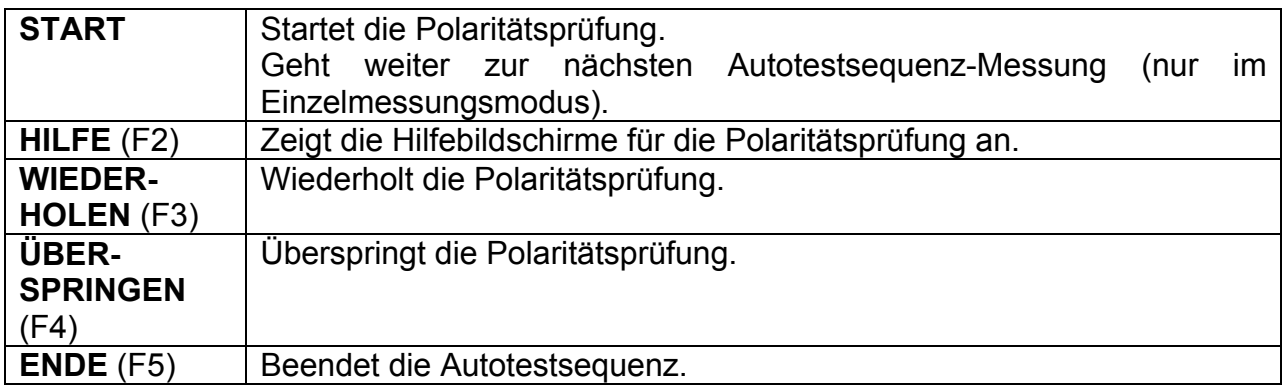

## **7.5.10 Echt-Effektivstrommessung mit Zangenstromadapter**

Die Messung ist im Abschnitt *6.2.9 Zangenstrommessung* beschrieben. Wenn die Zangenstromprüfung nicht bestanden wird oder übersprungen wurde, werden aus Sicherheitsgründen andere Prüfungen nicht ausgeführt.

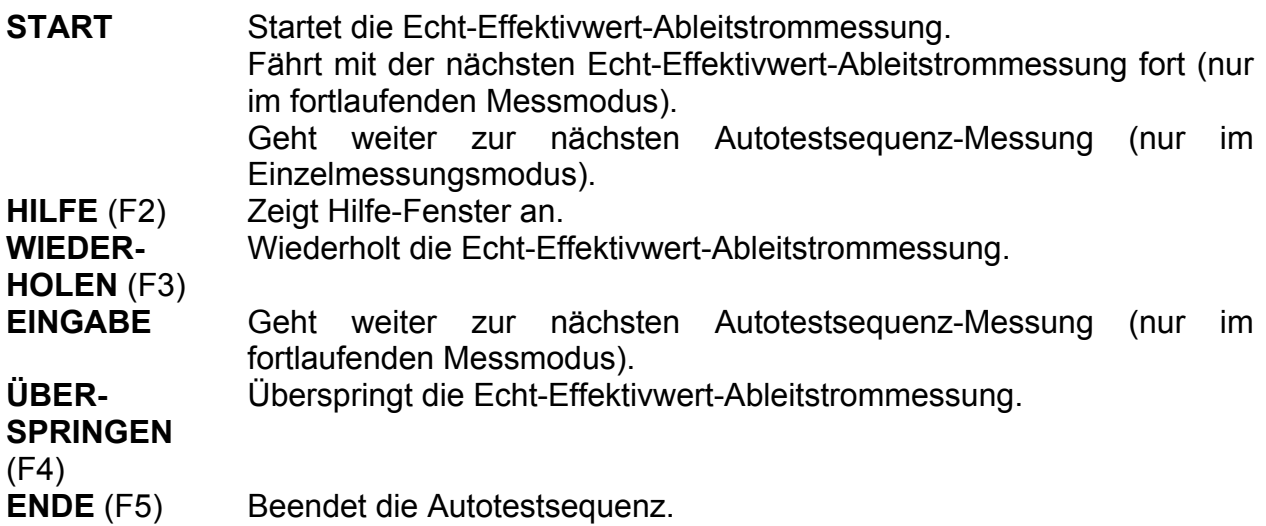

## **7.5.11 Prüfung tragbarer RCDs**

Die Messung ist im Abschnitt *6.2.10 Prüfung tragbarer RCDs* beschrieben. Wenn die Prüfung tragbarer RCDs nicht bestanden wird oder übersprungen wurde, werden aus Sicherheitsgründen andere Prüfungen nicht ausgeführt.

Tasten:

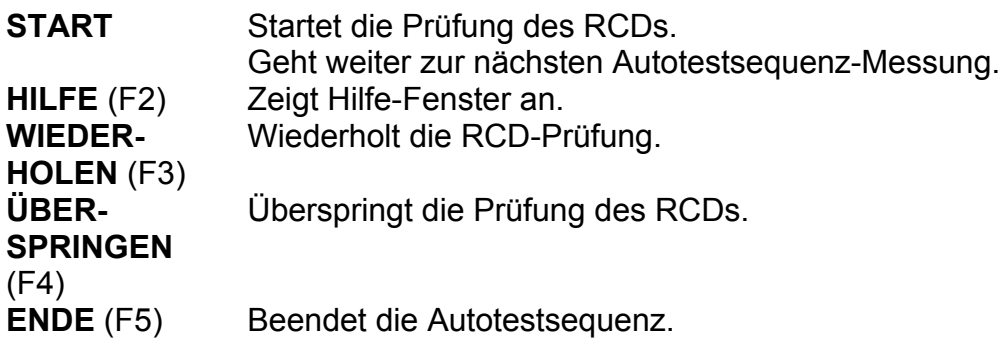

## **7.5.12 Leistungs- / Funktionsprüfung**

Das Hauptziel dieser Prüfung ist es, die korrekte Funktion des Prüflings zu überprüfen. Insbesondere sollten für die Sicherheit relevante Punkte überprüft werden:

- Alle Haupt-Betriebsmodi. Das Prüfen der Leistung während dieser Überprüfung ist nützlich.
- Mechanischer Betrieb (Motoren, drehende Teile)
- Sicherheitsrelevante Funktionen (Alarme, Schalter usw.)

Ein GUT/SCHLECHT-Vermerkzeichen kann manuell angebracht werden.

Die Leistungsmessung kann optional ausgeführt werden und wird ebenfalls gespeichert. Die Leistungsmessung ist im Abschnitt *6.2.11 Leistungs- / Funktionsprüfung* beschrieben.

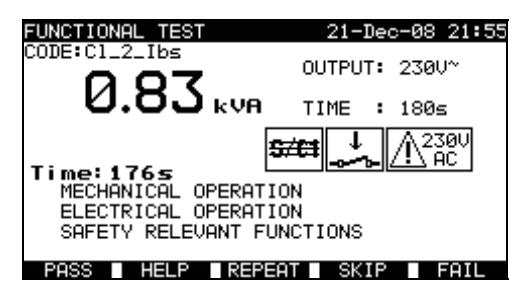

*Leistungs- / Funktionsprüfung* 

Tasten:

**SPRINGEN** 

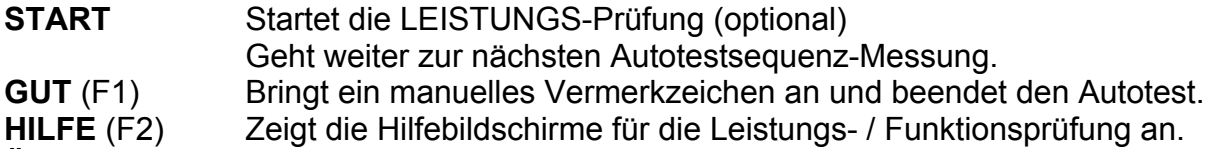

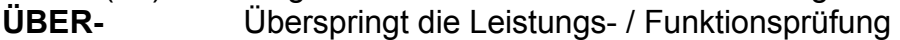

(F4) **SCHLECHT**  (F5) Bringt ein manuelles Vermerkzeichen an und beendet die Autotestsequenz.

# **8 Behandlung von Daten**

Nach Beendigung der Autotestsequenz können die Messergebnisse:

- im Flash-Speicher des Instruments abgelegt werden. Davor können sie eingesehen und bearbeitet werden. Für weitere Informationen siehe Abschnitt *8.1 Speichern von Autotest-Ergebnissen.*
- an einen PC gesendet werden, oder ein Prüfprotokoll kann auf einem Drucker an der seriellen Schnittstelle ausgedruckt werden. Weitere Informationen finden Sie im Abschnitt *8.4 Ergebnisse herunterladen und drucken*.
- Es kann ein Prüflings-Etikett ausgedruckt werden. Weitere Informationen finden Sie im Abschnitt *8.4 Ergebnisse herunterladen und drucken*.

## **8.1 Behandlung von Daten**

Nach einer beendeten Autotestsequenz wird das Menü *Ergebnisse speichern* angezeigt.

Folgende Daten können zu den Prüfergebnissen zugefügt und nachher gespeichert werden:

- Nummer und Name des Prüflings,
- Bau- und Prüfstelle,
- Nächste Prüfung,
- Reparatur-Kode,
- Kommentare.

| SAVE RESULT                                                                  | 18-May-09 12:53                        |
|------------------------------------------------------------------------------|----------------------------------------|
| DEVICE No.:<br>TEST SITE:<br>LOCATION:<br>USER:                              | BUILDING<br>- 1<br>ROOM<br><b>USER</b> |
| DEVICE NAME : DLM562<br>RETEST PERIOD: 12<br>REPAIRING CODE: 67<br>COMMENTS: |                                        |
|                                                                              |                                        |

*Menü für die Speicherung der Ergebnisse* 

Tasten:

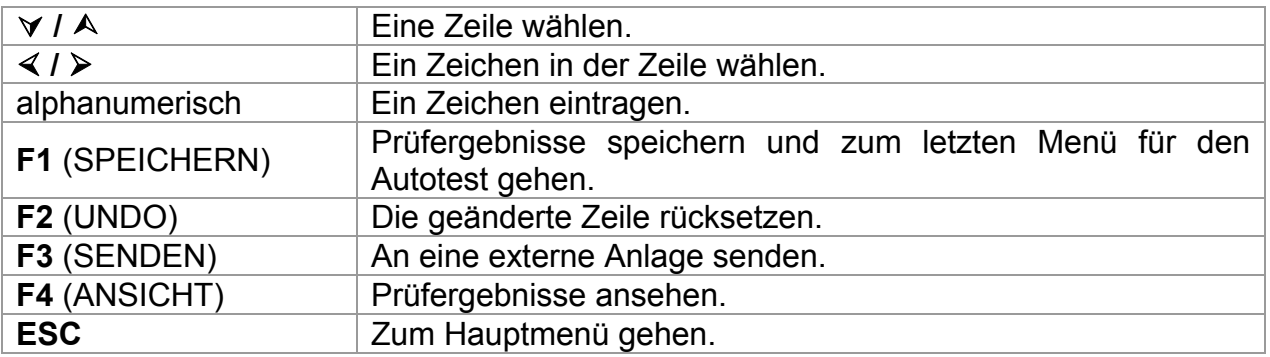

Im Feld *PRÜFLINGS-Nr.* können bis zu 10 numerische Zeichen eingegeben werden. Die *Prüflingsnummer* kann auch mit einem Barcodeleser eingescannt werden.

In den Feldern *Prüfstandort*, *Prüfort* und *PRÜFLINGSNAME* können bis zu 15 alphanumerische Zeichen oder Sonderzeichen eingegeben werden. Namen können auch aus der Liste von 100 vorgegebenen Namen für jeden Parameter gewählt werden. Im Feld *Zeitabstand für Folgeprüfungen* kann der Zeitabstand in Monaten eingegeben werden.

Im Feld *Reparaturcode* können bis zu 20 alphanumerische Zeichen oder Sonderzeichen eingegeben werden.

Im Feld *Kommentare* können bis zu 25 alphanumerische Zeichen oder Sonderzeichen eingegeben werden.

Sämtliche zu den Ergebnissen des Autotests zugefügten Parameter können repliziert oder als leer vorprogrammiert werden, wenn neue Ergebnisse des Autotests gespeichert werden. Auch die Nummer des Prüflings kann automatisch inkrementiert werden, wenn eine neue Autotestsequenz beendet wird. Weitere Informationen erhalten Sie im Abschnitt 5*.9.1 Einstellungen des Geräts*.

Alle Prüfergebnisse können vor dem Speichern durch Drücken der Taste **ANSICHT** (F4) eingesehen werden. Das *Menü Ergebnisse einsehen* wird angezeigt. Benutzen Sie die **ESC**-Taste zur Rückkehr zum vorherigen Menü.

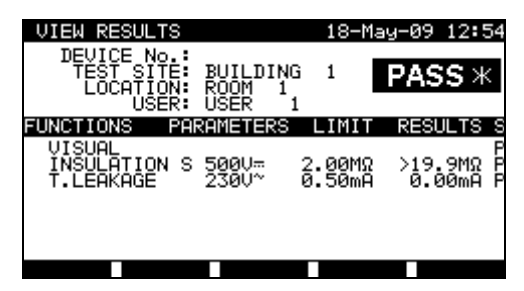

*Menü Ansicht Ergebnisse Projekt-Autotest* 

#### **Hinweise:**

- □ Das Datum und die Zeit werden automatisch zu den gespeicherten Ergebnissen zugefügt.
- Falls keine **Nummer des Prüflings** eingestellt wird, können die Ergebnisse des Autotests nicht gespeichert werden.
- Daten des *Benutzers* können nicht bearbeitet werden.

## **8.2 Abrufen von Ergebnissen**

Wählen Sie **Speicher abrufen/löschen/senden** unter Verwendung der Tasten A und À im *Hauptmenü* und drücken Sie zur Bestätigung die EINGABE-Taste. Das Menü *Ergebnisse suchen* wird eingeblendet.

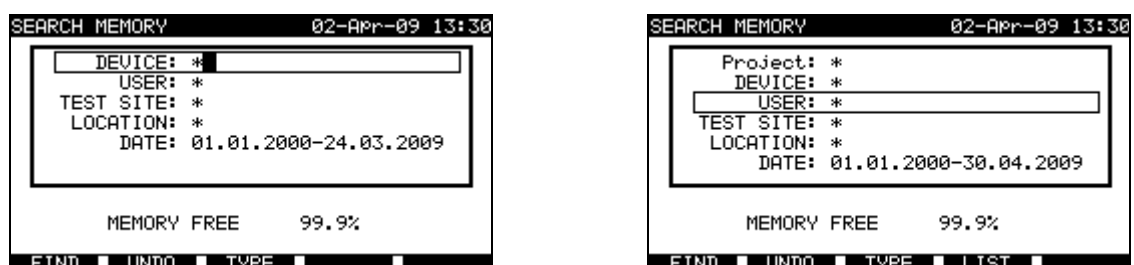

*Menüs Ergebnisse suchen* 

Beim Suchen nach gespeicherten Ergebnissen können die folgenden Filter benutzt werden, um die Treffer einzuengen.

- Prüflings-Nummer oder Projekt-Nr. (beim Prüfen von Maschinen und Schaltanlagen),
- Prüfstandort,
- Prüfort,
- Datum vom und Datum bis zum
- Benutzer.

Wählen Sie mit den Cursortasten  $\land$  und  $\lor$  das Filter, das Sie bearbeiten möchten.

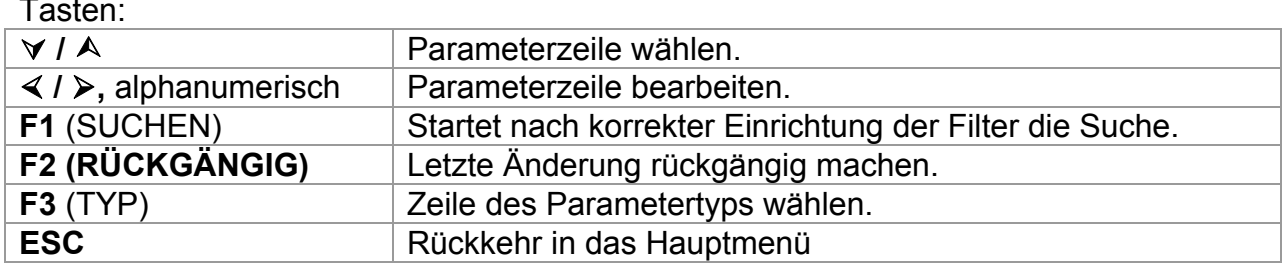

Tasten:

Hinweise

- Zum Ändern des Typs der gewählten Parameterzeile drücken Sie die Funktionstaste F3, und der "Parametertyp" wird hervorgehoben (z.B. PRÜFLING). Die Cursortasten ½ und ¾ können dann verwendet werden, um den Parametertyp zu ändern, und durch Drücken der **EINGABE**-Taste kann die Wahl bestätigt werden. Sobald die Parametertypen eingerichtet wurden, können die zum Filtern der Ergebnisse erforderlichen Daten eingegeben werden. Filterinformationen können über die alphanumerische Tastatur eingegeben oder in einigen Filterfeldern, wie etwa "Benutzer", auch durch Drücken der Funktionstaste F4 aus einer vorgegebenen Liste gewählt werden. Das Feld Prüflings-Nummer kann auch mit einem Barcodeleser eingelesen werden.
- □ Das Einsetzen eines "\*" (Umschalt + "2") in einem bestimmten Feld weist das Instrument an, im zugehörigen Filterfeld nicht zu suchen. Bei der Suche ignoriert das Instrument daher Daten in diesem Parameter und fährt fort, alle Prüflinge zu suchen, die in den anderen Filterfeldern angegebenen Daten entsprechen.
- Um alle gespeicherten Ergebnisse zu finden, geben Sie "\*" in alle Felder ein (außer DATUM, wo die korrekten Daten von ... bis ... eingegeben werden müssen).

Wenn die Suchfilter korrekt eingerichtet sind, kann eine Suche durch Drücken der Funktionstaste F1 durchgeführt werden. Wenn die Suchfilter korrekt eingerichtet wurden und die Prüflinge im Speicher des Geräts vorhanden sind, wird das *Menü Ergebnisabruf* angezeigt.

Beim Abrufen gespeicherter Ergebnisse zeigt das Instrument einen Bargraph und ein Verhältnis der gefundenen Dateien zu den im Speicher abgelegten Dateien. (Z.B. besagt 7/11, dass unter möglichen 11 im Speicher abgelegten Ergebnissen 7 Ergebnisse gefunden wurden, die den Filterkriterien entsprechen.)

| RECALL MEMORY                                                          | 18-May-09 12:59 |
|------------------------------------------------------------------------|-----------------|
| PlanchaMPL<br>DEVICE:<br>BUILDING<br>SITE:<br>TEST<br>OCATION:<br>ROOM | <b>PASS</b>     |
| 14:00<br>24.04.2009<br>'IME/DATE:<br>PJOTR<br><b>LISER:</b>            |                 |
| 4006                                                                   |                 |
| PlanchaMPL                                                             |                 |
| PlanchaMPL                                                             |                 |
| PlanchaMPL                                                             |                 |
| PlanchaMPL                                                             |                 |
| Palloun                                                                | l S∃Nœ          |

*Ergebnisabrufmenü* 

Sobald die Prüflinge gefunden wurden, können die Cursortasten  $\wedge$  und  $\vee$  und die Funktionstasten F1 und F2 benutzt werden, um durch die Liste der Prüflinge zu scrollen.

Weitere Informationen zu einem Prüfling können durch Drücken der **EINGABE**-Taste beim betreffenden Prüfling eingesehen werden. Die Informationen können mit den Funktionstasten F1 und F2 gescrollt werden, und die Funktionstaste F5 kann benutzt werden, um zwischen verschiedenen Ansichten der Prüflingsdaten umzuschalten.

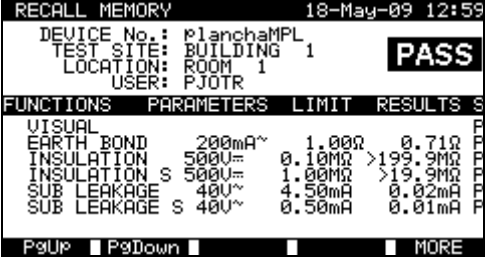

*Menü Ergebnis einsehen* 

Benutzen Sie die **ESC**-Taste, um zu den *Menüs Ergebnisse abrufen* oder *Ergebnisse suchen* zurückzukehren.

Vom *Menü Ergebnisse abrufen* aus können gespeicherte Daten in einen PC heruntergeladen, auf einem seriellen Drucker ausgedruckt oder aus dem Speicher gelöscht werden. Siehe Abschnitte *8.4 Ergebnisse herunterladen und drucken* bzw. *8.3 Ergebnisse löschen*.

## **8.3 Ergebnisse löschen**

Gespeicherte Autotest-Ergebnisse können auch aus dem Speicher gelöscht werden.

Gehen Sie vom *Prüfmenü [PAT, Maschine, Schaltanlagen, Alle Prüfungen]* aus zum *Menü Speicher abrufen/löschen/senden*. Rufen Sie das/die Ergebnis(se) auf, die Sie löschen möchten. (Detaillierte Informationen über das Abrufen von Ergebnissen finden Sie im Abschnitt *8.2 Abrufen von Ergebnissen*.)

Im Menü *Ergebnisse abrufen* drücken Sie die Funktionstaste F5. Das Menü *Ergebnisse löschen* wird angezeigt.

Folgende Prüfungen können in diesem Menü durchgeführt werden.

LÖSCHEN: Löscht die einzelne Datei, die zuletzt hervorgehoben war, als die Funktionstaste F5 gedrückt wurde.

AUSGEWÄHLTE LÖSCHEN Löscht alle beim Durchsuchen des Speichers des Instruments gefundenen Dateien.

ALLE Löscht alle gespeicherten Prüfungsdaten aus dem Instrument.

LÖSCHEN:

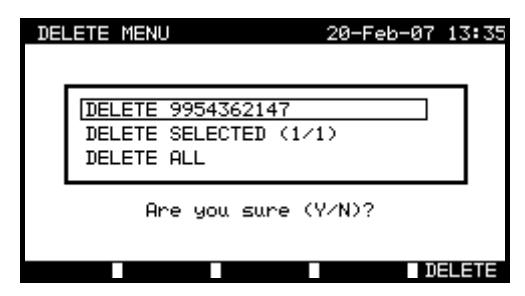

*Menü Ergebnisse löschen* 

Tasten:

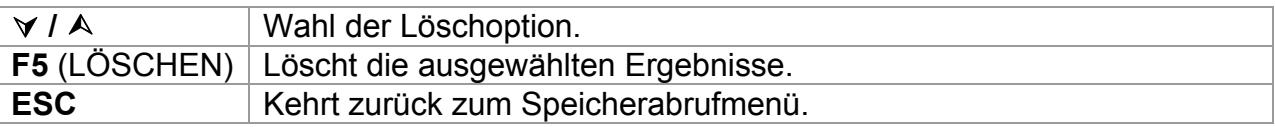

Bestätigen Sie den Löschvorgang mit der Taste "J". Nach dem Durchführen der gewählten Option kehrt das Instrument in das Menü *Ergebnisse abrufen* zurück und akzeptiert den neuen Speicherstatus. Wenn Sie die Ergebnisse nicht löschen möchten, drücken Sie die Taste "N" im Menü *Ergebnisse löschen.* Das Instrument kehrt ohne jede Änderung in das Menü *Ergebnisse abrufen* zurück.

## **8.4 Ergebnisse herunterladen und drucken**

Das Instrument bietet die folgenden Möglichkeiten, gewählte Ergebnisse oder eine Auswahl zu senden an:

- PC (zum Speichern und zur späteren Behandlung der gespeicherten Ergebnisse),
- seriellen Drucker zum schnellen Ausdruck eines Protokolls,
- Etikettendrucker und
- RFID-Tag (nur ein Ergebnis).

Es ist möglich, Daten zum gewählten Ausgang zu senden nach:

- Abschluss der Autotestsequenz oder
- Abrufen gespeicherter Ergebnisse aus dem Speicher des Instruments.

Durch Drücken der Funktionstaste F3 in den *Menüs Ergebnisse speichern* oder *Ergebnisse abrufen* ist das Menü *Ergebnisse senden* verfügbar.

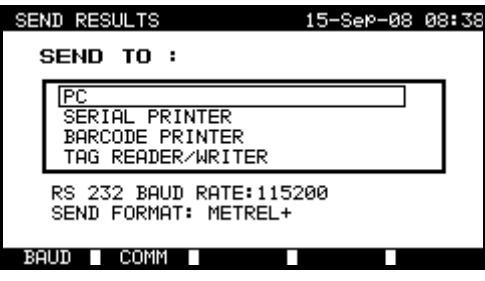

*Menü Ergebnisse senden* 

Tasten:

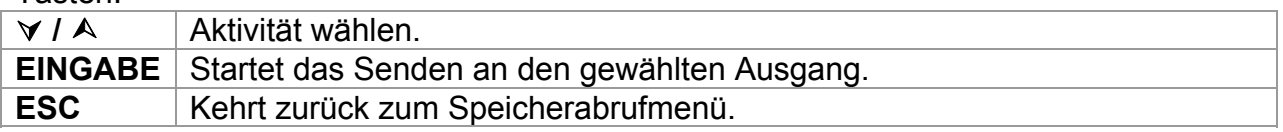

An PC senden

Tasten:

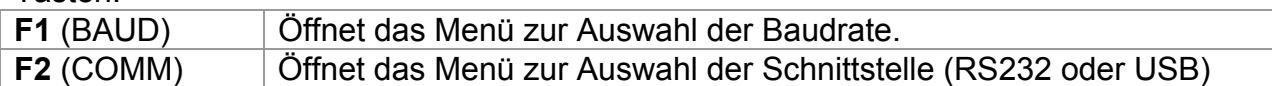

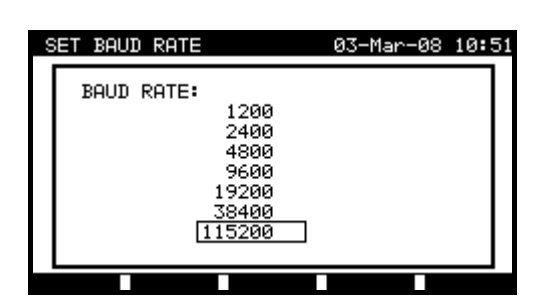

| SET COMMUNICATION | 03-Mar-08 10:53 |  |
|-------------------|-----------------|--|
| COMMUNICATION:    |                 |  |
| RS 232<br>USB     |                 |  |
|                   |                 |  |
|                   |                 |  |
|                   |                 |  |

*Einstellungen der Kommunikationsanschlüsse* 

Tasten:

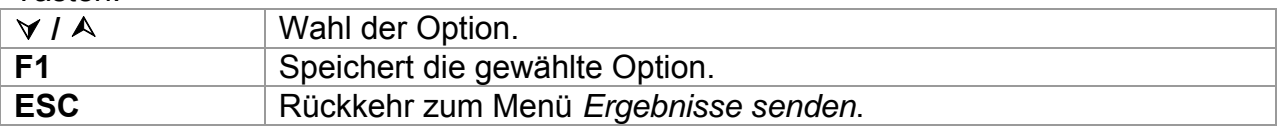

#### Senden an seriellen Drucker

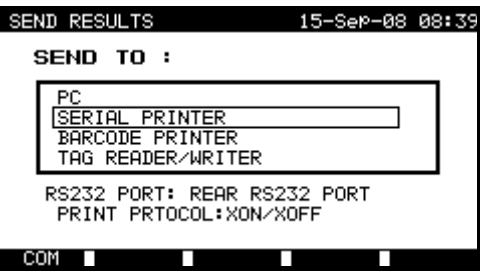

*Menü Senden an seriellen Drucker* 

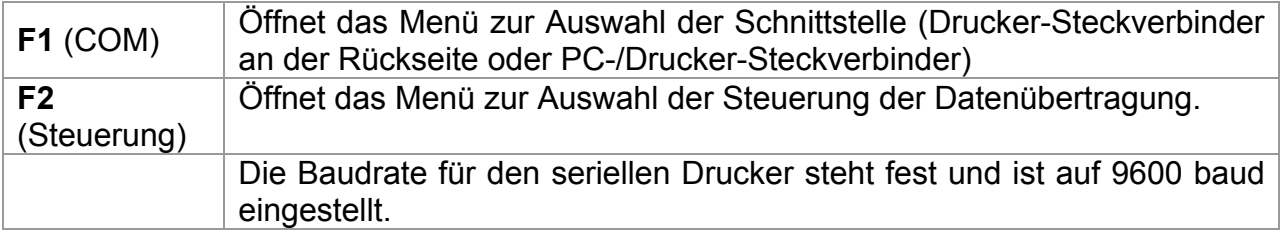

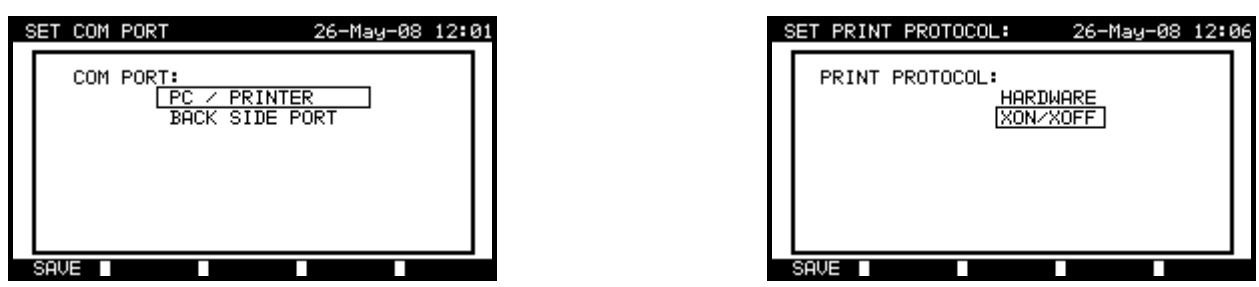

*Schnittstellenoptionen Steuerung der Datenübertragung* 

#### *Einstellungen des seriellen Druckers*

Tasten:

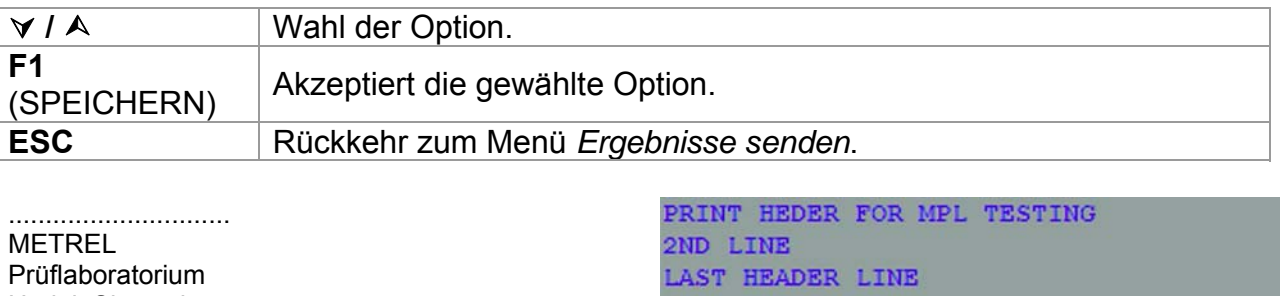

Horjul, Slowenien ..............................

ENDE DER DATEN

PRÜFLING 11072010 PRÜFSTANDORT METREL PRÜFORT BÜRO 1 ZEIT/DATUM 09:31 11.JULI 2008 BENUTZER TOMAZ ERGEBNIS: GUT

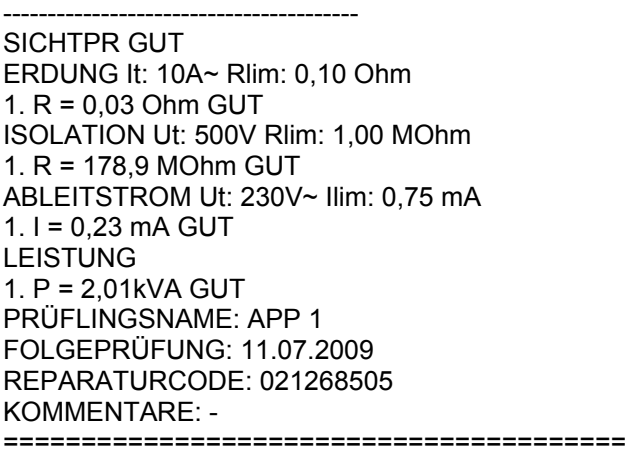

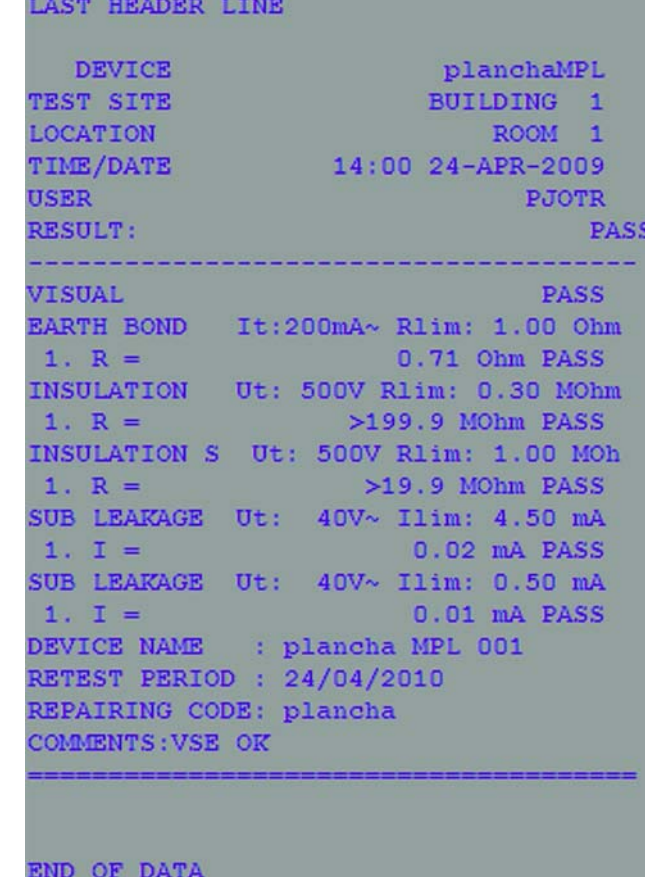

*Ein Beispiel von an den seriellen Drucker gesendeten Daten* 

#### **Hinweise:**

- □ Bei der Arbeit mit seriellen Druckern ist die Baudrate auf 9600 bps voreingestellt.
- Die Software-Übertragungssteuerung benutzt die Zeichen XON (CTRL-Q) und XOFF (CTRL-S).
- □ Die Hardware-Übertragungssteuerung benutzt die DTR-Leitung.
- Der rückseitige Anschluss unterstützt nur die Software-Übertragungssteuerung (XOn/XOff).

Senden an den Barcode-Drucker

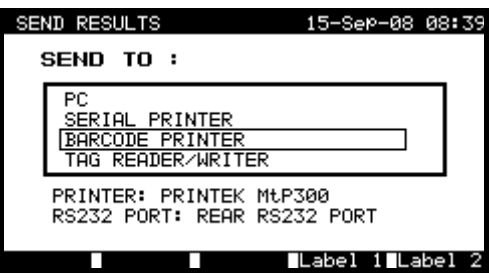

*Menü Senden an den Barcode-Drucker* 

Tasten:

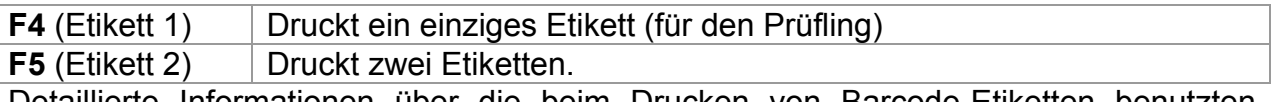

Detaillierte Informationen über die beim Drucken von Barcode-Etiketten benutzten Barcode-Systeme finden Sie im Abschnitt *8.6.1 Instrumenteneinstellungen* und im **Anhang B**.

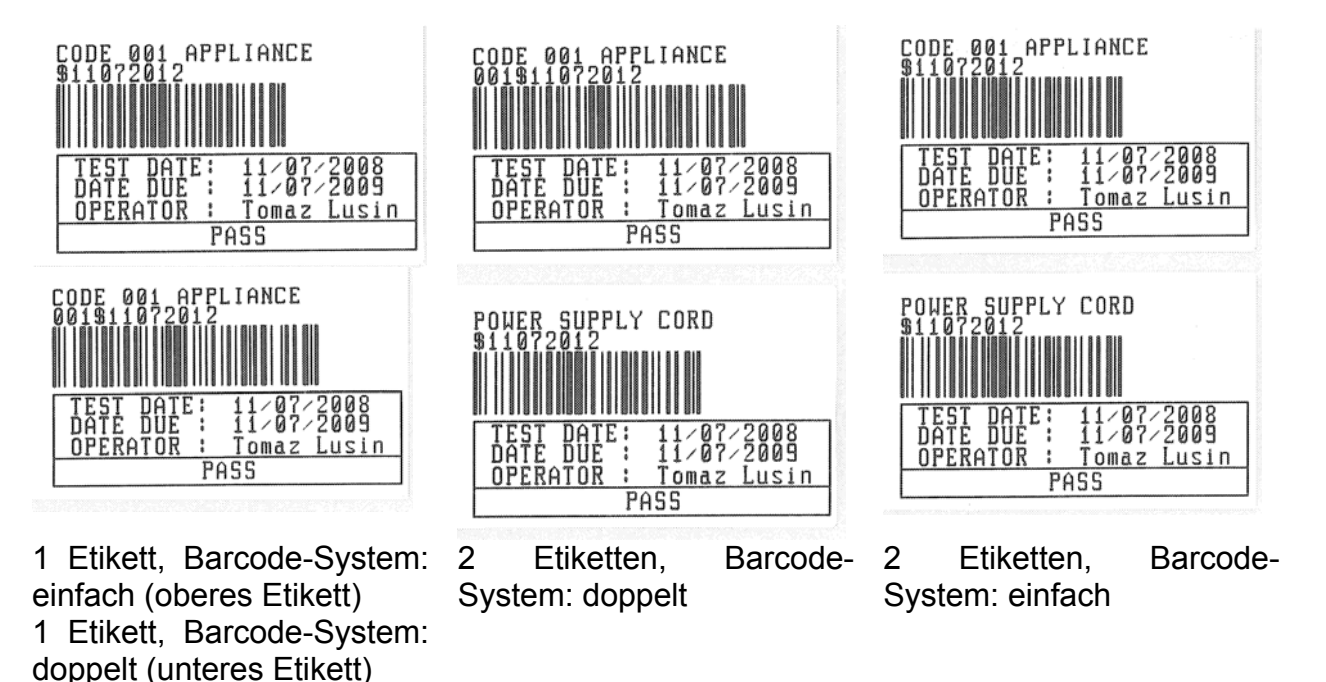

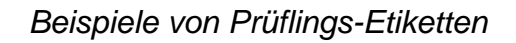

Senden an RFID-Tag

| <b>SEND RESULTS</b>                                           | 15–Sep–08 08:39 |  |
|---------------------------------------------------------------|-----------------|--|
| SEND TO :                                                     |                 |  |
| PC<br>SERIAL PRINTER<br>BARCODE PRINTER<br>∣TAG READER∕WRITER |                 |  |
| TAG size: 2kbit<br>TAG System: HiTAG                          |                 |  |

*Menü Senden an RFID-Tag* 

Tasten:

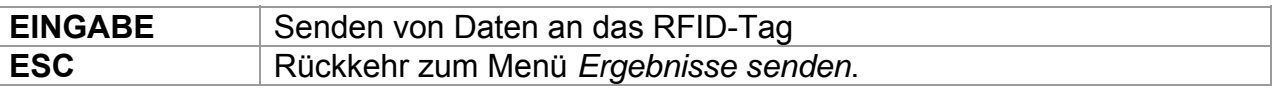

## **8.5 Daten hoch- / herunterladen**

Autotests und Ergebnisse von der PC-Software können über das *Menü Daten hoch- / herunterladen* zum Instrument hochgeladen werden. Auch können die folgenden Punkte heruntergeladen und mit der PC-Software bearbeitet oder erstellt werden und dann in das Instrument hochgeladen werden:

- Benutzer,
- Prüflinge,
- Prüfstandorte / Gebäude,
- Prüforte / Räume.

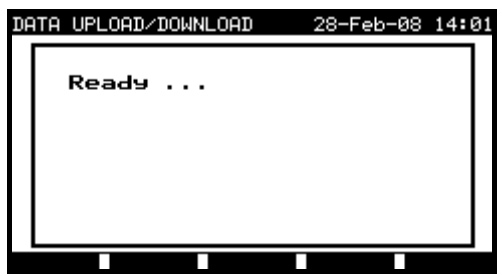

*Menü Hoch- / Herunterladen von Prüfdaten* 

Während der Datenübertragung vom PC zum Instrument wird der Übertragungsstatus angezeigt.

Durch Drücken der ESC-Taste kehrt das Instrument zum *Hauptmenü* zurück.

Detaillierte Informationen zum Hoch- / Herunterladen von Daten finden Sie in den Hilfemenüs der PC-Software PATLink PRO.

## **8.6 Einstellungsmenü**

### **8.6.1 Instrumenteneinstellungen**

Wenn ein Autotest abgeschlossen ist, können vor dem Speichern der Ergebnisse des Autotests verschiedene Daten bezüglich des Prüflings sowie andere zugehörige Daten an die Ergebnisse angehängt werden. Im Untermenü *Instrumenteneinstellungen* (*Einrichtung* im Menü *PAT-Prüfung*) können die Einstellungen gesteuert werden, wie die Daten zwischen Prüfungen geändert werden.

Die folgenden Daten können zwischen Prüfungen gesteuert werden:

- Prüflings-Nummer,
- Prüfstandort.
- Prüfort,
- Benutzer,
- Prüflings-Name,
- Zeitabstand für Folgeprüfungen,
- Reparaturcode,
- Kommentare,
- Barcode-System.

Im Hauptmenü wählen Sie unter Verwendung der Cursortasten ∧ und ∀ *Einrichten* und dann *Instrumenteneinstellungen* und bestätigen mit der EINGABE-Taste. Das Untermenü *Instrumenteneinstellungen* wird angezeigt.

| INSTRUMENT SETTINGS                                                                                             |                                                                            |  |
|----------------------------------------------------------------------------------------------------|----------------------------------------------------------------------------|--|
| DEVICE No. FIELD<br>TEST SITE FIELD<br>LOCATION FIELD<br>USER FIELD<br>DEVICE NAME FIELD<br>RETEST PERIOD FIELD | increment<br>rePlicate<br>rePlicate<br>rePlicate<br>rePlicate<br>rePlicate |  |
|                                                                                                    |                                                                            |  |

*Menü Instrumenteneinstellungen* 

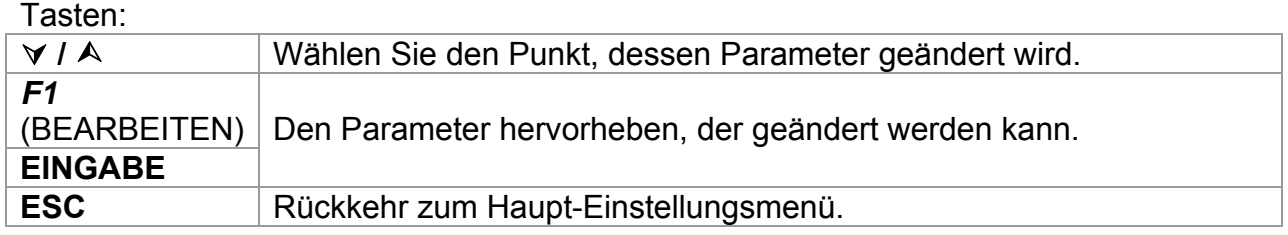

#### **Ändern der Parameter des Instruments**

Der gewählte Parameter wird hervorgehoben.

| SETUP                                                                                    | 21-Dec-08 21:59                                               |
|------------------------------------------------------------------------------------------|---------------------------------------------------------------|
| INSTRUMENT SETTINGS                                                                      |                                                               |
| DEVICE No. FIELD<br>TEST SITE FIELD<br>LOCATION FIELD<br>USER FIELD<br>DEVICE NAME FIELD | increment<br>rePlicate<br>rePlicate<br>rePlicate<br>rePlicate |
| RETEST PERIOD FIELD                                                                      | rePlicate                                                     |

*Ändern der gewählten Einstellung* 

Tasten:

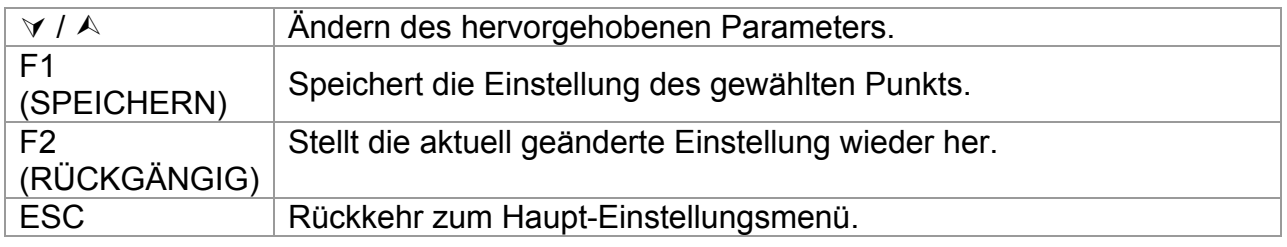

#### **Hinweise:**

- □ Wenn für einen bestimmten Punkt "leer" gewählt ist, dann erscheint das betreffende Feld im Menü *Ergebnisse speichern* anfänglich leer.
- Wenn die Option *Übernehmen* für einen bestimmten Punkt gewählt ist, erscheinen die letzten eingegebenen Daten anfänglich in einem entsprechenden Feld, wenn die neue Autotestsequenz abgeschlossen ist.
- Die Option *Inkrementieren* kann auch im Feld Prüflingsnummer eingestellt werden. In diesem Fall wird die Prüflingsnummer automatisch hochgezählt, wenn die neue Autotestsequenz abgeschlossen ist.
- □ Das Sonderzeichen "\$" zwischen dem Autotest-Kurzcode und dem Prüflingsnamen (ID-Nummer) wird benutzt, um den Kurzcode vom Prüflingsnamen zu unterscheiden.
- Nur die Prüflings-ID wird auf dem 2. Prüflingsetikett ausgedruckt (Etikett für Netzanschlussschnur).
- Weitere Informationen über Barcode-Systeme finden Sie im Anhang B.

Menü Einzelprüfung (siehe *9.1*), Speicheroperationen (siehe *9.2*).

# **9 Betriebsmodus Prüfen von Maschinen**

Der Betriebsmodus Prüfen von Maschinen ist primär für das Prüfen der elektrischen Sicherheit von Maschinen gemäß der Norm IEC/EN 60204 vorgesehen. Nach dem Aufruf des Menüs *Maschinenprüfung* werden folgende Optionen angezeigt:

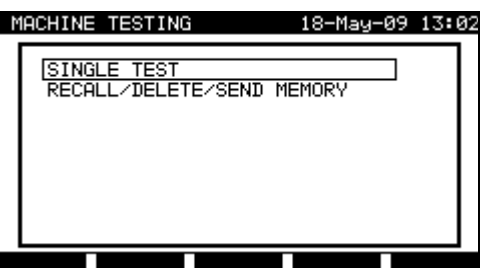

*Hauptmenü* 

Tasten:

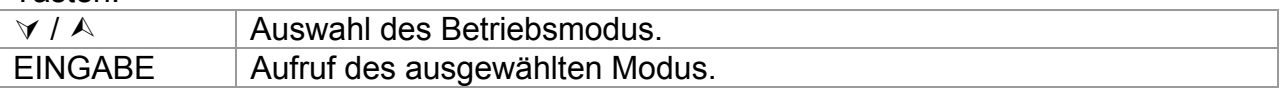

Hinweis:

 Drücken Sie die ESC-Taste einmalig oder mehrmals, um zum Hauptmenü Maschinenprüfung zurückzukehren.

## **9.1 Menü Einzelprüfungen (Maschinenprüfung)**

Die Messungen und ihre Parameter in diesem Menü sind zur Überprüfung von Maschinen geeignet.

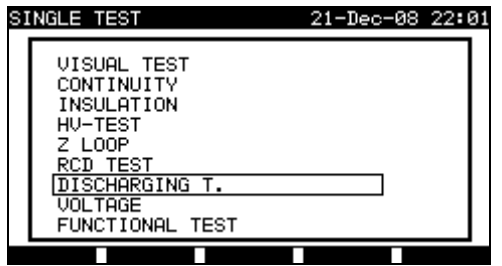

*Menü Einzelprüfung*

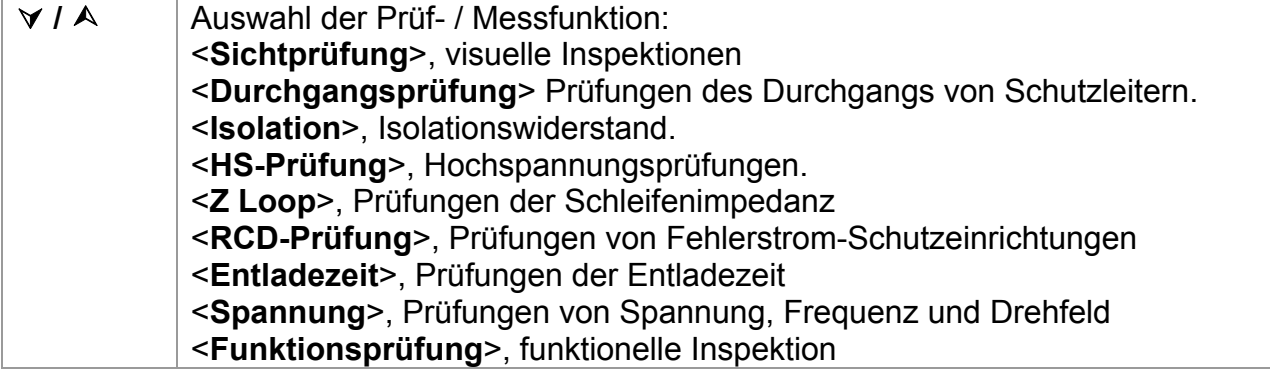

**EINGABE** | Aufruf der ausgewählten Prüfung. **ESC** Rückkehr in das Hauptmenü

#### **Hinweis:**

 Im Gegensatz zum PAT-Prüfmodus können alle Einzelprüfungsergebnisse und parameter zu Dokumentationszwecken gespeichert werden (weitere Informationen siehe *Abschnitt 12.1*).

## **9.2 Messungen und Inspektionen**

### **9.2.1 Sichtprüfung**

Die visuelle Überprüfung ist der wichtigste und effektivste Teil einer Maschinenprüfung. Die elektrische Prüfung deckt oft Fehler nicht auf, die bei der visuellen Überprüfung zum Vorschein kommen. Vor jeder elektrischen Sicherheitsprüfung muss eine gründliche Sichtprüfung durchgeführt werden. Folgende Punkte sollten überprüft werden:

- Verbindungspunkte der Verdrahtung. Insbesondere die Schutzleiteranschlüsse sind wichtig!
- Schutzabdeckungen, Gehäuse.
- Auf die Sicherheit bezogene Beschriftungen und Markierungen müssen klar lesbar sein.
- Kabelverlegung, Radien, Isolation.
- Schalter, Regler, Lampen, Schlüssel.
- Verschleißanfällige Teile.
- Elektrische und mechanische Schutzeinrichtungen (Barrieren, Schalter, Sicherungen, Alarme).
- Öffnungen, Filter.
- Technische Unterlagen, Verfügbarkeit der Gebrauchsanleitungen.
- Die Installation des Prüflings muss gemäß den Bedienungsanleitungen erfolgt sein.

Während der Sichtprüfung müssen auch die Messpunkte für die elektrische Prüfung festgelegt werden.

Überprüfen Sie, ob es keine Anzeichen gibt von:

- Beschädigung,
- Verschmutzung, Feuchtigkeit, Schmutz, welche die Sicherheit beeinträchtigen können,
- Korrosion.
- Überhitzung.

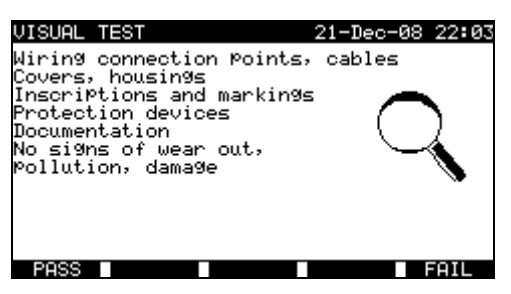

*Menü Sichtprüfung* 

#### **Vorgehensweise bei der Sichtprüfung**

- Wählen Sie die Funktion **SICHTPRÜFUNG**.
- Führen Sie die visuelle **Inspektion** der Maschine durch.
- Bringen Sie manuell ein **GUT** oder **SCHLECHT**-Vermerkzeichen an (mit den Tasten GUT (F1), SCHLECHT (F5).
- Speichern Sie das Ergebnis (optional) mit der Taste **SPEICHERN**.

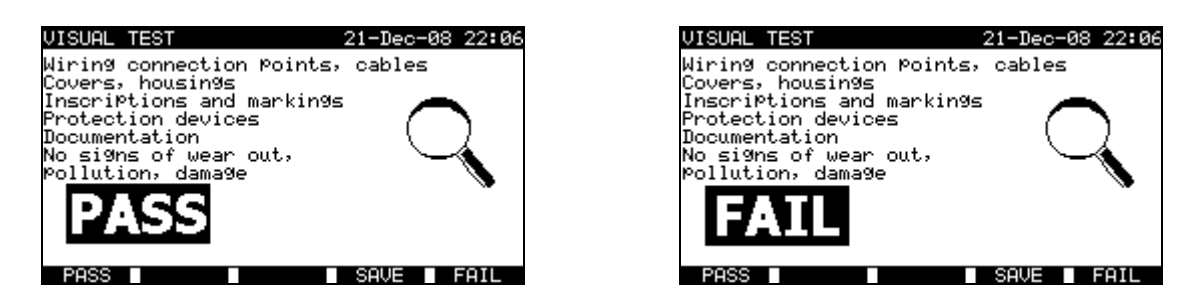

*Beispiel für Messergebnisse der Sichtprüfung* 

#### **9.2.2 Durchgang**

Diese Prüfung bestimmt, ob die Schutzleiter- und Potentialausgleichsverbindungen innerhalb der Maschine den richtigen Widerstand haben, der ihrer Länge und Ihrem Querschnitt entspricht.

| CONTINUITY                                          | 22-Dec-08 14:42                                                                         | CONTINUITY                                                       | 21-Dec-08 22:08                                                              |
|-----------------------------------------------------|-----------------------------------------------------------------------------------------|------------------------------------------------------------------|------------------------------------------------------------------------------|
| $\cdot - - \cdot$                                   | OUTPUT: 200mA <sup>o</sup><br>0.20Ω<br>LIMIT :<br>TIME<br>5s<br>n de la<br>MODE: single | $Rmax:--- \Omega$                                                | 200mA~<br>'OUTPUT:<br>0.01Ω<br>LIMIT :<br>TIME<br>5s<br>. .<br>MODE:<br>auto |
| Press START key for new test.<br>HELP<br><b>CAL</b> |                                                                                         | Press START key for new test.<br><b>HELP</b><br><b>SAVE</b><br>ш |                                                                              |

*Durchgangsmenüs* 

#### **Prüfparameter für die Durchgangsmessung**

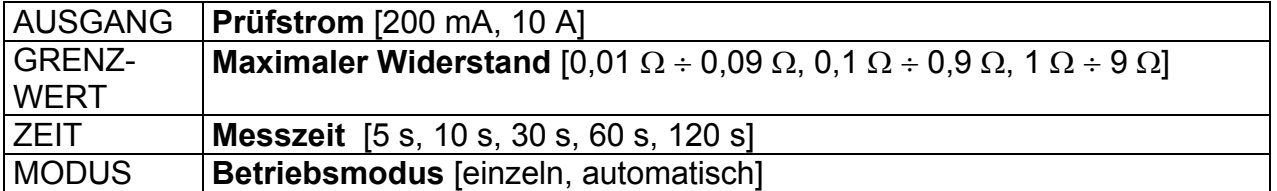

#### **Prüfschaltung für die Durchgangsmessung**

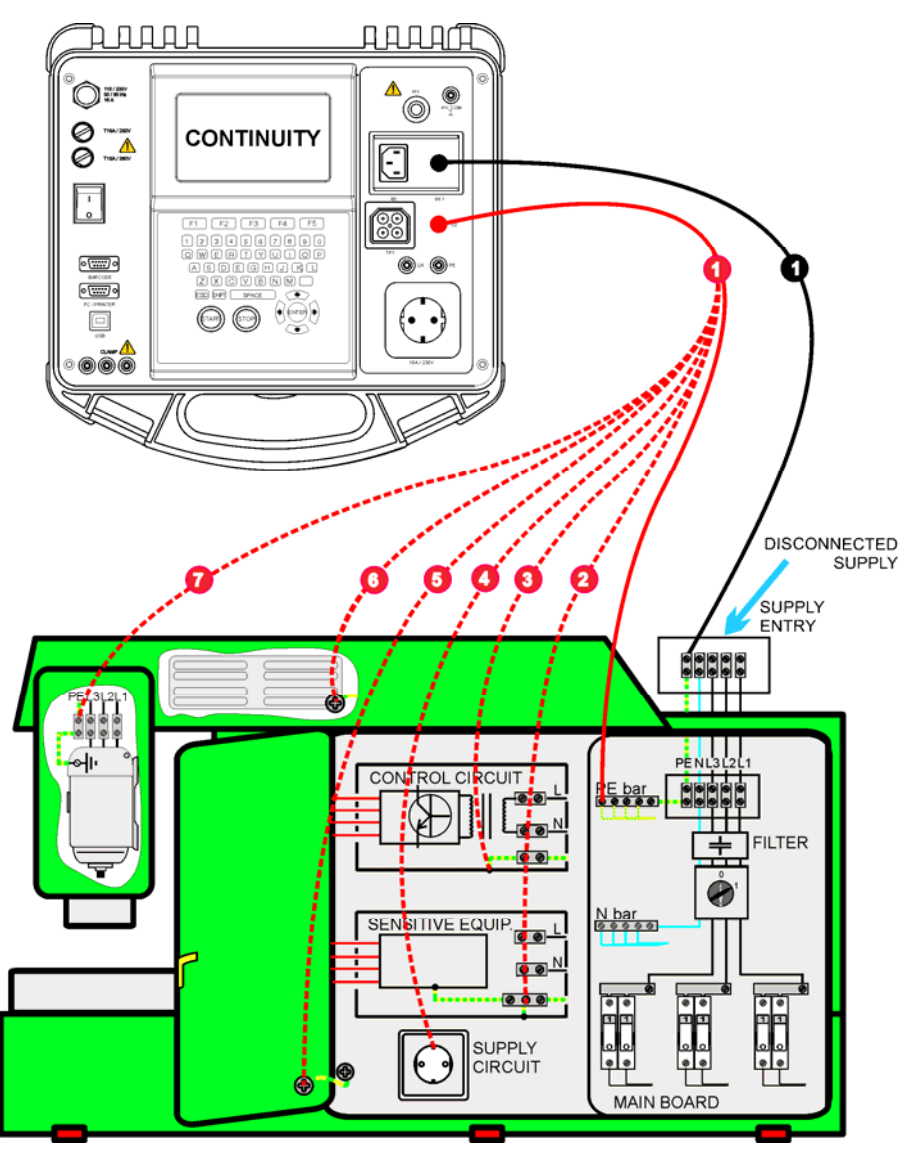

*Durchgangsmessung von Schutzleitern von Maschinen* 

#### **9.2.2.1 Einzel-Durchgangsprüfung**

Bei der Einzel-Durchgangsprüfung kann der Durchgang einzelner Verbindungen bestimmt werden.

#### **Verfahren für die Durchgangsmessung**

- Wählen Sie die Funktion **DURCHGANG**
- Stellen Sie die **Prüfparameter** ein.
- Achten Sie darauf, dass die Prüfleitungen kalibriert sind. **Kompensieren** Sie sie bei Bedarf. (Weitere Informationen finden Sie im Abschnitt *9.2.2.3 Kompensation des Prüfleitungswiderstands*.)
- **Schließen** Sie die Prüfleitungen an die S/C1- und C2-Anschlüsse am Instrument **an.**
- **Verbinden** Sie die Prüfleitungen mit beiden Enden des zu prüfenden Schutzleiters.
- Drücken Sie die Taste **START**, um die Messung zu starten.
- Drücken Sie die Taste **SPEICHERN** (F4), um das Ergebnis zu speichern (optional).

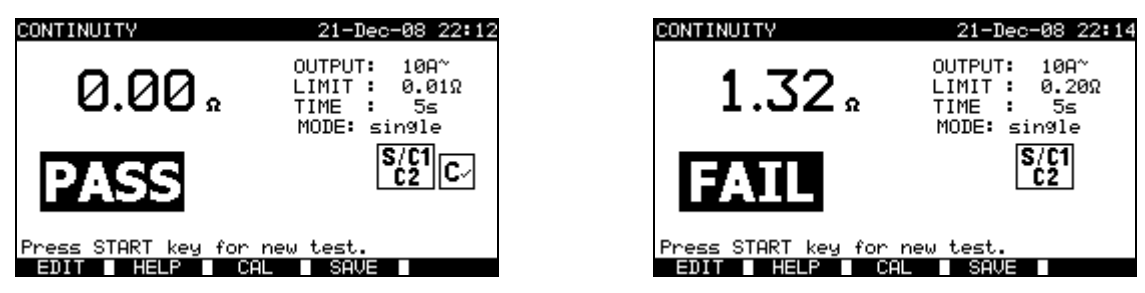

*Beispiele von Ergebnissen der Durchgangsmessung* 

Angezeigte Ergebnisse:

Hauptergebnis ....... Durchgang

#### **Hinweise:**

- □ Beachten Sie vor dem Beginn der Messung die angezeigten Warnungen!
- Weitere Informationen darüber, wie die Prüfleitungen zu kalibrieren sind, finden Sie im *Abschnitt 9.2.2.3*.

#### **9.2.2.2 Auto-Durchgangsprüfung**

Im Modus Auto-Durchgangsprüfung können bis zu 30 Durchgangsprüfungen in einem Schritt durchgeführt und gespeichert werden. Zusätzliche Merkmale:

- Der Anschluss der Prüfleitungen an eine Verbindung mit niedrigem Widerstand wird erkannt, und die Messung startet/stoppt automatisch.
- Akustische Warnungen zeigen die aktuelle Phase der Messung an.
- Der Autotest ist nützlich beim Prüfen großer Maschinen mit einer Menge an Schutzleiter-Anschlusspunkten.
- Der Benutzer braucht nicht für jede einzelne Messung zum Instrument zurückzukehren und die Tasten START/STOP/SPEICHERN zu drücken. Die Prüfung kann leicht durch eine einzelne Person durchgeführt werden, selbst wenn an großen Maschinen mit langen Prüfleitungen geprüft wird.

#### **Verfahren für die Durchgangsmessung**

- Wählen Sie die Funktion **DURCHGANG.**
- Stellen Sie die **Prüfparameter** ein.
- Achten Sie darauf, dass die Prüfleitungen kalibriert sind. Kalibrieren Sie sie bei Bedarf. (Weitere Informationen finden Sie im Abschnitt *9.2.2.3 Kompensation des Prüfleitungswiderstands*.)
- **Schließen** Sie die Prüfleitungen an die S/C1- und C2-Anschlüsse am Instrument **an.**
- Drücken Sie die Taste **START**, um die Messung zu starten. Das Instrument überwacht, ob ein niedriger Widerstand zwischen den Prüfleitungen erkannt wird.
- **Verbinden** Sie die Prüfleitungen mit beiden Enden der ersten zu prüfenden Schutzleiterverbindung. Das Instrument erkennt (doppelter Piepton) den niedrigen Widerstand und beginnt die erste Messung.
- Nach Ablauf des Timers speichert das Instrument vorübergehend das erste Ergebnis. Ein Tonsignal (kurze Pieptöne) zeigt an, dass die erste Messung abgeschlossen und zwischengespeichert ist. Die in dieser Phase angezeigten Ergebnisse werden nicht gespeichert.
- **Trennen** Sie die Prüfleitungen ab und gehen Sie zum nächsten Messpunkt (kein Piepton).
- **Verbinden** Sie die Prüfleitungen mit beiden Enden der zweiten zu prüfenden Schutzleiterverbindung. Das Instrument erkennt (doppelter Piepton) den niedrigen Widerstand und beginnt die zweite Messung.
- Nach Ablauf des Timers speichert das Instrument vorübergehend das zweite Ergebnis. Ein Tonsignal (dauernde kurze Pieptöne) zeigt an, dass die zweite Messung abgeschlossen und zwischengespeichert ist. Die in dieser Phase angezeigten Ergebnisse werden nicht gespeichert.
- **Trennen** Sie die Prüfleitungen ab und gehen Sie zum nächsten Messpunkt (kein Piepton).
- **Verbinden** Sie die Prüfleitungen mit beiden Enden der letzten zu prüfenden Schutzleiterverbindung. Das Instrument erkennt (doppelter Piepton) den niedrigen Widerstand und beginnt die letzte Messung.
- Nach Ablauf des Timers speichert das Instrument vorübergehend das letzte Ergebnis. Ein Tonsignal (kurze Pieptöne) zeigt an, dass die letzte Messung abgeschlossen und zwischengespeichert ist. Die in dieser Phase angezeigten Ergebnisse werden nicht gespeichert.
- **Trennen** Sie die Prüfleitungen (keine Töne).
- Drücken Sie die Taste **STOP**, um die Messung anzuhalten.
- Drücken Sie die Taste **SPEICHERN** (F4), um das Ergebnis zu speichern (optional). Alle zwischengespeicherten Ergebnisse werden im Speicher des Instruments gespeichert.

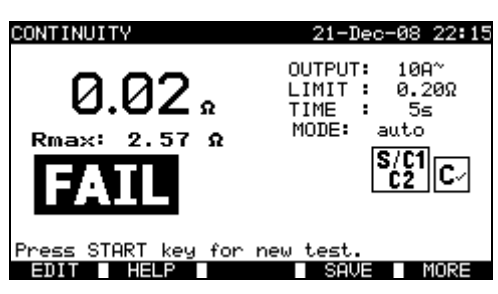

*Beispiel von Ergebnissen einer Durchgangsmessung – Normalansicht* 

Angezeigte Ergebnisse:

Hauptergebnis ....... aktuell gemessener Widerstand / letztes Messergebnis Rmax ..................... höchster gemessener Widerstand

Durch Drücken der Taste MEHR (F5) kann man alle Messergebnisse sehen.

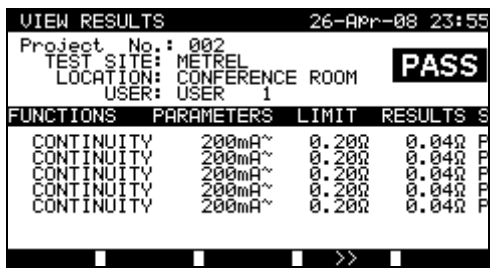

*Beispiele von Ergebnissen einer Durchgangsmessung – Ansicht Alle Ergebnisse* 

Angezeigte Ergebnisse:

Hauptergebnis ..................aktueller gemessener Widerstand Rmax ................................höchster gemessener Widerstand Zwischenergebnisse (1., 2., ...n) vorübergehend gespeicherte Ergebnisse

Betätigen Sie die Taste ZURÜCK (F5), um in die Normalansicht zurückzukehren.

#### **Hinweise:**

- Beachten Sie vor dem Beginn der Messung die angezeigten Warnungen!
- Die STOP-Taste kann jederzeit während der Messung gedrückt werden. Alle abgeschlossenen Messungen werden intern gespeichert und können im Speicher des Instruments abgelegt werden.

#### **9.2.2.3 Kompensation des Prüfleitungswiderstands**

Die Kompensation der Prüfleitungen ist erforderlich, um den Einfluss des Prüfleitungswiderstands und des Innenwiderstands des Instruments zu eliminieren. Wenn ein Kompensationswert gespeichert ist, wird dies in der Meldung **C**9 angezeigt.

#### **Schaltung zum Kompensieren des Widerstands der Prüfleitungen**

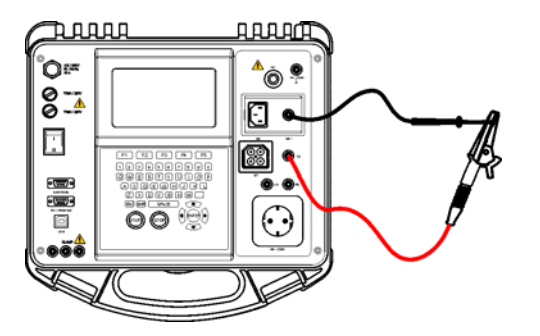

*Kurzgeschlossene Prüfleitungen* 

#### **Verfahren zur Kompensation des Prüfleitungswiderstands**

- Wählen Sie die Funktion **DURCHGANG**.
- Wählen Sie den **Einzelprüfungsmodus.**
- **Schließen** Sie das Prüfkabel am Instrument **an** und schließen Sie die Prüfleitungen kurz (siehe Abbildung oben).
- Drücken Sie die Taste **CAL** (F3), um die Messung zu starten.
- Wenn die Kalibrierung erfolgreich durchgeführt wurde, wird 0,00 Ω angezeigt.

Hinweise:

- 5 Ω ist der Grenzwert für die Widerstandskompensation. Wenn der Widerstand höher ist, wird der Kalibrierwert auf den Defaultwert zurückgesetzt, und die Meldung verschwindet.
- Sowohl die Durchgangsfunktion mit 10 A als auch diejenige mit 200 mA werden gleichzeitig kompensiert.
- □ Die Leitungskompensation ist sehr wichtig, um korrekte Ergebnisse zu erhalten, insbesondere wenn lange Prüfleitungen verwendet werden.

## **9.2.3 Isolationswiderstand**

Der Isolationswiderstand zwischen spannungführenden Leitern und berührbaren (geerdeten oder isolierten) metallenen Teilen wird überprüft. Diese Prüfung deckt Fehler auf, die durch Verschmutzung, Feuchtigkeit, Beschädigung von Isolationsmaterial usw. verursacht werden.

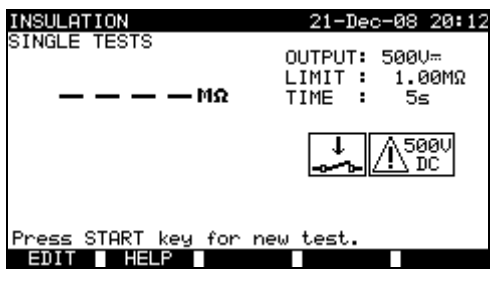

*Menü Isolationswiderstand* 

#### **Prüfparameter für die Messung des Isolationswiderstands**

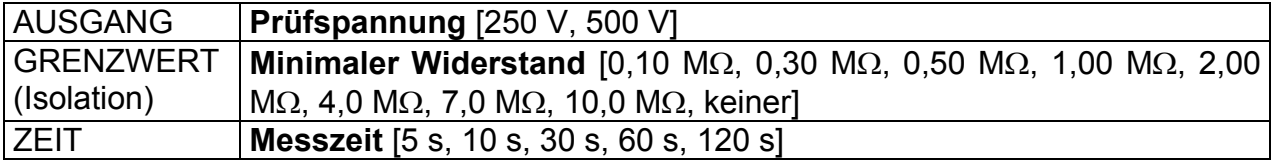

#### **Prüfschaltungen für die Messung des Isolationswiderstands**

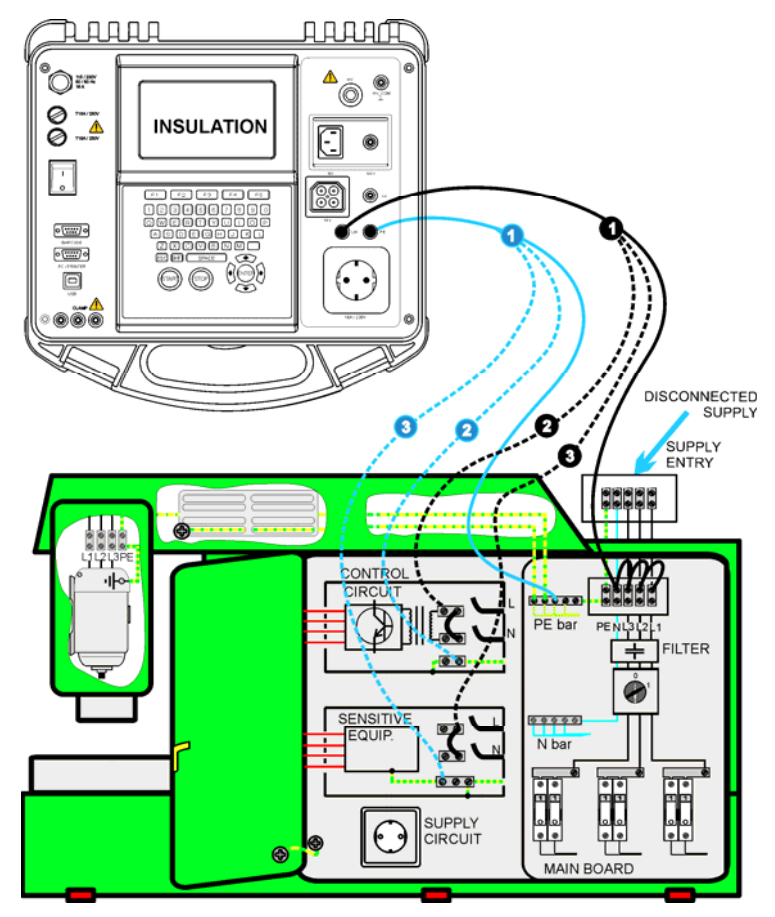

*Messung des Isolationswiderstands* 

#### **Messung des Isolationswiderstands**

- Wählen Sie die Einzelprüfung **Isolation.**
- Stellen Sie die **Prüfparameter** ein.
- **Schließen** Sie die Prüfleitungen an die Anschlüsse LN und PE am Instrument **an.**
- **Verbinden** Sie die LN-Prüfleitung mit den (vorübergehend verbundenen) Anschlüssen L und N der Maschine.
- **Verbinden** Sie die PE-Prüfleitung mit dem PE-Anschluss der Maschine.
- Drücken Sie die Taste **START**, um die Messung zu starten.
- Drücken Sie die Taste **SPEICHERN** (F4), um das Ergebnis zu speichern (optional).

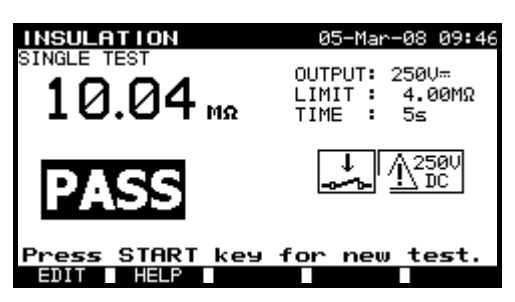

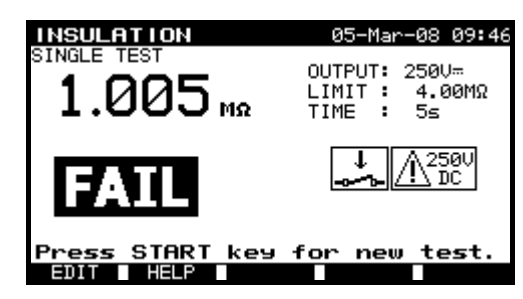

*Beispiele von Ergebnissen der Isolationswiderstandsmessung* 

Angezeigte Ergebnisse:

Hauptergebnis ....... Isolationswiderstand

#### **Hinweise:**

- Die zu prüfende Maschine sollte vor der Messung spannungsfrei gemacht werden!
- Beachten Sie mögliche Warnungen auf dem Display, bevor Sie die Prüfung starten.
- Es ist darauf zu achten, ob die Maschine empfindliche elektrische Einrichtungen enthält, die beschädigt werden könnten, wenn sie hoher Prüfspannung ausgesetzt würden.
- In diesem Fall sollten die empfindlichen Teile vom geprüften Schaltkreis abgetrennt werden. Je nach Produktnorm sollten sie mit einer entsprechend niedrigeren Prüfspannung geprüft werden.
- Wenn Überspannungsschutzeinrichtungen installiert sind, kann die Prüfung nur in eingeschränkter Form ausgeführt werden.
- Trennen Sie die geprüfte Maschine nicht vom Instrument, während die Messung läuft, oder bevor die Maschine automatisch entladen wurde. Die Meldung "Entladen läuft..." wird angezeigt, während die Spannung am Prüfling höher als 20 V ist!
- □ Vergessen Sie nicht, nach den Prüfungen die Brücke L-N zu entfernen.

### **9.2.4 Hochspannungsprüfung**

Die Hochspannungsprüfung wird verwendet, um die Unversehrtheit der Isolationsmaterialien zu bestätigen. Bei der Prüfung werden die Isolationsmaterialien in der Maschine mit einer höheren Spannung beansprucht als während des Normalbetriebs. Eine leistungsfähige AC-Hochspannungsquelle wird zwischen den spannungführenden / neutralen Eingangsklemmen und dem Metallgehäuse der Maschine angelegt. Das Instrument löst aus, wenn der Ableitstrom den vorgegebenen Grenzwert überschreitet.

## **WICHTIGE SICHERHEITSHINWEISE**

- **Da eine gefährliche Spannung von über 1000 VAC an den HS-Ausgängen des Instruments anliegt, sind bei der Durchführung dieser Prüfung besondere Sicherheitshinweise zu berücksichtigen.**
- **Trennen Sie alle unbenutzten Prüfleitungen ab, bevor Sie dieses Instrument starten, sonst könnte das Instrument beschädigt werden!**
- **Nur eine mit gefährlichen Spannungen vertraute Fachkraft darf diese Messung durchführen!**
- **Führen Sie diese Prüfung nicht durch, wenn Schäden oder Anomalien (Prüfleitungen, Instrument) zu erkennen sind!**
- **Berühren Sie während der Messung niemals freiliegende Prüfspitzen, Verbindungen zum Prüfling oder irgendwelche anderen unter Spannung stehenden Teile. Achten Sie auch darauf, dass NIEMAND ANDERES sie berühren kann!**
- **Schließen Sie die Prüfspitzen nur für die Hochspannungsprüfung an und nehmen Sie sie sofort nach der Prüfung ab!**
- **Berühren Sie keinen Teil der Prüfspitze vor dem Schutzkragen (halten Sie Ihre Finger hinter dem Fingerschutz an der Prüfspitze) – mögliche Gefahr eines elektrischen Schlags!**
- **Benutzen Sie immer den niedrigst möglichen Auslösestrom.**

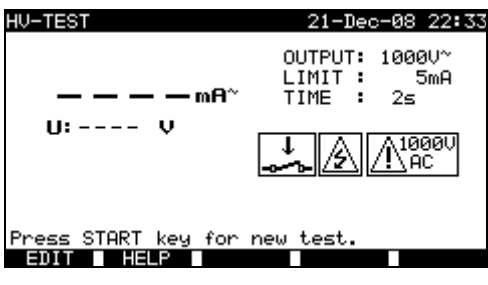

*Menü Hochspannung* 

#### **Prüfparameter für die Hochspannungsprüfung**

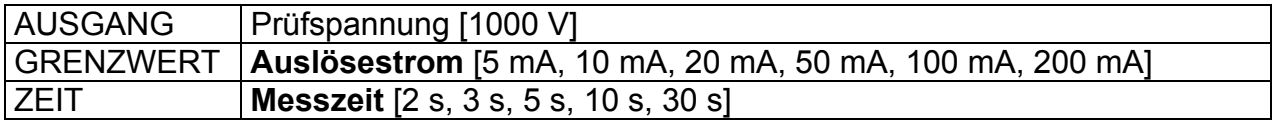
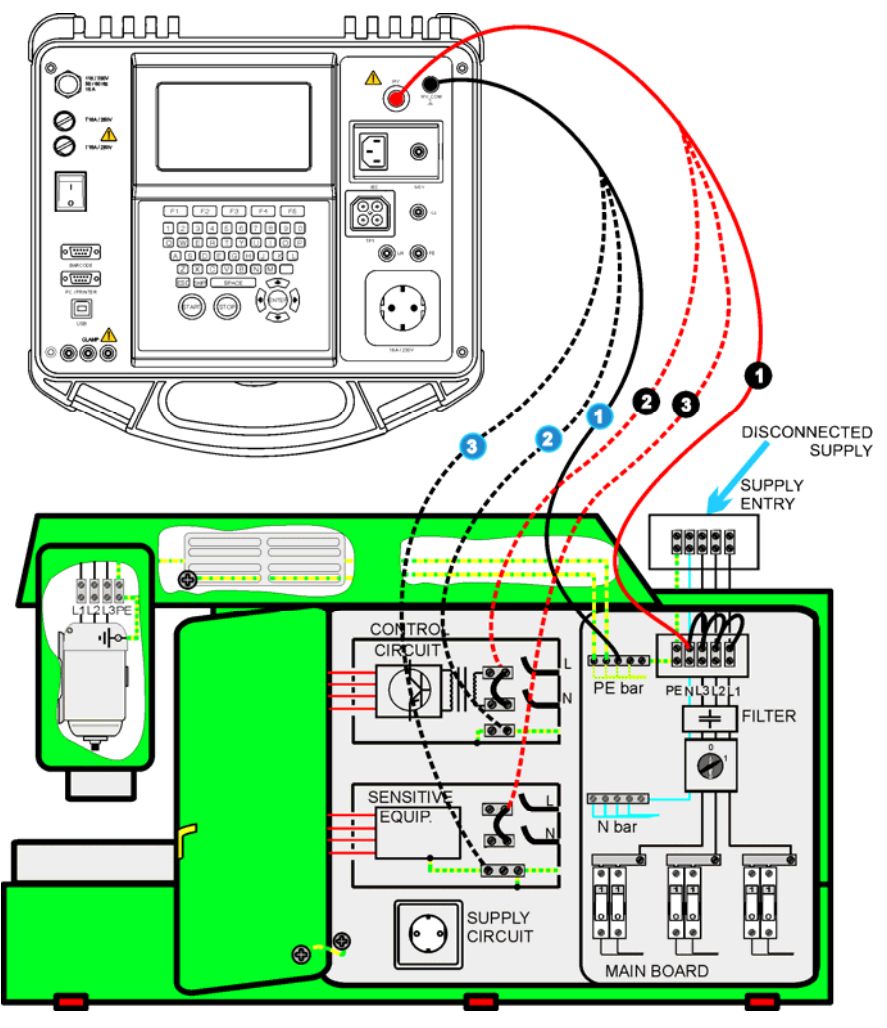

## **Prüfschaltung für die Hochspannungsmessung**

*Hochspannungsmessung* 

## **Hochspannungsmessung**

- Wählen Sie die Einzelprüfung **Hochspannung**.
- Stellen Sie die **Prüfparameter** ein.
- □ Schließen Sie die Prüfleitungen an die HV- und HV\_PE-Anschlüsse am Instrument **an.**
- **Verbinden Sie** die HV-Prüfleitung mit den Klemmen L und N der Maschine. (Die Klemmen L und N sollten vorübergehend verbunden werden.)
- **Verbinden Sie** die PE-Prüfleitung mit dem PE-Anschluss der Maschine.
- Drücken und halten Sie die Taste START, um die Messung zu starten.
- Falls der Prüfstrom den eingestellten Auslösestrom übersteigt, wird die Messung sofort gestoppt.
- Die Messung wird sofort gestoppt, nachdem die START-Taste losgelassen wurde.
- Drücken Sie die Taste SPEICHERN (F4), um das Ergebnis zu speichern (optional).

## **Anleitung zum Gebrauch der Prüfspitze**

- Drücken Sie den Knopf an der Prüfspitze, um die Hülse freizugeben und berühren Sie den Prüfling mit der Prüfspitze. (Halten Sie den Knopf gedrückt, solange die Hülse nicht um wenigstens einige Millimeter zurückgezogen ist, dann lassen Sie ihn los und nehmen Sie den Daumen hinter den Schutzkragen zurück.)
- Nach der Messung ziehen Sie die Prüfspitze vom Prüfling weg, und die Hülse schiebt sich automatisch über die Spitze.
- Die Hülse rastet automatisch ein, wenn sie die Spitze wieder vollständig bedeckt.

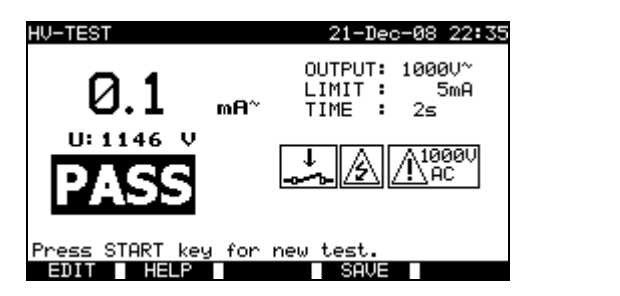

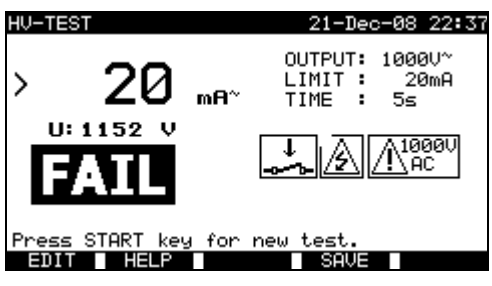

*Beispiele für Ergebnisse der Hochspannungsprüfung* 

Angezeigte Ergebnisse:

Hauptergebnis ....... Ableitstrom Unterergebnisse .... angelegte Spannung

#### **Hinweise:**

- Die Maschine sollte vor der Messung spannungsfrei gemacht werden!
- Bauteile und Einrichtungen, die nicht für die Prüfspannung ausgelegt sind, sollen während der Prüfung abgetrennt sein.
- Bauteile und Einrichtungen, die gemäß ihrer Produktnormen spannungsgeprüft wurden, dürfen während der Prüfung abgetrennt sein.
- □ Beachten Sie mögliche Warnungen auf dem Display, bevor Sie die Prüfung starten!
- □ Wenn die Prüfspitze HV PE nicht angeschlossen ist, wird die Prüfung nicht gestartet, bzw. wird sie unterbrochen. Die Warnung "Prüfleitung nicht angeschlossen" wird angezeigt.
- Vergessen Sie nicht, nach den Prüfungen die Brücken L-N zu entfernen.

## **9.2.5 Fehlerschleifenimpedanz und unbeeinflusster Fehlerstrom**

Das Instrument misst die Impedanz der Schleife und berechnet den Kurzschlussstrom. Die Ergebnisse können mit Grenzwerten verglichen werden, die auf Grundlage gewählter Schutzschalter oder RCDs eingestellt sind. Die Messungen werden durch Anforderungen der Norm EN 61557-3 abgedeckt.

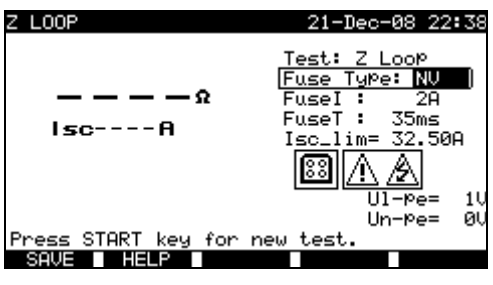

*Menü Fehlerschleifenimpedanz* 

#### **Prüfparameter für die Fehlerschleifenimpedanzmessung**

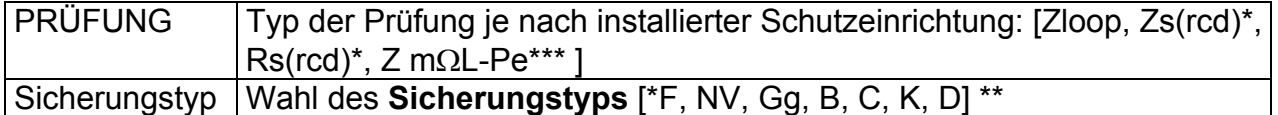

Für Z LOOP, Zs(rcd), Z mΩL-Pe

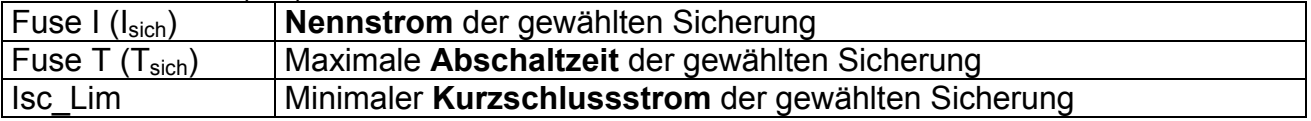

Für Rs(rcd)

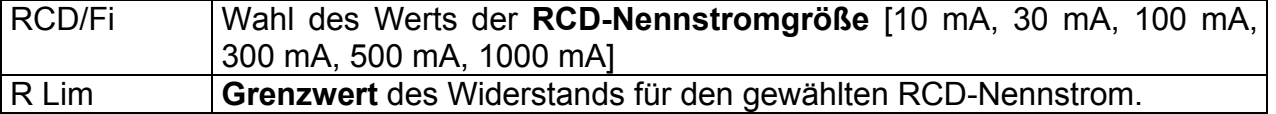

Siehe Anhang C zu Referenzdaten für Sicherungen.

Die Prüfungen Zs(rcd) und Rs(rcd) lösen den RCD in RCD-geschützten Maschinen/Anlagen NICHT aus.

\*\* "\*F" bedeutet: keine Sicherung gewählt.

\*\*\* Siehe *Abschnitt 9.2.5.1* zu Z mΩL-Pe, hochpräzise Messung der Fehlerschleifenimpedanz

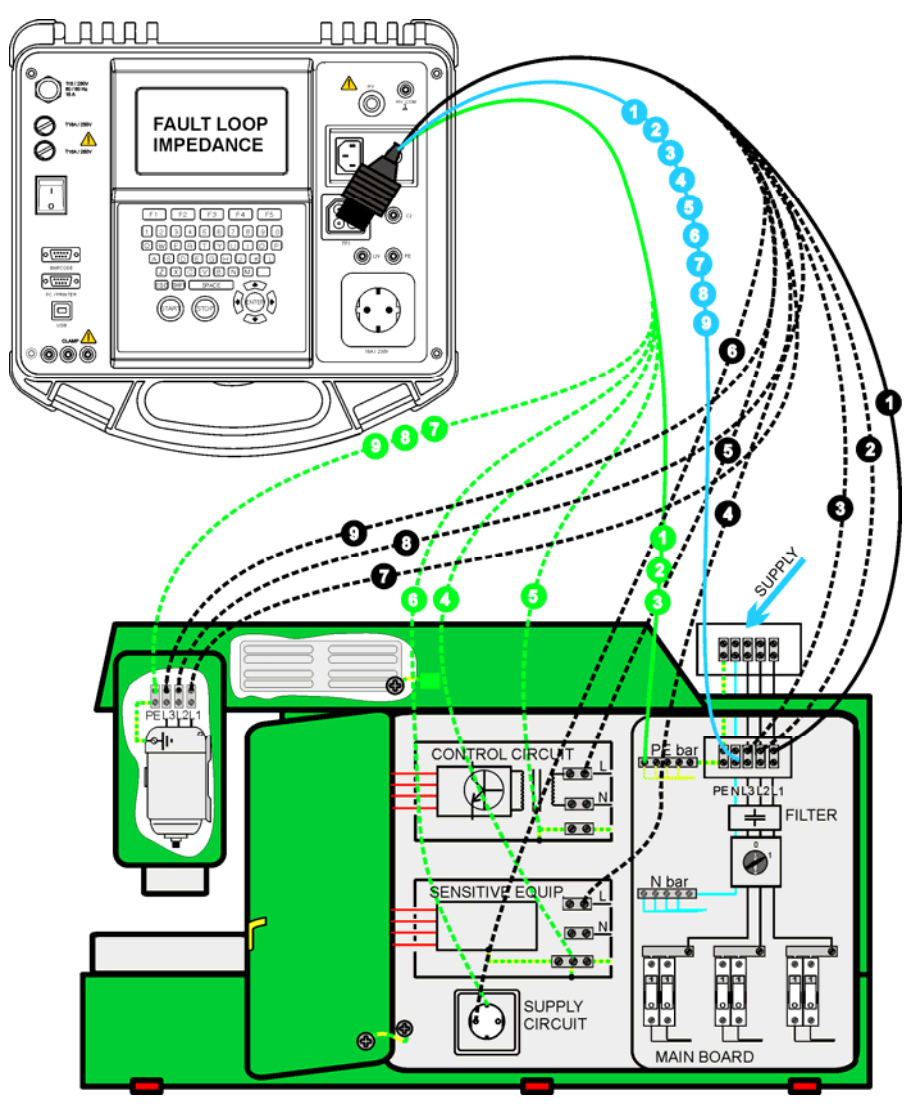

## **Schaltungen für die Fehlerschleifenimpedanzmessung**

*Messung der Fehlerschleifenimpedanz* 

## **Verfahren zur Messung der Fehlerschleifenimpedanz**

- Wählen Sie die Einzelprüfung **Z LOOP.**
- Stellen Sie die **Prüfparameter** ein.
- **Schließen** Sie die dreiadrige Prüfleitung an den TP1-Anschluss am Instrument **an.**
- **Verbinden Sie** die dreiadrige Prüfleitung mit den Klemmen L, N und PE der Maschine.
- Drücken Sie die Taste **START**, um die Messung zu starten.
- Drücken Sie die Taste **SPEICHERN** (F4), um das Ergebnis zu speichern (optional).

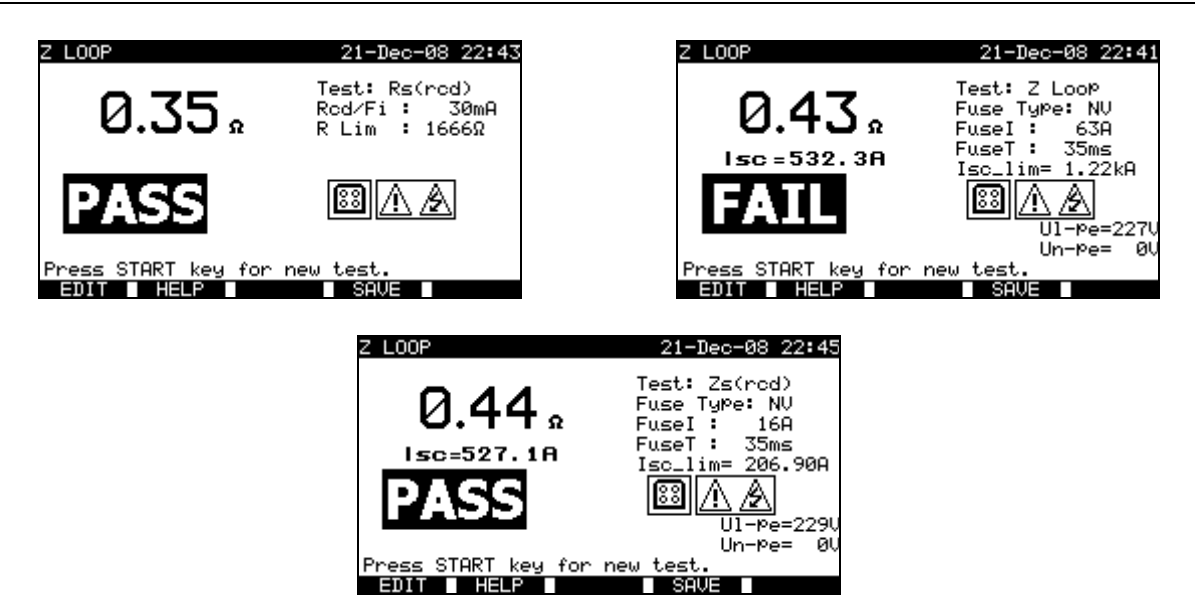

*Beispiele von Ergebnissen der Messung der Fehlerschleifenimpedanz* 

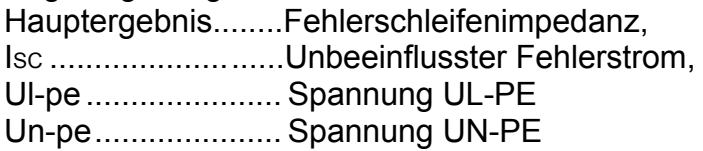

Der unbeeinflusste Kurzschlussstrom  $I_{\text{sc}}$  ( $I_{\text{K}}$ ) wird wie folgt aus der gemessenen Impedanz berechnet:

$$
I_{SC} = \frac{Un \times k_{SC}}{Z}
$$

Mit:

Un........Nennspannung  $U_{L-PE}$  (siehe nachstehende Tabelle), ksc .......k<sub>K</sub>, Korrekturfaktor für Isc (siehe Abschnitt 4.2.6).

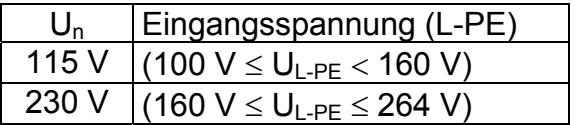

## **Hinweise:**

- Die Z LOOP-Prüfung kann den RCD in RCD-geschützten elektrischen Anlagen auslösen.
- Die Fehlerschleifenimpedanz wird zwischen den L- und PE-Anschlusspunkten der Lasten der Maschine gemessen. Das Ergebnis wird mit *Ia* der zugehörigen Trenneinrichtungen verglichen (Sicherungen, Trennschalter).

## **9.2.5.1 Z m**Ω**L-Pe, hochpräzise Schleifen-Impedanzmessung**

Die Messung erfolgt mit dem Impedanzadapter A1143. Er wird in der Funktion Z-LOOP erkannt. Mit diesem Adapter können niedrige Impedanzen von einigen mΩ bis zu 19,99 Ω gemessen werden. Die Messung wird durch Anforderungen der Norm EN 61557-3 abgedeckt.

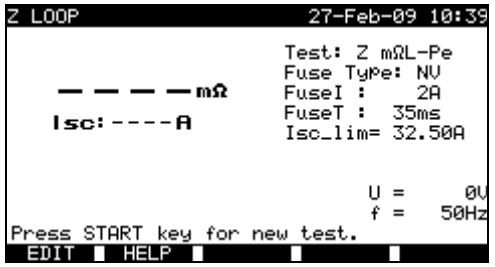

*Nach Anschluss des Impedanzadapers* 

#### **Prüfparameter für die Schleifenimpedanzmessung Z m**Ω**L-Pe**

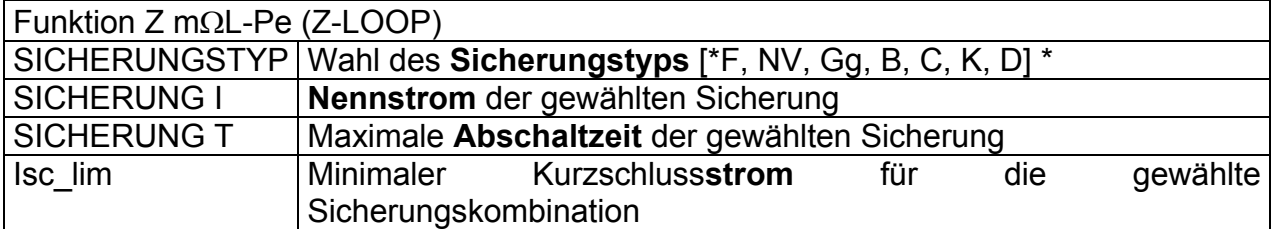

Siehe Anhang C zu Referenzdaten für Sicherungen.

\*F bedeutet: Keine Sicherung gewählt.

Zusätzliche Taste:

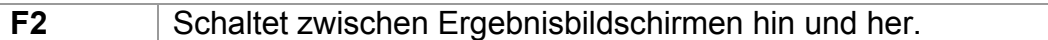

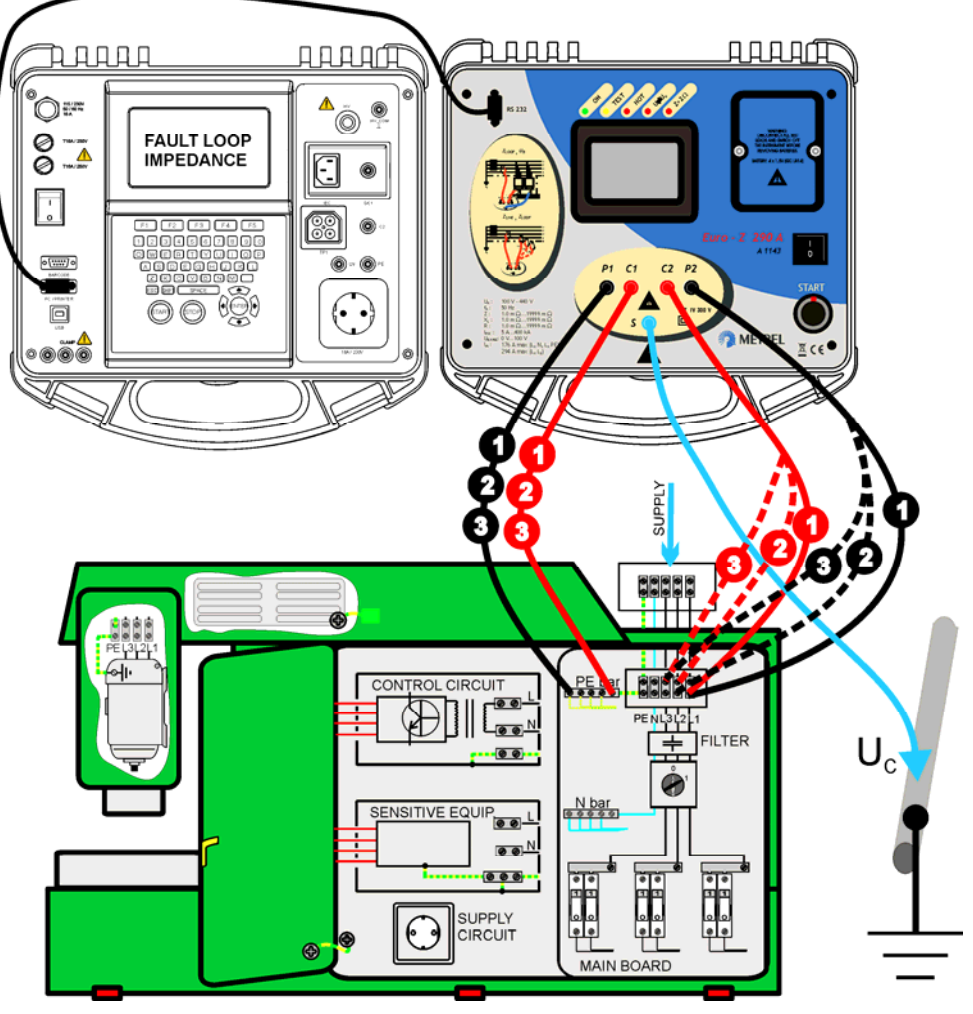

## **Prüfaufbau für die Fehlerschleifenimpedanzmessung Z m**Ω**L-Pe**

*Anschluss des Impedanzadapters an das Instrument* 

## **Verfahren zur Messung der Fehlerschleifenimpedanz Z m**Ω**L-Pe**

- **Schließen** Sie den Impedanzadapter an das Instrument **an** (siehe *Abbildung* oben).
- Wählen Sie die Funktion **Z-LOOP**.
- Wählen Sie die Prüfung **Z m**Ω**L-Pe**.
- Aktivieren Sie den **Grenzwert** und stellen Sie ihn ein.
- Schalten Sie den Impedanzadapter **EIN** (Taste ON/OFF, grüne LED leuchtet auf).
- **Verbinden Sie** den Impedanzadapter mit der zu prüfenden Maschinenanlage.
- Drücken Sie die Taste **START**, um die Messung zu starten.
- **Speichern** Sie das Ergebnis (optional).

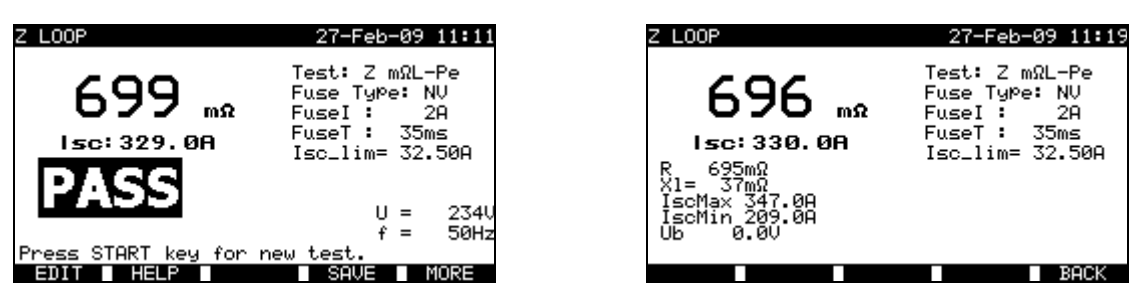

*Beispiel von Ergebnissen der Fehlerschleifenmessung Z m*Ω*L-Pe* 

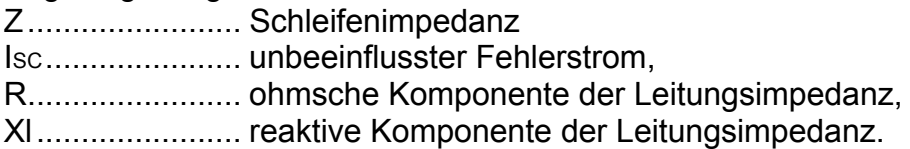

Im Unterbildschirm für die Fehlerschleifenmessung werden folgende Parameter angezeigt:

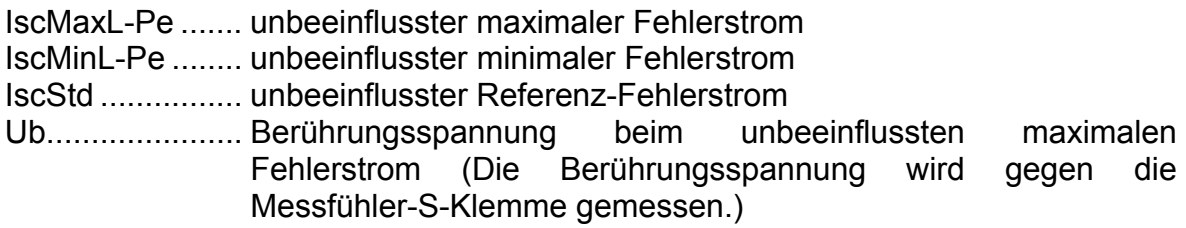

## **Hinweise:**

- Anwendung und technische Daten des Impedanzadapters A1143 finden Sie in dessen Bedienungsanleitung 20750859.
- Große Schwankungen der Netzspannung können die Messergebnisse beeinflussen.
- Überprüfen Sie die Anzeigen des Adapters, falls nach dem Start der Messung das Abbruchsymbol  $\oslash$  erscheint.
- Achten Sie auf die Einstellungen der seriellen Schnittstelle.

# **9.2.6 Prüfung von Fehlerstromschutzeinrichtungen (RCDs)**

Verschiedene Prüfungen und Messungen sind zur Überprüfung von RCDs in RCDgeschützten Maschinen erforderlich. Die Messungen erfüllen die Norm EN 61557-6. Folgende Messungen und Prüfungen (Unterfunktionen) können durchgeführt werden:

- Berührungsspannung,
- Auslösezeit,
- Auslösestrom,
- RCD-Autotest.

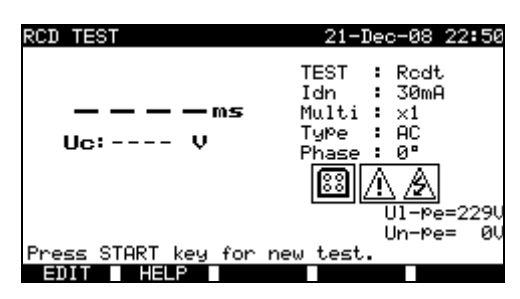

*Menü RCD-Prüfung* 

## **Prüfparameter für die RCD-Prüfung und -Messung**

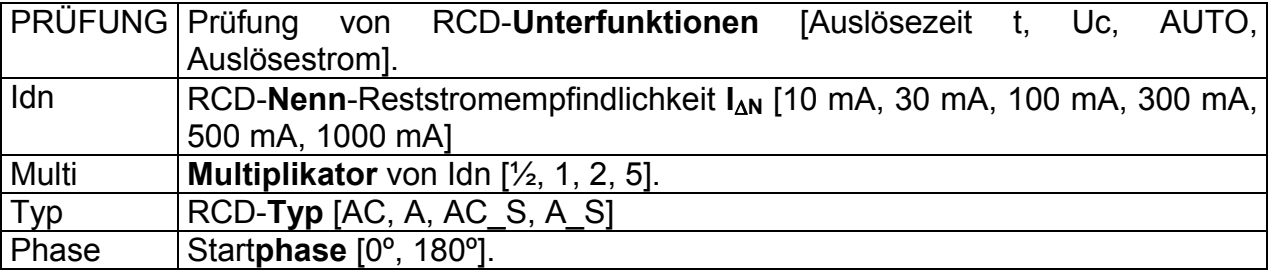

Das Instrument ist zum Prüfen von allgemeinen (unverzögerten) und S elektiven (zeitverzögerten) RCDs vorgesehen, die geeignet sind für:

Wechsel-Reststrom (Typ AC), pulsierenden Reststrom (Typ A).

Zeitverzögerte Fehlerstrom-Schutzeinrichtungen haben eine verzögerte Ansprechcharakteristik. Die Vorprüfung der Berührungsspannung kann die Auslösezeit zeitverzögerter RCDs beeinflussen; daher wird eine Verzögerung von 30 s vor dem Durchführen der Auslöseprüfung eingesetzt.

## **Prüfschaltung für RCD-Prüfungen**

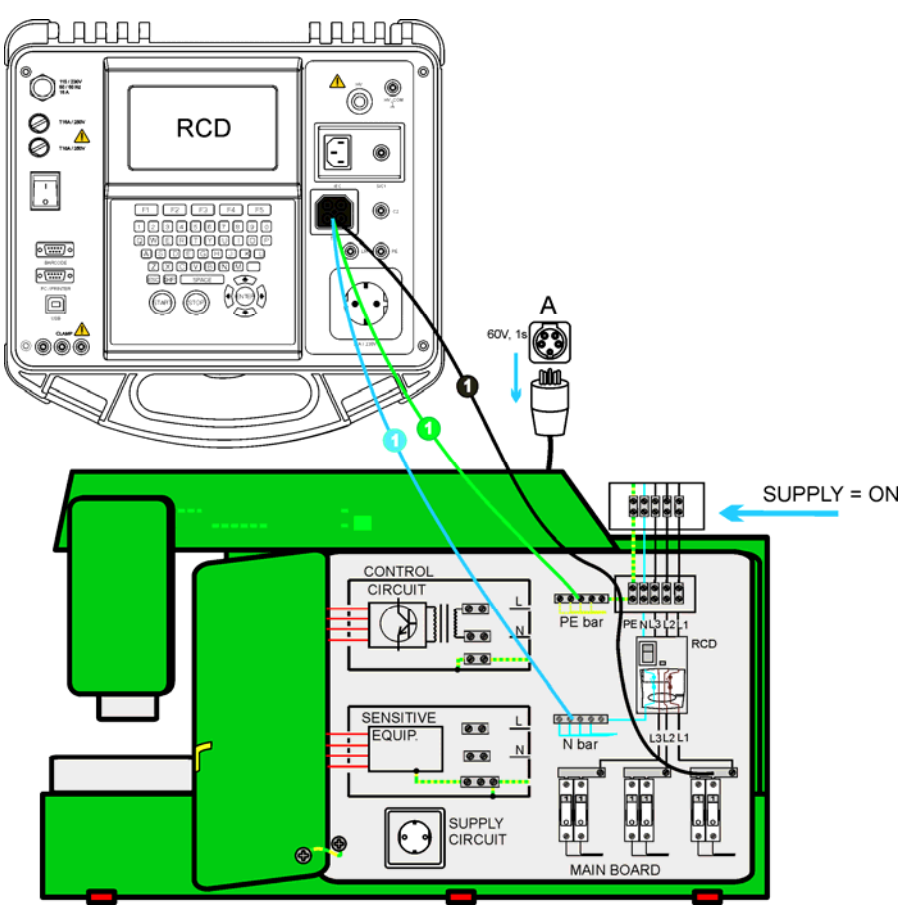

*RCD-Prüfungen (Maschinenprüfung)* 

## **9.2.6.1 Berührungsspannung (RCD Uc)**

Die Prüfung der Berührungsspannung überprüft, ob RCDs und Erdungsanordnung wirksam sind. Die Berührungsspannung wird mit einem Prüfstrom gemessen, der niedriger ist als 1/2 IAN, um Auslösen des RCDs zu verhindern, und dann auf den Nennstrom  $I_{\Lambda N}$  normalisiert.

#### **Verfahren der Berührungsspannungsmessung**

- Wählen Sie die Prüfung **RCD Uc**
- Stellen Sie die **Prüfparameter** ein.
- **Schließen** Sie die dreiadrige Prüfleitung an den TP1-Anschluss am Instrument **an.**
- **Verbinden** Sie die dreiadrige Prüfleitung mit den Klemmen L, N (nachgeschaltet zum RCD) und PE der Maschine.
- Drücken Sie die Taste **START**, um die Messung zu starten.
- Drücken Sie die Taste **SPEICHERN** (F4), um das Ergebnis zu speichern (optional).

Die angezeigte Berührungsspannung ist proportional zum Bemessungsreststrom der Fehlerstrom-Schutzeinrichtung und wird mit dem geeigneten Faktor multipliziert. Der Faktor 1,05 wird angewandt, um eine negative Toleranz des Ergebnisses zu vermeiden. Ein zusätzlicher Faktor hängt vom RCD-Typ und vom Typ des Prüfstroms ab. Siehe nachstehende Tabelle zur detaillierten Berechnung der Berührungsspannung.

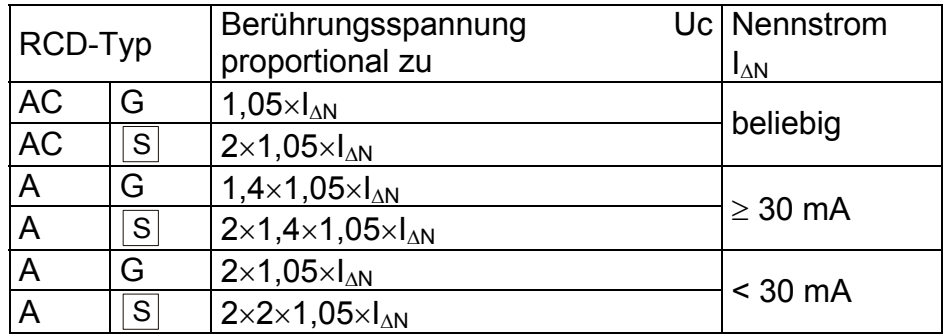

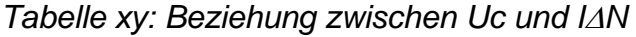

Das Ergebnis des Schleifenwiderstands ist bezeichnend und wird aus dem Uc-Ergebnis (ohne zusätzliche Proportionalitätsfaktoren) gemäß folgender Gleichung berechnet:

$$
R_L = \frac{U_C}{I_{\Delta N}}
$$

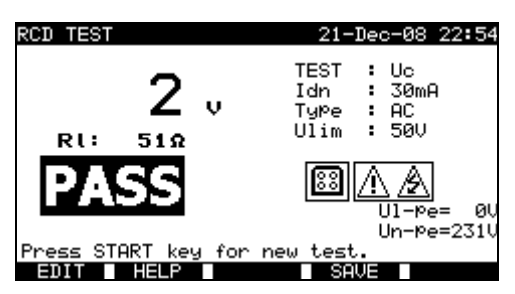

*Beispiel für Ergebnisse einer Berührungsspannungsmessung* 

Angezeigte Ergebnisse: Hauptergebnis ....... Berührungsspannung.

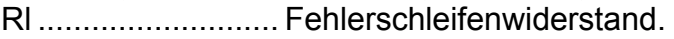

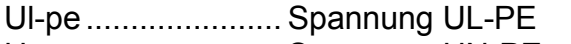

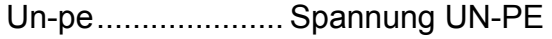

## **9.2.6.2 Auslösezeit (RCD t)**

Die Messung der Auslösezeit überprüft die Empfindlichkeit eines RCDs bei verschiedenen Prüfströmen.

## **Verfahren für die Messung der Auslösezeit**

- Wählen Sie die Einzelprüfung **RCD t**.
- Stellen Sie die **Prüfparameter** ein.
- **Schließen** Sie die dreiadrige Prüfleitung an den TP1-Anschluss am Instrument **an.**
- **Verbinden** Sie die dreiadrige Prüfleitung mit den Klemmen L, N (nachgeschaltet zum RCD) und PE der Maschine.
- Drücken Sie die Taste **START**, um die Messung zu starten.
- Drücken Sie die Taste **SPEICHERN** (F4), um das Ergebnis zu speichern (optional).

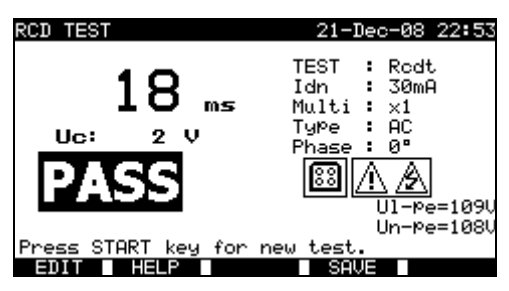

*Beispiel für Messergebnisse der RCD-Auslösezeit* 

Angezeigte Ergebnisse:

Hauptergebnis ....... Auslösezeit,

Uc ................................ Berührungsspannung für Bemessungsstrom I<sub>AN</sub>.

#### **Hinweise:**

 Bei der Prüfung RCD t wird der RCD ausgelöst Achten Sie darauf, dass das Instrument nicht über eine Steckdose versorgt wird, die durch den geprüften RCD geschützt ist.

## **9.2.6.3 Auslösestrom (RCD I)**

Ein stetig ansteigender Fehlerstrom ist für die Prüfung der Empfindlichkeitsschwelle zum Auslösen des RCDs vorgesehen. Das Instrument erhöht wie folgt den Prüfstrom in kleinen Schritten durch den betreffenden Bereich:

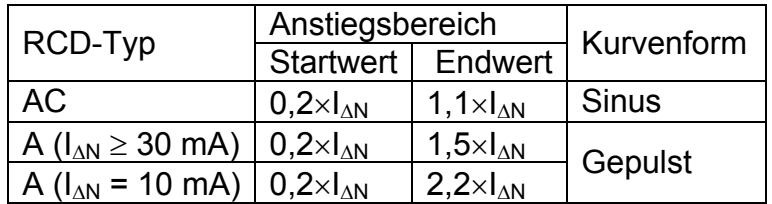

Der maximale Prüfstrom ist I<sub>Δ</sub> (Auslösestrom) oder der Endwert, falls der RCD nicht ausgelöst hat.

## **Verfahren zur Auslösestrommessung**

- Wählen Sie die Einzelprüfung **RCD I**.
- Stellen Sie die **Prüfparameter** ein.
- **Schließen** Sie die dreiadrige Prüfleitung an den TP1-Anschluss am Instrument **an.**
- **Verbinden** Sie die dreiadrige Prüfleitung mit den Klemmen L, N (nachgeschaltet zum RCD) und PE der Maschine.
- Drücken Sie die Taste **START**, um die Messung zu starten.
- Drücken Sie die Taste **SPEICHERN** (F4), um das Ergebnis zu speichern (optional).

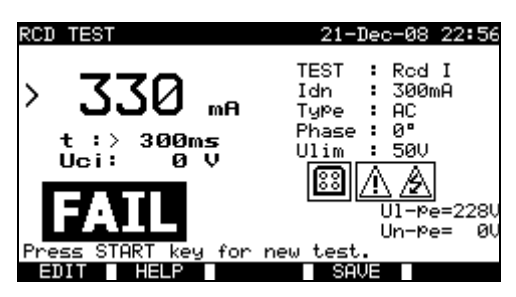

*Beispiele für Messergebnisse des RCD-Auslösestroms* 

Angezeigte Ergebnisse:

Hauptergebnis ....... Auslösestrom,

t.............................. Auslösezeit bei IΔ

Uc .......................... Berührungsspannung beim Auslösestrom IΔ oder Endwert, falls der RCD nicht ausgelöst hat.

Ul-pe...................... Spannung UL-PE

Un-pe..................... Spannung UN-PE

#### **Hinweis:**

 Bei der Prüfung RCD I wird der RCD ausgelöst Achten Sie darauf, dass das Instrument nicht über eine Steckdose versorgt wird, die durch den geprüften RCD geschützt ist.

## **9.2.6.4 RCD-Autotest**

Zweck der Funktion RCD-Autotest ist die Durchführung einer vollständigen Prüfung der Fehlerstrom-Schutzeinrichtung und die Messung aller Sicherheitsparameter (Berührungsspannung, Fehlerschleifenwiderstand und Auslösezeit bei verschiedenen Fehlerströmen) mit einer vom Instrument gesteuerten Abfolge automatischer Prüfungen.

## **Verfahren des RCD-Autotests**

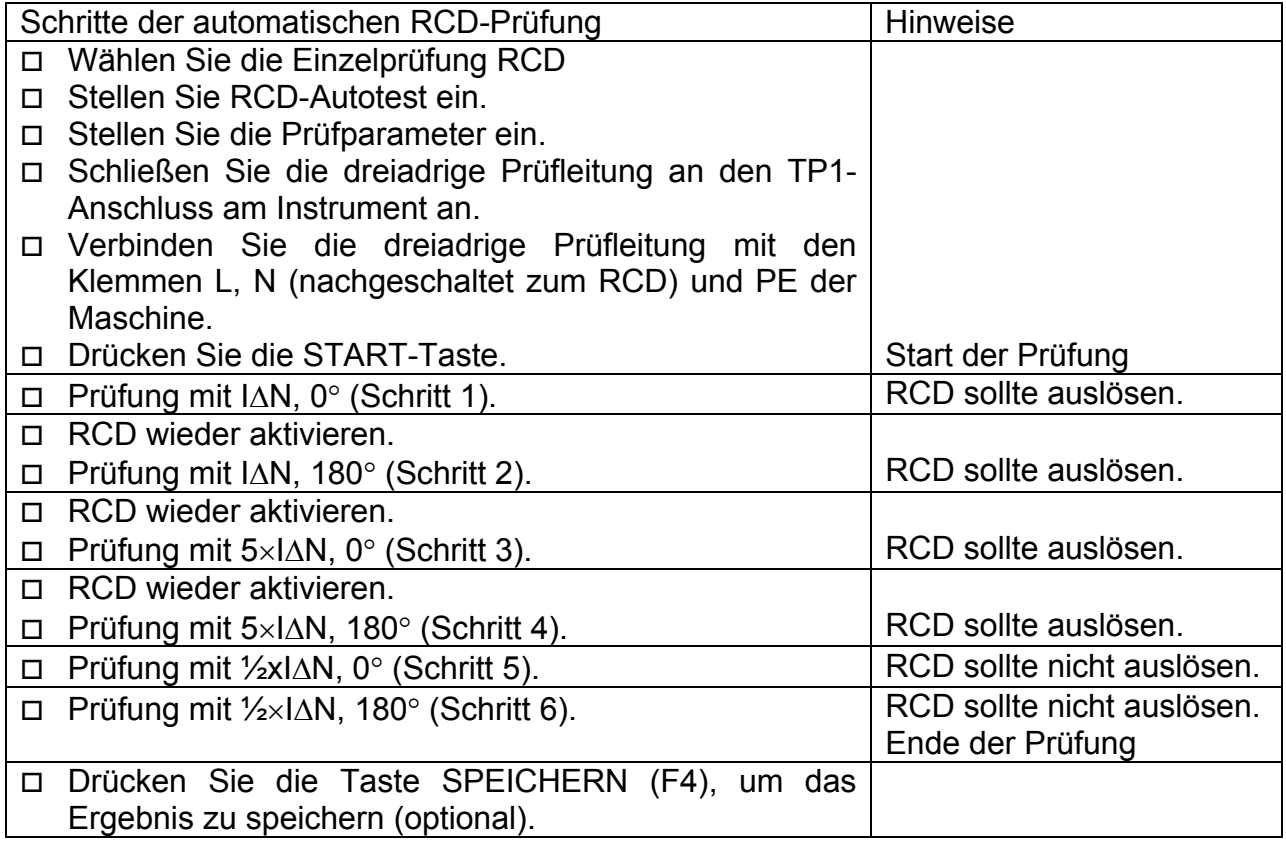

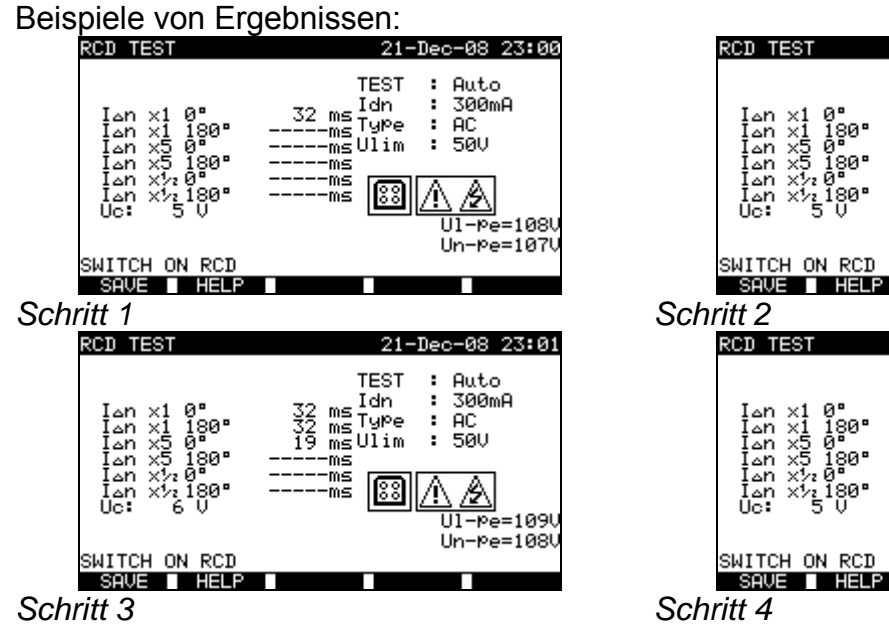

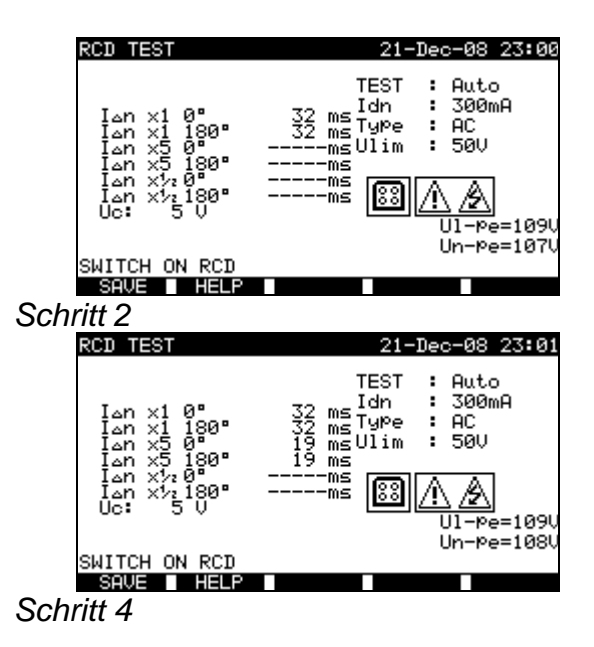

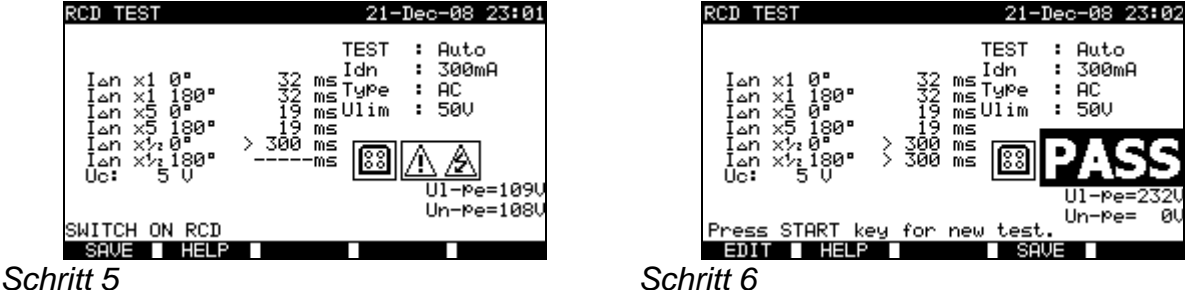

*Einzelne Schritte des RCD-Autotests* 

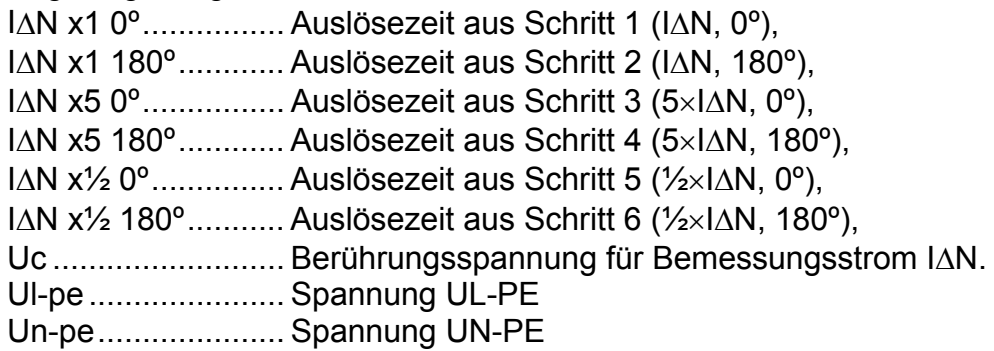

## **Hinweise:**

- Die Autotestsequenz wird sofort gestoppt, wenn ein beliebiger unkorrekter Zustand erkannt wird, z.B. zu hohe Uc oder Auslösezeit außerhalb der Toleranz.
- Bei der Prüfung RCD t wird der RCD ausgelöst Achten Sie darauf, dass das Instrument nicht über eine Steckdose versorgt wird, die durch den geprüften RCD geschützt ist.

# **9.2.7 Entladezeit**

Wenn große Kondensatoren in Maschinen von der Versorgung getrennt werden, verbleibt oft an internen Maschinenbauteilen eine (Rest-)Ladung. Spannungführende Teile, die eine Restspannung von mehr als 60 V haben, wenn die Versorgung abgetrennt wurde, müssen nach Abtrennen der Versorgung innerhalb eines Zeitraums von 5 s auf 60 V oder weniger entladen werden.

Stecker oder ähnliche Einrichtungen mit nach dem Ziehen des Steckers freiliegenden Leitern (zum Beispiel Steckerstiften) müssen nach Abtrennen der Versorgung innerhalb eines Zeitraums von 1 s auf 60 V oder weniger entladen werden.

**Messprinzip** 

Die Prüfleitungen werden an Klemmen angeschlossen, an denen die Restspannung gemessen werden soll. Die Maschine wird EINgeschaltet; die Spannung an den Klemmen kann Wechsel- oder Gleichspannung sein.

*Phase 1:* Das Instrument überwacht die Spannung und speichert intern den Spitzenspannungswert.

**Phase 2:** Die Maschine wird von der Spannungsversorgung getrennt, und die Spannung an den Prüfklemmen beginnt zu fallen. Sobald die Spannung um 10 V gefallen ist, startet das Instrument den Timer.

**Phase 3:** Nachdem die Spannung unter einen intern berechneten Spannungswert gefallen ist, wird der Timer gestoppt. Das Instrument rechnet die gemessene Zeit auf einen Wert um, den sie hätte, wenn die Trennung beim maximalen Spannungswert erfolgt wäre.

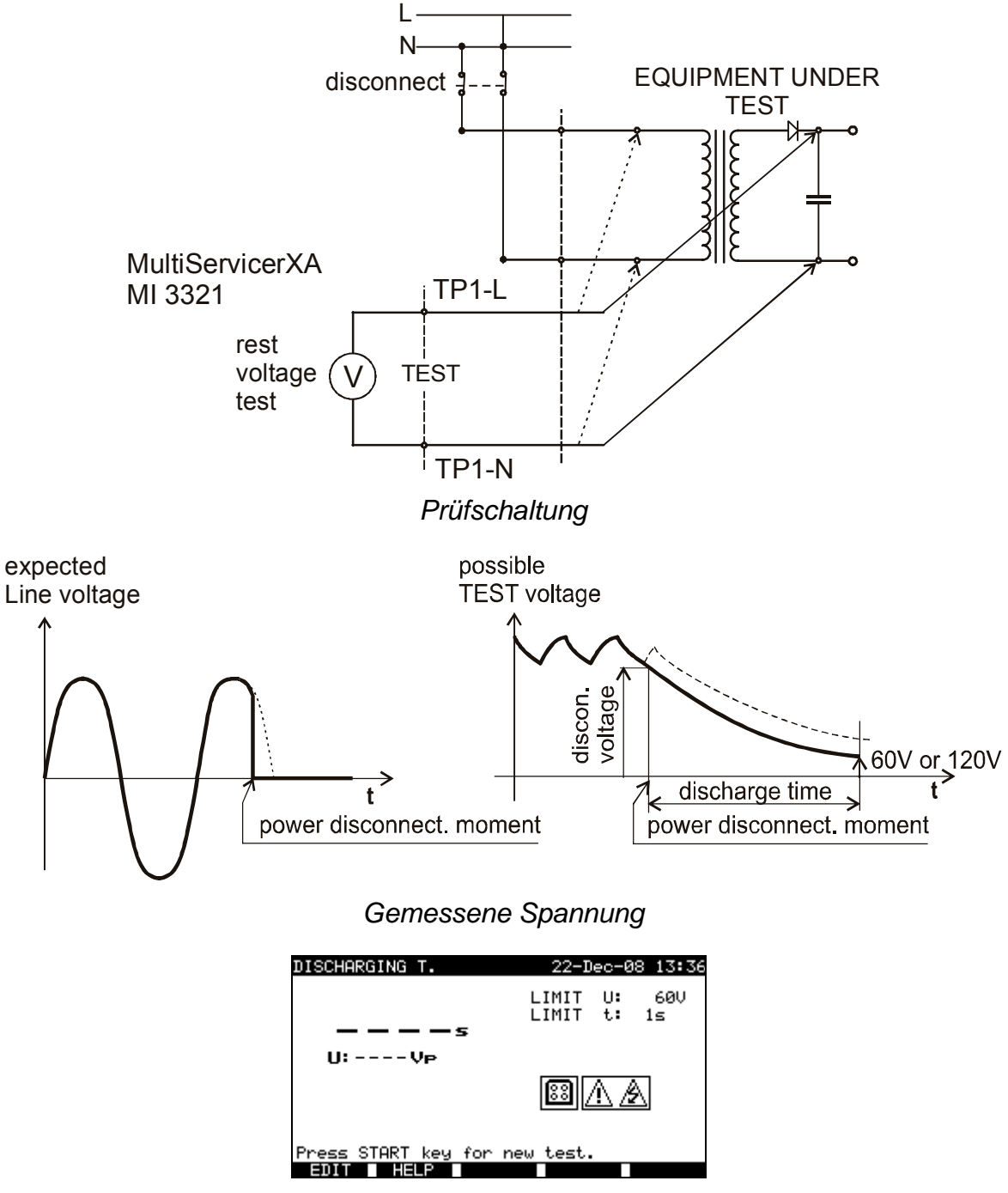

 *Menü Entladezeit* 

## **Prüfparameter für die Entladezeit**

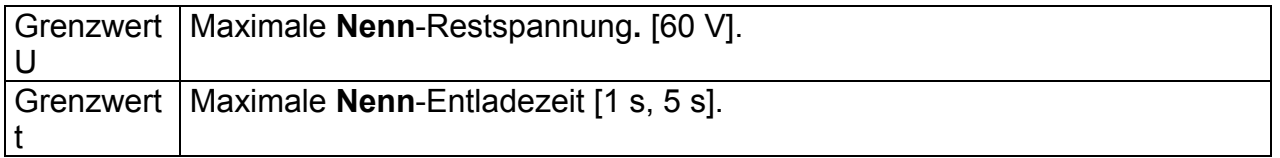

## Prüfschaltung für die Entladezeit

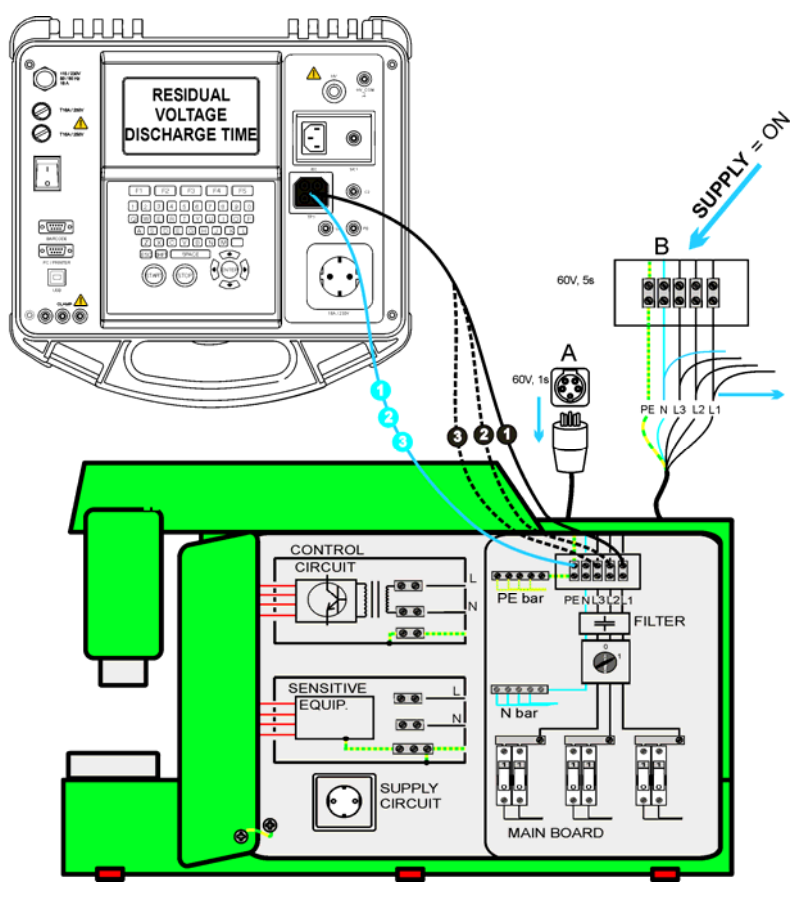

*Prüfung der Entladezeit*

Verfahren zur Prüfung der Entladezeit

- Wählen Sie die Einzelprüfung **Entladezeit**.
- Stellen Sie die **Prüfparameter** ein.
- **Schließen** Sie das dreiadrige Prüfkabel an den TP1-Anschluss am Instrument **an.**
- **Verbinden** Sie die Adern L und N des dreiadrigen Prüfkabels mit den zu prüfenden Klemmen.
- Drücken Sie die Taste **START**, um die Messung zu starten.
- □ Warten Sie, bis "Bereit" angezeigt wird.
- **Trennen** Sie die Maschine von der Versorgung. "Warten" wird angezeigt, bis die Restspannung unter 60 V fällt. Wenn die Spannung zum Zeitpunkt der Trennung zu niedrig ist, um ein genaues Ergebnis zu erhalten, wird "Wiederholen" angezeigt. Die Messung muss wiederholt werden.
- Drücken Sie die Taste **SPEICHERN** (F4), um das Ergebnis zu speichern (optional).

## Interpretation der Meldung "Wiederholen"

Es ist nicht möglich, zwischen einem Abschaltzeitpunkt bei sehr niedriger Spannung und einer Maschine mit sehr kurzer Entladezeit zu unterscheiden. In beiden Fällen lautet dann die Anzeige "0.0 s" zusammen mit der Warnung "Wiederholen". Wenn das Ergebnis nach einigen Wiederholungen immer "0.0 s" mit der Meldung "Wiederholen" lautet, kann es als gültiges Ergebnis von 0,0 s betrachtet werden.

Eine Anzeige "0.0 s" ohne die Meldung "Wiederholen" ist ein gültiges Ergebnis.

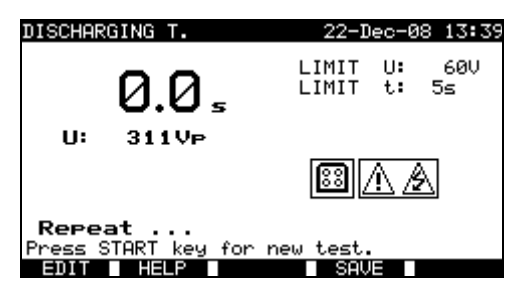

*Die Anzeige "0.0 s" und die Meldung "Wiederholen"* 

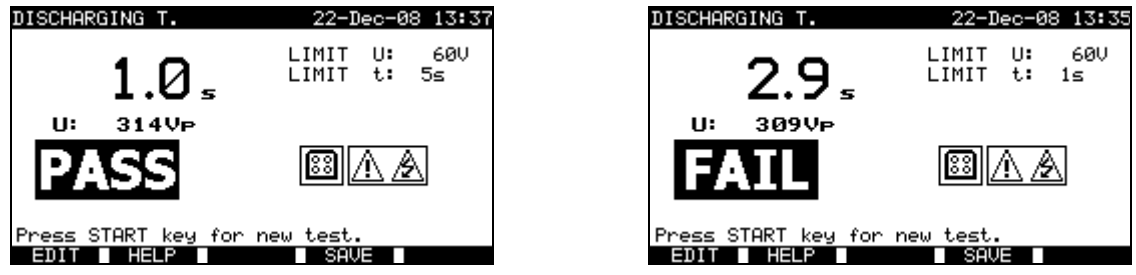

*Beispiele für Messergebnisse der Entladezeit* 

Hauptergebnis ....... Entladezeit, U............................ Spitzenspannungswert

## **Hinweis:**

□ Beachten Sie vor dem Beginn der Prüfung eventuell angezeigte Warnungen!

## **9.2.8 Spannung**

Spannungen und ihre Frequenz werden in diesem Menü gemessen. Wenn ein dreiphasiges Drehfeld erkannt wird, wird seine Richtung angezeigt. Die Messung der Phasenfolge erfüllt die Norm EN 61557-7.

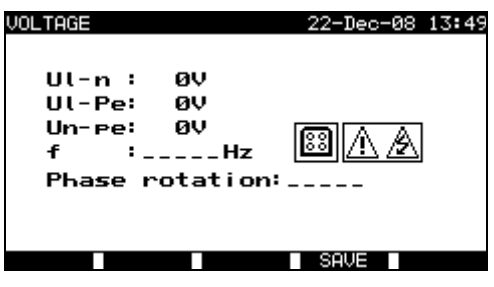

*Menü Spannung* 

**Prüfparameter für die Einzelprüfung Spannung** 

In dieser Funktion sind keine Parameter einzustellen.

## **Prüfschaltung für die Spannungsprüfung**

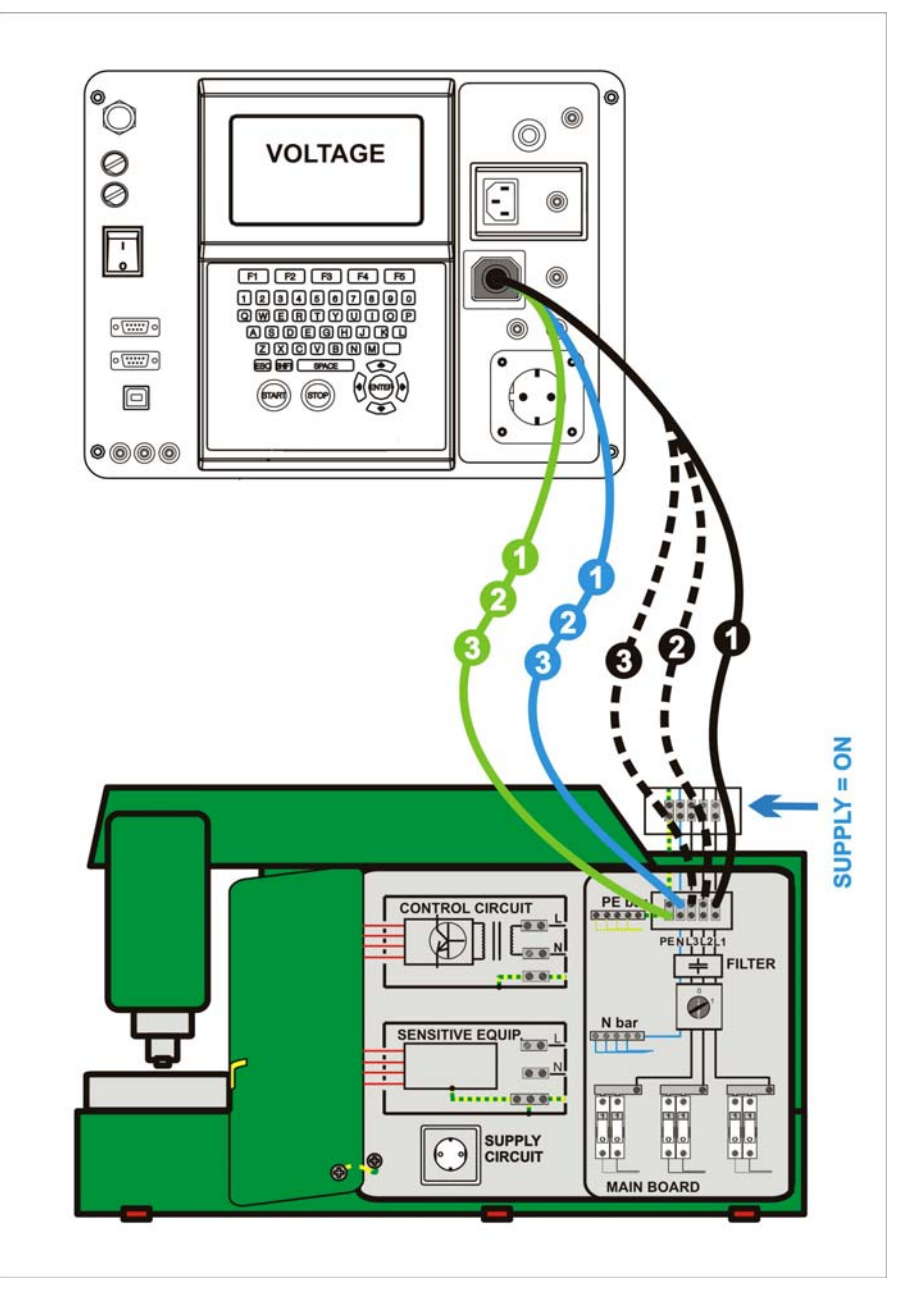

*Spannungsprüfung*

## **Verfahren der Messung von Spannung und Drehfeld**

- Wählen Sie die Einzelprüfung **Spannung**.
- Die Messung beginnt sofort nach Eintritt in das Menü "Spannung".
- **Schließen** Sie das dreiadrige Prüfkabel an den TP1-Anschluss am Instrument **an.**
- **Verbinden** Sie die Adern L, N und PE des dreiadrigen Prüfkabels mit den zu prüfenden Klemmen (L, N, PE beim einphasigen Netz und L1, L2, L3 beim Drehstromnetz).
- Drücken Sie die Taste **SPEICHERN** (F4), um das Ergebnis zu speichern (optional).

| <b>VOLTAGE</b>                                             | 22-Dec-08 13:46               | <b>VOLTAGE</b>                                                                         | 26-Mar-09 12:48 |
|------------------------------------------------------------|-------------------------------|----------------------------------------------------------------------------------------|-----------------|
| $Ul - n : 225U$<br>$UL-Pe: 10$<br>Un- $pe: 225V$<br>: 50Hz | Phase rotation: $\frac{1}{2}$ | UL1-L2:415V<br>$UL1 - L3: 416U$<br>$UL2 - L3: 417V$<br>: 50Hz<br>Phase rotation: 2.1.3 |                 |
|                                                            |                               |                                                                                        |                 |

*Beispiele für Ergebnisse der Spannungsmessung* 

Angezeigte Ergebnisse beim Einphasennetz:

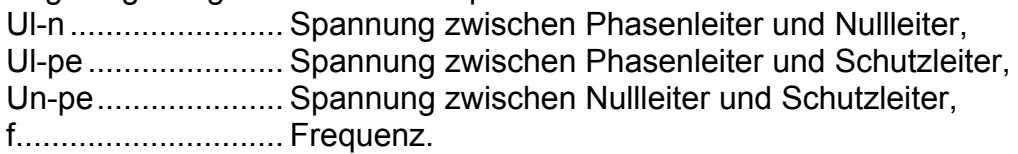

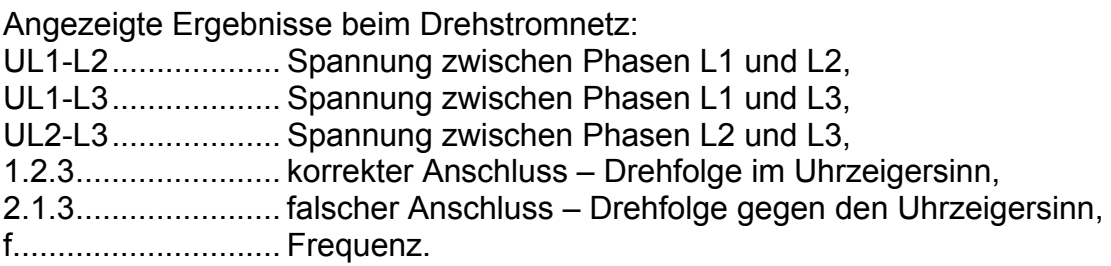

#### **Hinweis:**

□ Beachten Sie vor dem Beginn der Prüfung eventuell angezeigte Warnungen!

# **9.2.9 Funktionsprüfung**

In ihrer einfachsten Form ist eine Funktionsprüfung einfach eine Überprüfung, ob die Maschine einwandfrei arbeitet.

## **Umfang der Prüfung**

Überprüfen Sie die folgenden Punkte, während die Maschine in Betrieb ist:

- Temperaturregler, Überwachungseinrichtungen,
- RCDs und andere Trenneinrichtungen,
- Funktion von funktionellen Trenneinrichtungen,
- Funktion von Schaltern, Lampen, Schlüsseln,
- drehende Teile, Motoren, Pumpen,
- Leistungsaufnahme,
- usw.

Insbesondere sollten sicherheitsrelevante Funktionen überprüft werden.

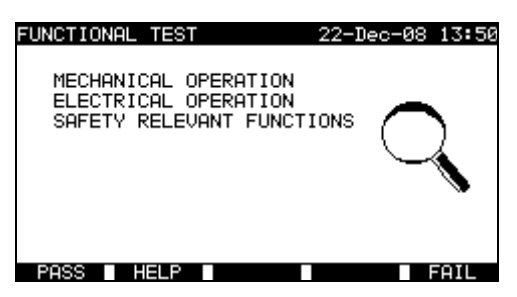

*Menü Funktionsprüfung* 

## **Verfahren bei der Funktionsprüfung**

- Wählen Sie die Funktion **Funktionsprüfung.**
- Führen Sie die **visuelle Inspektion** der Maschine durch.
- Bringen Sie manuell ein **GUT** (F1) oder **SCHLECHT**-Vermerkzeichen (F5) an.
- Speichern Sie das Ergebnis (optional) mit der Taste **SPEICHERN** (F4).

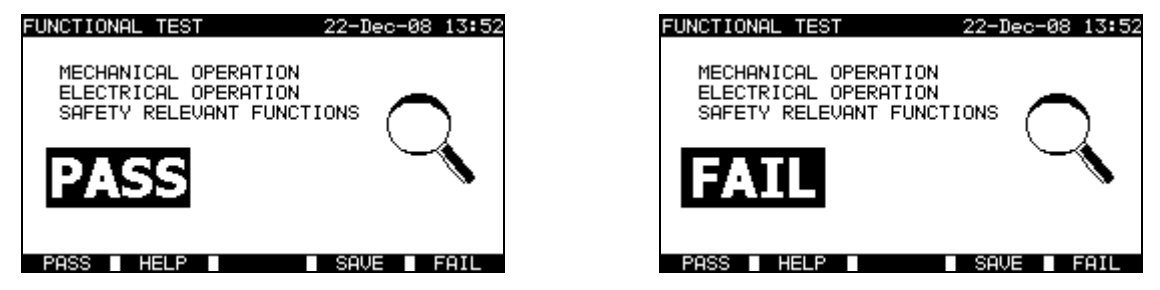

*Beispiele von Ergebnissen der Funktionsprüfung* 

# **10 Betriebsmodus zum Prüfen von Schaltanlagen**

Der Betriebsmodus Prüfen von Schaltanlagen ist primär für das Prüfen der elektrischen Sicherheit von Schaltanlagen gemäß der Norm IEC/EN 60439 vorgesehen. Nach dem Aufruf des *Menüs Prüfen von Schaltanlagen* werden folgende Optionen angezeigt:

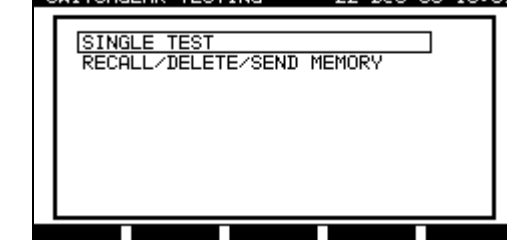

 $22 - D_{00} - 60$   $17.59$ 

SHITCHGEOR TESTING

*Hauptmenü* 

Tasten:

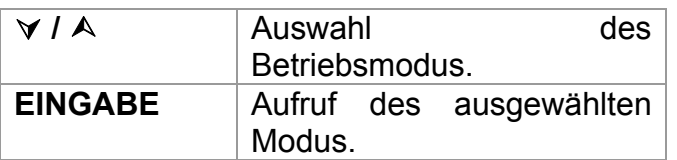

Menü Einzelprüfung (siehe *10.1*), Speicheroperationen (siehe *12.1*).

## **Hinweis:**

□ Drücken Sie die ESC-Taste einmalig oder mehrmals, um zum Hauptmenü "Prüfen von Schaltanlagen" zurückzukehren.

# **10.1 Menü Einzelprüfungen (Prüfen von Schaltanlagen)**

Die Messungen und ihre Parameter in diesem Menü sind zur Überprüfung von Schaltanlagen geeignet.

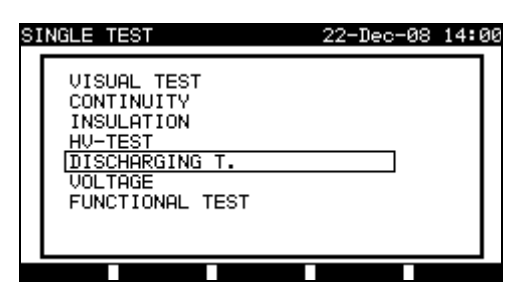

*Menü Einzelprüfung*

## Tasten:

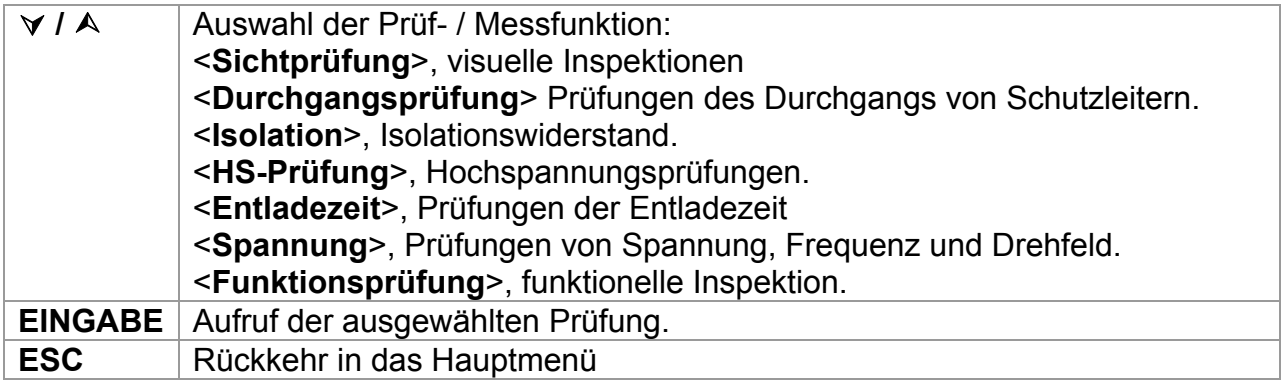

## **Hinweis:**

 Im Gegensatz zum PAT-Prüfmodus können alle Einzelprüfungsergebnisse und parameter zu Dokumentationszwecken gespeichert werden (weitere Informationen siehe Abschnitt 12.1).

# **10.2 Messungen und Inspektionen**

# **10.2.1 Sichtprüfung**

Die visuelle Überprüfung ist der wichtigste und effektivste Teil einer Prüfung einer Schaltanlage.

Die elektrische Prüfung deckt oft Fehler nicht auf, die bei der visuellen Überprüfung zum Vorschein kommen. Vor jeder elektrischen Sicherheitsprüfung muss eine gründliche Sichtprüfung durchgeführt werden. Folgende Punkte sollten überprüft werden:

- Verbindungspunkte der Verdrahtung.
- Schutzabdeckungen, Gehäuse.
- Beschriftungen und Markierungen, insbesondere solche, die sich auf die Sicherheit beziehen.
- Kabel (Verlegung, Radien, Isolation).
- Schalter, Regler, Lampen, Schlüssel.
- Elektrische und mechanische Schutzeinrichtungen (Barrieren, Schalter, Sicherungen, Alarme).
- Technische Unterlagen.

Während der Sichtprüfung sind auch die Messpunkte für die elektrische Prüfung festzulegen.

Überprüfen Sie, ob es keine Anzeichen gibt von:

- Beschädigung,
- Verschmutzung, Feuchtigkeit, Schmutz, welche die Sicherheit beeinträchtigen können,
- Korrosion,
- Überhitzung.

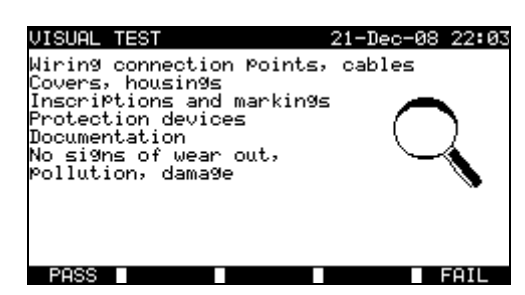

*Menü Sichtprüfung*

#### **Vorgehensweise bei der Sichtprüfung**

- Wählen Sie die Funktion **SICHTPRÜFUNG**.
- Führen Sie die **visuelle Inspektion** der Schaltanlage durch.
- Bringen Sie manuell ein **GUT** oder **SCHLECHT**-Vermerkzeichen an (mit den Tasten GUT (F1), SCHLECHT (F5).
- Speichern Sie das Ergebnis (optional) mit der Taste **SPEICHERN**.

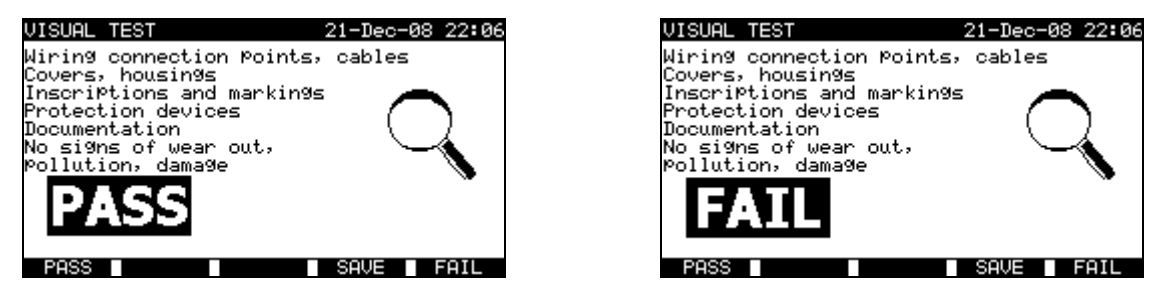

*Beispiele für Messergebnisse der Sichtprüfung*

# **10.2.2 Durchgang**

Diese Prüfung bestimmt, ob die Schutzleiter- und Potentialausgleichsverbindungen innerhalb der Schaltanlage den richtigen Widerstand haben, der ihrer Länge und Ihrem Querschnitt entspricht.

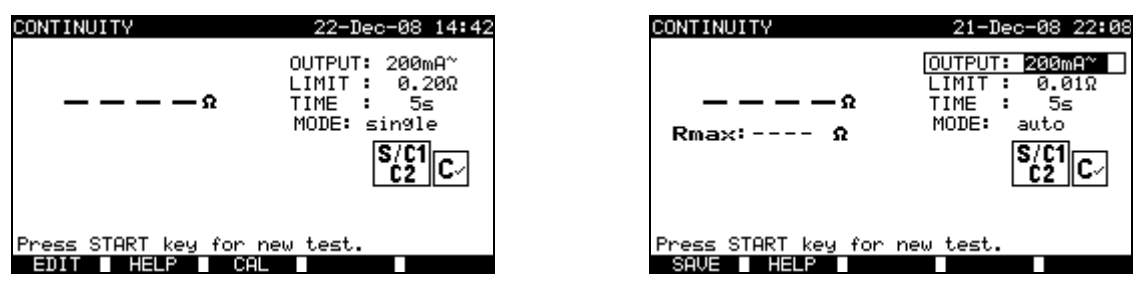

*Durchgangsmenüs*

## **Prüfparameter für die Durchgangsmessung**

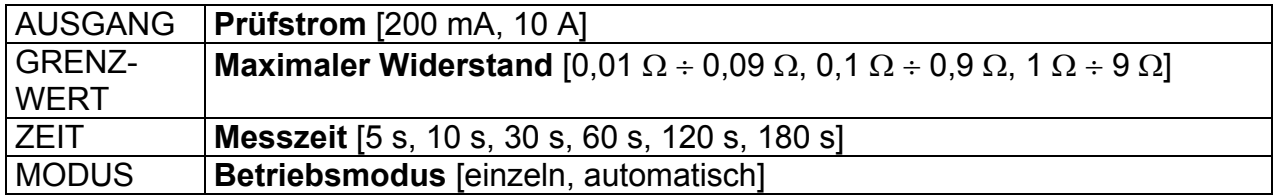

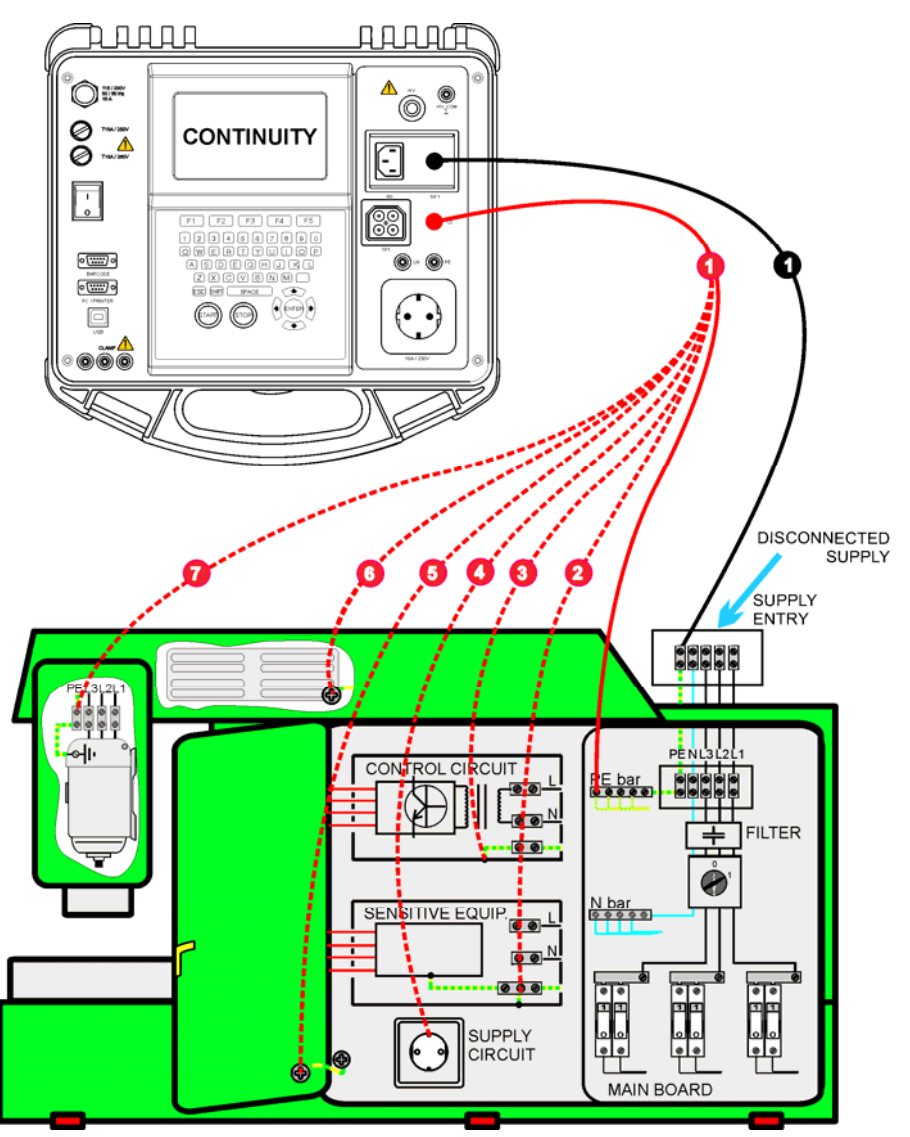

## **Prüfschaltung für die Durchgangsmessung**

*Durchgangsmessung von Schutzleitern von Schaltanlagen*

## **10.2.2.1 Einzel-Durchgangsprüfung**

Bei der Einzel-Durchgangsprüfung kann der Durchgang einzelner Verbindungen bestimmt werden.

## **Verfahren für die Durchgangsmessung**

- Wählen Sie die Funktion **DURCHGANG**.
- Stellen Sie die **Prüfparameter** ein.
- Achten Sie darauf, dass die Prüfleitungen kalibriert sind. Kalibrieren Sie sie bei Bedarf. (Weitere Informationen finden Sie im Abschnitt *10.2.2.3 Kompensation des Prüfleitungswiderstands*.)
- **Schließen** Sie die Prüfleitungen an die S/C1- und C2-Anschlüsse am Instrument **an.**
- **Verbinden** Sie die Prüfleitungen mit beiden Enden des zu prüfenden Schutzleiters.
- Drücken Sie die Taste **START**, um die Messung zu starten.
- Drücken Sie die Taste **SPEICHERN** (F4), um das Ergebnis zu speichern (optional).

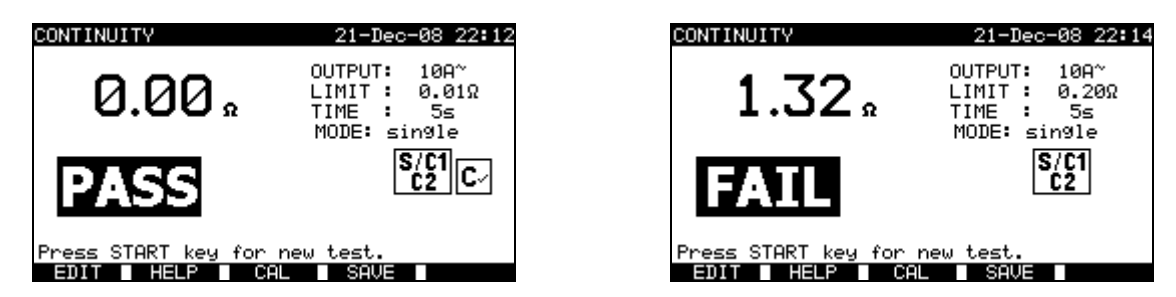

*Beispiele von Ergebnissen der Durchgangsmessung*

Hauptergebnis ....... Durchgang

#### **Hinweise:**

- Beachten Sie vor dem Beginn der Messung die angezeigten Warnungen!
- Weitere Informationen darüber, wie die Prüfleitungen zu kalibrieren sind, finden Sie im Abschnitt 9.2.2.3.

## **10.2.2.2 Auto-Durchgangsprüfung**

Im Modus Auto-Durchgangsprüfung können bis zu 30 Durchgangsprüfungen in einem Schritt durchgeführt und gespeichert werden. Zusätzliche Merkmale:

- Der Anschluss der Prüfleitungen an eine Verbindung mit niedrigem Widerstand wird erkannt, und die Messung startet/stoppt automatisch.
- Akustische Warnungen zeigen die aktuelle Phase der Messung an.
- Der Autotest ist nützlich beim Prüfen großer Schaltanlagen mit einer Menge von Schutzleiter-Anschlusspunkten.
- Der Benutzer braucht nicht für jede einzelne Messung zum Instrument zurückzukehren und die Tasten START/STOP/SPEICHERN zu drücken. Die Prüfung kann leicht von einer einzelnen Person durchgeführt werden, selbst wenn an großen Schaltanlagen mit langen Prüfleitungen geprüft wird.

## **Verfahren für die Durchgangsmessung**

- Wählen Sie die Funktion **DURCHGANG**.
- Stellen Sie die **Prüfparameter** ein.
- Achten Sie darauf, dass die Prüfleitungen kalibriert sind. Kalibrieren Sie sie bei Bedarf. (Weitere Informationen finden Sie im Abschnitt *10.2.2.3 Kompensation des Prüfleitungswiderstands*.)
- **Schließen** Sie die Prüfleitungen an die S/C1- und C2-Anschlüsse am Instrument **an.**
- Drücken Sie die Taste **START**, um die Messung zu starten. Das Instrument überwacht, ob ein niedriger Widerstand zwischen den Prüfleitungen erkannt wird.
- **Verbinden** Sie die Prüfleitungen mit beiden Enden der ersten zu prüfenden Schutzleiterverbindung. Das Instrument erkennt (doppelter Piepton) den niedrigen Widerstand und beginnt die erste Messung.
- Nach Ablauf des Timers speichert das Instrument vorübergehend das erste Ergebnis. Ein Tonsignal (kurze Pieptöne) zeigt an, dass die erste Messung abgeschlossen und zwischengespeichert ist. Die in dieser Phase angezeigten Ergebnisse werden nicht gespeichert.
- **Trennen** Sie die Prüfleitungen ab und gehen Sie zum nächsten Messpunkt (kein Piepton).
- **Verbinden** Sie die Prüfleitungen mit beiden Enden der zweiten zu prüfenden Schutzleiterverbindung. Das Instrument erkennt (doppelter Piepton) den niedrigen Widerstand und beginnt die zweite Messung.
- Nach Ablauf des Timers speichert das Instrument vorübergehend das zweite Ergebnis. Ein Tonsignal (dauernde kurze Pieptöne) zeigt an, dass die zweite Messung abgeschlossen und zwischengespeichert ist. Die in dieser Phase angezeigten Ergebnisse werden nicht gespeichert.
- **Trennen** Sie die Prüfleitungen ab und gehen Sie zum nächsten Messpunkt **(kein Piepton).**
- **Verbinden** Sie die Prüfleitungen mit beiden Enden des zu prüfenden Schutzleiters. Das Instrument erkennt (doppelter Piepton) den niedrigen Widerstand und beginnt die letzte Messung.
- Nach Ablauf des Timers speichert das Instrument vorübergehend das letzte Ergebnis. Ein Tonsignal (kurze Pieptöne) zeigt an, dass die letzte Messung abgeschlossen und zwischengespeichert ist. Die in dieser Phase angezeigten Ergebnisse werden nicht gespeichert.
- **Trennen** Sie die Prüfleitungen (keine Töne).
- Drücken Sie die Taste **STOP**, um die Messung anzuhalten.
- Drücken Sie die Taste **SPEICHERN** (F4), um das Ergebnis zu speichern (optional). Alle zwischengespeicherten Ergebnisse werden im Speicher des Instruments gespeichert.

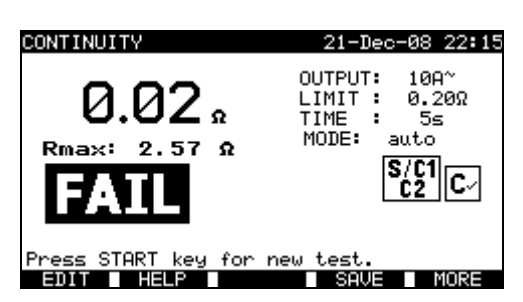

*Beispiel von Ergebnissen einer Durchgangsmessung – Normalansicht*

Hauptergebnis ....... aktuell gemessener Widerstand / letztes Messergebnis Rmax ..................... höchster gemessener Widerstand

Durch Drücken der Taste MEHR (F5) kann man alle Messergebnisse sehen.

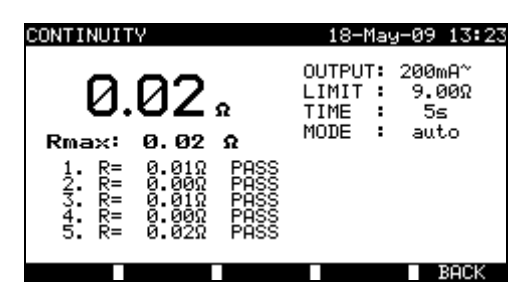

*Beispiele von Ergebnissen einer Durchgangsmessung – Ansicht Alle Ergebnisse*

Hauptergebnis ..................aktueller gemessener Widerstand Rmax ................................höchster gemessener Widerstand Zwischenergebnisse (1., 2., ...n) vorübergehend gespeicherte Ergebnisse

Betätigen Sie die Taste ZURÜCK (F5), um in die Normalansicht zurückzukehren.

## **Hinweise:**

- □ Beachten Sie vor dem Beginn der Messung die angezeigten Warnungen!
- Die STOP-Taste kann jederzeit während der Messung gedrückt werden. Alle abgeschlossenen Messungen werden intern gespeichert und können im Speicher des Instruments abgelegt werden.

## **10.2.2.3 Kompensation des Prüfleitungswiderstands**

Die Kompensation der Prüfleitungen ist erforderlich, um den Einfluss des Prüfleitungswiderstands und des Innenwiderstands des Instruments zu eliminieren. Wenn ein Kompensationswert gespeichert ist, wird dies in der Meldung angezeigt. Zu weiteren Informationen siehe Abschnitt *9.2.2.3 Kompensation des Prüfleitungswiderstands.*

## **10.2.3 Isolationswiderstand**

Der Isolationswiderstand zwischen spannungführenden Leitern und berührbaren (geerdeten oder isolierten) metallenen Teilen wird überprüft. Diese Prüfung deckt Fehler auf, die durch Verschmutzung, Feuchtigkeit, Beschädigung von Isolationsmaterial usw. verursacht werden.

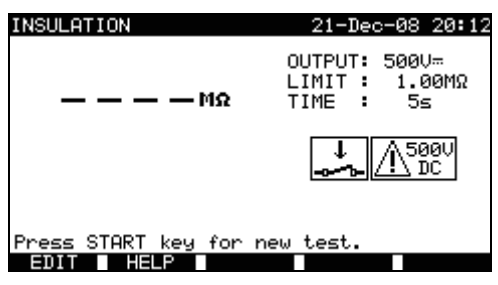

*Menü Isolationswiderstand*

Prüfparameter für die Messung des Isolationswiderstands

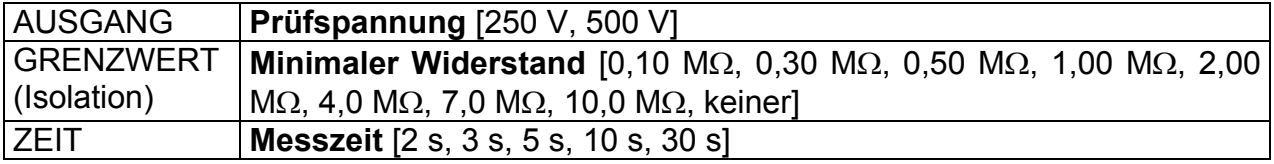

# $^{\circ}$ 00 **INSULATION**  $\overline{\phantom{0}}$  $F2$   $F3$   $F4$   $F5$ 0000000000<br>©®©®©©©©©©  $\boxed{\circ \, \rm [mm] \circ}$ **AGOEGHORD 28000000**  $\circ$   $\overline{...}$   $\circ$ 同  $0$  (0) (0) (0)  $SUPPLY = OFF$ CONTROL CIRCUIT **ILTER** Q **SENSITIVE SUPPLY**<br>CIRCUIT G  $\circledcirc$ **MAIN ROARD**

## **Prüfschaltungen für die Messung des Isolationswiderstands**

*Messung des Isolationswiderstands*

## **Messung des Isolationswiderstands**

- Wählen Sie die Einzelprüfung **Isolation**.
- Stellen Sie die **Prüfparameter** ein.
- **Schließen** Sie die Prüfleitungen an die Anschlüsse LN und PE am Instrument **an.**
- **Verbinden** Sie die LN-Prüfleitung mit den (vorübergehend verbundenen) Anschlüssen L und N der Schaltanlage.
- **Verbinden** Sie die PE-Prüfleitung mit dem PE-Anschluss der Schaltanlage.
- Drücken Sie die Taste **START**, um die Messung zu starten.
- Drücken Sie die Taste **SPEICHERN** (F4), um das Ergebnis zu speichern (optional).

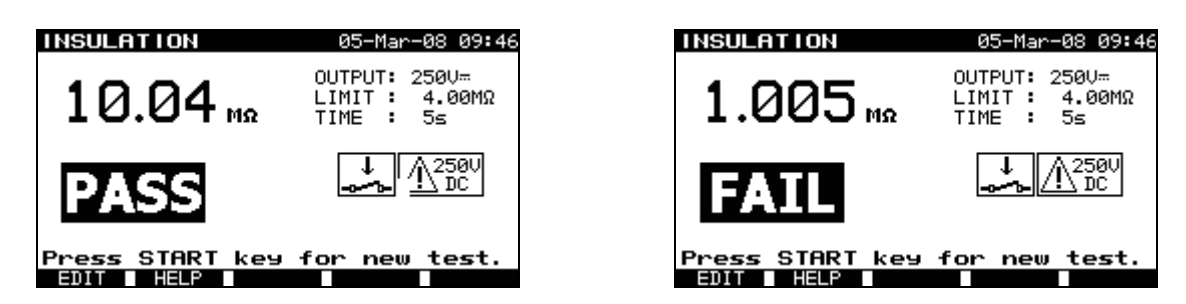

*Beispiele von Ergebnissen der Isolationswiderstandsmessung*

## **Hinweise:**

- Die zu prüfende Schaltanlage sollte vor der Messung spannungsfrei gemacht werden!
- Beachten Sie mögliche Warnungen auf dem Display, bevor Sie die Prüfung starten!
- Es ist darauf zu achten, ob die Schaltanlage empfindliche elektrische Einrichtungen enthält, die beschädigt werden könnten, wenn sie hoher Prüfspannung ausgesetzt werden würden.
- In diesem Fall sollten die empfindlichen Teile vom geprüften Schaltkreis abgetrennt werden. Je nach Produktnorm sollten sie mit einer entsprechend niedrigeren Prüfspannung geprüft werden.
- Wenn Überspannungsschutzeinrichtungen installiert sind, kann die Prüfung nur in eingeschränkter Form ausgeführt werden.
- Trennen Sie die geprüfte Schaltanlage nicht vom Instrument, während die Messung läuft, oder bevor die Maschine automatisch entladen wurde! Die Meldung "Entladen läuft..." wird angezeigt, während die Spannung am Prüfling höher als 20 V ist!
- Vergessen Sie nicht, nach den Prüfungen die Brücke(n) L-N zu entfernen.

## **10.2.4 Hochspannungsprüfung**

Die Hochspannungsprüfung wird verwendet, um die Unversehrtheit der Isolationsmaterialien zu bestätigen. Bei der Prüfung werden die Isolationsmaterialien in der Schaltanlage mit einer höheren Spannung beansprucht als während des Normalbetriebs. Eine leistungsfähige AC-Hochspannungsquelle wird zwischen den spannungführenden / neutralen Eingangsklemmen und dem Metallgehäuse der Schaltanlage angelegt; das Instrument löst aus, wenn der Ableitstrom den vorgegebenen Grenzwert überschreitet.

# **A** WICHTIGE SICHERHEITSHINWEISE

- **Da eine gefährliche Spannung von über 2500 VAC an den HS-Ausgängen des Instruments anliegt, sind bei der Durchführung dieser Prüfung besondere Sicherheitsbetrachtungen zu berücksichtigen.**
- **Trennen Sie alle unbenutzten Prüfleitungen ab, bevor Sie dieses Instrument starten, sonst könnte das Instrument beschädigt werden!**
- **Nur eine mit gefährlichen Spannungen vertraute Fachkraft darf diese Messung durchführen!**
- **Führen Sie diese Prüfung NICHT durch, wenn Schäden oder Anomalien (Prüfleitungen, Instrument) zu erkennen sind!**
- **Berühren Sie während der Messung niemals freiliegende Prüfspitzen, Verbindungen zum Prüfling oder irgendwelche anderen unter Spannung stehenden Teile. Achten Sie auch darauf, dass NIEMAND ANDERES sie berühren kann!**
- **Schließen Sie die Prüfspitzen nur für die Hochspannungsprüfung an und nehmen Sie sie sofort nach der Prüfung ab!**
- **Berühren Sie keinen Teil der Prüfspitze vor dem Schutzkragen (halten Sie Ihre Finger hinter dem Fingerschutz an der Prüfspitze) – mögliche Gefahr eines elektrischen Schlags!**
- **Benutzen Sie immer den niedrigst möglichen Auslösestrom.**

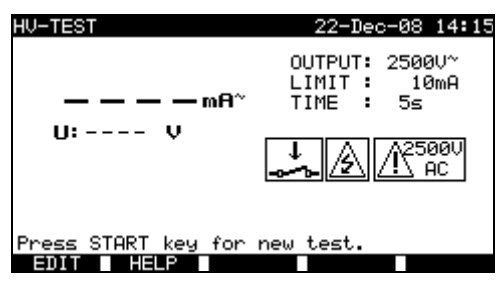

*Menü Hochspannung (Prüfen von Schaltanlagen)* 

#### **Prüfparameter für die Hochspannungsprüfung**

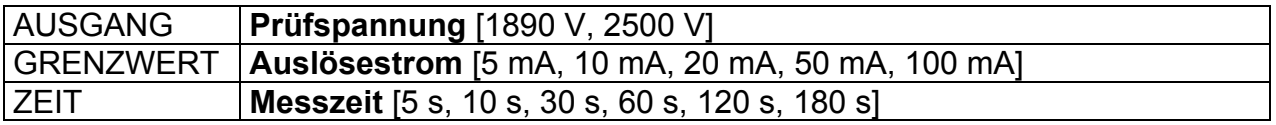

#### **Prüfschaltung für die Hochspannungsmessung**

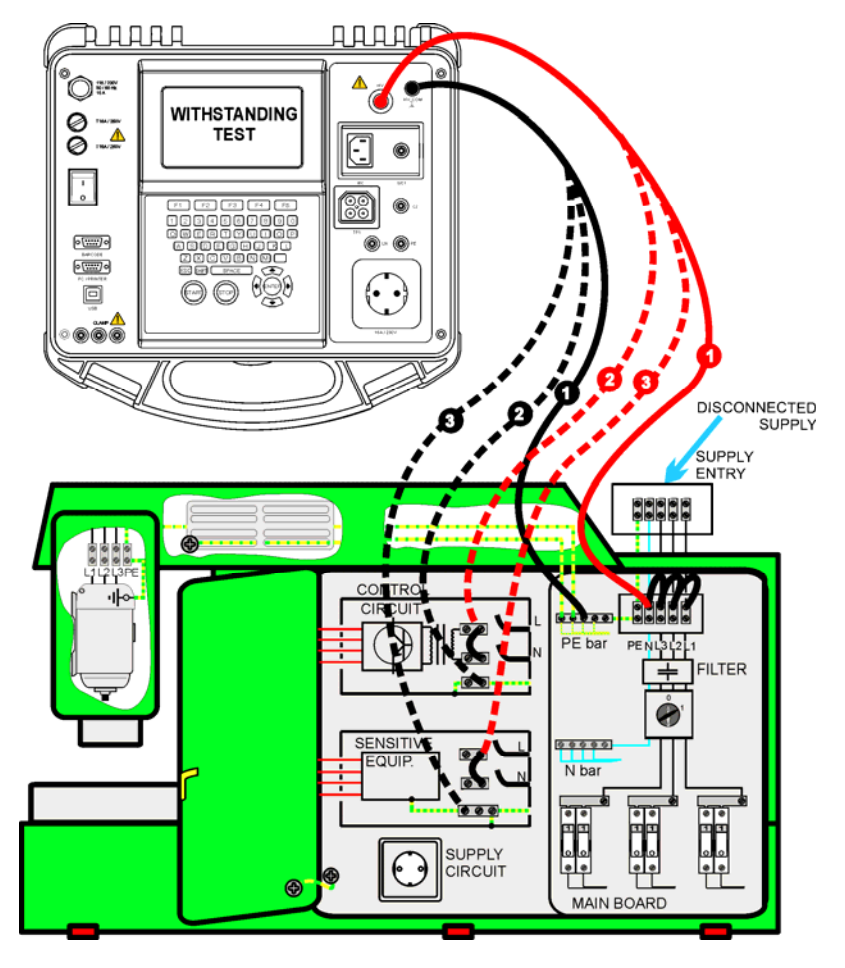

*Hochspannungsmessung* 

## **Hochspannungsmessung**

- Wählen Sie die Einzelprüfung **Hochspannung**.
- Stellen Sie die **Prüfparameter** ein.
- □ Schließen Sie die Prüfleitungen an die HV- und HV\_PE-Anschlüsse am Instrument **an.**
- **Verbinden** Sie die HV-Prüfleitung mit den Klemmen L und N der Schaltanlage. (Die Klemmen L und N sollten vorübergehend verbunden werden.)
- **Verbinden** Sie die PE-Prüfleitung mit dem PE-Anschluss der Schaltanlage.
- Drücken und **halten** Sie die Taste **START**, um die Messung zu starten.
- Falls der Prüfstrom den eingestellten Auslösestrom übersteigt, wird die Messung sofort gestoppt.
- Die Messung wird sofort gestoppt, nachdem die **START**-Taste **losgelassen** wurde.
- Drücken Sie die Taste **SPEICHERN** (F4), um das Ergebnis zu speichern (optional).

## **Anleitung zum Gebrauch der Prüfspitze**

- Drücken Sie den Knopf an der Prüfspitze, um die Hülse freizugeben und berühren Sie den Prüfling mit der Prüfspitze. (Halten Sie den Knopf gedrückt, solange die Hülse nicht um wenigstens einige Millimeter zurückgezogen ist, dann lassen Sie ihn los und nehmen Sie den Daumen hinter den Schutzkragen zurück.)
- Nach der Messung ziehen Sie die Prüfspitze vom Prüfling weg, und die Hülse schiebt sich automatisch über die Spitze.
- Die Hülse rastet automatisch ein, wenn sie die Spitze wieder vollständig bedeckt.

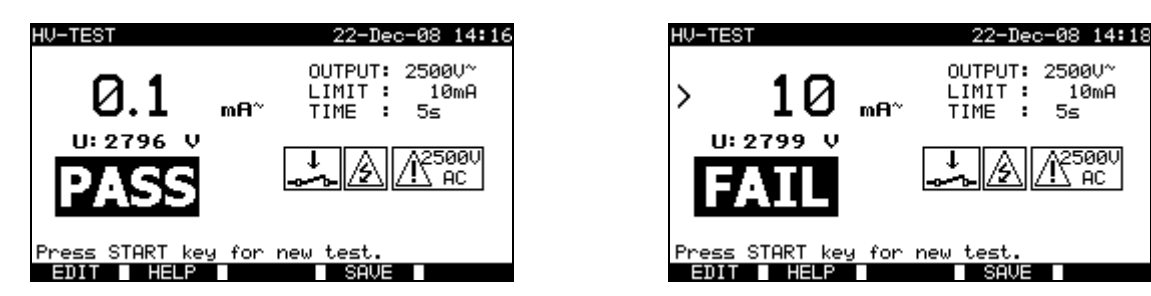

*Beispiele für Ergebnisse der Hochspannungsprüfung*

#### **Hinweise:**

- Die Schaltanlage sollte vor der Messung spannungsfrei gemacht werden!
- Bauteile und Einrichtungen, die nicht für die Prüfspannung ausgelegt sind, sollen während der Prüfung abgetrennt sein.
- Bauteile und Einrichtungen, die gemäß ihrer Produktnormen spannungsgeprüft wurden, dürfen während der Prüfung abgetrennt sein.
- □ Beachten Sie mögliche Warnungen auf dem Display, bevor Sie die Prüfung starten!
- □ Wenn die Prüfspitze HV PE nicht angeschlossen ist, wird die Prüfung nicht gestartet, bzw. wird sie unterbrochen. Die Warnung "Prüfleitung nicht angeschlossen" wird angezeigt.
- Vergessen Sie nicht, nach den Prüfungen die Brücke L-N zu entfernen.

# **10.2.5 Entladezeit**

Wenn große Kondensatoren in Schaltanlagen von der Versorgung getrennt werden, verbleibt oft an internen Bauteilen der Schaltanlage eine (Rest-)Ladung. Spannungführende Teile, die eine Restspannung von mehr als 120 V haben, wenn die Versorgung getrennt wurde, müssen nach Abtrennen der Versorgung innerhalb eines Zeitraums von 5 s auf 120 V oder weniger entladen werden.

## Messprinzip

Die Prüfleitungen werden an Klemmen angeschlossen, an denen die Restspannung gemessen werden soll. Die Schaltanlage wird EINgeschaltet; die Spannung an den Klemmen kann Wechsel- oder Gleichspannung sein.

*Phase 1:* Das Instrument überwacht die Spannung und speichert intern den Spitzenspannungswert.

**Phase 2:** Die Schaltanlage wird von der Spannungsversorgung getrennt, und die Spannung an den Prüfklemmen beginnt zu fallen. Sobald die Spannung um 10 V gefallen ist, startet das Instrument den Timer.

**Phase 3:** Nachdem die Spannung unter einen intern berechneten Spannungswert gefallen ist, wird der Timer gestoppt. Das Instrument rechnet die gemessene Zeit auf einen Wert um, den sie hätte, wenn die Trennung beim maximalen Spannungswert erfolgt wäre.

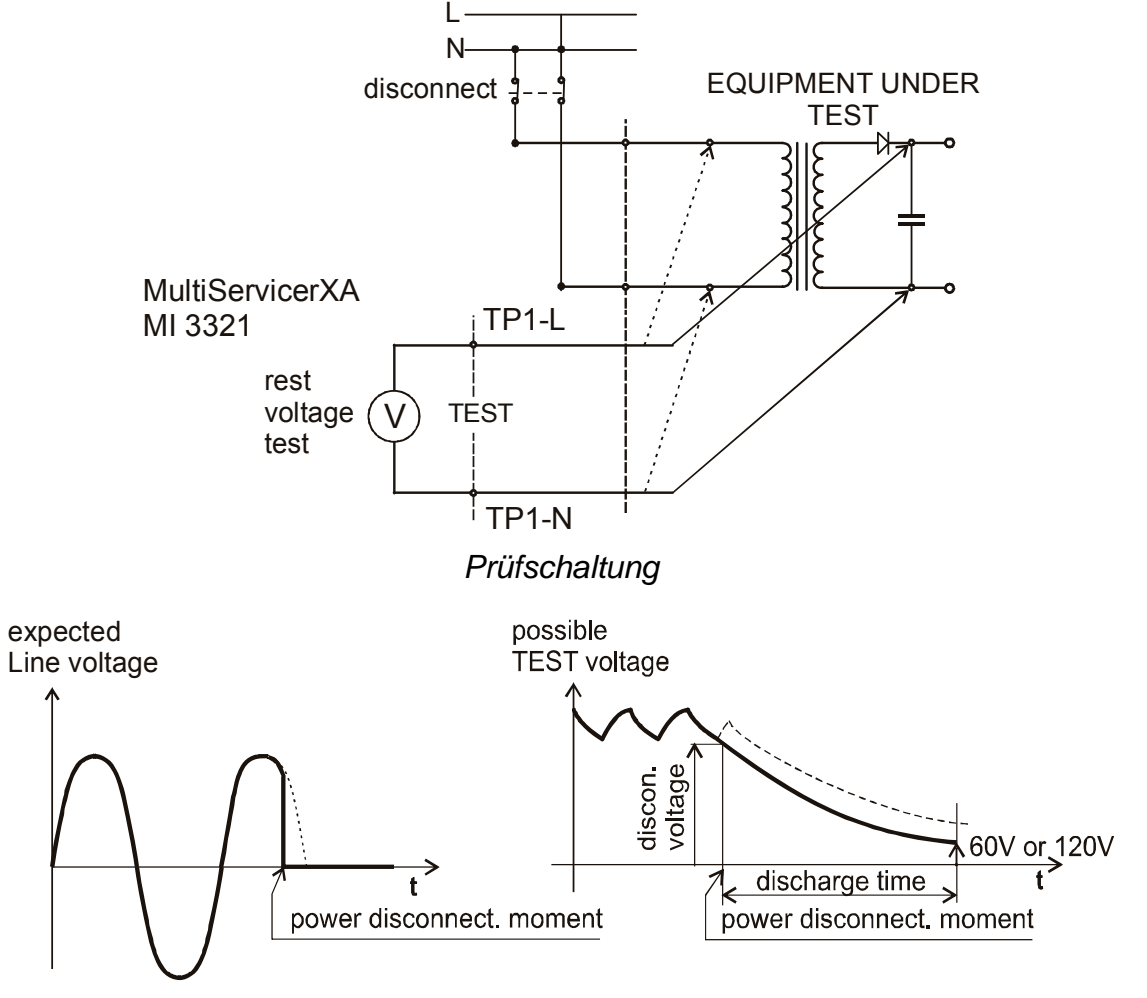

*Gemessene Spannung* 

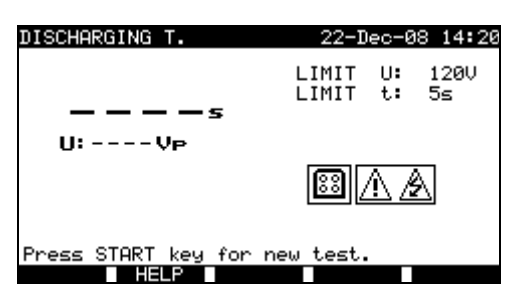

*Menü Entladezeit*

## **Prüfparameter für die Entladezeit**

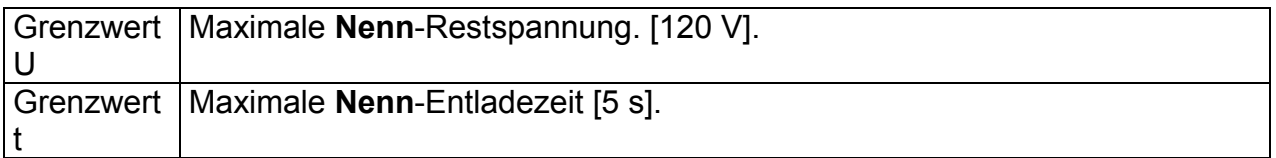

## **Prüfschaltung für die Entladezeit**

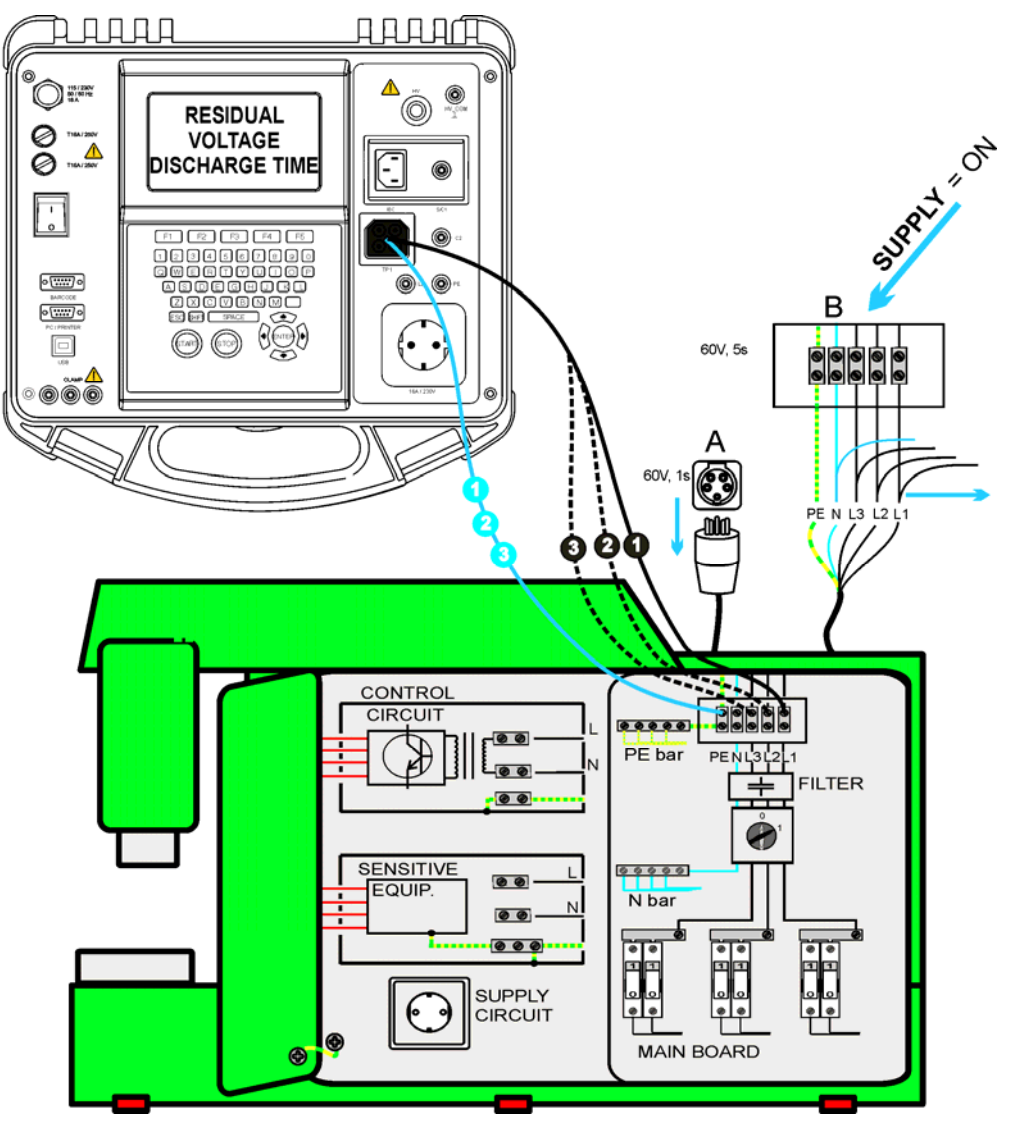

*Prüfung der Entladezeit*

## **Verfahren zur Prüfung der Entladezeit**

- Wählen Sie die Einzelprüfung **Entladezeit**.
- Stellen Sie die **Prüfparameter** ein.
- **Schließen** Sie das dreiadrige Prüfkabel an den TP1-Anschluss am Instrument **an.**
- **Verbinden** Sie die Adern L und N des dreiadrigen Prüfkabels mit den zu prüfenden Klemmen.
- Drücken Sie die Taste **START**, um die Messung zu starten.
- □ Warten Sie, bis "**Bereit**" angezeigt wird.
- **Trennen** Sie die Schaltanlage von der Versorgung. "Warten" wird angezeigt, bis die Restspannung unter 120 V fällt. Wenn die Spannung zum Zeitpunkt der Trennung zu niedrig ist, um ein genaues Ergebnis zu erhalten, wird "Wiederholen" angezeigt. Die Messung muss wiederholt werden.
- Drücken Sie die Taste **SPEICHERN** (F4), um das Ergebnis zu speichern (optional).

## Interpretation der Meldung "Wiederholen"

Es ist nicht möglich, zwischen einem Abschaltzeitpunkt bei sehr niedriger Spannung und einer Schaltanlage mit sehr kurzer Entladezeit zu unterscheiden. In beiden Fällen lautet dann die Anzeige "0.0 s" zusammen mit der Warnung "Wiederholen". Wenn das Ergebnis nach einigen Wiederholungen immer "0.0 s" mit der Meldung "Wiederholen" lautet, kann es als gültiges Ergebnis von 0,0 s betrachtet werden.

Eine Anzeige "0.0 s" ohne die Meldung "Wiederholen" ist ein gültiges Ergebnis.

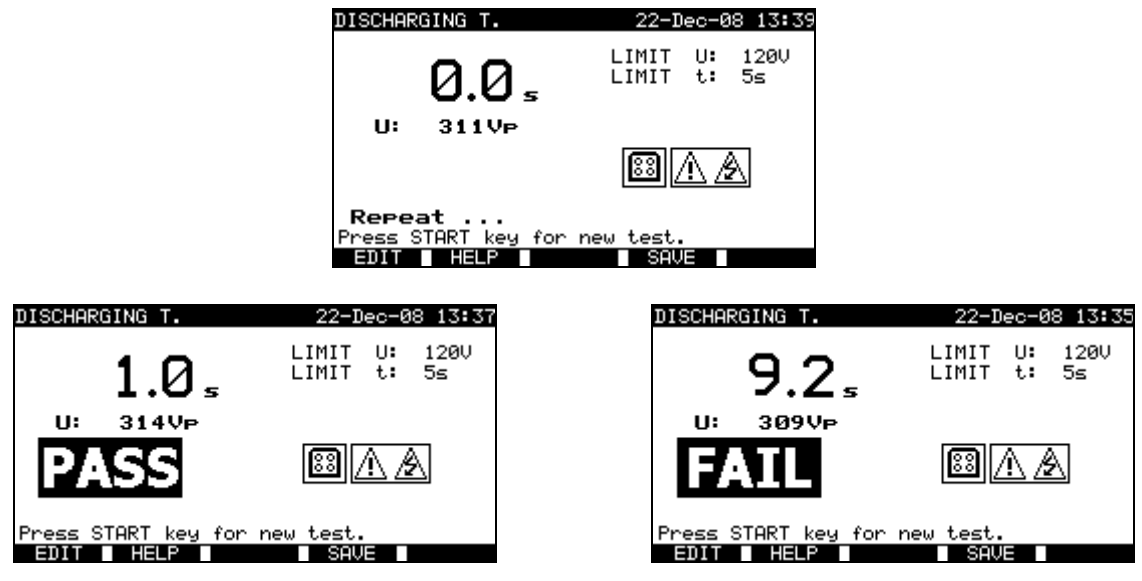

*Beispiele für Messergebnisse der Entladezeit*

Angezeigte Ergebnisse:

Hauptergebnis ....... Entladezeit, U............................ Spitzenspannungswert

## **Hinweise:**

□ Beachten Sie vor dem Beginn der Prüfung eventuell angezeigte Warnungen!

# **10.2.6 Spannung**

Spannungen und ihre Frequenz werden in diesem Menü gemessen. Wenn ein dreiphasiges Drehfeld erkannt wird, wird seine Richtung angezeigt. Die Messung der Phasenfolge erfüllt die Norm EN 61557-7.

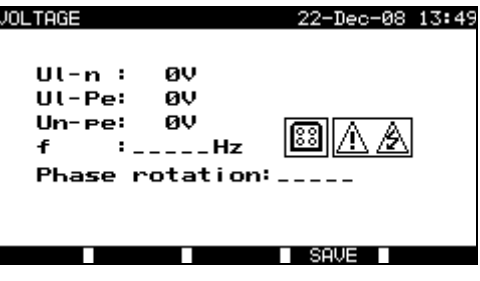

*Menü Spannung*

## **Prüfparameter für die Einzelprüfung Spannung**

In dieser Funktion sind keine Parameter einzustellen.

## **Prüfschaltung für die Spannungsprüfung**

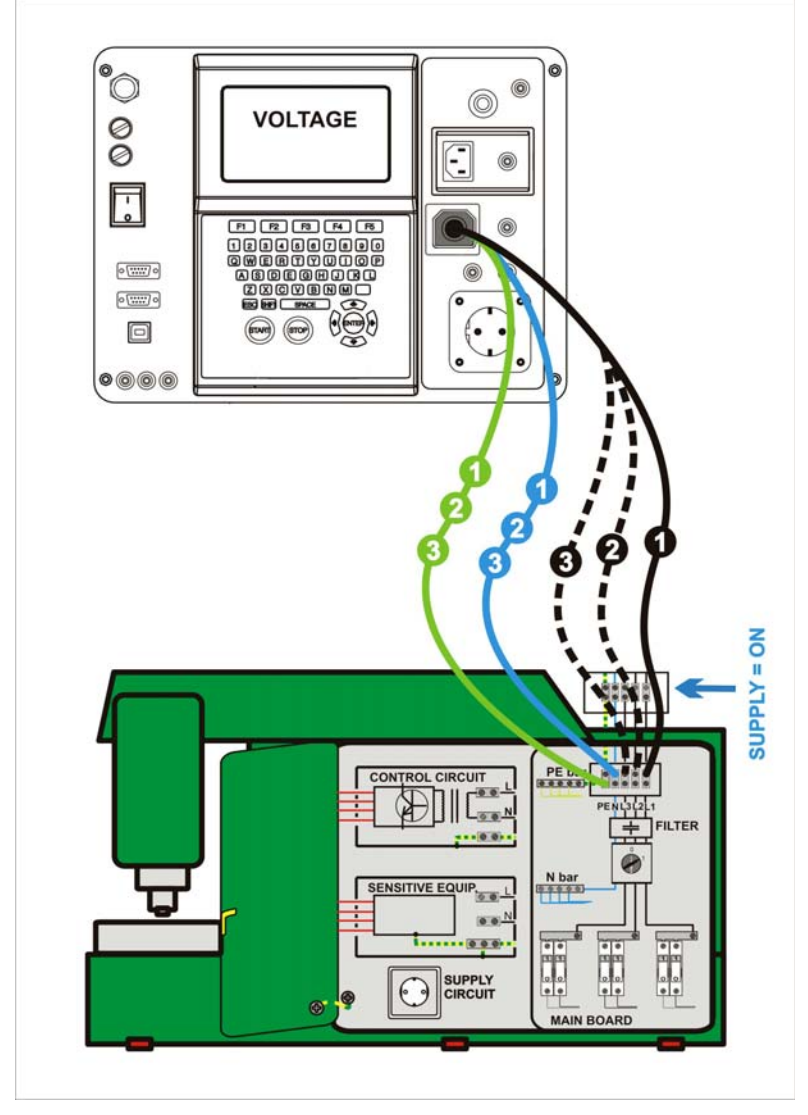

*Spannungsprüfung*
### **Verfahren der Messung von Spannung und Drehfeld**

- Wählen Sie die Einzelprüfung **Spannung**.
- Die Messung beginnt sofort nach Eintritt in das Menü "Spannung".
- **Schließen** Sie das dreiadrige Prüfkabel an den TP1-Anschluss am Instrument **an.**
- **Verbinden** Sie die Adern L, N und PE des dreiadrigen Prüfkabels mit den zu prüfenden Klemmen (L, N, PE beim einphasigen Netz und L1, L2, L3 bei Drehstromnetzen).
- Drücken Sie die Taste **SPEICHERN** (F4), um das Ergebnis zu speichern (optional).

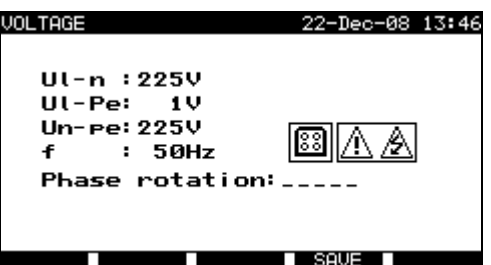

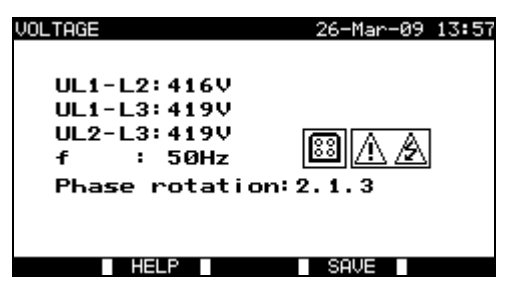

*Beispiele für Ergebnisse der Spannungsmessung*

Angezeigte Ergebnisse beim Einphasennetz:

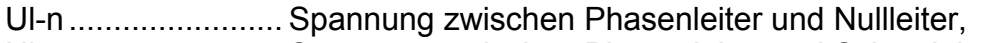

Ul-pe...................... Spannung zwischen Phasenleiter und Schutzleiter,

Un-pe..................... Spannung zwischen Nullleiter und Schutzleiter,

f.............................. Frequenz.

Angezeigte Ergebnisse beim Drehstromnetz:

UL1-L2................... Spannung zwischen Phasen L1 und L2,

UL1-L3................... Spannung zwischen Phasen L1 und L3,

UL2-L3................... Spannung zwischen Phasen L2 und L3,

Phasendrehung: 1.2.3 . korrekter Anschluss – Drehfolge im Uhrzeigersinn,

Phasendrehung: 2.1.3 . falscher Anschluss – Drehfolge gegen den Uhrzeigersinn, f.............................. Frequenz.

#### **Hinweise:**

□ Beachten Sie vor dem Beginn der Prüfung eventuell angezeigte Warnungen!

## **10.2.7 Funktionsprüfung**

In ihrer einfachsten Form ist eine Funktionsüberprüfung einfach eine Überprüfung, ob die Schaltanlage einwandfrei arbeitet.

## **Umfang der Prüfung**

Überprüfen Sie die folgenden Punkte, während die Schaltanlage in Betrieb ist:

- Temperaturregler, Überwachungseinrichtungen,
- RCDs und andere Trenneinrichtungen,
- Funktion von funktionellen Trenneinrichtungen,
- Funktion von Schaltern, Lampen, Schlüsseln,
- drehende Teile, Motoren, Pumpen,
- Leistungsaufnahme

usw.

Insbesondere sollten sicherheitsrelevante Funktionen überprüft werden.

*MI 3321 MultiservicerXA Messungen imBetriebsmodus zum Prüfen von Schaltanlagen* 

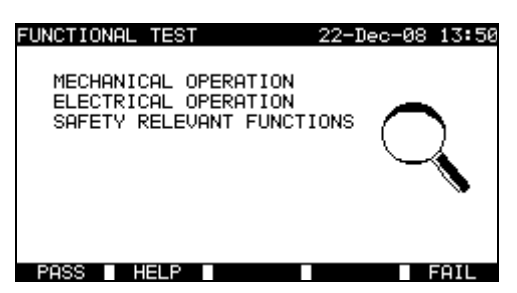

*Menü Funktionsprüfung*

## **Verfahren bei der Funktionsprüfung**

- Wählen Sie die Funktion **Funktionsprüfung**.
- Führen Sie die **visuelle Inspektion** der Schaltanlage durch.
- Bringen Sie manuell ein **GUT** (F1) oder **SCHLECHT**-Vermerkzeichen (F5) an.
- Speichern Sie das Ergebnis (optional) mit der Taste **SPEICHERN** (F4).

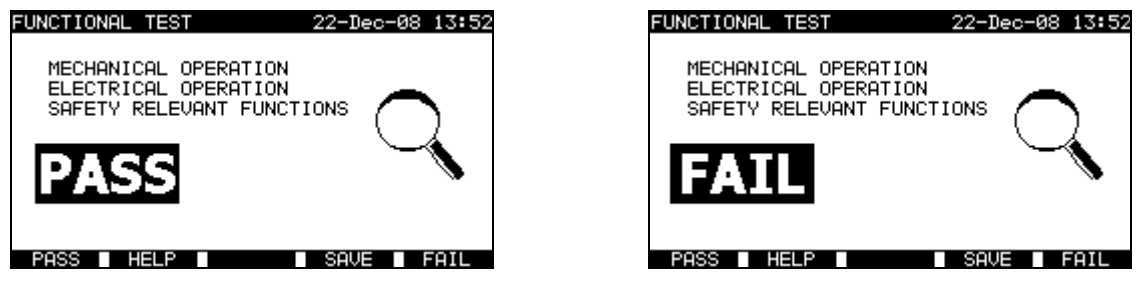

*Beispiele von Ergebnissen der Funktionsprüfung*

# **11 Betriebsmodus Alle Prüfungen**

Der *Betriebsmodus Alle Prüfungen* ist primär zum Prüfen der elektrischen Sicherheit aller Arten von elektrischen Einrichtungen vorgesehen.

Aus dieser Betriebsart können alle im Instrument verfügbaren Messungen gestartet werden. Für jede einzelne Prüfung können alle verfügbaren Parameter eingestellt werden.

Nach dem Aufruf des *Menüs Alle Prüfungen* werden folgende Optionen angezeigt:

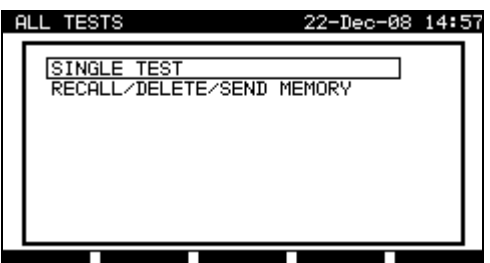

*Hauptmenü* 

Tasten:

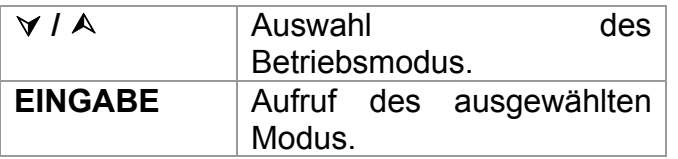

Menü Einzelprüfung (siehe *11.1*), Speicheroperationen (siehe *12*).

## **Hinweis:**

 Drücken Sie die ESC-Taste einmalig oder mehrmals, um zum Hauptmenü *Alle Prüfungen* zurückzukehren.

## **11.1 Menü Einzelprüfungen (Alle Prüfungen)**

Alle im Instrument verfügbaren Einzelprüfungen können aus dem Menü Einzelprüfungen gestartet werden.

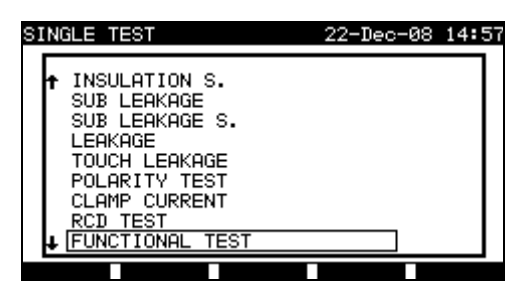

*Menü Einzelprüfung*

## Tasten:

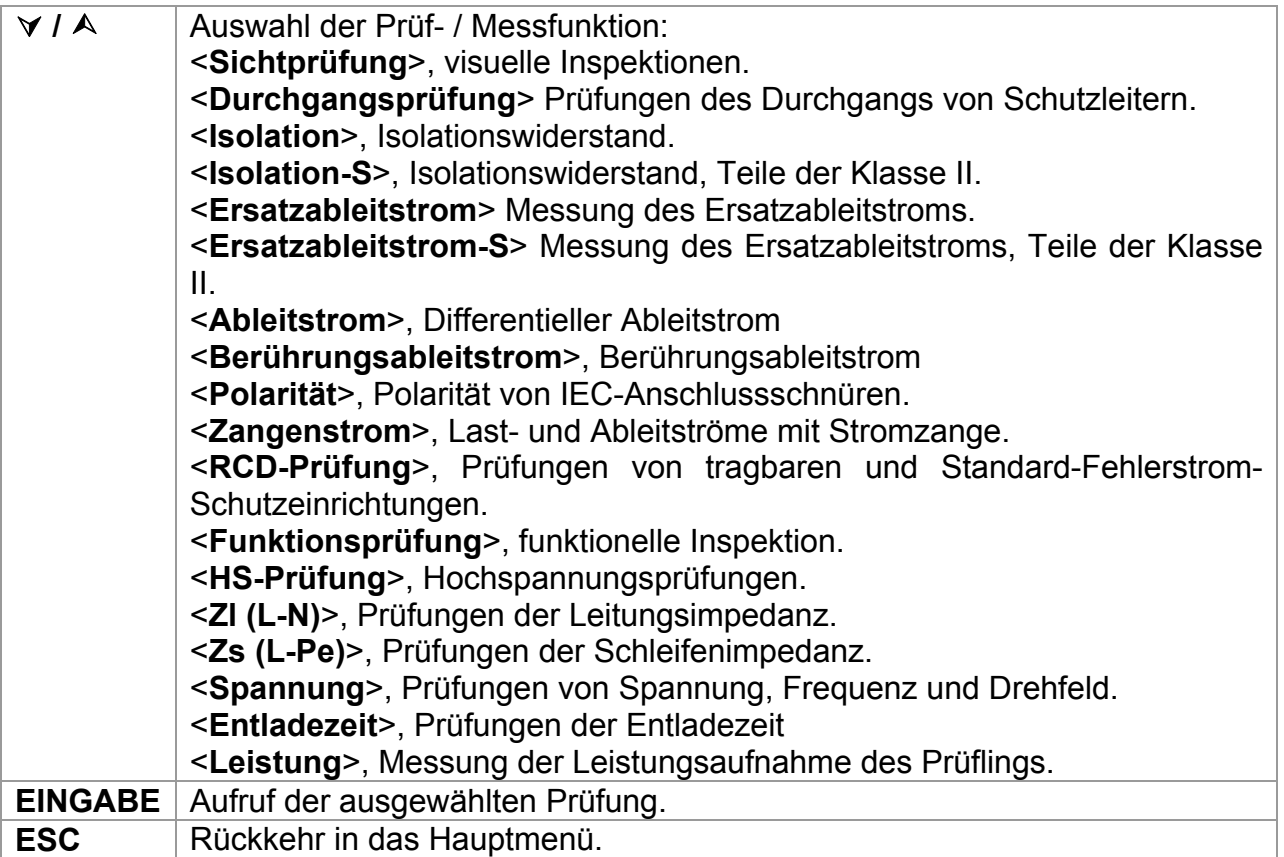

## **Hinweis:**

 Im Gegensatz zum PAT-Prüfmodus können alle Einzelprüfungsergebnisse und parameter zu Dokumentationszwecken gespeichert werden (weitere Informationen siehe *Abschnitt 12.1*).

## **11.1.1 Sichtprüfung**

Die Beschreibungen in den Abschnitten *9.2.1 Sichtprüfung* und *10.2.1 Sichtprüfung* können herangezogen werden.

## **11.1.2 Durchgang von Schutzleitern**

Die Beschreibungen in den Abschnitten *9.2.2 Durchgang* und *10.2.2 Durchgang* können herangezogen werden.

## **11.1.3 Isolationswiderstand**

Die Beschreibungen in den Abschnitten *6.2.2 Isolationswiderstand*, *9.2.3 Isolationswiderstand* und *10.2.3. Isolationswiderstand* können herangezogen werden.

## **11.1.4 Isolationswiderstand –S**

Die Beschreibung im Abschnitt *6.2.3 Isolationswiderstand-S* kann herangezogen werden.

## **11.1.5 Ersatzableitstrom**

Die Beschreibung im Abschnitt *6.2.4 Ersatzableitstrom* kann herangezogen werden.

## **11.1.6 Ersatzableitstrom - S**

Die Beschreibung im Abschnitt *6.2.5 Ersatzableitstrom-S* kann herangezogen werden.

## **11.1.7 Ableitstrom**

Die Beschreibung im Abschnitt *6.2.6 Differentieller Ableitstrom* kann herangezogen werden.

## **11.1.8 Berührungsableitstrom**

Die Beschreibung im Abschnitt *6.2.7 Berührungsableitstrom* kann herangezogen werden.

## **11.1.9 Polaritätsprüfung**

Die Beschreibung im Abschnitt *6.2.8 Polaritätsprüfung* kann herangezogen werden.

## **11.1.10 Zangenstromprüfung**

Die Beschreibung im Abschnitt *6.2.9 Zangenstromprüfung* kann herangezogen werden.

## **11.1.11 Prüfung von Fehlerstromschutzeinrichtungen**

Die Beschreibung im Abschnitt *9.2.6 Prüfung von Fehlerstromschutzeinrichtungen (RCDs)* kann herangezogen werden.

## **11.1.12 Funktionsprüfung**

Die Beschreibungen in den Abschnitten *6.2.11 Leistungs- / Funktionsprüfungen*, *9.2.9 Funktionsprüfung* und *10.2.7 Funktionsprüfung* können herangezogen werden.

## **11.1.13 HS-Prüfung**

Die Beschreibungen in den Abschnitten *9.2.4 Hochspannungsprüfung* und *10.2.4 Hochspannungsprüfung* können herangezogen werden.

## **11.1.14 Prüfung von Leitungsimpedanz und unbeeinflusstem Kurzschlussstrom**

Das Instrument misst die innere Impedanz der Schleife Phase – Nullleiter oder Phase – Phase und berechnet den unbeeinflussten Kurzschlussstrom. Die Ergebnisse können mit Grenzwerten verglichen werden, die auf Grundlage gewählter Schutzschalter eingestellt sind. Die Messung erfüllt die Anforderungen der Norm EN 61557-3.

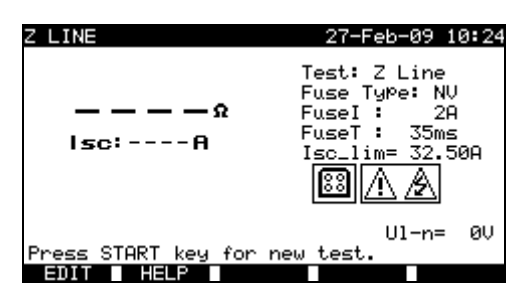

*Menü Leitungsimpedanz*

## **Prüfparameter für die Leitungsimpedanzmessung**

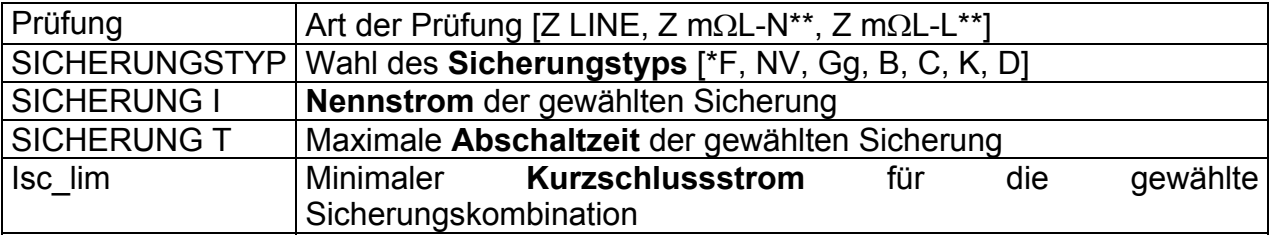

"\*F" bedeutet: keine Sicherung gewählt.

\*\* Verfahren zur Messung einer niedrigen Leitungsimpedanz siehe *Abschnitt 11.1.14.1.*

## **Prüfschaltung für die Leitungsimpedanzmessung**

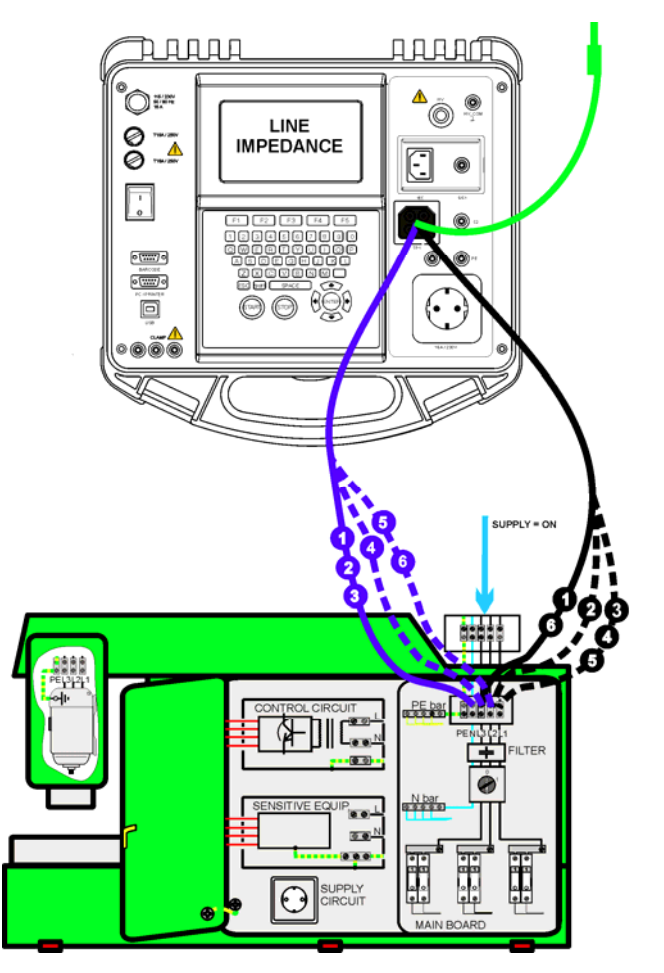

*Messung der Leitungsimpedanz*

### **Verfahren für die Leitungsimpedanzmessung**

- Wählen Sie die Einzelprüfung **Z LINE**.
- Wählen Sie den **Typ** der Prüfung
- Stellen Sie die **Prüfparameter** ein.
- **Schließen** Sie die dreiadrige Prüfleitung an den TP1-Anschluss am Instrument **an.**
- **Verbinden** Sie die dreiadrige Prüfleitung mit den Klemmen L, N und PE der Maschine.
- Drücken Sie die Taste **START**, um die Messung zu starten.
- Drücken Sie die Taste **SPEICHERN** (F4), um das Ergebnis zu speichern (optional).

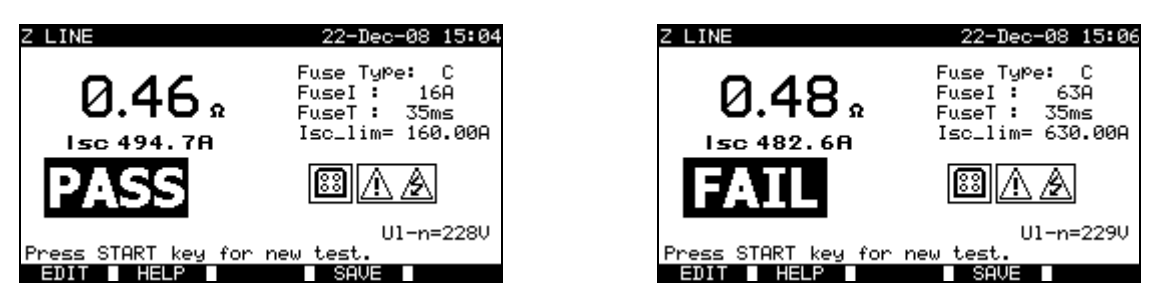

*Beispiele der Ergebnisse der Messung der Leitungsimpedanz*

Angezeigte Ergebnisse:

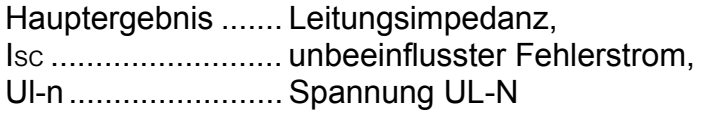

Der voraussichtliche Kurzschlussstrom  $I_{SC}$  wird aus der gemessenen Impedanz wie folgt berechnet:

$$
I_{sc} = \frac{Un \times k_{sc}}{Z}
$$

mit

Un Nennspannung  $U_{L-PE}$  (siehe nachstehende Tabelle),

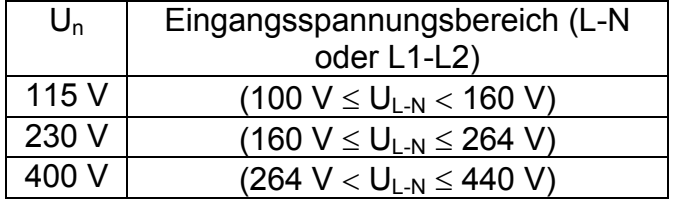

## **Hinweis:**

 Große Schwankungen der Netzspannung können das Feld der Messergebnisse beeinflussen. In diesem Fall wird empfohlen, einige Messungen zu wiederholen, um zu überprüfen, ob die Anzeigen stabil sind.

## **11.1.14.1 Niedrige Leitungsimpedanz**

Die Messung erfolgt mit dem Impedanzadapter A1143. Er wird in den Funktionen Z-LINE und Z-LOOP erkannt. Mit diesem Adapter können niedrige Impedanzen von einigen mΩ bis zu 19,99 Ω gemessen werden. Die Messung wird durch Anforderungen der Norm EN 61557-3 abgedeckt.

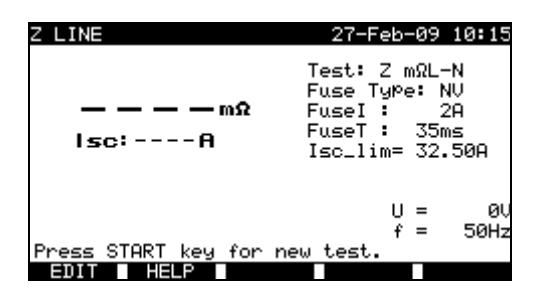

*Nach Anschluss des Impedanzadapers* 

### **Prüfparameter für die Messung der niedrigen Leitungsimpedanz**

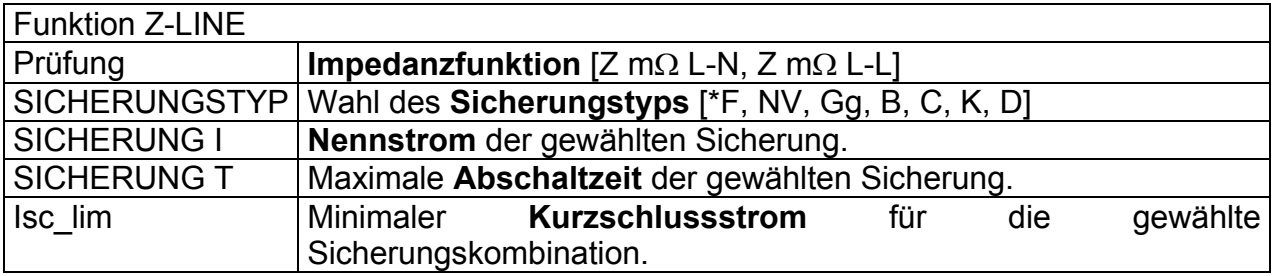

Siehe Anhang A zu Referenzdaten für Sicherungen. \*F bedeutet: keine Sicherung gewählt.

#### Zusätzliche Taste:

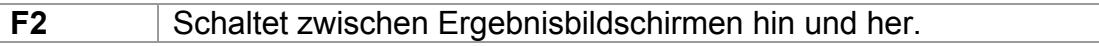

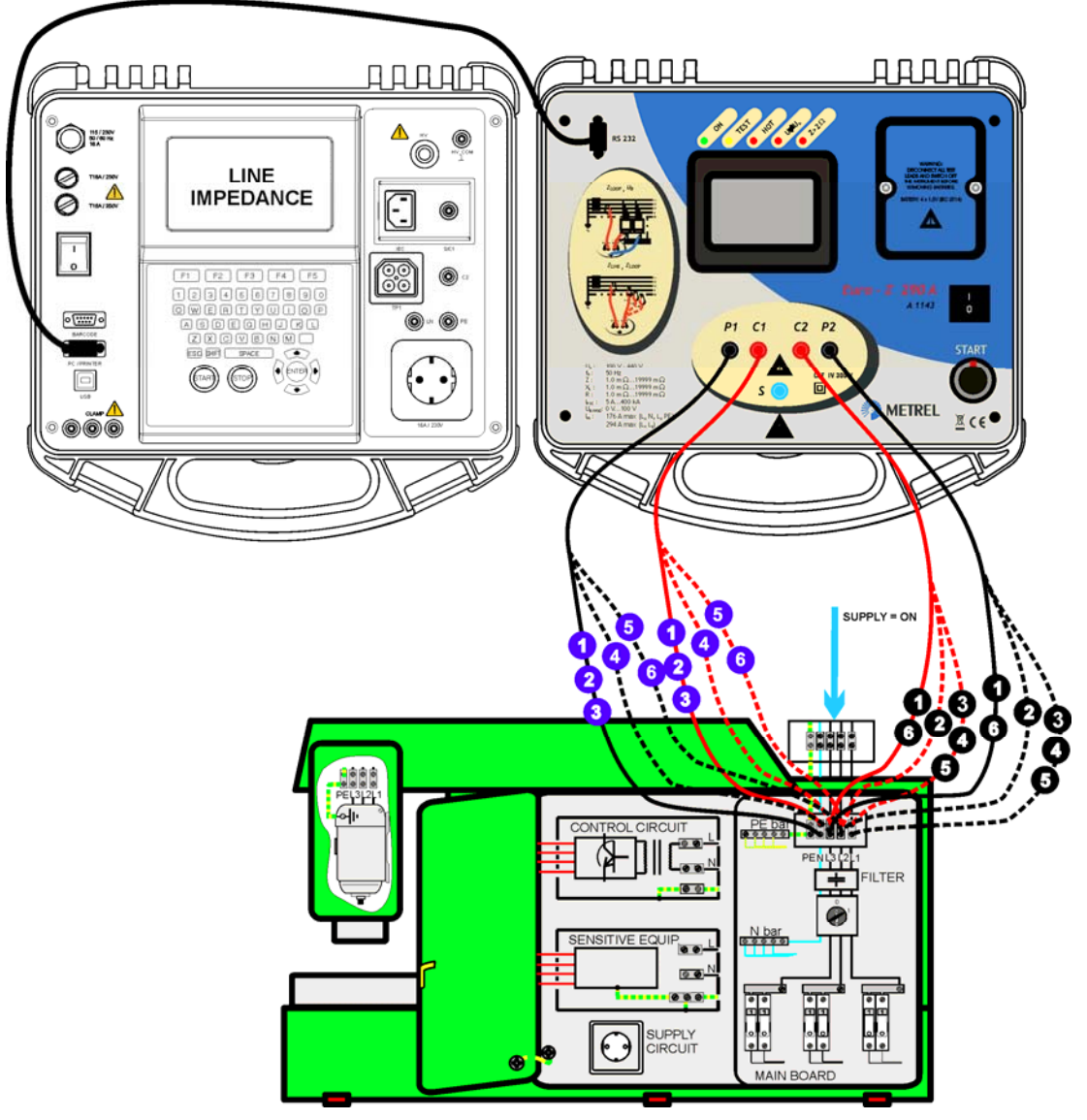

## **Prüfaufbau für die Messung der niedrigen Leitungsimpedanz**

*Anschluss des Impedanzadapters an das Instrument* 

## **Verfahren für die Messung der niedrigen Leitungsimpedanz**

- **Schließen** Sie den Impedanzadapter an das Instrument an (siehe *Abbildung* oben).
- Wählen Sie die Funktion **Z-LINE**.
- Aktivieren Sie den **Sicherungstyp** und stellen Sie ihn ein (optional).
- Schalten Sie den Impedanzadapter **EIN** (Taste ON/OFF, grüne LED leuchtet auf).
- **Verbinden** Sie den Impedanzadapter mit der zu prüfenden Anlage.
- Drücken Sie die Taste **TEST**, um die Messung zu starten.
- **Speichern** Sie das Ergebnis (optional).

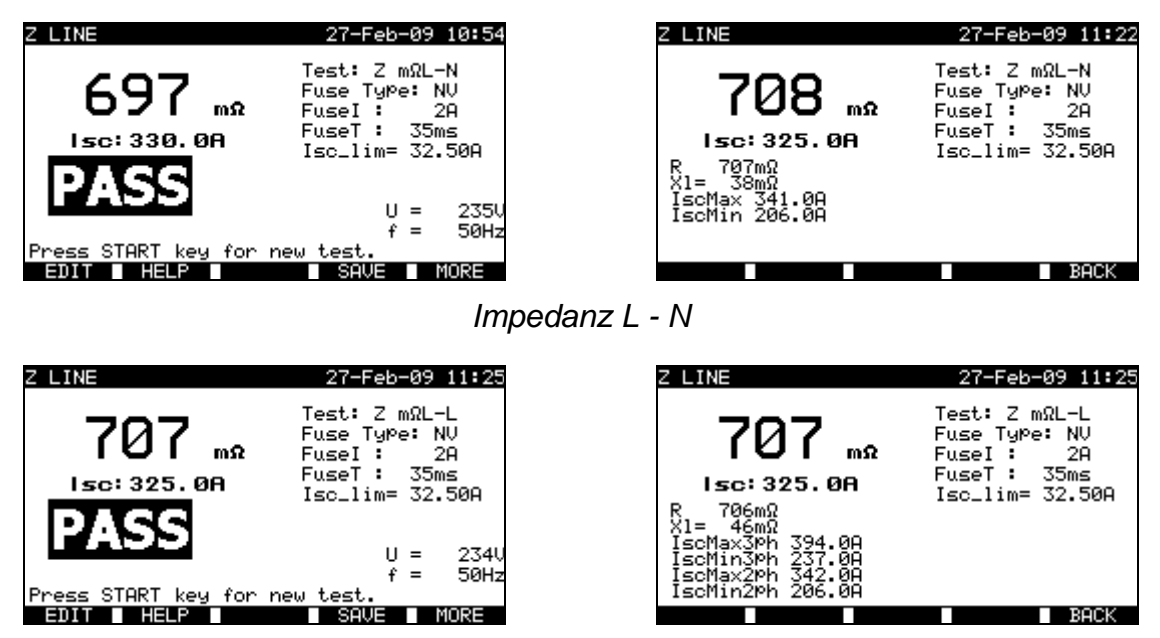

*Impedanz L - L* 

*Beispiele der Ergebnisse der Messung niedriger Leitungsimpedanz* 

Angezeigte Ergebnisse:

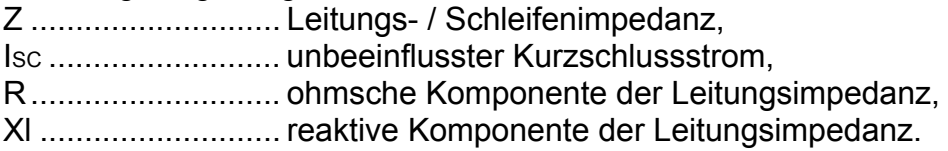

Im Unterbildschirm für die einphasige Impedanzmessung werden folgende Parameter angezeigt:

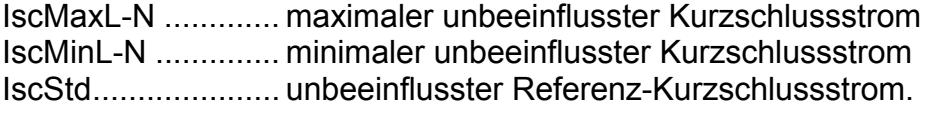

Bei der Messung der Impedanz Phase-Phase werden folgende Parameter im Untermenü angezeigt:

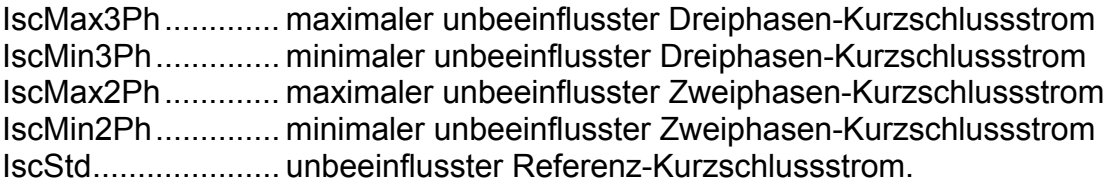

#### **Hinweise:**

- Anwendung und technische Daten des Impedanzadapters A1143 finden Sie in dessen Bedienungsanleitung 20750859.
- Große Schwankungen der Netzspannung können die Messergebnisse beeinflussen.
- Überprüfen Sie die Anzeigen des Adapters, falls nach dem Start der Messung das Abbruchsymbol  $\oslash$  erscheint.

## **11.1.15 Fehlerschleifenimpedanz und unbeeinflusster Fehlerstrom**

Die Beschreibung im Abschnitt *9.2.5 Fehlerschleifenimpedanz und unbeeinflusster Fehlerstrom* kann herangezogen werden.

## **11.1.16 Spannung**

Die Beschreibungen in den Abschnitten *9.2.8 Spannung* und *10.2.6 Spannung* können herangezogen werden.

## **11.1.17 Entladezeit**

Die Beschreibungen in den Abschnitten *9.2.7 Entladezeit* und *10.2.5 Entladezeit* können herangezogen werden.

## **11.1.18 Leistung**

Die Beschreibung im Abschnitt *6.2.11 Leistungs- / Funktionsprüfungen* kann herangezogen werden.

# **12 Arbeiten mit Ergebnissen im Betriebsmodus Maschinen, Schaltanlagen und Alle Prüfungen**

## **12.1 Speicherorganisation**

Die Betriebsmodi Maschinen, Schaltanlagen und Alle Prüfungen benutzen dieselbe Speicherstruktur. Wegen Unterschieden in Prüfverfahren und Anzahl von Prüfpunkten bei Maschinen und Schaltanlagen weicht diese Speicherstruktur von derjenigen des Betriebsmodus PAT-Prüfung ab und ist davon getrennt.

Die Speicherstruktur ist in *Speicherstellen – Projekte* aufgeteilt. Es gibt keine Einschränkung beim Speichern einzelner Prüfungen in jedes Projekt.

Jede Speicherstelle – Projekt enthält einen Berichtskopf, in dem allgemeine Daten gespeichert werden können:

- Prüflingsnummer und -name,
- Prüfstandort und Prüfort,
- Zeitabstand für Folgeprüfungen,
- Reparaturcode,
- Kommentare.

Gespeicherte Daten können:

- abgerufen und eingesehen werden,
- an einen PC gesendet werden,
- als Prüfprotokoll auf einem seriellen Drucker ausgedruckt werden.

## **12.2 Speichern von Einzelprüfungs-Ergebnissen**

Eine einzelne Prüfung kann durch Drücken der Taste SPEICHERN (F4) gespeichert werden, nachdem eine einzelne Prüfung ausgeführt wurde. Das Menü *Projekt Ergebnisse speichern* zeigt die Speicherstelle – Projektnummer, wo die letzte Einzelprüfung gespeichert wurde.

Der Kopf Speicherstelle – Projektnummer wird als Erstes angezeigt. Vor dem Speichern der Einzelprüfung in den Speicher des Instruments ist es möglich, den Projektkopf zu bearbeiten.

| SAVE RESULT                                        |      | 26-Mar-09 14:13 |  |  |  |
|----------------------------------------------------|------|-----------------|--|--|--|
| Project : <b>001</b>                               |      |                 |  |  |  |
| DEVICE No.: 5555<br>TEST SITE:<br>LOCATION:        |      |                 |  |  |  |
| USER:                                              | USER |                 |  |  |  |
| DEVICE NAME<br>- 2<br>RETEST PERIOD :<br>COMMENTS: |      |                 |  |  |  |
|                                                    |      |                 |  |  |  |

*Menü Projekt Ergebnisse speichern*

### **Tasten:**

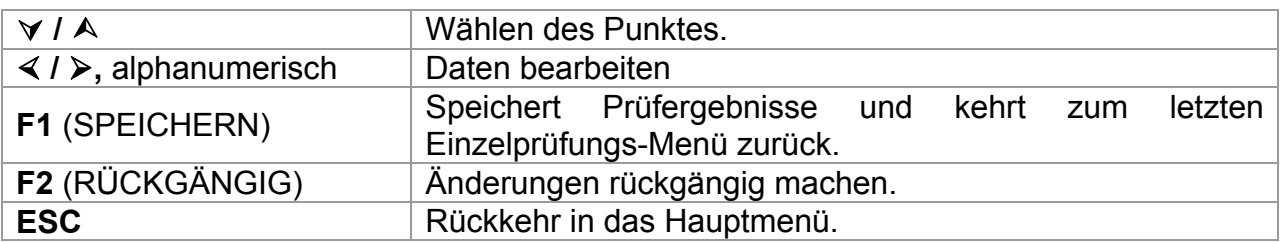

Im Feld *Prüflings-Nr.* können bis zu 10 numerische Zeichen eingegeben werden. Die *Prüflingsnummer* kann auch mit einem Barcodeleser eingescannt werden.

In den Feldern *Prüfstandort*, *Prüfort* und *Prüflingsname* können bis zu 15 alphanumerische Zeichen oder Sonderzeichen eingegeben werden. Namen können auch aus der Liste von 100 vorgegebenen Namen für jeden Parameter gewählt werden. Im Feld *Zeitabstand für Folgeprüfungen* können höchstens 2 Ziffern eingegeben werden, welche die Anzahl von Monaten vor der erneuten Prüfung angeben.

Im Feld *Kommentare* können bis zu 20 alphanumerische Zeichen oder Sonderzeichen eingegeben werden.

#### **Hinweise:**

 Das Feld *Benutzer* kann nicht bearbeitet werden. (Diese Angabe muss im Menü *Benutzer- / Prüflingsdaten* des Instruments erfolgen.)

## **12.3 Abrufen von Projekten**

Wählen Sie *Speicher abrufen/löschen/senden* im Menü *Maschinenprüfung* (*Prüfen von Schaltanlagen, Alle Prüfungen*) unter Verwendung der Tasten A und  $\forall$  und drücken Sie zur Bestätigung die EINGABE-Taste. Das Menü *Projekte suchen* wird eingeblendet.

| <b>SEARCH MEMORY</b>                                    |                       | 02–Arr–09 13:30             |  |
|---------------------------------------------------------|-----------------------|-----------------------------|--|
| Project:<br>DEVICE:<br>USER:<br>TEST SITE:<br>LOCATION: | *<br>*<br>米<br>*<br>* | DATE: 01.01.2000–30.04.2009 |  |
| MEMORY FREE                                             |                       | 99.9%                       |  |
| LINDO                                                   | TYPE                  | LIST                        |  |

*Menü Projekte suchen*

Beim Suchen nach gespeicherten Ergebnissen können die folgenden Filter benutzt werden, um die Treffer einzuengen.

- Projekt
- Prüflings-Nummer,
- Prüfstandort,
- Prüfort
- Datum vom und Datum bis zum,
- Benutzer.

Wählen Sie mit den Tasten  $\land$  und  $\lor$  das Filter, das Sie bearbeiten möchten.

#### **Tasten:**

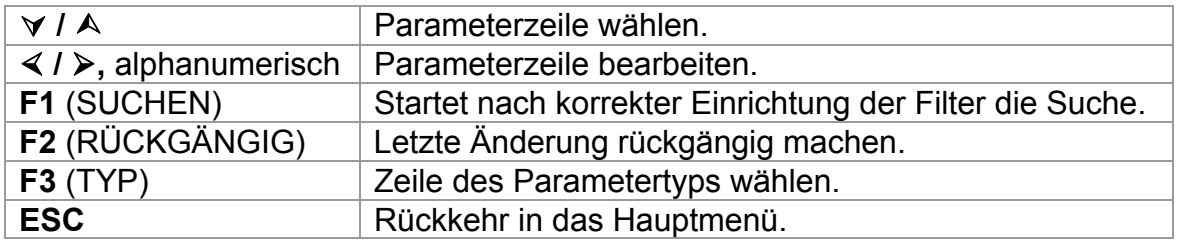

### **Hinweise:**

□ Proiekt-Parameterzeile

Wenn eine Projektnummer gewählt ist, werden alle anderen eingestellten Filter ignoriert. Wenn im Projekt-Filter "\*" eingestellt ist, sind andere eingestellte Filter aktiv.

Alle Parameter-Zeilen außer Projekt

Zum Ändern des Typs der gewählten Filterzeile drücken Sie die Funktionstaste F3, und der "Filtertyp" wird hervorgehoben (z.B. PRÜFLING). Die Cursortasten  $\leq$  und  $\geq$ können dann verwendet werden, um den Filtertyp zu ändern, und durch Drücken der EINGABE-Taste kann die Wahl bestätigt werden. Sobald die Filtertypen eingerichtet wurden, können die zum Filtern der Dateien erforderlichen Daten eingegeben werden. Filterinformationen können über die alphanumerische Tastatur eingegeben oder in einigen Filterfeldern, wie etwa "Benutzer", auch durch Drücken der Funktionstaste F4 aus einer vorgegebenen Liste gewählt werden. Das Feld Prüflings-Nummer kann auch mit einem Barcodeleser eingelesen werden.

- □ Das Einsetzen eines "\*" (Umschalt + "2") in einem bestimmten Feld weist das Instrument an, im zugehörigen Filterfeld nicht zu suchen. Bei der Suche ignoriert das Instrument daher Daten in diesem Parameter und fährt fort, alle Prüflinge zu suchen, die in den anderen Filterfeldern angegebenen Daten entsprechen.
- □ Um alle gespeicherten Ergebnisse zu finden, geben Sie "\*" in alle Felder ein (außer DATUM, wo die korrekten Daten von ... bis ... eingegeben werden müssen).

Wenn die Suchfilter korrekt eingerichtet sind, kann eine Suche durch Drücken der Funktionstaste F1 durchgeführt werden. Wenn die Suchfilter korrekt eingerichtet wurden und die Prüflinge im Speicher des Geräts vorhanden sind, wird das *Menü Ergebnisabruf* angezeigt.

Beim Abrufen gespeicherter Ergebnisse zeigt das Instrument einen Bargraph und ein Verhältnis der gefundenen Dateien zu den im Speicher abgelegten Dateien. (Z.B. besagt 7/11, dass unter möglichen 11 im Speicher abgelegten Ergebnissen 7 Ergebnisse gefunden wurden, die den Filterkriterien entsprechen.)

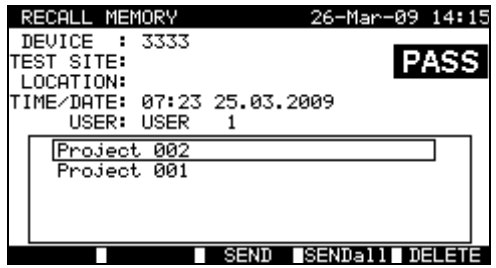

*Menü Abrufen von Projekten*

Sobald die Projekte gefunden wurden, können die Tasten  $\wedge$  und  $\vee$  und "Bild auf" (F1) und "Bild ab" (F2) benutzt werden, um durch die gefilterte Liste von Projekten zu scrollen.

Weitere Informationen bezüglich des gewählten Projekts können durch Drücken der EINGABE-Taste beim entsprechenden Projekt eingesehen werden. Unter Verwendung der Tasten "Bild auf" (F1) und "Bild ab" (F2) kann durch die Prüfergebnisse gescrollt werden. Die Taste MEHR (F5) kann benutzt werden, um zusätzliche Projektdaten einzusehen.

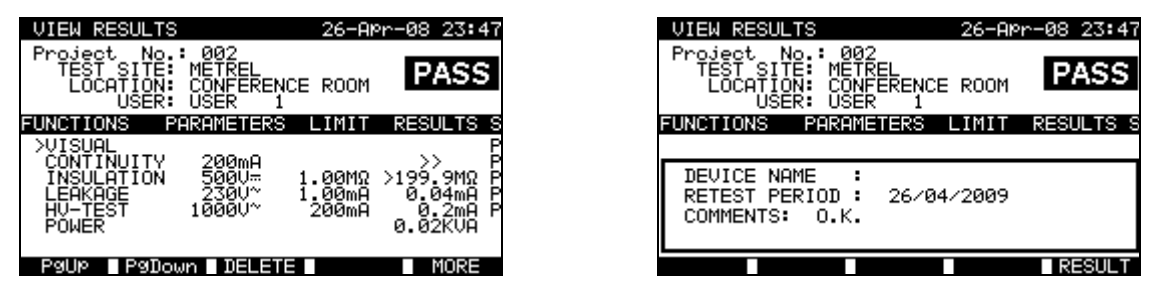

*Menüs Einsehen von Projektergebnissen*

Einige Einzelprüfungen enthalten mehr Parameter, und die Ergebnisse können nicht in einer einzigen Zeile des Displays gesehen werden. In diesem Fall steht "*>>*" in der Ergebnisspalte. Um die Ergebnisse einzusehen, wählen Sie die Einzelprüfung mit den Tasten  $\land$  und  $\lor$  und drücken die Taste >> (F5). Zur Rückkehr zum vorhergehenden Menü drücken Sie erneut die Taste >> (F5).

| <b>RESULTS</b><br>IEW                                              |                                                  | 26-APr-08             | 23:4                                                          |
|--------------------------------------------------------------------|--------------------------------------------------|-----------------------|---------------------------------------------------------------|
| No.<br>Project<br>TÉS.<br>F:<br>SI<br>LŌCATION:<br>ÚŠER:           | 002<br>н<br>METREL<br>CONFERENCE<br><b>LISER</b> | ROOM                  | PASS                                                          |
| FUNCTIONS                                                          | <b>PARAMETERS</b>                                | ΙM                    | <b>RESULTS</b><br>s                                           |
| VISUAL<br>>CŌNŤINUITY<br>INSULATIÓN<br>LEAKAGE<br>HU-TEST<br>POWER | 200mA<br>500U <del></del><br>230U~<br>1000U~     | øømΩ<br>00mA<br>200mA | P<br>>199<br>.9MΩ<br>P<br>P<br>0.04mA<br>0.2mH<br>02KUA<br>Й. |
| '9Down                                                             | DEL                                              |                       | MORE                                                          |

*Ansicht der Einzelprüfung mit mehr Ergebnissen*

Benutzen Sie die ESC-Taste, um zu den Menüs *Projekte abrufen* oder *Projekte suchen* zurückzukehren.

Vom *Menü Projekte abrufen* aus können gespeicherte Daten zu einem PC heruntergeladen, auf einem seriellen Drucker ausgedruckt oder aus dem Speicher gelöscht werden.

## **12.4 Löschen von Einzelprüfungs-Ergebnissen**

Im Menü *Einsehen von Projektergebnissen* wählen Sie *Einzelprüfung* mit den Tasten "Bild auf" (F1) und "Bild ab" und den Cursortasten  $\land$  und  $\lor$ . Die ausgewählte Einzelprüfung wird mit dem Symbol ">" markiert.

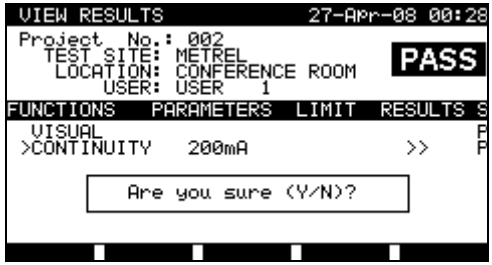

*Ansicht der Einzelprüfung mit mehr Ergebnissen*

Drücken Sie die Taste LÖSCHEN (F3), um die ausgewählte Einzelprüfung zu löschen.

## **12.5 Löschen von Projekten**

Alle Daten in einem gespeicherten Projekt können auch aus dem Speicher gelöscht werden.

Rufen Sie das/die Ergebnis(se) ab, die Sie löschen möchten. (Detaillierte Informationen über das Abrufen von Projekten finden Sie im Abschnitt *12.2 Abrufen von Projekten*.)

Im Menü *Projekt abrufen* drücken Sie die Taste LÖSCHEN (F5). Das Menü *Ergebnisse löschen* wird angezeigt.

Folgende Prüfungen können in diesem Menü durchgeführt werden.

- LÖSCHEN: Löscht das im Menü *Projekte abrufen* ausgewählte Projekt*.*
- AUSGEWÄHLTE LÖSCHEN: Löscht alle beim Durchsuchen des Speichers des Instruments gefundenen Projekte.
- ALLE LÖSCHEN: Löscht alle gespeicherten Projekte.

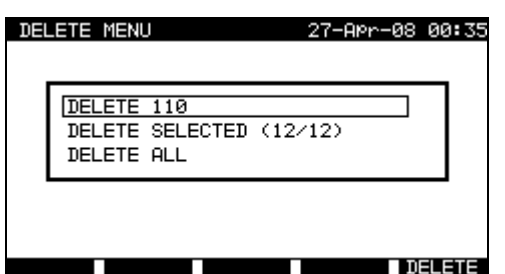

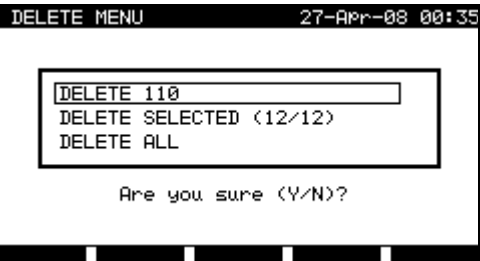

*Menü Ergebnisse löschen*

#### **Tasten:**

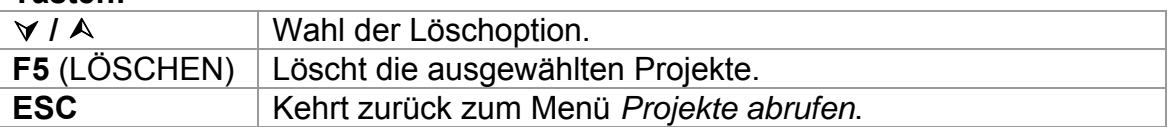

Bestätigen Sie die ausgewählte Option mit der Taste "J". Nach dem Durchführen der gewählten Option kehrt das Instrument in das Menü *Ergebnisse abrufen* zurück und akzeptiert den neuen Speicherstatus. Wenn Sie die Ergebnisse nicht löschen möchten, drücken Sie im Menü *Ergebnisse löschen* die Taste "N". Das Instrument kehrt ohne jede Änderung in das Menü *Ergebnisse abrufen* zurück.

## **12.6 Ergebnisse herunterladen und drucken**

Das Instrument bietet die folgenden Möglichkeiten, Daten in/im gewählten Projekt(en) zu senden an:

- PC,
- seriellen Drucker zum schnellen Ausdruck eines Protokolls.
- Es ist möglich, Daten nach Abrufen gespeicherter Projekte aus dem Speicher des Instruments zum gewählten Ausgang zu senden.

Um Daten des ausgewählten Projekts zu senden, drücken Sie SENDEN (F3) im *Menü Projekte abrufen*.

Um Daten aller beim Durchsuchen des Speichers des Instruments gefundenen Projekte zu senden, drücken Sie ALLE SENDEN (F4) im *Menü Projekte abrufen*.

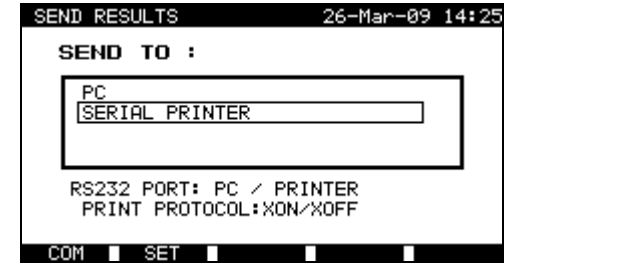

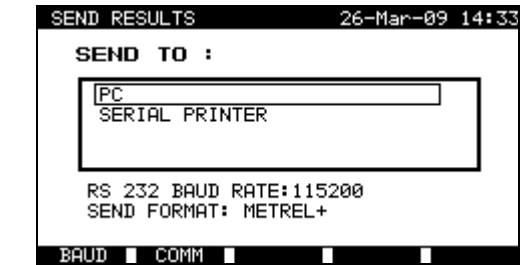

*Menü Ergebnisse senden*

### **Tasten:**

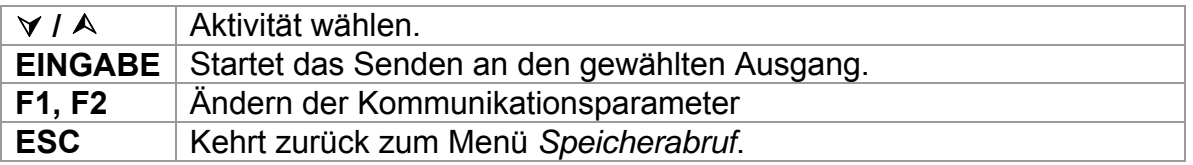

## **Parameter für SENDEN AN: PC**

Tasten:

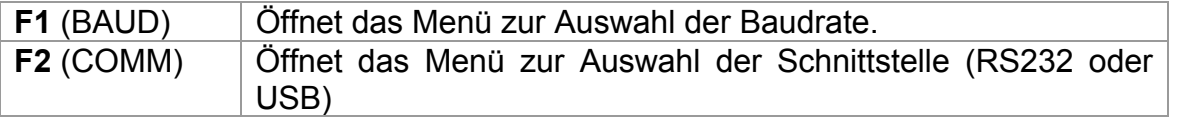

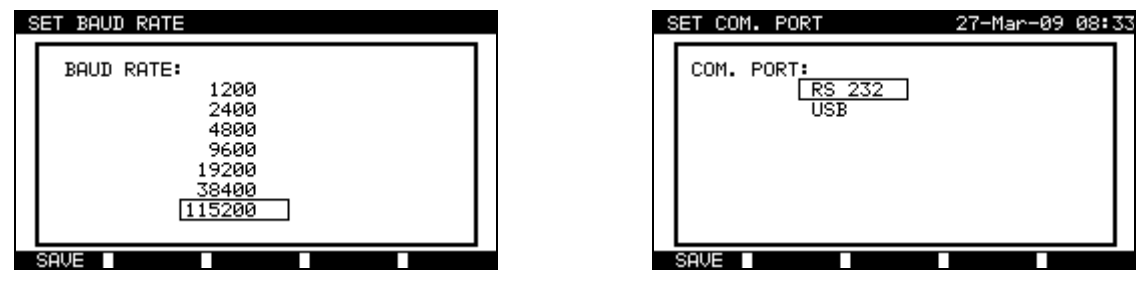

*Einstellungen der Kommunikationsanschlüsse*

### **Tasten:**

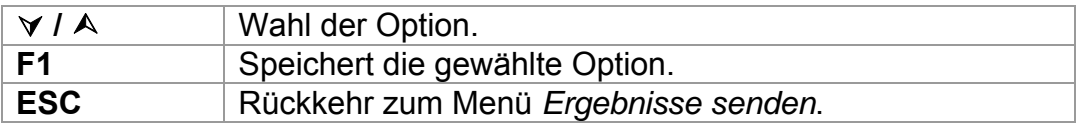

### **Parameter für SENDEN AN: Seriellen Drucker**

#### **Tasten:**

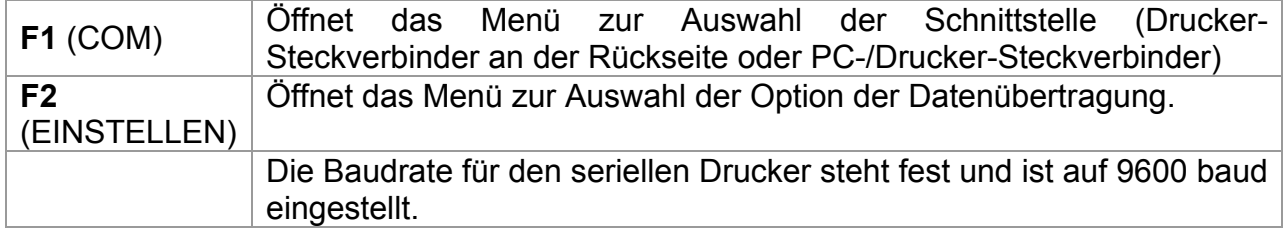

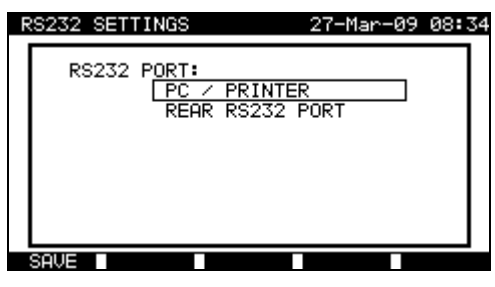

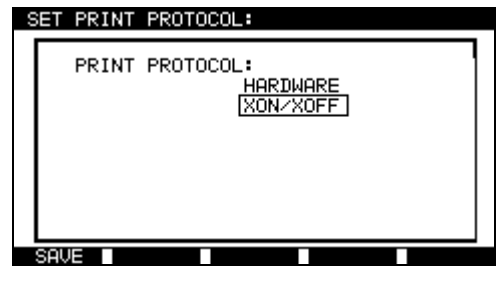

*Schnittstellenoptionen Steuerung der Datenübertragung*

## *Einstellungen des seriellen Druckers*

#### **Tasten:**

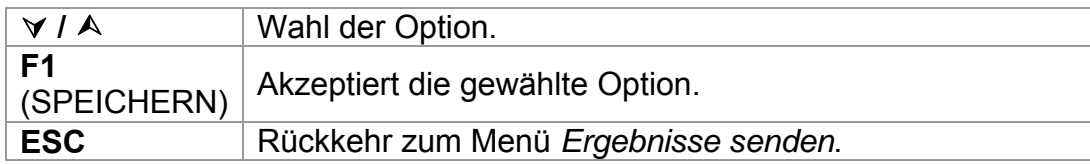

|                                     | PRINT HEDER FOR MPL TESTING                                                                                                    |                             |  |
|-------------------------------------|----------------------------------------------------------------------------------------------------|-----------------------------|--|
| METREL                              | 2ND LINE                                                                                                    |                             |  |
| Prüflaboratorium                    | <b>LAST HEADER LINE</b>                                                                                                    |                             |  |
| Horjul, Slowenien                   |                                                                                                    |                             |  |
|                                     | Project No.:                                                                                                    | 003                         |  |
|                                     | DEVICE No.:                                                                                                    | 33333                       |  |
| <b>PRÜFLING 11072010</b>            | <b>TEST SITE</b>                                                                                                    |                             |  |
| PRÜFSTANDORT METREL                 | <b>LOCATION</b>                                                                                                    |                             |  |
| PRÜFORT BÜRO 1                      |                                                                                                    | TIME/DATE 11:23 09-APR-2009 |  |
| ZEIT/DATUM 09:31 11.JULI 2008       | <b>USER</b>                                                                                                    | USER <sub>1</sub>           |  |
| <b>BENUTZER TOMAZ</b>               |                                                                                                    |                             |  |
| <b>ERGEBNIS: GUT</b>                | DISCHARGING T.                                                                                                    |                             |  |
|                                     |                                                                                                    |                             |  |
| SICHTPR GUT                         | 1. Time                                                                                                    | $0.2s$ PASS                 |  |
| ERDUNG It: 10A~ Rlim: 0,10 Ohm      | $2.$ Up                                                                                                    | 316Vp                       |  |
| 1. $R = 0.03$ Ohm GUT               | Z Loop Fuse: *F                                                                                                    |                             |  |
| ISOLATION Ut: 500V RIim: 1,00 MOhm  | $1. Z = 1$                                                                                                    | 3.85 Ohm                    |  |
| 1. $R = 178.9$ MOhm GUT             | $2.$ Isc =<br>in a company of the company of the company of the company of the company of the company of the company of the company of the company of the company of the company of the company of the company of the company of the company | 63.3A                       |  |
| ABLEITSTROM Ut: 230V~ Ilim: 0,75 mA | Z Loop Fuse: NV 16A 35ms                                                                                                    |                             |  |
| $1.1 = 0,23 \text{ mA GUT}$         | 1. $Z =$<br>2. Isc =                                                                                                    | 3.76 Ohm FAIL               |  |
| <b>LEISTUNG</b>                     | $2.$ Isc =                                                                                                    | 64.8A FAIL                  |  |
| 1. $P = 2,01kVA GUT$                | RCD/FI Auto 10mA AC                                                                                                    |                             |  |
| PRÜFLINGSNAME: APP 1                | 1. Idn x1 0                                                                                                    | >300ms FAIL                 |  |
| FOLGEPRÜFUNG: 11.07.2009            | $2.$ Uc =                                                                                                    | 0.1V                        |  |
| REPARATURCODE: 021268505            | <b>VOLTAGE</b>                                                                                                    |                             |  |
| KOMMENTARE: -                       | $1. U1-n:$                                                                                                    | 233V                        |  |
|                                     |                                                                                                    | 233V                        |  |
|                                     | $2. UL-Pe:$                                                                                                    |                             |  |
|                                     | $3.$ Un-pe:                                                                                                    | 1V                          |  |
|                                     | DEVICE NAME :                                                                                                    |                             |  |
| <b>ENDE DER DATEN</b>               | RETEST PERIOD :                                                                                                    |                             |  |
|                                     | <b>COMMENTS:</b>                                                                                                    |                             |  |
|                                     |                                                                                                    |                             |  |
|                                     |                                                                                                    |                             |  |
|                                     |                                                                                                    |                             |  |
|                                     | END OF DATA                                                                                                    |                             |  |
|                                     |                                                                                                    |                             |  |

*Ein Beispiel von an den seriellen Drucker gesendeten Daten* 

## **Hinweise:**

- Bei der Arbeit mit seriellen Druckern ist die Baudrate auf 9600 bps voreingestellt.
- Die Software-Übertragungssteuerung benutzt die Zeichen XON (CTRL-Q) und XOFF (CTRL-S).
- Die Hardware-Übertragungssteuerung benutzt die DTR-Leitung.
- Der rückseitige Anschluss unterstützt nur die Software-Übertragungssteuerung (XOn/XOff).

# **13 Wartung**

## **13.1 Periodische Kalibrierung**

Es ist wichtig, dass alle Messgeräte regelmäßig kalibriert werden, um die technischen Angaben, die in diesem Benutzerhandbuch aufgelistet sind, zu garantieren. Wir empfehlen eine jährliche Kalibrierung. Die Kalibrierung darf nur von befugten Personen durchgeführt werden

## **13.2 Sicherungen**

Es sind zwei Sicherungen verfügbar vom Front-Bedienfeld:

F1 = F2 = T 16 A / 250 V (32  $\times$  6,3 mm): zum Schutz des Prüfgeräts gedacht. Überprüfen Sie die Sicherungen, falls sich das Gerät nach dem Anschluss an das Netz nicht einschaltet. Zur Lage der Sicherungen lesen Sie Abschnitt *2.1 Front-Bedienfeld*.

## **Achtung!**

- □ Schalten Sie das Gerät aus und klemmen Sie das gesamte Messzubehör ab bevor Sie die Sicherungen austauschen oder das Gerät öffnen. Klemmen Sie alle Prüfspitzen ab und schalten Sie das Gerät aus bevor Sie die Abdeckung des Sicherungsfachs entfernen!
- Wechseln Sie die ausgelösten Sicherungen durch denselben Typ aus.

## **13.3 Service**

Wenden Sie sich für Reparaturen mit oder ohne Garantie oder bei anderen Fragen an Ihren Händler.

Unbefugten Personen ist es nicht gestattet, das MI 3303 – BetaGt Plus Gerät zu öffnen. Im Inneren des Prüfgeräts befinden sich keine Bestandteile, die von dem Benutzer auszutauschen wären.

## **13.4 Reinigung**

Zur Reinigung der Oberfläche des Prüfgeräts benutzen Sie ein weiches im Seifenwasser oder Alkohol angefeuchtetes Tuch. Lassen Sie das Gerät danach vor weiterer Benutzung vollständig abtrocknen.

## **Hinweise:**

- Verwenden Sie keine Flüssigkeiten auf der Basis von Benzin oder Kohlenwasserstoffen!
- Schütteln Sie keine Reinigungsflüssigkeit über das Gerät!

# **14 Gerätesatz und Zubehör**

## **Standardausstattung des Instruments**

- **Instrument MI 3321 Multiservicer XA**
- **Schutztasche für Zubehör**
- **HS-Prüfspitze**
- $\rightarrow$  Stecker-Prüfkabel 1,5 m
- **Dreiadriges Prüfkabel 3 m**
- $\cdot$  Prüfleitung (1,5 m, grün)
- Prüfleitung (1,5 m, schwarz)
- Prüfleitung (1,5 m, rot)
- $\rightarrow$  Prüfleitung (4 m, rot)
- **Prüfspitze (blau)**
- **Prüfspitze (grün)**
- **Prüfspitze (schwarz)**
- $\rightarrow$  3 Krokodilklemmen (schwarz),
- **PC-Software PATLink PRO mit RS232- and USB-Kabeln**
- $\rightarrow$  Benutzerhandbuch
- **EXECUTE:** Produktionsüberprüfungsdaten

## **Optionales Zubehör**

Eine Liste des optionalen Zubehörs, das Sie auf Anfrage bei Ihrem Händler erhalten, finden Sie im beiliegenden Blatt.

# **A Anhang A**

### **Vorprogrammierte Autotests**

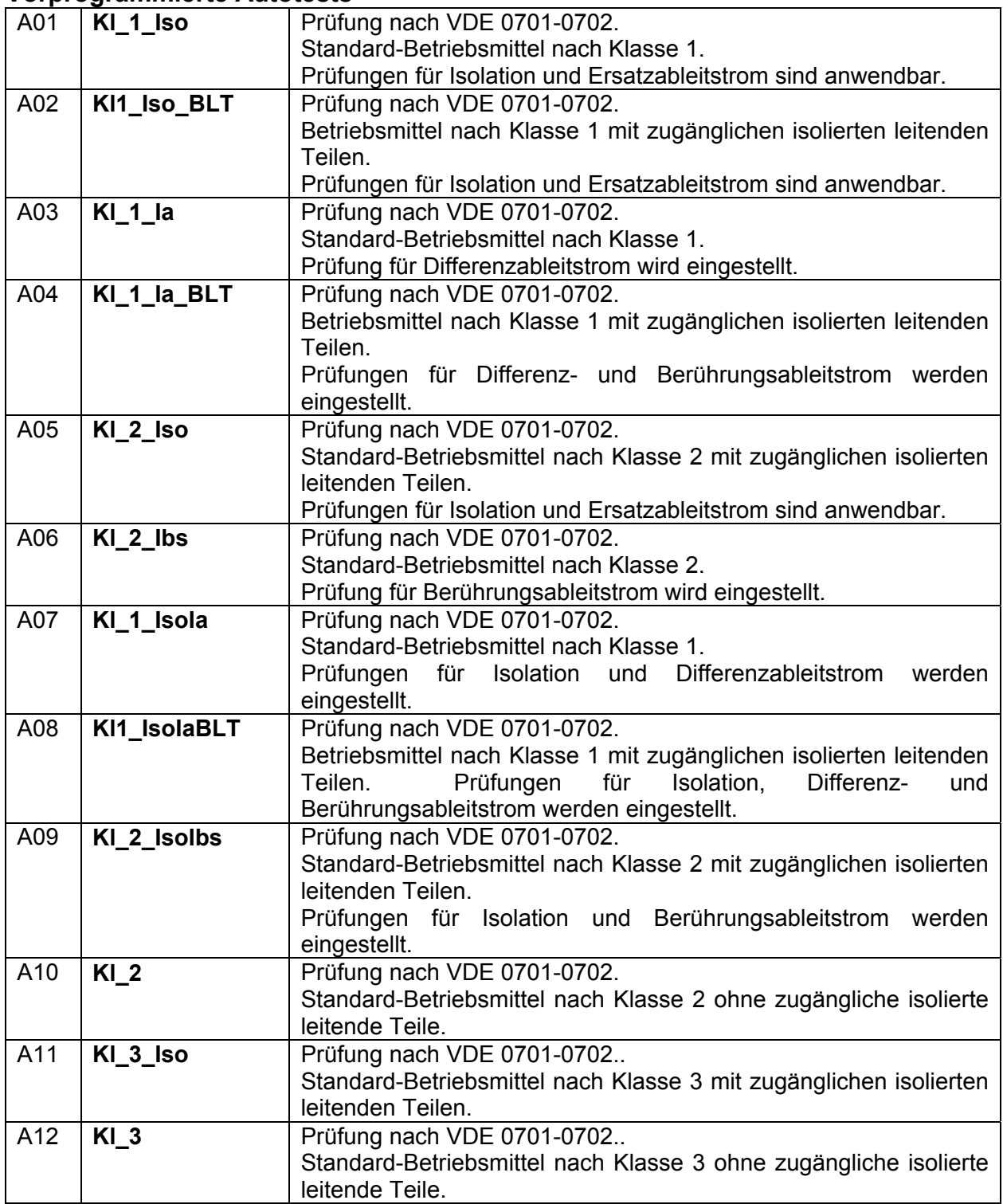

*Legende der vorprogrammierten Autotests* 

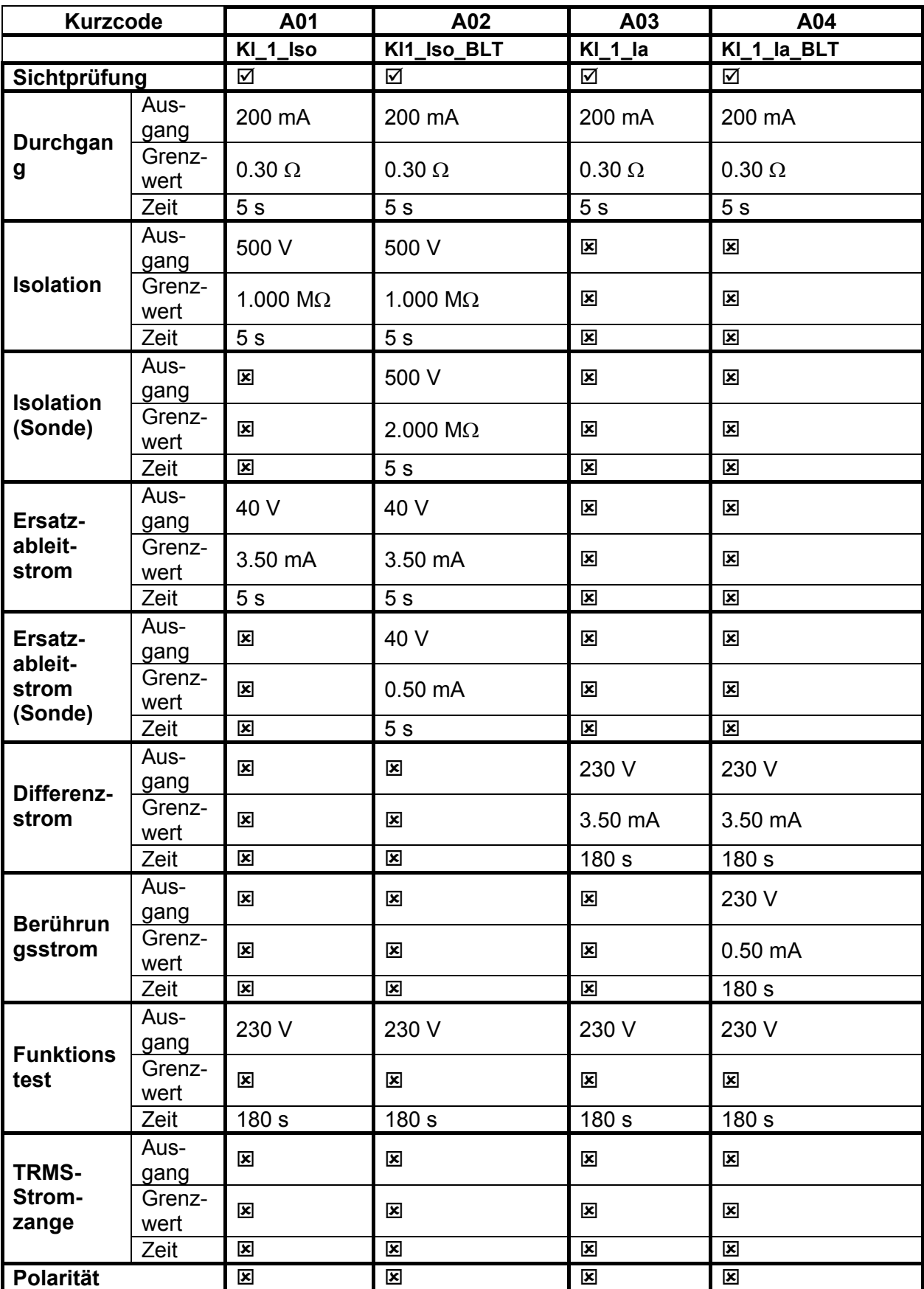

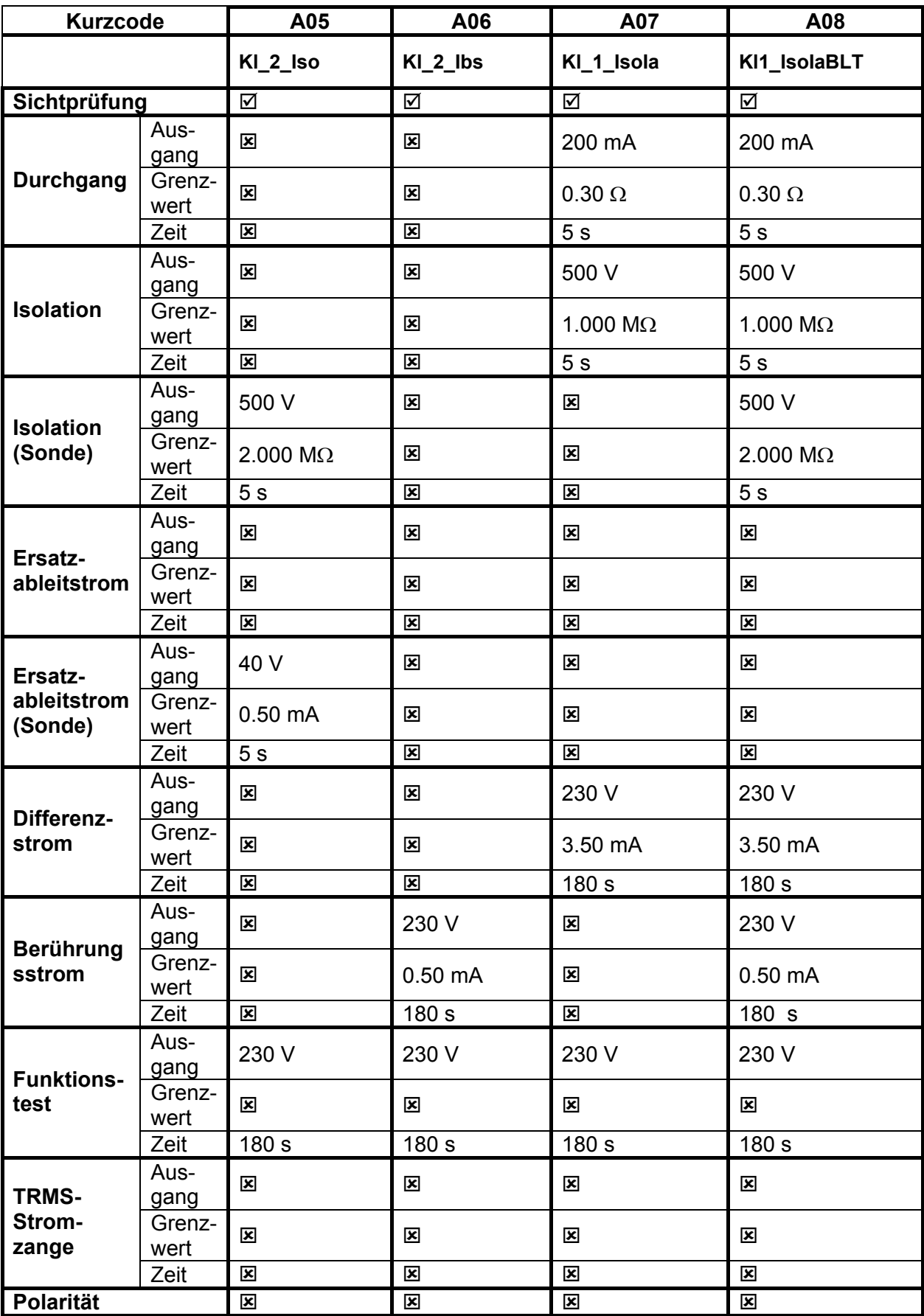

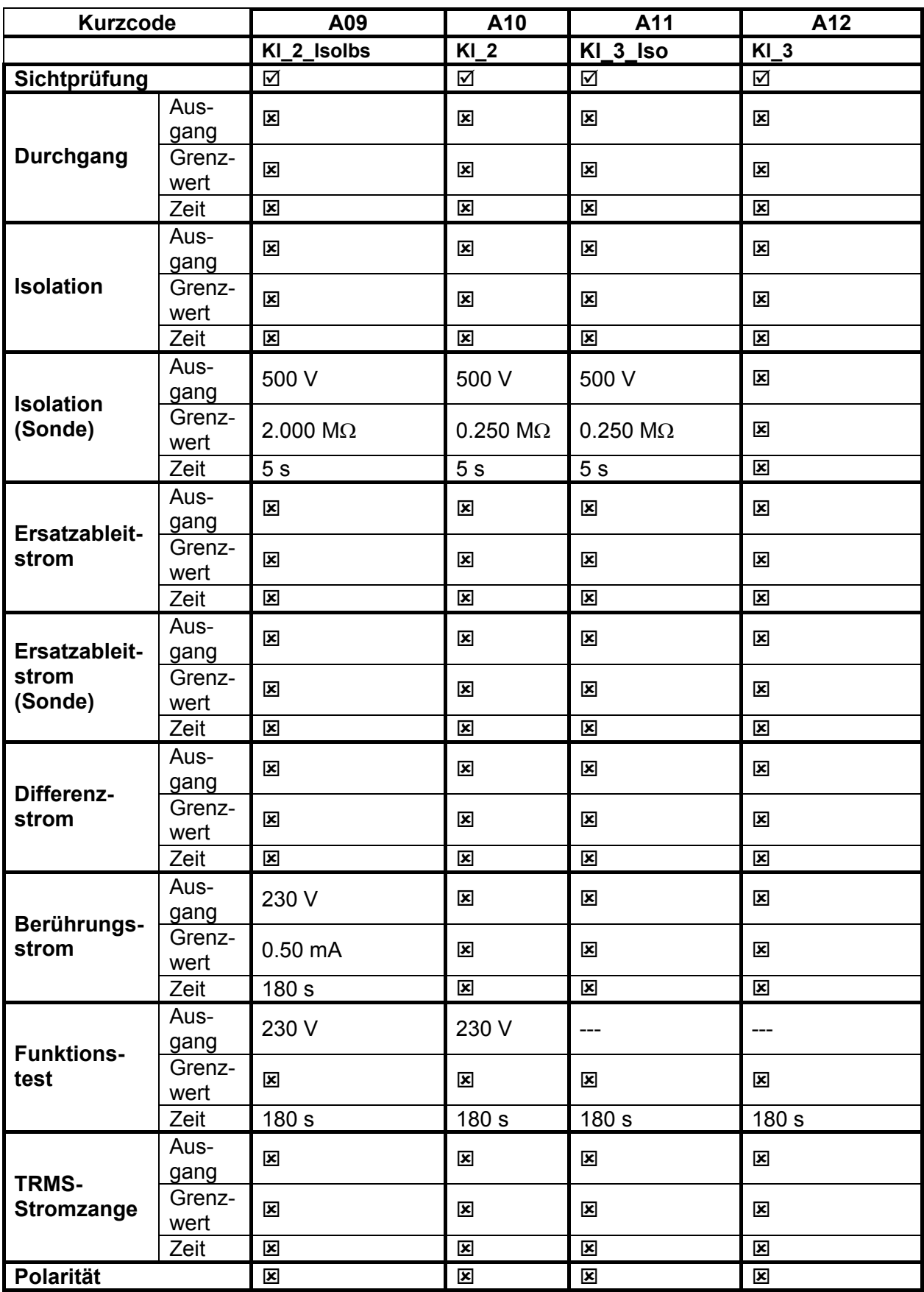

## **METREL GmbH VDE-Tester Prüftypkarte**

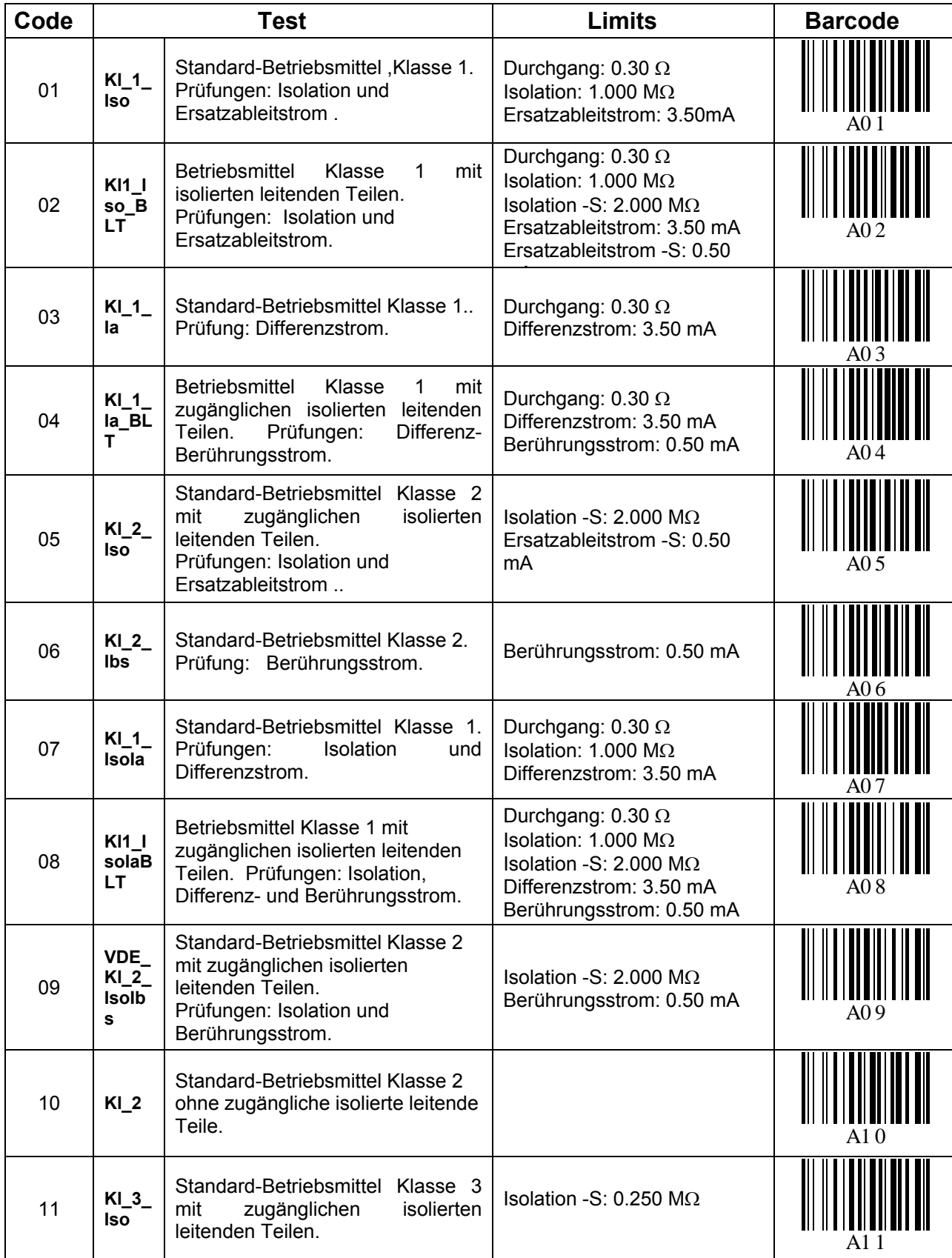

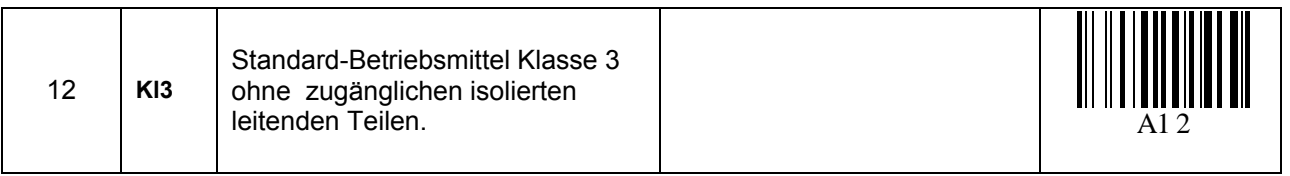

# **B Anhang B – Barcode-Formate**

Das Instrument Multiservicer unterstützt zwei Barcode-Formate.

## **Autotest-Kurzcode und Prüflingsnummer**

Autotest-Kurzcodes werden als zweistelliger Code dargestellt. Diese Autotest-Codes können auch durch den Barcode dargestellt werden.

Unter Verwendung des Barcodelesers kann Autotest-Kurzcode aus Barcode-Etiketten in das Instrument eingegeben werden.

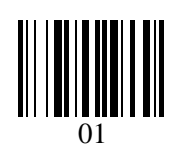

*Autotest-Kurzcode* 

Auch die Prüflingsnummer kann aus einem Barcode-Etikett ausgelesen werden.

## **Einfaches / doppeltes Barcodesystem**

Wenn im Instrument das einfache Barcodesystem gewählt ist, wird auf dem Prüflingsetikett nur der Prüflingsname als Barcode ausgedruckt.

Wenn im Instrument das doppelte Barcodesystem gewählt ist, werden auf dem Prüflingsetikett sowohl der Autotest-Kurzcode als auch der Prüflingsname als Barcode ausgedruckt.

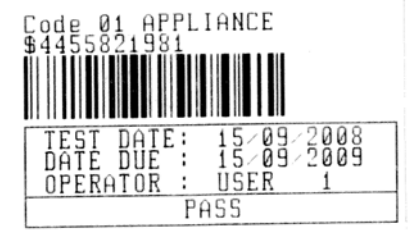

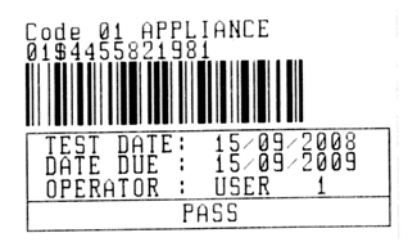

*1 Etikett, Barcode-System: einfach (oberes Etikett) 1 Etikett, Barcode-System: doppelt (unteres Etikett)* 

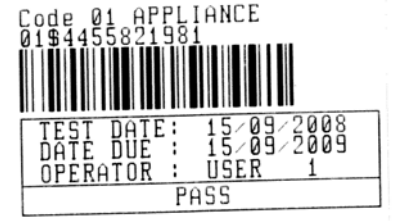

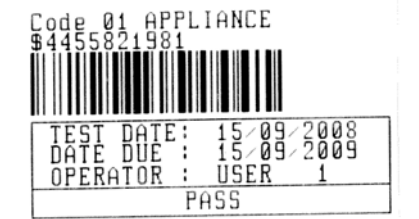

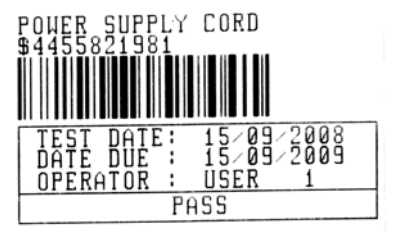

*2 Etiketten, Barcode-System: doppelt* 

PLY CORD йü ī۱č PASS

*2 Etiketten, Barcode-System: einfach* 

*Beispiele von Prüflings-Etiketten* 

01 Autotest-Kurzcode

\$ Trennzeichen

4455821981 Prüflings-Nummer

Weiteres zur Auswahl des Barcodesystems finden Sie im Abschnitt *5.9.1 Instrumenteneinstellungen*.

### **Hinweise:**

- □ Das Sonderzeichen "\$" zwischen dem Autotest-Kurzcode und dem Prüflingsnamen (ID-Nummer) wird benutzt, um den Kurzcode vom Prüflingsnamen zu unterscheiden.
- Nur die Prüflings-ID wird auf dem 2. Prüflingsetikett ausgedruckt (Etikett für Netzkabel).

# **C Anhang C – Sicherungstabelle/ IPSC**

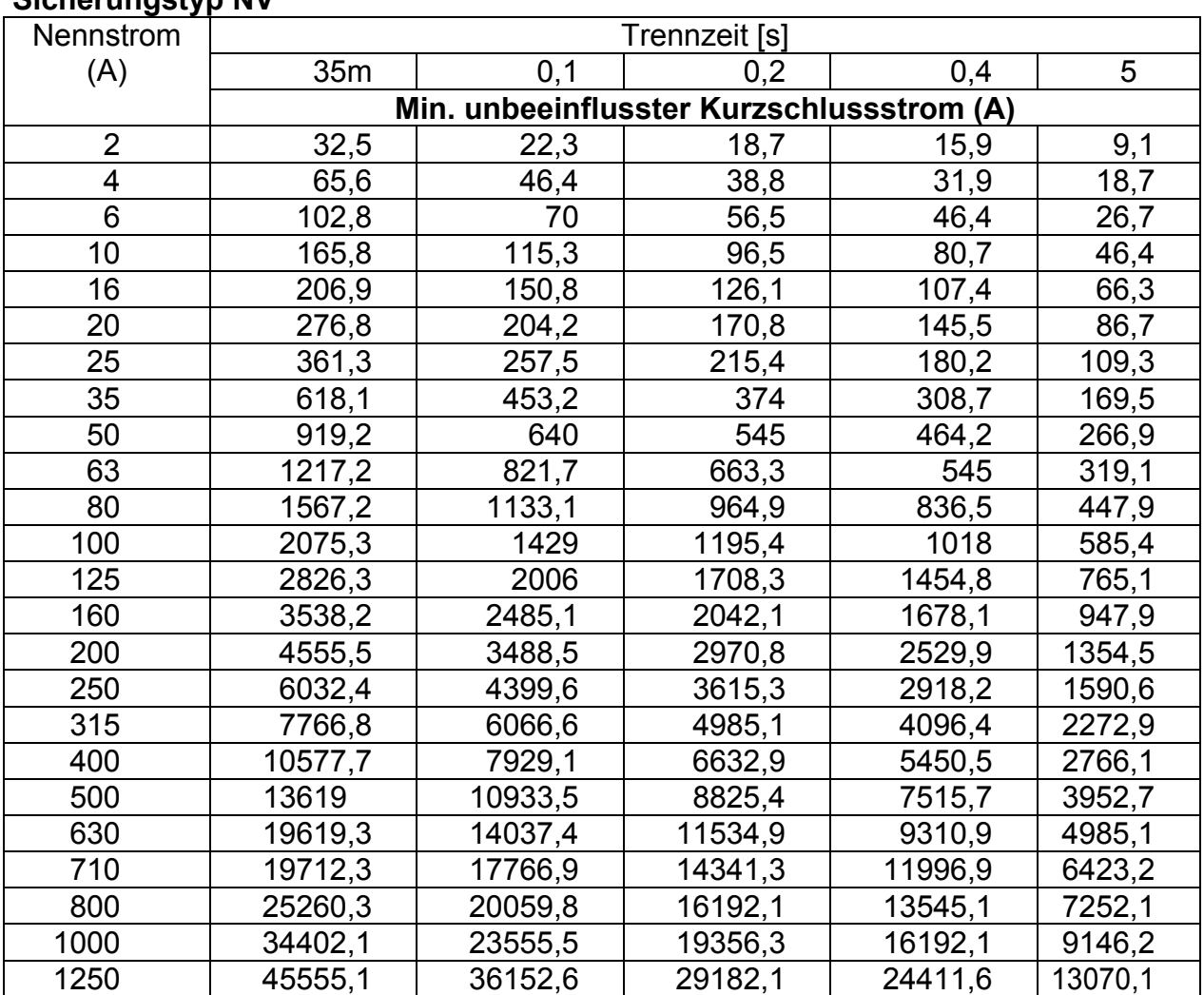

## **Sicherungstyp NV**

## **Sicherungstyp gG**

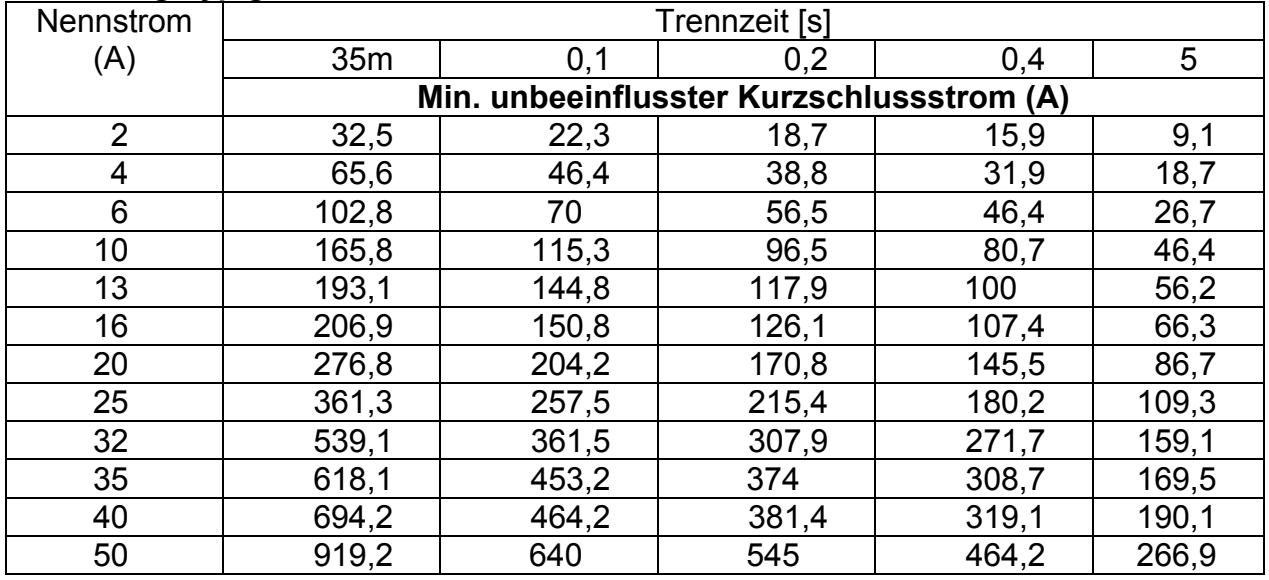

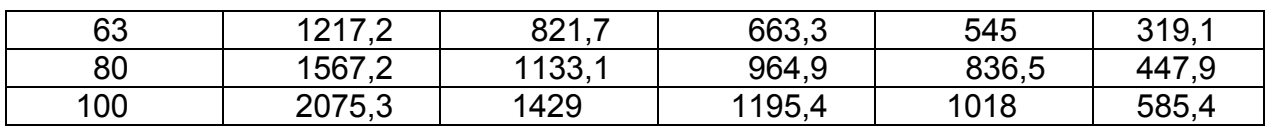

## **Sicherungstyp B**

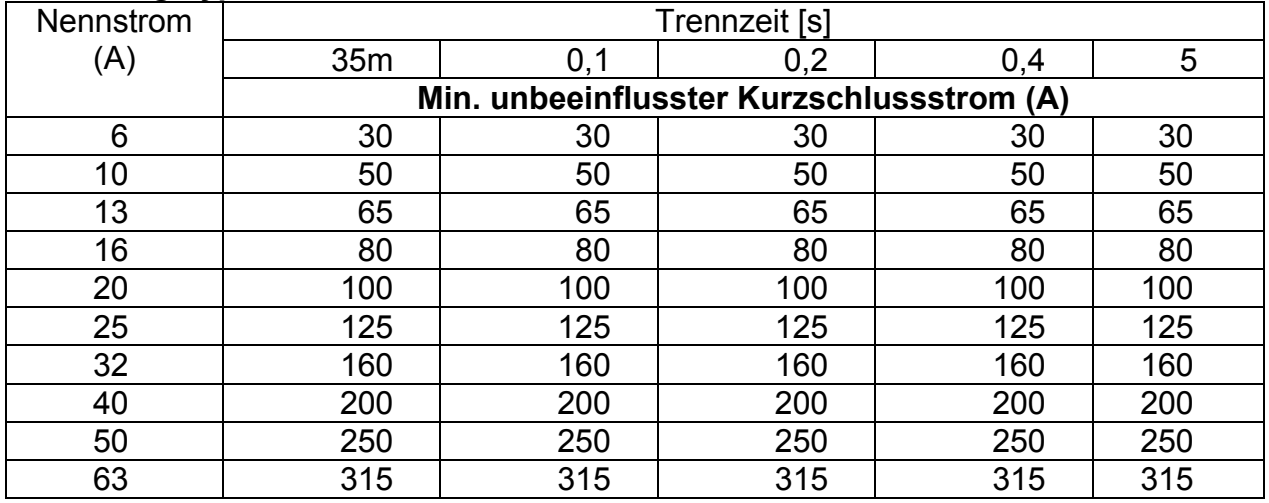

## **Sicherungstyp C**

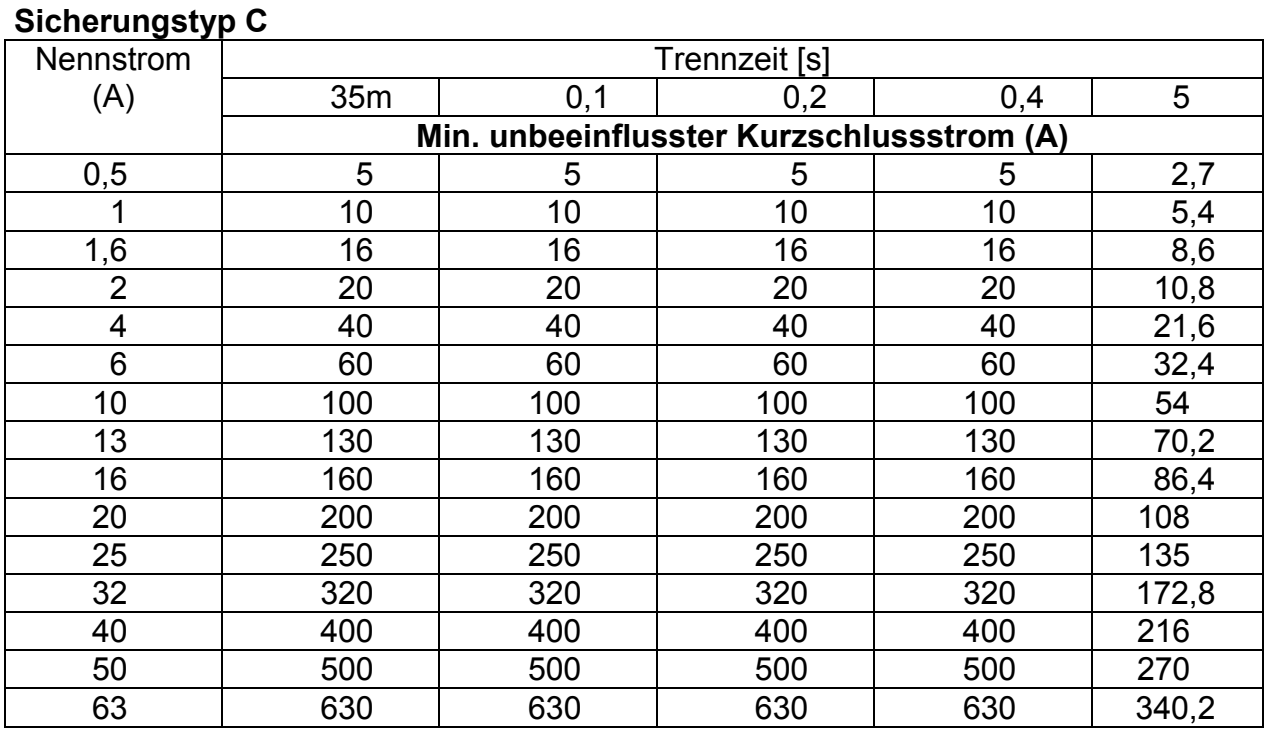

## **Sicherungstyp K**

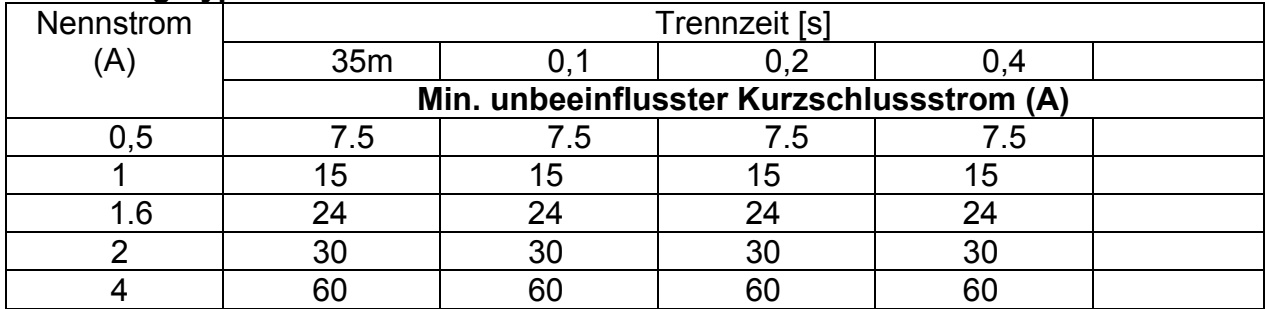

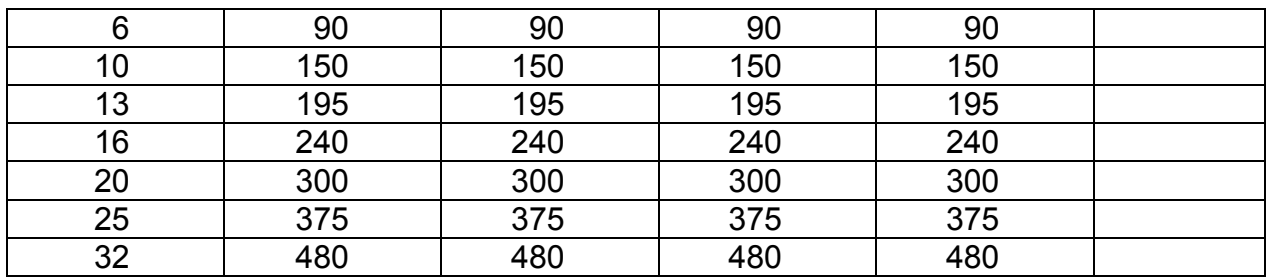

## **Sicherungstyp D**

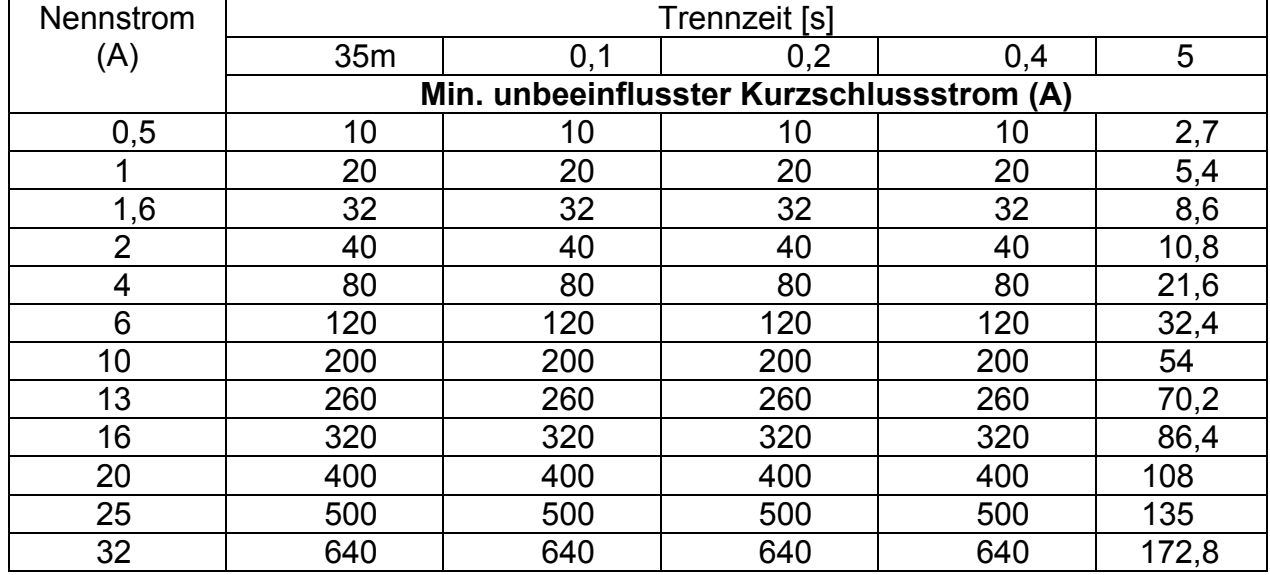

## **Legende:**

Insulation (mA) On/off Ein/Aus Mains circuit Netzkreis

#### **6.2.4 6.2.4**

On/off Ein/Aus Mains circuit Netzkreis

**6.2.5 6.2.5**  On/off Ein/Aus Mains circuit Netzkreis

**6.2.7 6.2.7**  accessible conductive part not connected to PE nicht mit PE verbundenes berührbares Teil Tuchlekage (mA) and the settlem of the Berührungsableitstrom (mA) and the Definition of the Berührungsableitstrom (mA) and Definition of the Bin/Aus Mains circuit

**6.2.10 6.2.10** 

 $7.1.2$ **7.1.2 7.1.2**  Type: flatiron ABC Typ: Bügeleisen ABC Un: 230V, 50Hz, 1000VA Un: 230 V, 50 Hz, 1000 VA

**9.2.2, 10.2.2 9.2.2, 10.2.2**  CONTINUITY DURCHGANG CONTROL CIRCUIT STEUERSCHALTUNG SENSITIVE EQUIP. THE SENSITIVE EQUIP. SUPPLY CIRCUIT **A CONSTRUCT CONTROLL CONTROLLY CIRCUIT** PE bar PE-Sammelschiene FILTER FILTER N bar N-Sammelschiene<br>MAIN BOARD NAUPTPLATINE

**9.2.3 9.2.3**  INSULATION ISOLATION CONTROL CIRCUIT STEUERSCHALTUNG SENSITIVE EQUIP. THE SENSITIVE END EMPFINDLICHE EINR. SUPPLY CIRCUIT **VERSORGUNGSKREIS** PE bar **PE-Sammelschiene** FILTER FILTER N bar N-Sammelschiene<br>MAIN BOARD NAUPTPLATINE

CONTROL CIRCUIT STEUERSCHALTUNG SENSITIVE EQUIP. THE SENSITIVE ENDING: THE SENSITIVE EIN EMPFINDLICHE EINR.

**6.2.2, 6.2.3 6.2.2, 6.2.3** 

Sublekage (mA) Kriechableitstrom (mA)

**INSULATING SUPPORT ISOLIERENDE UNTERLAGE** Sublekage (mA) Sublekage (mA) Richableitstrom (mA)

Ein/Aus<br>Netzkreis

Portable RCD Prüfung tragbarer RCDs

DISCONNECTED SUPPLY ABGETRENNTE VERSORGUNG SUPPLY ENTRY VERSORGUNGSEINGANG HAUPTPLATINE

DISCONNECTED SUPPLY ABGETRENNTE VERSORGUNG SUPPLY ENTRY THE RESORGUNGSEINGANG **HAUPTPLATINE** 

#### **9.2.4 9.2.4**

DISCONNECTED SUPPLY ABGETRENNTE VERSORGUNG SUPPLY ENTRY VERSORGUNGSEINGANG

PE bar PE-Sammelschiene FILTER FILTER N bar N-Sammelschiene MAIN BOARD **HAUPTPLATINE** 

#### **9.2.5, 9.2.5.1 9.2.5, 9.2.5.1**

SUPPLY VERSORGUNG CONTROL CIRCUIT<br>SENSITIVE EQUIP. SENSITIVE EQUIP. SUPPLY CIRCUIT **VERSORGUNGSKREIS** PE bar PE-Sammelschiene FILTER FILTER N bar N-Sammelschiene MAIN BOARD **MAIN BOARD HAUPTPLATINE** 

RCD RCD RCD PE bar PE-Sammelschiene RCD RCD RCD N bar N-Sammelschiene MAIN BOARD **HAUPTPLATINE** 

#### **9.2.7, 10.2.5 9.2.7, 10.2.5**

disconnect<br>
EQUIPMENT UNDER TEST

THE RESERVIBLE PRÜFLING EQUIPMENT UNDER TEST<br>MultiServicerXA<br>MultiServicerXA MultiServicerXA Ml 3321 Ml 3321 rest voltage test **Restspannungsprüfung** TEST PRÜFUNG

expected Line voltage expected Line voltage erwartete Netzspannung possible TEST voltage mögliche PRÜFspannung power disconnect. moment abschaltmoment<br>
disconn. voltage abschaltspannun discharge time Entladezeit<br>
60V or 120V<br>
60V oder 1

RESIDUAL VOLTAGE DISCHARGE TIME RESTSPANNUNGS-ENTLADEZEIT SUPPLY = ON VERSORGUNG = EIN CONTROL CIRCUIT STEUERSCHALTUNG SENSITIVE EQUIP. EMPFINDLICHE EINR. PE bar PE-Sammelschiene FILTER FILTER N bar N-Sammelschiene<br>MAIN BOARD NAIN HAUPTPI ATINF

VOLTAGE SPANNUNG PE bar PE-Sammelschiene

SUPPLY CIRCUIT **VERSORGUNGSKREIS** 

FAULT LOOP IMPEDANCE FEHLERSCHLEIFENIMPEDANZ **EMPFINDLICHE EINR.** 

#### **9.2.6 9.2.6**

SUPPLY = ON VERSORGUNG = EIN CONTROL CIRCUIT STEUERSCHALTUNG SENSITIVE EQUIP. THE SENSITIVE ENDING: THE SENSITIVE EIN EMPFINDLICHE EINR. SUPPLY CIRCUIT **VERSORGUNGSKREIS** 

Abschaltspannung 60 V oder 120 V

**VERSORGUNGSKREIS HAUPTPLATINE** 

## **9.2.8, 10.2.6 9.2.8, 10.2.6**

SUPPLY = ON VERSORGUNG = EIN CONTROL CIRCUIT STEUERSCHALTUNG SENSITIVE FOUIP. THE SENSITIVE ENDING: THE SENSITIVE EINE. SUPPLY CIRCUIT **VERSORGUNGSKREIS** 

## FILTER FILTER

INSULATION ISOLATION FILTER FILTER N bar N-Sammelschiene MAIN BOARD **MAIN BOARD HAUPTPLATINE** 

#### **10.2.4 10.2.4**

SUPPLY ENTRY VERSORGUNGSEINGANG CONTROL CIRCUIT STEUERSCHALTUNG SENSITIVE EQUIP. **EMPFINDLICHE EINR.** SUPPLY CIRCUIT **VERSORGUNGSKREIS** PE bar PE-Sammelschiene FILTER FILTER N bar N-Sammelschiene MAIN BOARD **HAUPTPLATINE** 

# **11.1.14, 11.1.14.1**<br>
LINE IMPEDANCE<br>
LEITUNGSIMPED

PE bar PE-Sammelschiene FILTER FILTER N bar N-Sammelschiene MAIN BOARD **MAIN BOARD HAUPTPLATINE** 

N bar N-Sammelschiene MAIN BOARD **HAUPTPLATINE** 

### **10.2.3 10.2.3**

SUPPLY = OFF VERSORGUNG = AUS CONTROL CIRCUIT STEUERSCHALTUNG SENSITIVE EQUIP.<br>SUPPLY CIRCUIT SUPPLY CIRCUIT SUPPLY CIRCUIT VERSORGUNGSKREIS<br>
PE bar<br>
PE-Sammelschiene PE-Sammelschiene

WITHSTANDING TEST STEHSPANNUNGSPRÜFUNG DISCONNECTED SUPPLY ABGETRENNTE VERSORGUNG

LEITUNGSIMPEDANZ SUPPLY = ON VERSORGUNG = EIN CONTROL CIRCUIT<br>SENSITIVE EQUIP. SENSITIVE EQUIP. **EMPFINDLICHE EINR.** SUPPLY CIRCUIT **VERSORGUNGSKREIS**